# Service Manual Experience™ Series 700 line TRM700-16/18 Treadmills

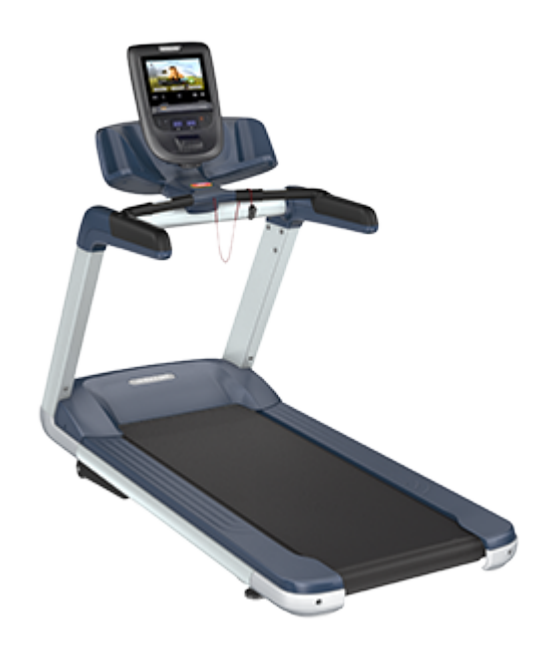

## **ISPRECOR®**

## **Contents**

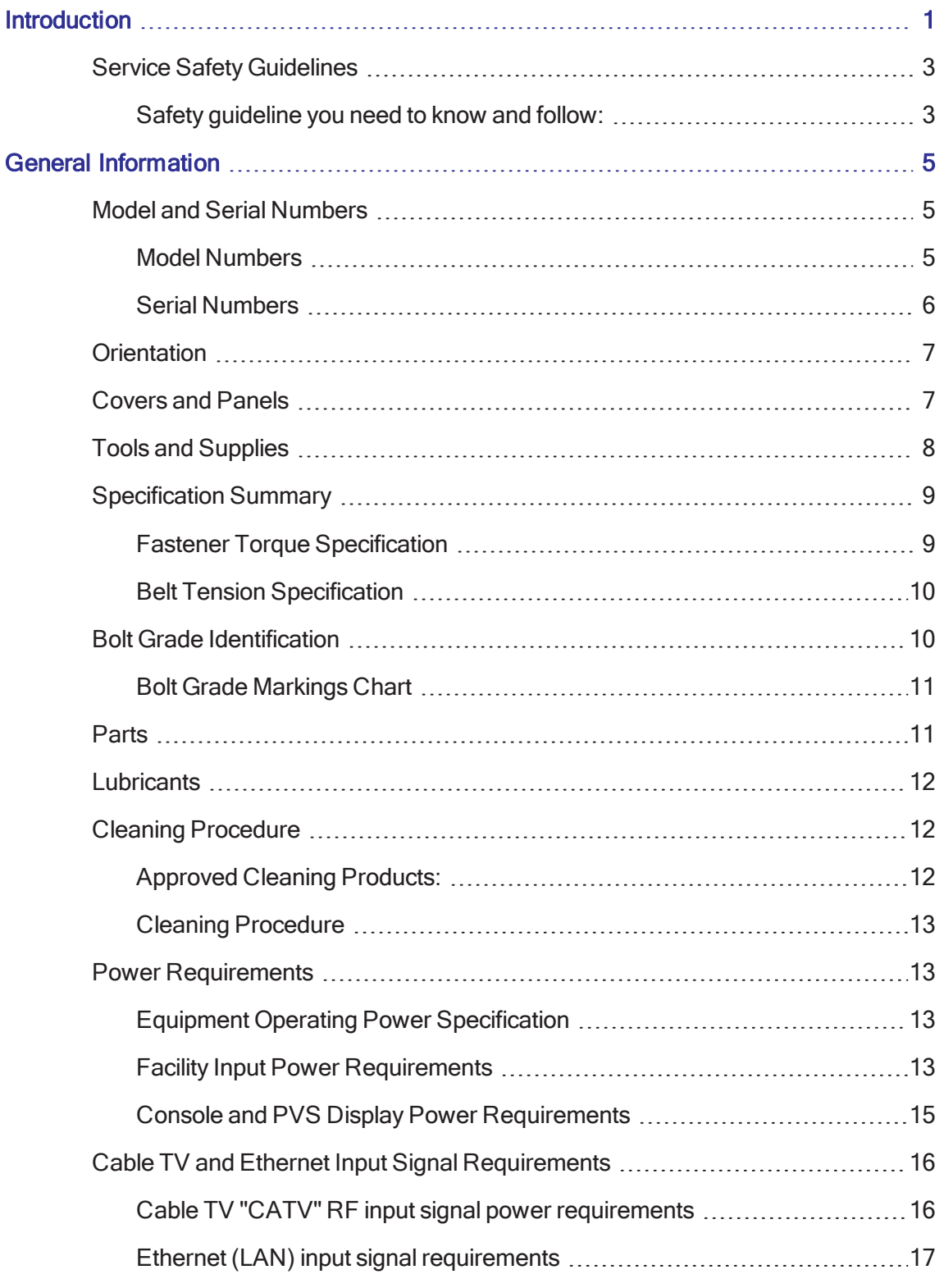

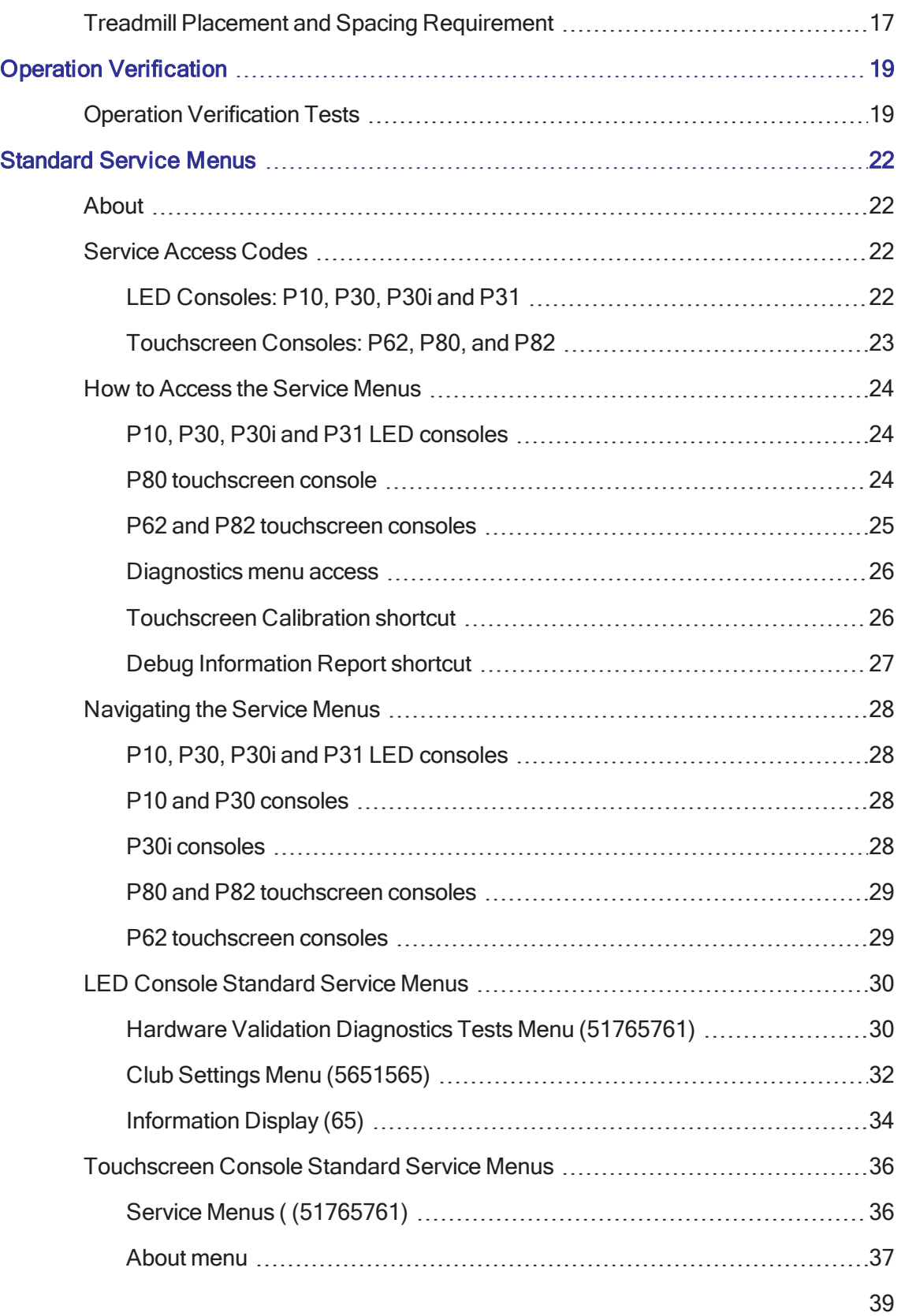

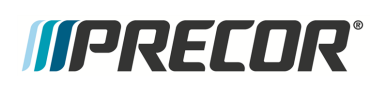

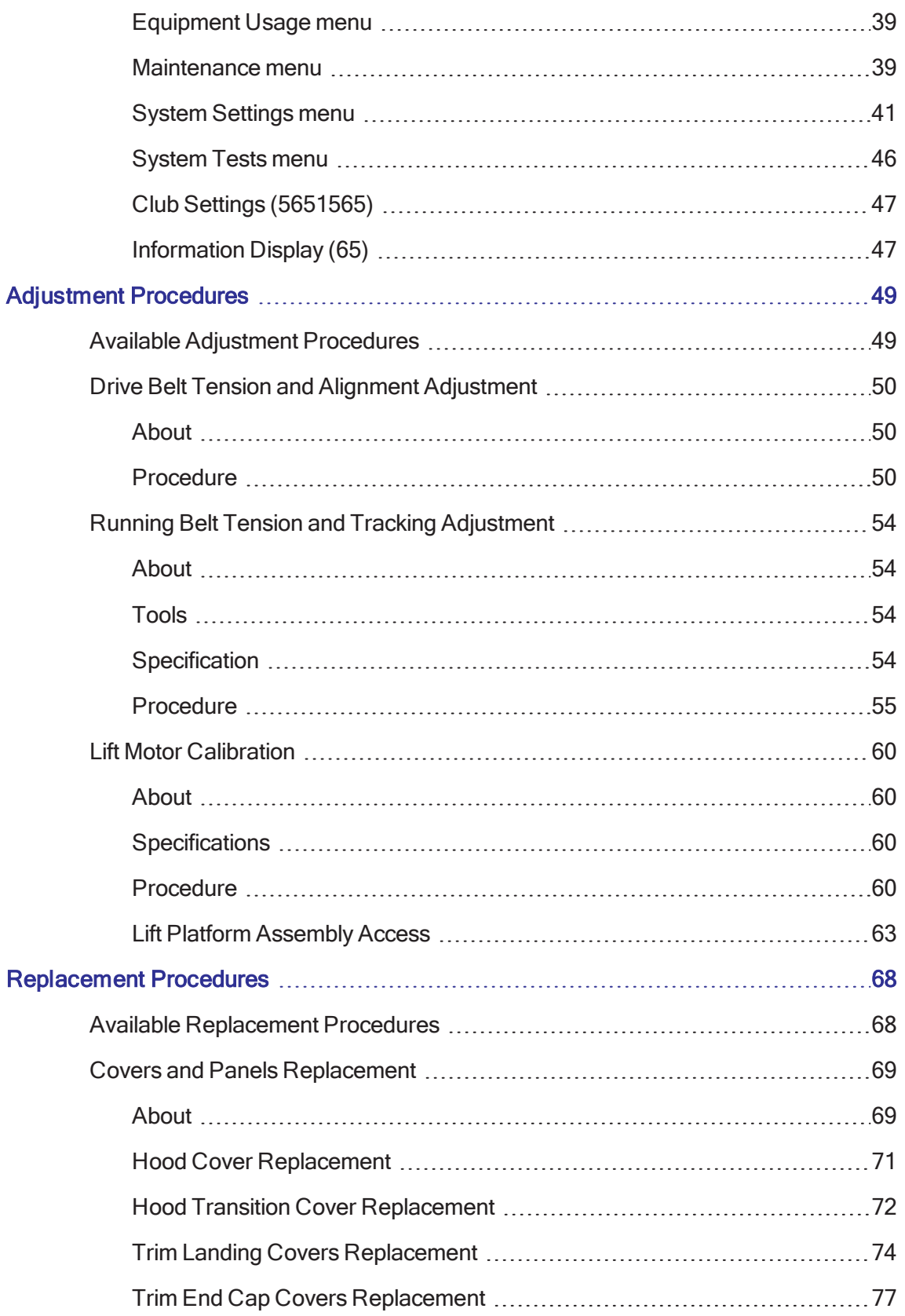

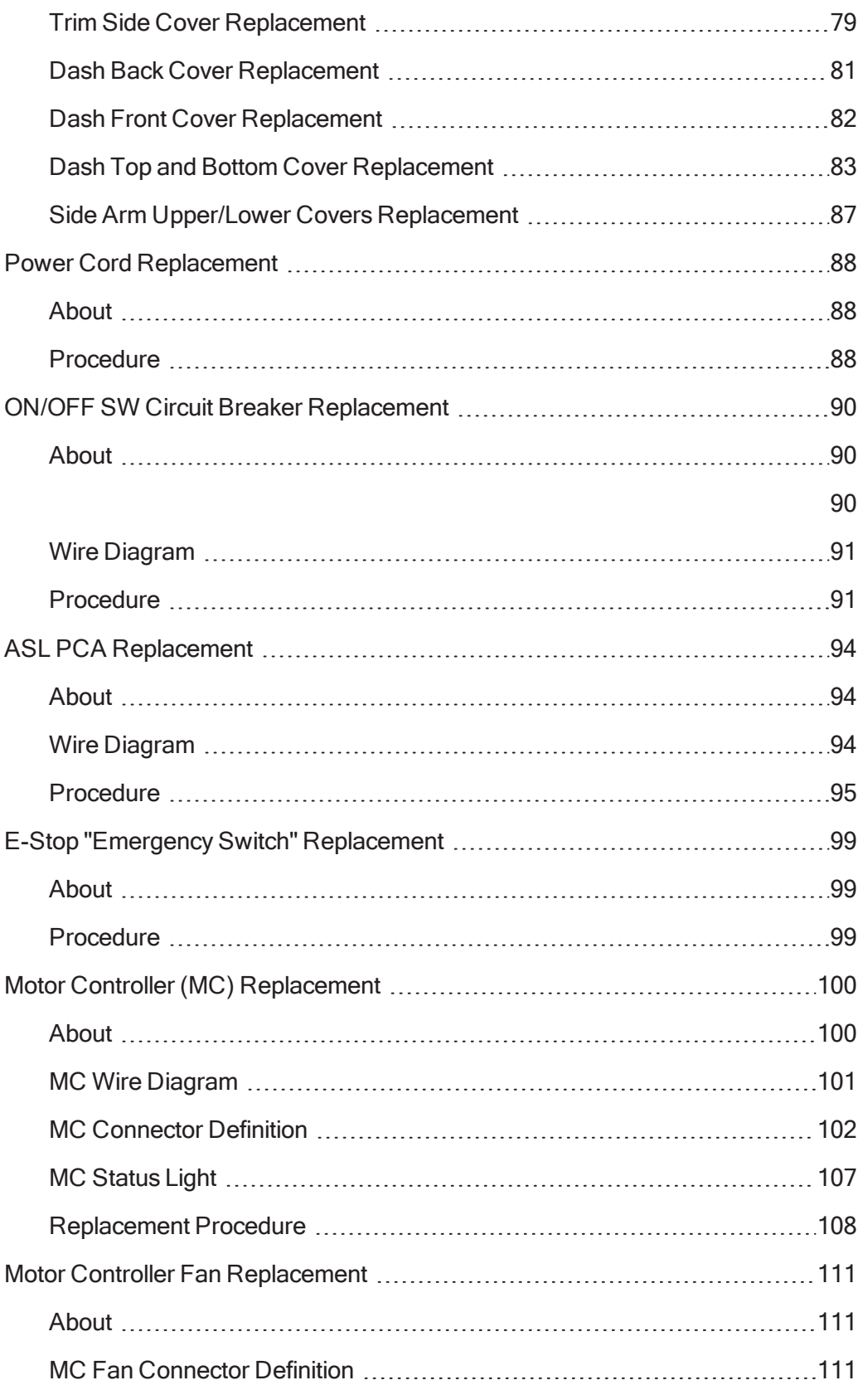

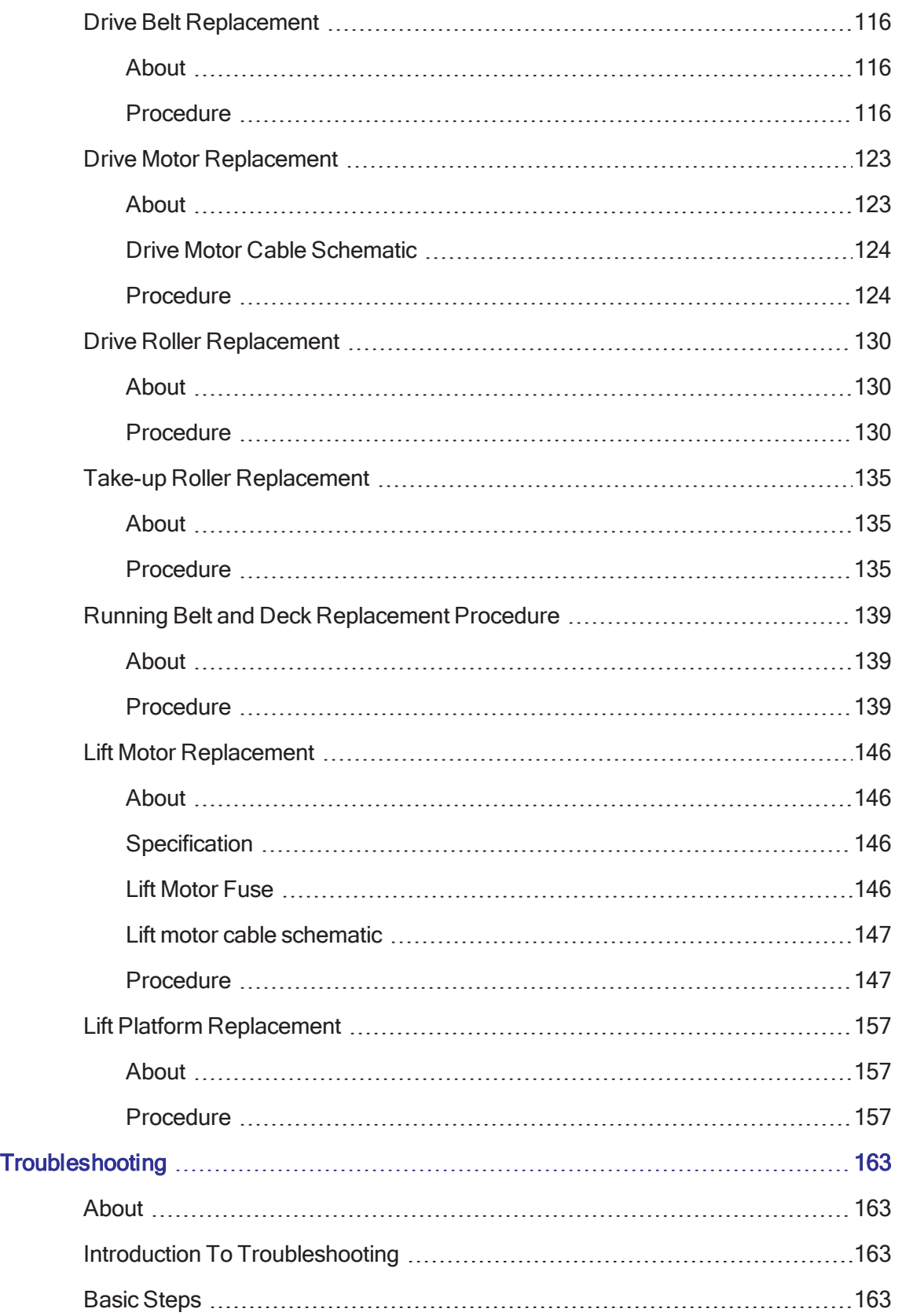

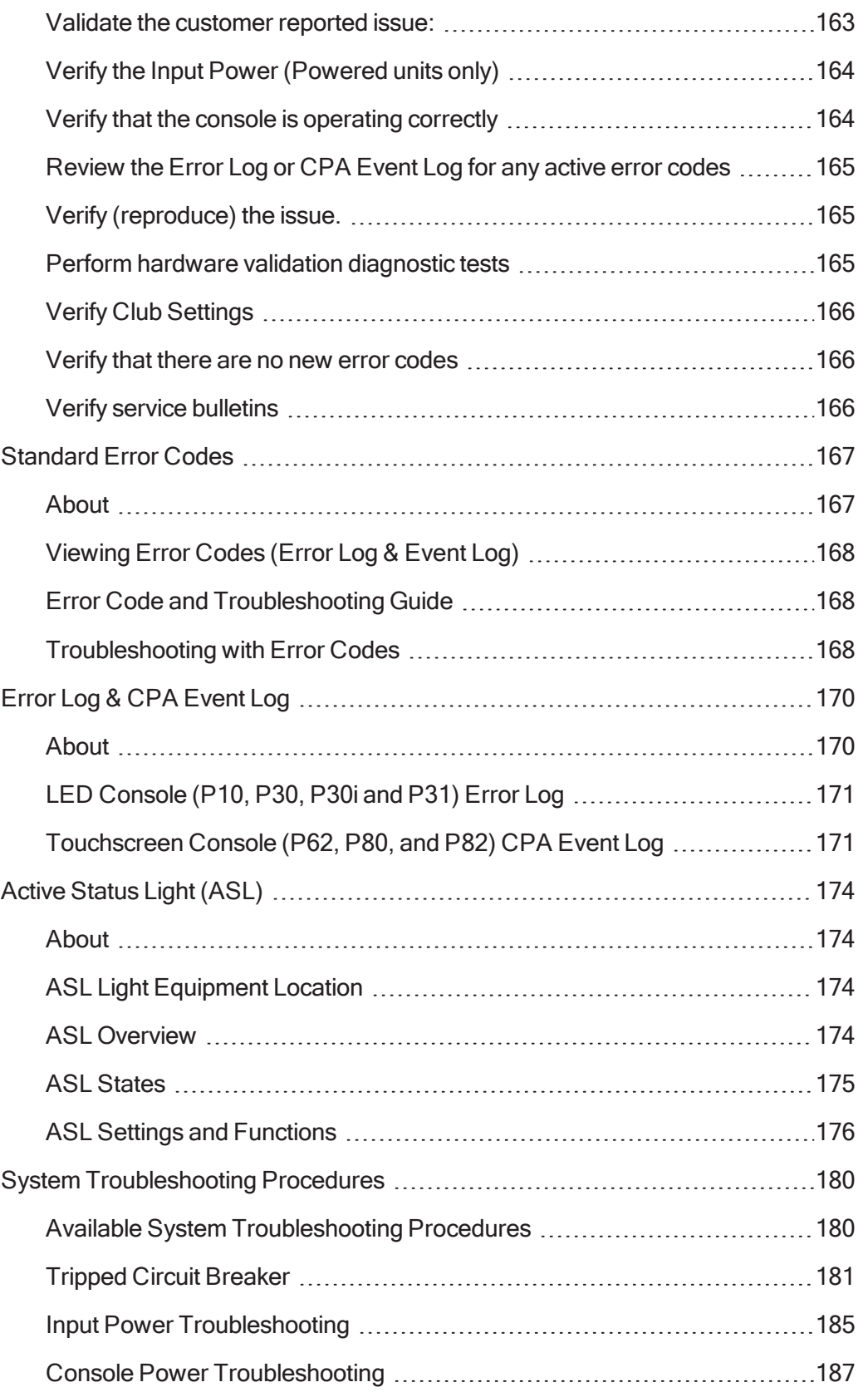

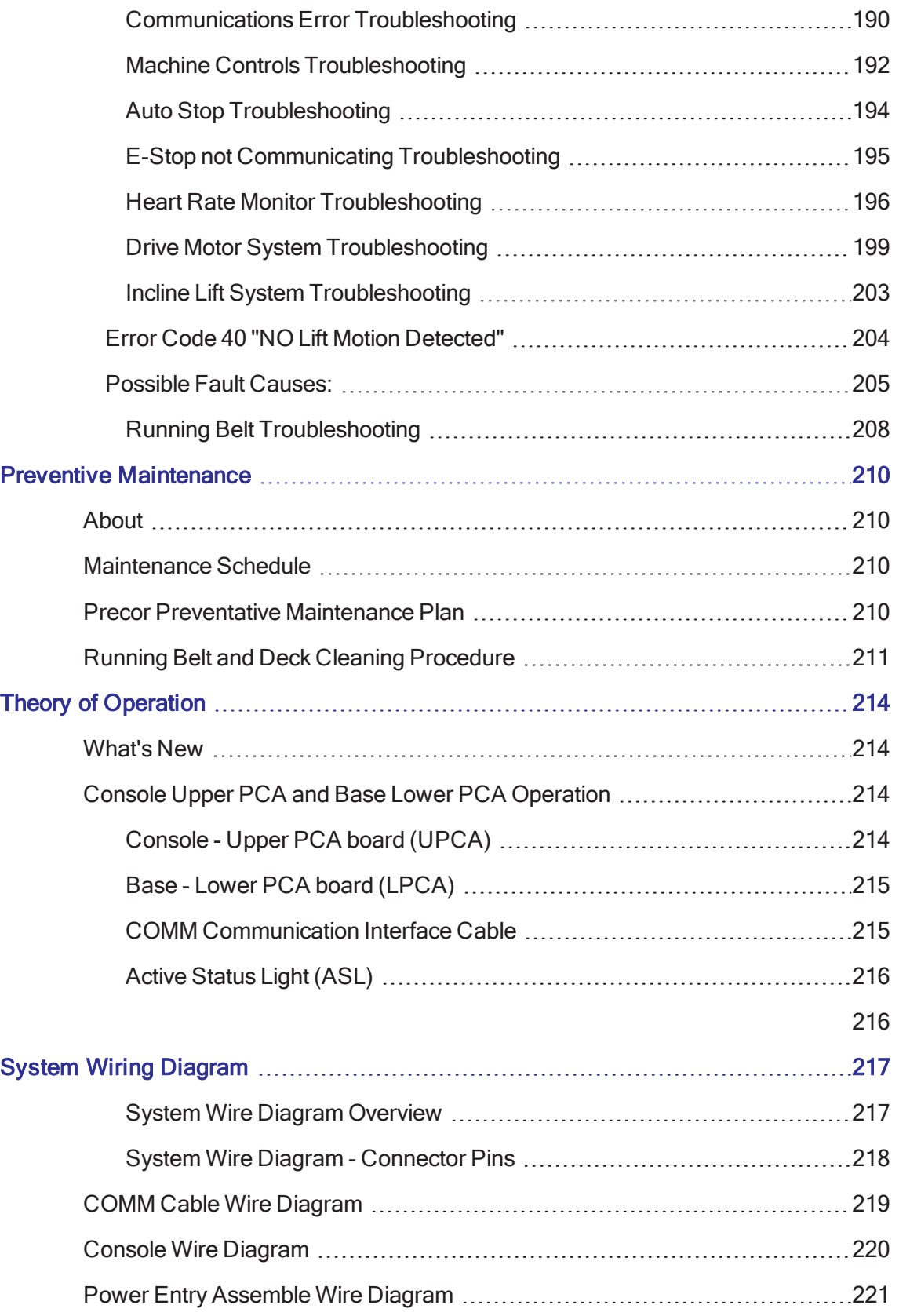

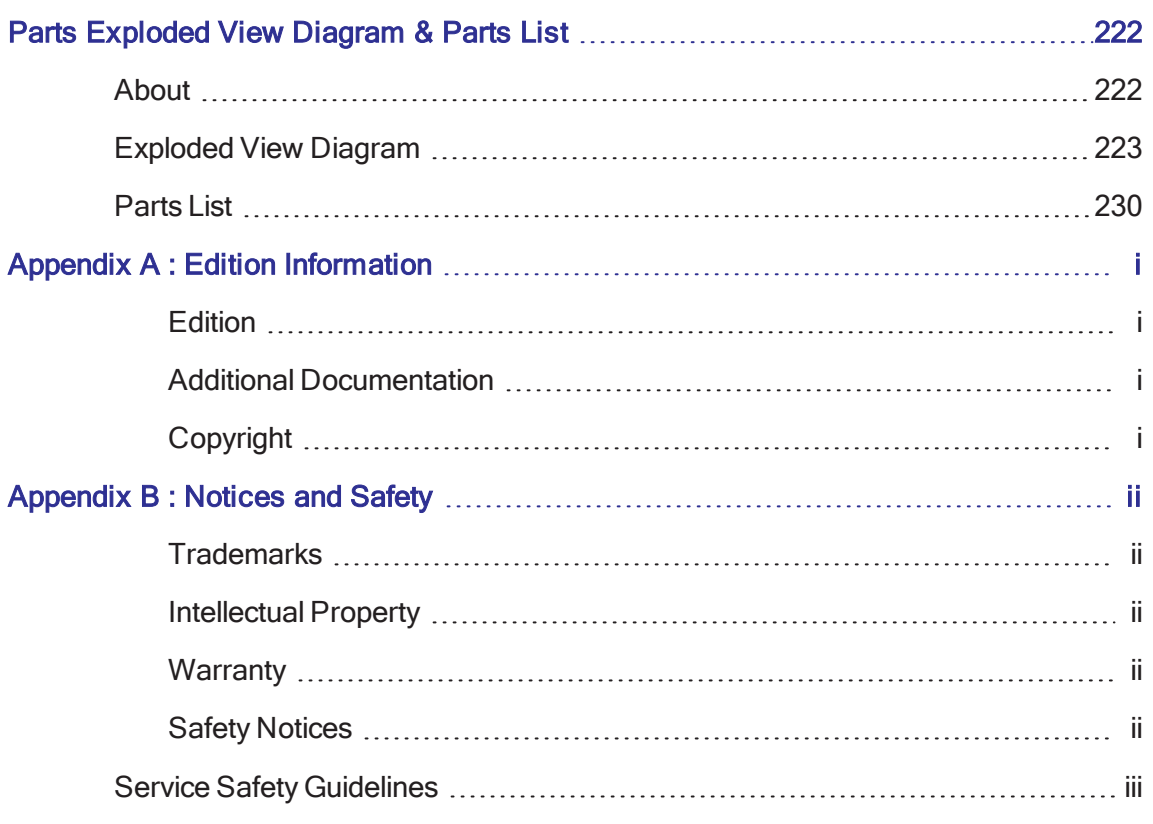

## <span id="page-9-0"></span>**Introduction**

If you are not a Precor certified servicer, you must not attempt to service any Precor Product. Call your dealer for service information.

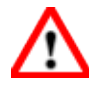

**WARNING**: This service documentation is for use by Precor certified servicer providers only. Personal injury can result from electrical shock and/or mechanical moving parts.

This service manual applies to the TRM700-16/18 Experience™ Series 700 Line treadmills including the 120 VAC<sup>1</sup> and 240 VAC models. This document contains information required to service, repair, troubleshoot, and maintain the machine base.

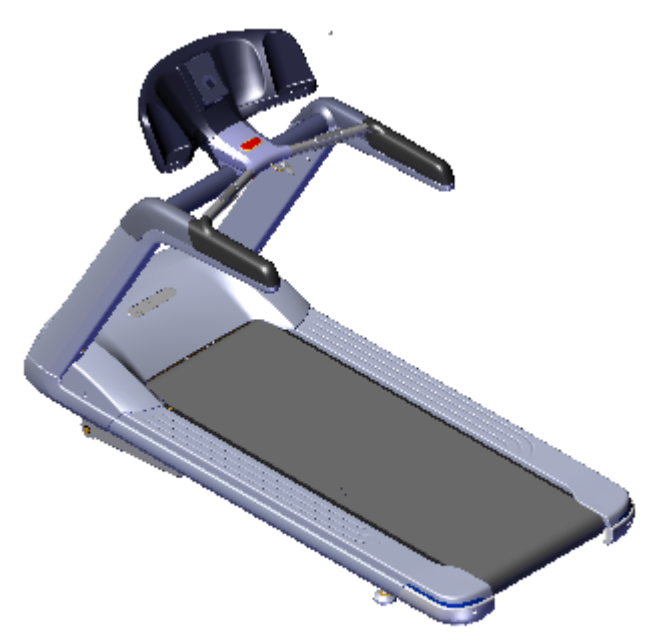

**TRM700-16 Base** 

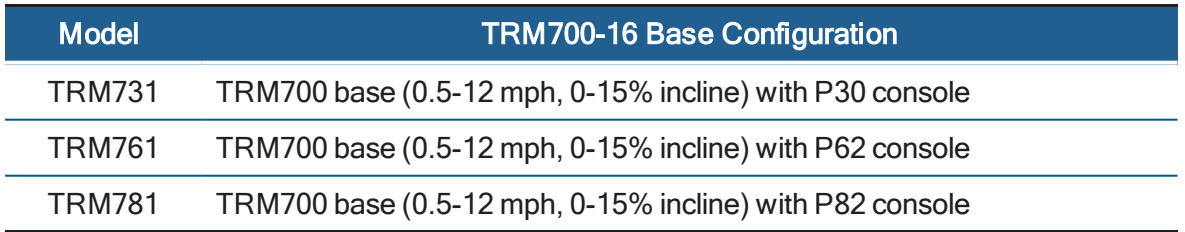

#### **Separate Base/Console Service Manuals**

1voltage in an alternating current circuit

## **MPRECOR®**

There are separate service manuals for the machine base and consoles. Use this service manual to service, repair, and maintain the machine base. Refer to the particular console service manual for console service, repair, and maintenance information.

#### **Additional Documentation**

There is also an online web version if you have internet access at: <br> <br> <u>Online [Service](https://precor-articulate.s3.amazonaws.com/ServiceManuals/SM-HTML5Output/EFX800-16Base/Default.htm) Manuall</u>

### **See Also**

"General [Information"](#page-13-0) on page 5

Safety Guidelines

"Operation [Verification"](#page-27-0) on page 19

- ["Standard](#page-30-0) Service Menus" on page 22
- "Adjustment [Procedures"](#page-57-0) on page 49
- ["Replacement](#page-76-0) Procedures" on page 68
- ["Troubleshooting"](#page-171-0) on page 163
- "Theory of [Operation"](#page-222-0) on page 214
- "System Wiring [Diagram"](#page-225-0) on page 217
- "Parts [Exploded](#page-230-0) View Diagram & Parts List" on page 222

## **MPRECOR®**

## <span id="page-11-0"></span>**Service Safety Guidelines**

**WARNING**: Only Precor certified servicers and technicians are permitted to service Precor products. Personal injury can result from electrical shock and/or mechanical moving parts.

Review the following safety information prior to servicing the equipment. This safety information will help to prevent personal injury or damage to the equipment while servicing the equipment.

### <span id="page-11-1"></span>**Safety guideline you need to know and follow:**

- Read and follow all **Warning** notices to protect yourself from personal injury.
- **Read and follow all Caution notices to prevent damage to the equipment.**
- Read the owner's manual and follow all operating instructions.
- Operate the equipment on a solid, level surface.
- Visually check the equipment before beginning service or maintenance operations. If it is not completely assembled or is damaged in anyway, do not attempt to operate the equipment.
- Never place liquids on any part of the equipment while performing service.
- To prevent electrical shock, keep all electrical components away from water and other liquids.
- Do not use accessory attachments that are not recommended by the manufacturer. Non-OEM accessories can cause injuries.
- Do not stand or climb on the handlebars, display enclosure or cover.
- On a self-powered unit, it will either be necessary to either equip the unit with the optional external power supply or have an assistant pedal on the unit while voltage measurements are being taken. Because of the danger of working on the unit while it is in motion using the optional external power supply is strongly recommended.
- On ATM units when the stairarms are in motion; the generator will operate and produce potentially hazardous voltages even when the battery is disconnected.
- On  $AMT<sup>1</sup>$  units with Cardio Theater  $PVS<sup>2</sup>$  units will have external power supply and coaxial cable routed through the bottom of the unit to the top of the display console. Cord management must be maintained
- On ATM units, a pinching hazard exists when the unit is operated. It is possible to seriously pinch a finger. The AMT can be mechanically locked by inserting a screwdriver through the primary sheave and frame.

1Adaptive Motion Trainer

2Personal Viewing System display.

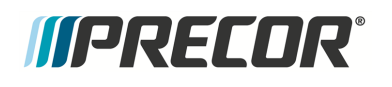

• On treadmills, removing the hood exposes high voltage components and potentially dangerous machinery. Exercise extreme caution when you perform maintenance procedures with the hood removed.

#### When servicing the equipment:

- During service operations you will be very close to moving machinery and voltage bearing components:
	- <sup>o</sup> Remove jewelry (especially from ears and neck),
	- <sup>o</sup> Tie up long hair,
	- <sup>o</sup> Remove neck ties, and
	- <sup>o</sup> Do not wear loose clothing

### **See Also**

["Notices](#page-242-0) and Safety" on page ii

"Safety [Notices"](#page-242-4) on page ii

## <span id="page-13-0"></span>**General Information**

The following information provides general equipment and service information that will help you to use this manual to properly repair and maintain the treadmill.

### <span id="page-13-1"></span>**Model and Serial Numbers**

### <span id="page-13-2"></span>Model and Serial Numbers

### **Model Numbers**

The product model number is a six digit alphanumeric code "AAAXXX" containing the following components. Use the Product Model Number table to interpret the product number code.:

Product model number format: "AAAXXX"

- "AAA" three alpha character product type designator
- "X" 1 digit numeric product line designator
- "X" one digit numeric console type designator
- "X" one digit numeric feature level designator

#### Example

Product model number: TRM833

- $\cdot$  TRM<sup>1</sup> Treadmill
- 8 Experience Line
- $-3 P30$  console
- $-3$  Fixed ramp

### Product Model Number Table

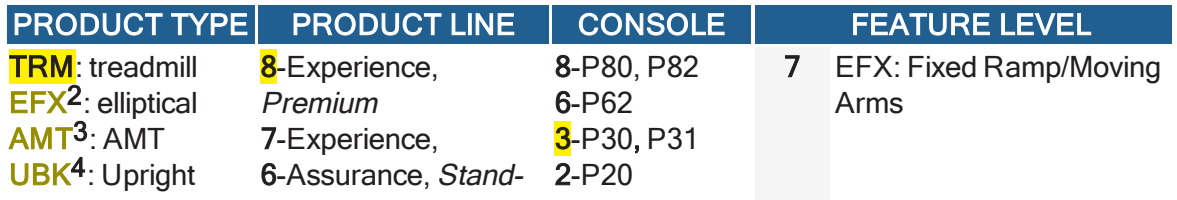

- 2Elliptical Fitness CrossTrainer
- 3Adaptive Motion Trainer
- 4Upright Bike

<sup>1</sup>Treadmill

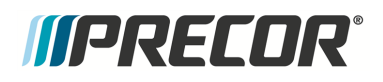

Model and Serial Numbers

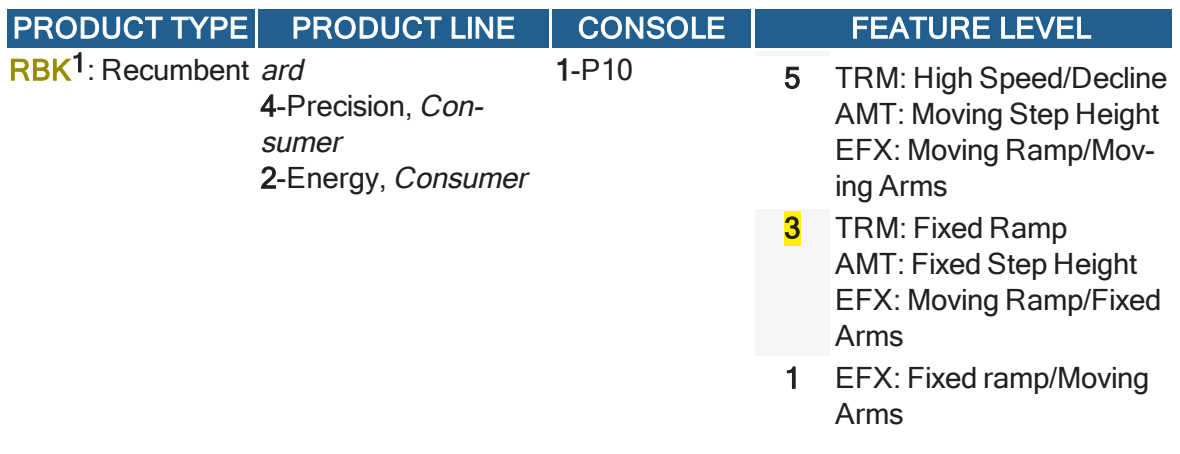

### <span id="page-14-0"></span>**Serial Numbers**

### **About**

The serial number uniquely identifies each machine. The serial number is an alphanumeric code comprised of a four character model designator, a 1 letter build month code, a 2 digit day built, a 2 digit year built and a four digit consecutive daily build number.

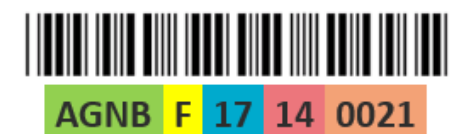

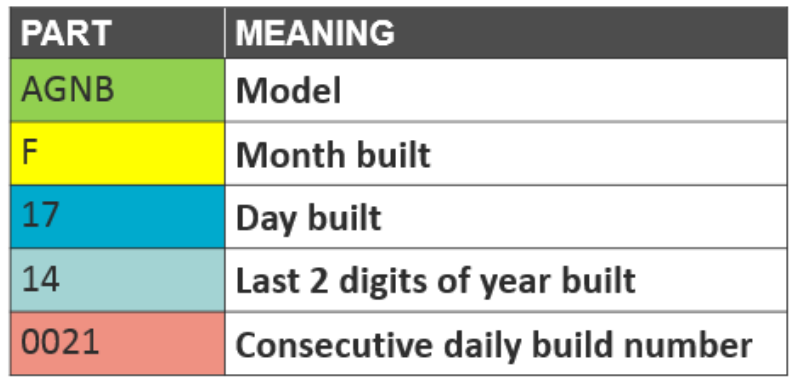

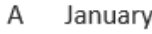

- B. February
- C March
- April D.
- E May
- F June
- G July
- H. August
- September  $\mathbf{L}$
- October  $\mathbf{I}$
- K November
- December I.

### **Serial Number Label Location**

The serial number label is located on the hood and frame.

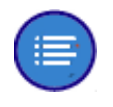

**Note**: Always use the frame serial number label to verify the machine serial number. Do not use a label attached to a plastic cover, the cover may have been replaced from a different machine.

### 1Recumbent Bike

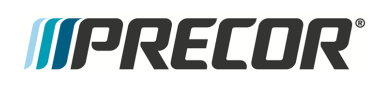

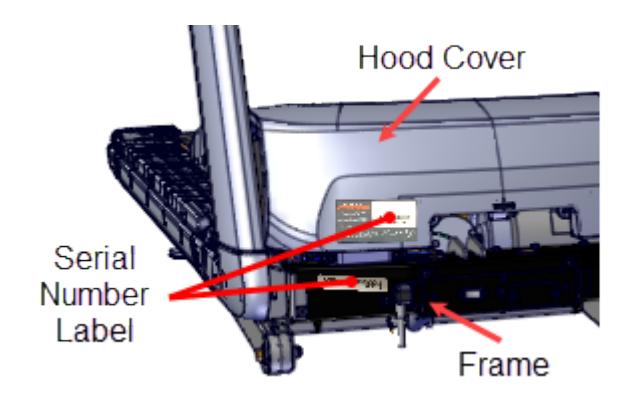

### <span id="page-15-0"></span>**Orientation**

The equipment orientation (front, right, left, & back) is referenced to an exerciser standing on the machine facing the console.

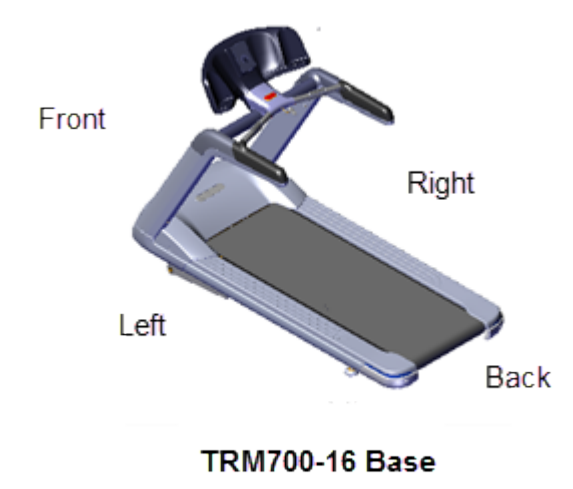

### <span id="page-15-1"></span>**Covers and Panels**

### Covers and Panels

Equipment cover and access panel locations.

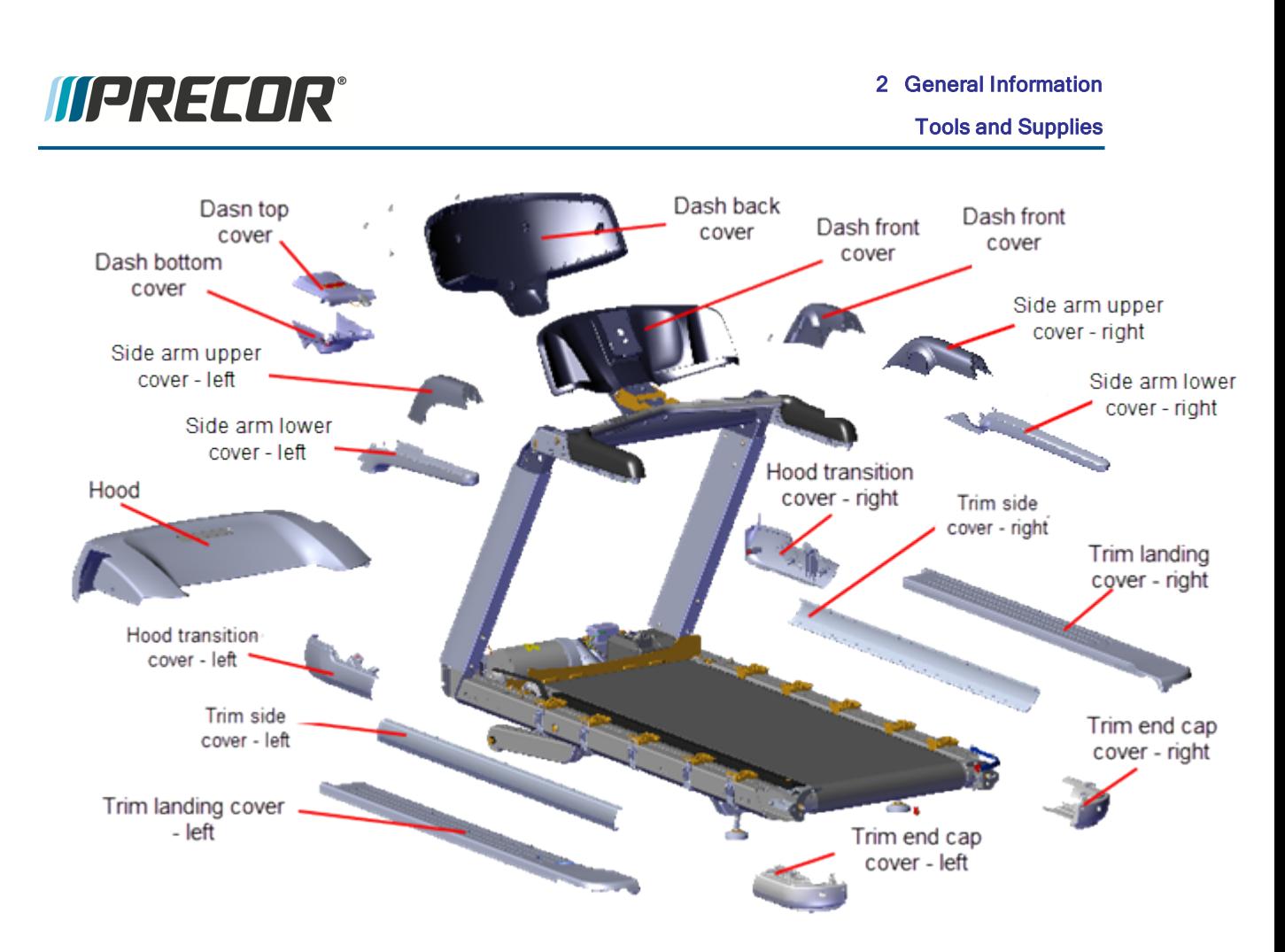

<span id="page-16-0"></span>For cover removal and installation, see "Covers and Panels [Replacement"](#page-77-0) on page 69.

## **Tools and Supplies**

Tools and supplies required to complete the machine service and repair.

### Tools

- 
- 
- 
- 
- Rubber mallet Pliers
- US and Metric Hex Key set Standard straight slot tip screw drive set
- US and Metric socket set Philips tip screw driver set
- Us and Metric wrench set US & metric Allen wrench set
- Cutters 7/16" Allen key, socket mounted
	-
- Tape measure / Straight edge ruler Inner and outer snap ring pliers
- 

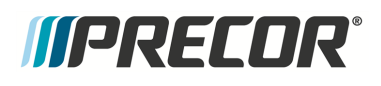

- 
- AC<sup>2</sup> Clamp-on averting current meter DVM Multimeter
- Belt tension gauge OTC Tools Model #: 6673

• 2 Running belt tension gauges (Precor PN: PPP000000020007101)

- 
- 
- ESD wrist strap

#### **Supplies**

- Super Lube Gel with Teflon by Permatex Cleaning rags
- Mobil 1, NLGI 2 Teflon Synthetic Grease Cleaner Degreaser (see)
- Loctite 243 Blue Medium Strength Threadlocker
- DVM meter Torque<sup>1</sup> Wrenches: 9 in lbs to 100 in lbs (83 ft-lbs)
	-
	- Drive Belt tension Gauge (Kent-Moore BT-33-73-F
	- Compatible HR chest strap or Polar HRM simulator xmitter (Precor PN: PPP000000020045101)
- 12 " wonder bar Vacuum cleaner (recommend ESD safe model)
	-
	-
	- Cable ties (1- 3/4", 3", 4" lengths)

### <span id="page-17-0"></span>**Specification Summary**

### <span id="page-17-1"></span>**Fastener Torque Specification**

System component fastener torque specification:

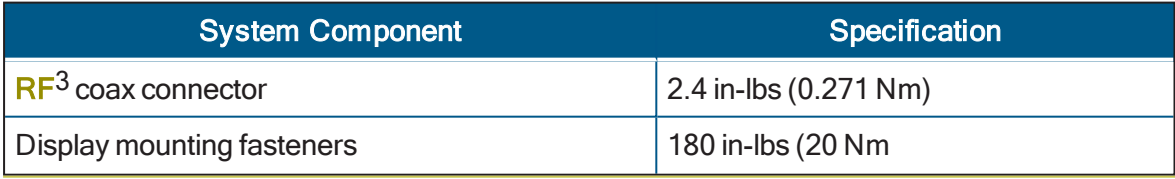

<sup>1</sup>Torque is a measure of the force that can cause an object to rotate about an axis. Bolt/nut example: 5 nM torque is equivalent to 5 newtons of force applied one meter from the center of the bolt, 6 ft-lb is equivalent to 6 lb of force applied 1 foot away from the center of the bolt. <sup>2</sup>Alternating Current: electric current which periodically reverses direction between positive and negative polarity.

 $3R$ adio Frequency: Identifies electromagnetic signals with frequency spectrum between the 3 kHz (3,000 hertz) to 300 GHz (300 billion hertz) range.

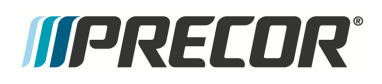

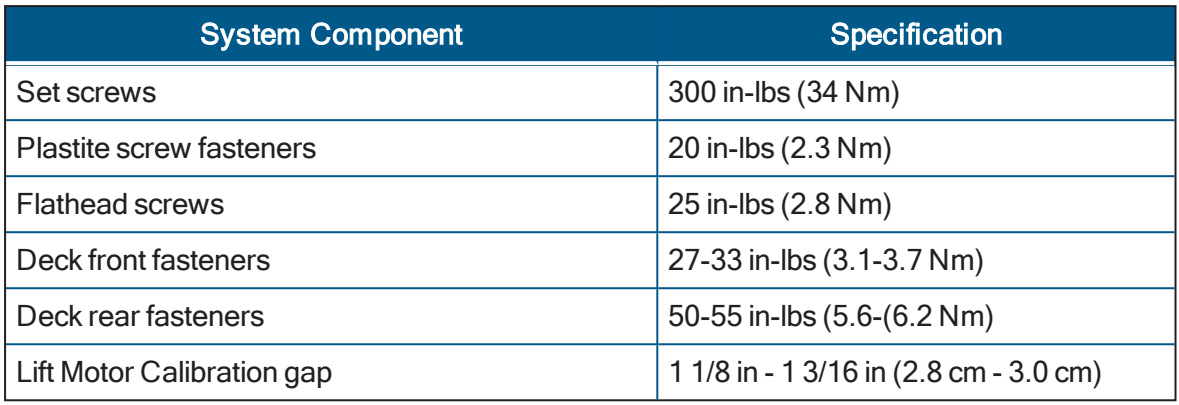

### <span id="page-18-0"></span>**Belt Tension Specification**

#### .Belt tension specification:

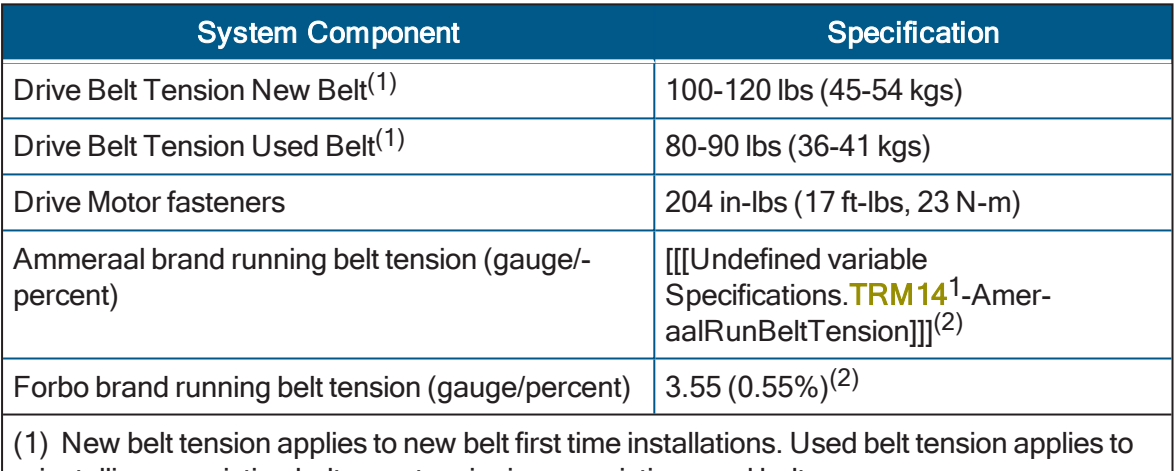

reinstalling an existing belt or re-tensioning an existing used belt.

(2) Referenced to 3.0 (0.0%).

### <span id="page-18-1"></span>**Bolt Grade Identification**

Bolt grade markings are used to categorize bolts according to the bolt material, manufacturing process, and mechanical properties.The grade of the bolt is stamped on the head of the bolt.

US SAE bolts: The bolt grade markings are determined by the number of the lines stamped on the head of the bolt. The number of lines is always two less than the grade of the bolt. Count the lines, add two, and you can determine the grade of the bolt.

1TRM800 treadmills mfg. dates 2014 and later.

Metric bolts: On metric bolts, the bolt grade is identified by a bolt grade number stamped on the head of the bolt.

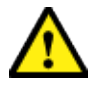

**CAUTION**: Always replace bolts with the same grade bolt. If you don't know the grade of the replacement bolt – DO NOT USE THE BOLT.

### <span id="page-19-0"></span>**Bolt Grade Markings Chart**

Example bolt grades used on Precor equipment (may not represent all bolt grades). Always match the replacement bolt grade marking to the removed bott grade marking.

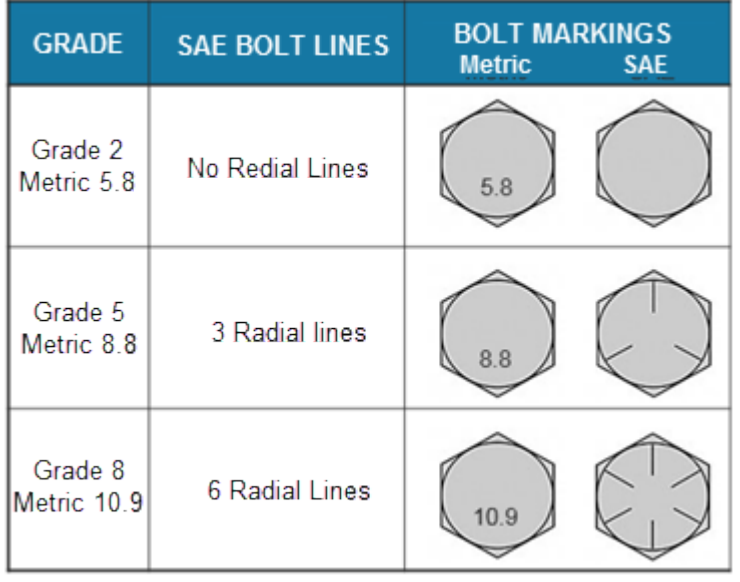

### **Parts**

<span id="page-19-1"></span>**IMPORTANT:** Always purchase OEM replacement parts and hardware from Precor. If you use parts not approved by Precor, you could void the Precor Limited Warranty. Use of parts not approved by Precor may cause injury.

There is a copy of the parts Exploded View Diagram and Parts Identification List included in the "Parts [Exploded](#page-230-0) View Diagram & Parts List" on page 222 chapter that you can use as a quick reference. It is recommended that you go to the servicer partners **P** Precor [Connect](http://www.precorconnect.com/) (or Precor [Connection](http://connect.precor.com/cgi-bin/WebObjects/PrecorWeb.woa/1/wa/DirectAction/default?0.31.16.0.1.1.1.8.x=0&wosid=rtN7r4brhNdtULxnYajDFM&WOSubmitAction=SPDirectAction%2Flogin&0.31.16.0.1.1.1.8.y=0)) website to view the most current parts information including the Exploded View Diagram and Parts Identification List.

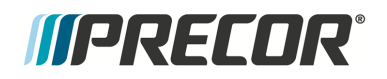

**D** Precor [Connect](http://www.precorconnect.com/) Partner website

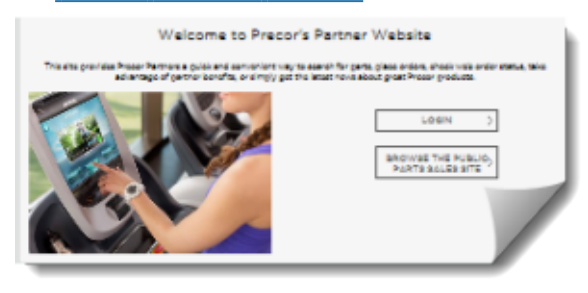

Exploded View Diagram and Parts List, see "Parts [Exploded](#page-230-0) View Diagram & Parts List" on [page 222](#page-230-0).

### <span id="page-20-0"></span>**Lubricants**

Only use products from the following list of approved lubricants:

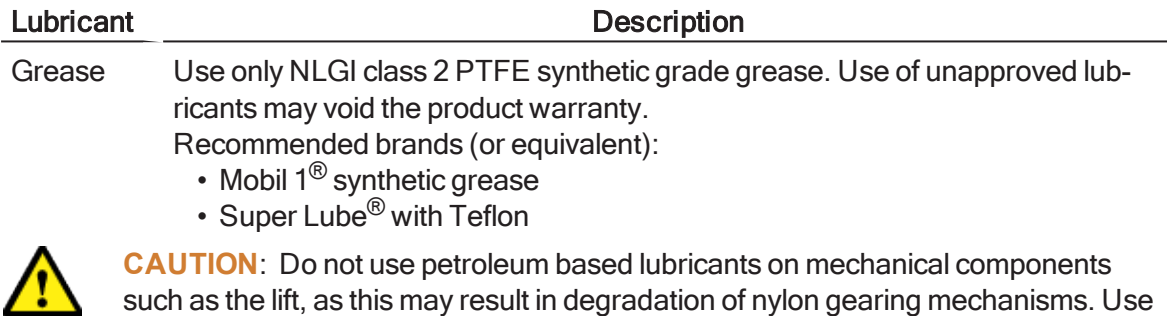

grease (RED). **CAUTION**: Do not apply any lubricants or wax to the deck and belt. Do not use Wax Blast, silicon sprays, or other applied lubricants. The use of these lubricants will quickly degrade the low-friction surface of the deck.

only synthetic lubricants such as "Super Lube with Teflon" or "Mobile One Synthetic"

### <span id="page-20-1"></span>**Cleaning Procedure**

Only use the following approved cleaning products to safely clean and prevent damage to the machine surfaces.

### <span id="page-20-2"></span>**Approved Cleaning Products:**

- General Equipment Surfaces:
	- $\circ$  1 part mild soap to 30 parts water (recommend Simple Green<sup>®</sup> cleaner or equivalent).
	- <sup>o</sup> Athletic equipment cleaner, 9x7 pre-saturated wipes (ATHLETIX [PRODUCTS](http://www.athletixproducts.com/)).

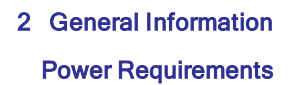

- Enivir O Safe oxygen enhanced cleaner or Enviro Safe glass and multitask cleaner concentrate.
- Consoles and PVS<sup>1</sup>: a diluted solution of one part 91% Isopropyl alcohol to one part water.

### <span id="page-21-0"></span>**Cleaning Procedure**

**MPRECOR®** 

1. Wipe down equipment using a soft lint-free cloth using only the recommended cleaning solution. Always spray cleaning solution directly onto the cleaning cloth and not directly onto the equipment surface to avoid equipment damage due to excessive moisture.

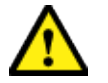

**CAUTION**: Do not use acidic cleaners and do not spray directly onto the equipment surfaces.

- 2. Rinse surfaces using a clean lint-free cloth dampened with water only.
- <span id="page-21-1"></span>3. Then completely dry with another clean lint-free cloth.

### **Power Requirements**

This machine is an externally powered unit that requires the facility to provide good quality input power that satisfies the machine specified power requirements.

### <span id="page-21-2"></span>**Equipment Operating Power Specification**

- Nominal 120  $VAC<sup>2</sup>$  models
	- <sup>o</sup> Operating voltage: 90 VAC to 132 VAC.
	- $\circ$  AC frequency range: 47 65 Hz<sup>3</sup>
- Nominal 240 VAC Models
	- <sup>o</sup> Rated Operating voltage: 180 VAC 264 VAC.
	- <sup>o</sup> Frequency: 47- 65 Hz

### <span id="page-21-3"></span>**Facility Input Power Requirements**

The facility must provide a good quality stable power signal (not fluctuating or intermittent) to insure performance and trouble tree operation.

### **Individual branch circuit requirement (US and Canada installations)**

Each Precor treadmill must be connected to a separate 20 amp individual branch circuit outlet. No other devices can be connected to the same circuit outlet except for one optional PVS

1Personal Viewing System display.

<sup>2</sup>voltage in an alternating current circuit

 $3$ The hertz (symbol: Hz) is the derived unit of frequency in the International System of Units

<sup>(</sup>SI) and is defined as one cycle per second.

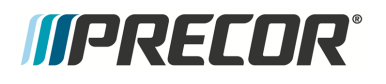

(Personal Viewing System) display if installed.

• Individual branch circuit: An individual branch circuit provides a hot conductor and neutral conductor to a receptacle. The conductors must not be looped, "daisy-chained", or connected to any other conductors or receptacles. The circuit must be grounded according to NEC guidelines or local region electric codes.

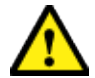

**CAUTION**: All NEC (National Electric Code) guidelines or local region electric codes must be complied with.

### **Plugs and Outlets (US and Canada installations)**

US and Canadian installations require 20A current rated power outlets.

#### Verifying 20 Amp outlet receptacles

You can visually identify a 20A from a 15A rated outlet receptacle by the different style outlet sockets. Make sure the facility wall outlets are the 20A style outlet receptacles.

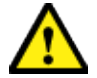

**CAUTION**: DO NOT use 20A to 15A power cord adapters to plug the equipment power cord into a 15A wall outlet.

#### 20 Amp rated plugs and outlets

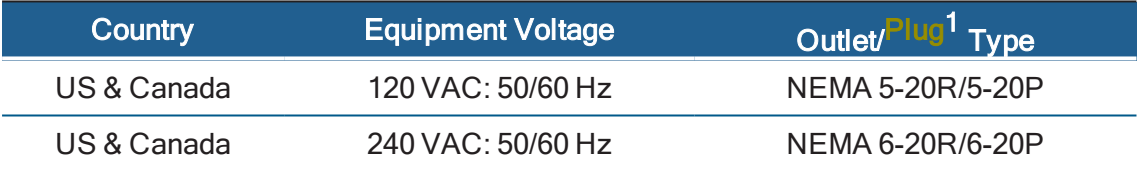

## **MPRECOR®**

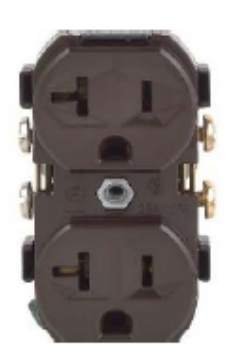

**NEMA 5-20R** 120VAC 20A Duplex Outlet

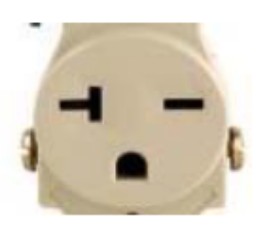

NEMA 6-20R 250VAC 20A Outlet

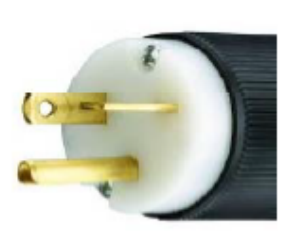

**NEMA 5-20P** 120VAC 20A Plug

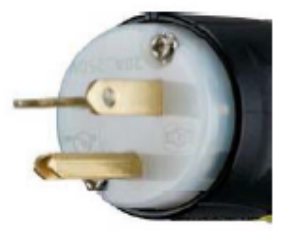

NEMA 6-20P 250VAC 20A Plug

### <span id="page-23-0"></span>**Console and PVS Display Power Requirements**

### **LED consoles (P10, P30, P30i and P31)**

LED consoles are powered by the machine and do not require an external power supply.

### **Touchscreen consoles (P62, P80, and P82)**

Touchsceen consoles use an  $AC/DC<sup>1</sup>$  power adapter to supply the console input power:

AC/DC adapter power specification:

- $\bullet$  Input voltage: 100v-240v
- Output power rating: 60W/12Vdc/5A

Powered Machines (Treadmill):

On powered machines, the power adapter is hardwired to the machine input power circuit.

Self-Power Machines (EFX, AMT, UBK/RBK bikes)

1Direct Current: electrical current that only flows in one direction.

## **MPRECOR®**

On self-powered machines, the AC/DC power adapter is plugged into the facility wall outlet. Up to ten consoles can be connected to the same 20 amp branch circuit. Only touchscreen consoles can share the same branch circuit, no other devices can be connected to this circuit.

### **PVS (Personal Viewing System) display**

PVS displays use an AC/DC power adapter to power the display.

- On treadmills, the PVS display can be plugged into the same individual branch circuit outlet as the treadmill.
- On self-powered equipment, up to 10 PVS displays can be connected to the same 20A branch circuit. No other devices except PVS displays can be connected to this circuit.

PVS display power: 43W max

AC/DC adapter specification:

- $\bullet$  Input voltage: 100v-240v
- Output power rating: 60W/12V/4.17A or 4.2A

### <span id="page-24-0"></span>**Cable TV and Ethernet Input Signal Requirements**

### <span id="page-24-1"></span>**Cable TV "CATV" RF input signal power requirements**

For touchscreen (P62, P80, and P82) consoles or PVS displays, there is a minimum RF input power requirement to properly supply CATV<sup>1</sup> signal to the consoles.

- Analog video power:  $+5$  dB<sup>2</sup> to  $+10$  dB RF power with a  $+40$  dB minimum channel to noise ratio (at each console).
- $\bullet$  Digital RF power: -5 dB to 0 dB (at each console).

For MYE displays.

• Analog video power (at each display): - 30 dB to +20 dB RF power with a (+40 dB  $C/N^3$ (Channel to Noise ratio).

 $3$ carrier-to-noise ratio: The ratio of power in an RF carrier to the noise power in the channel. CNR is defined as the ratio of the received modulated carrier signal power C to the received noise power N after the receiver filters: in terms of power: CNR = C/N, in terms of decibles  $CNR(dB) = 10Log(C/N) = C(dBm) - N(dBm)$ .

<sup>1</sup>Cable Television (aka Community Access Television) is a system of transmitting television programming to consumers via radio frequency (RF) signals transmitted through coaxial cables

<sup>2</sup>1) DB or DBR: treadmill dynmaic break resistor 2) Decibel (dB): In electronic systems, the decibel (dB) is a logarithmic unit of measurement used to express the system power gain (+dB) or loss (-dB) in decibels (dB). dB (power) = 10Log Pout/Pin) or, in terms of voltage, dB  $(power) = 20Log (Vout/Vin).$ 

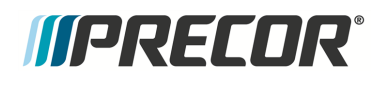

• Digital RF power (at each display):  $-5$  dB to 0 dB.

### Using an RF wall outlet

If a wall RF outlet is used to power several consoles in series for a row of equipment there is a minimum RF power requirement at the outlet of +35 dB at +40 dB minimum channel to noise ratio for analog video and a +25 dB for Digital video. RF signal strength of +35 dB can power 17 to 19 consoles in a single row when properly tapped out.

### <span id="page-25-0"></span>**Ethernet (LAN) input signal requirements**

Precor recommends a dedicated CAT6 Ethernet feed to each equipment location.

Communication Requirements:

- $-512Kb/s$  up
- $-5-10$ Mb/s down
- Switch Ports: 80, 123, 443

#### Touchscreen (P62, P80, and P82) console Preva PBS<sup>1</sup> communication protocol

The touchscreen consoles use a security token for communication to the Precor servers. The security token is a hash string that is sent with every API call from the FE's to the Amazon Cloud. The security token originates after the equipment is registered at the location. The console issues a 'Call' which returns the registration token and the fitness equipment URL. Every event after that uses the URL and the token to validate/authenticate communication with the Amazon servers and Preva Business Suite (PBS).

All communication with Precor servers is currently done via outgoing (originating from the console) HTTPS sessions. The console utilizes NTP<sup>2</sup> to set its clock and for synchronization. At no time is Precor connecting to the customers facility network to "push" any data. The console initiates all data requests.

### **Treadmill Placement and Spacing Requirement**

The minimum side to side spacing between treadmills is 20 in (0.5 m) and the minimum front to back spacing is 78 in (2 m).

1Preva Business Suite

<span id="page-25-1"></span>.

2Network Time Protocol (NTP) is a networking protocol for clock synchronization between computer systems over packet-switched, variable-latency data networks.

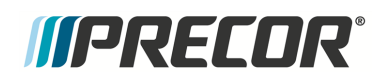

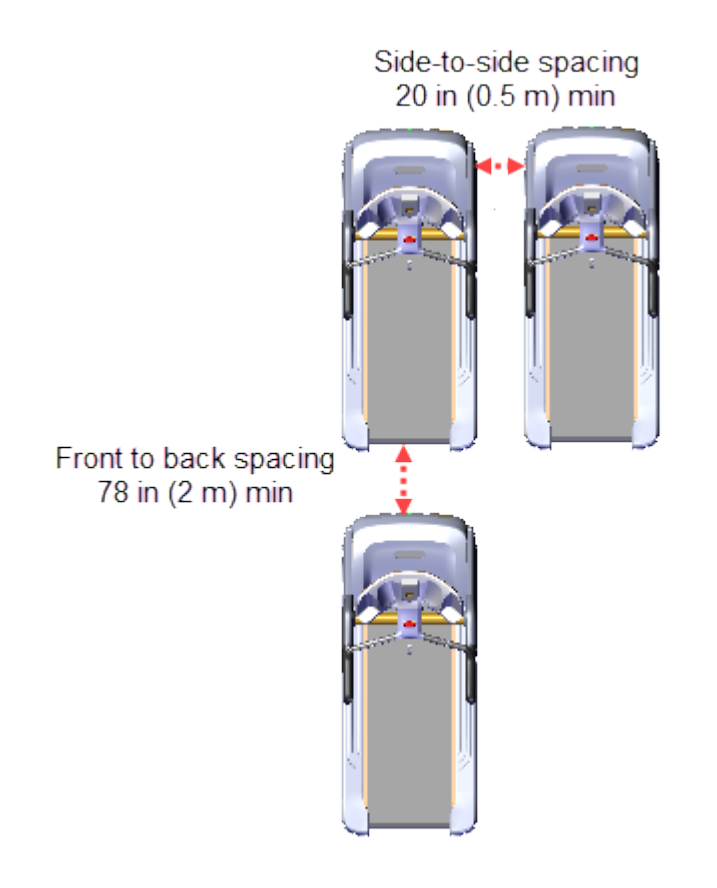

## <span id="page-27-0"></span>**Operation Verification**

This section provides a method to verify that the machine is operating correctly and can be returned to service. Do these operation verification tests at the end of a maintenance procedure or whenever it is necessary to ensure that the machine is operating properly.

### <span id="page-27-1"></span>**Operation Verification Tests**

### Error Code Verification Test

Verify that there are no current active logged error codes:

- 1. Access either the Error Log (or  $\mathsf{CPA}^1$  Event Log) and record any current active logged error codes:
	- On P10, P30, P30 iand P31 LED consoles, Press & hold down the PAUSE/RESET key for 6 seconds minimum to access the Error Log.
	- On P62, P80, and P82 touchscreen consoles, access Service menu (51765761), select About > CPA Even Log.
- 2. Resolve any current active logged error code issues.
- 3. Delete resolved error codes:
	- On P10, P30, P30i and P31 LED consoles, clear the Error Log, see ["Error](#page-178-0) Log & CPA Event Log" on [page 170.](#page-178-0)

Press and hold the PAUSE/RESET key for 6 seconds minimum to access the Error Log. If there are no logged error codes, the "Stuck Key" message will show. To remove an error code, press/hold down the QUICK START key until the "NO ERRORS" message shows.

. On P62, P80, and P82 touchscreen consoles, error codes cannot be deleted from the CPA Event Log)

### **Console Verification Tests**

Verify the LED console or touchscreen console operation.

#### LED consoles (P10, P30, P30i and P31) only

- 1. Access the Diagnostic/Test menu (51765761) and run the following tests:
	- KEYPAD TEST: Select KEYPAD TEST and follow prompts to run test.
	- DISPLAY TEST: Select DISPLAY TEST and follow prompts to run test.
- 2. Exit the Diagnostic Test menu (press the **PAUSE/RESET** key).

### Touchscreen consoles (P62, P80, and P82) only

1. Access the Service menu (51765761) and perform the following console System Tests (Settings > System Settings > System Tests):

<sup>1</sup>Touchscreen console Control Processing Assembly.

## **MPRECOR®**

- Touchscreen Calibration: Follow screen prompts to complete test. When the test is completed the console will automatically exit and return to the System Tests menu.
- Touchscreen Test: Verify that there is a trace created that follows your finger movement across the touchscreen surface. Select Finish to exit. move your finger and verify that a trace follows
- Backlight Test: Tests the display backlight brightness. Follow prompts to complete test.
- RGB Test: Touch the screen to cycle through the test colors: Red, Green, Blue, White, & Black. Returns to the System Tests menu when completed.
- Numeric Backlight Test: Tests the controls numeric display brightness. Returns to the System Tests menu when completed.
- Numeric Display Test: Tests the controls numeric display. Returns to the System Tests menu.
- 2. Exit the Diagnostic Test menu. (press Back to exit & return to the banner screen)

### Motion Controls Test

 $\mathbf{r}$ 

Verify the machine operation.

- 1. Select QUICKSTART to begin a manual workout and operate the treadmill at least 5 minutes. While walking on the unit perform the following tests:
- 2. Operate the SPEED motion control from minimum to maximum range while verifying the machine operation.
	- Make sure that the console SPEED paddle control operation is smooth and working correctly.
	- Verify that the running belt can reach the maximum speed and then returns to the minimum speed level.
	- Make sure that the running belt speed change is smooth and that there are no unusual noises.
	- Verify that the console SPEED indicators and workout displays are showing correct information.
- 3. Operate the INCLINE motion controls from minimum to maximum range while verifying the machine operation.
	- Make sure that the console INCLINE paddle controls operation is smooth and working correctly.
	- Verify that the running deck can reach the maximum incline and then return to the minimum incline level.
	- Verify that the lift motor operation is smooth while changing the INCLINE from minimum to maximum levels.
	- Verify that the console INCLINE level indicators and user workout displays are showing correct information.

### **Running Belt Test**

Verify the running belt alignment and tracking.

## **MPRECOR®**

- 1. Step off the running belt and operate the treadmill at 12 mph (19 kph) for one minute.
- 2. Verify the running belt alignment is centered and tracking.

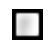

### ESTOP Switch Test

Verify the ESTOP emergency switch operation.

- 1. While walking on the treadmill, press the STOP emergency button and verify that the running belt immediately slows to a stop.
- 2. While walking on the treadmill, pull the ESTOP lanyard and make sure the running belt immediately slows to a stop.
- 3. Inspect the condition of the ESTOP lanyard clip, that the spring is in place and that the clip will firmly hold when attached.

### **Heart Rate Test**

Verify the Heart Rate operation.

### LED consoles (P10, P30, P30i and P31) only

- 1. Access the Diagnostic menu (51765761) and run the following tests:
	- HEART RATE TEST: Select HEART RATE TEST and follow prompts run test.

### Touchscreen consoles (P62, P80, and P82) only

- 1. Access the Service menu (51765761) and run the following test.:
	- HEART RATE TEST: Select HEART RATE TEST and follow prompts run test (System Tests (select System Settings > System Tests).

### Return to service

- 1. Switch the power OFF.
- 2. Make sure that the machine is setting level and stable.
- 3. On successful completion of these tests, return to service.

## <span id="page-30-0"></span>**Standard Service Menus**

## <span id="page-30-1"></span>**About**

The Standardized Service Menus are supported across Precor cardio product lines designed to allow servicers and clubs to manage, configure/setup, and maintain/test the equipment: The service menus are grouped into functional service categories depending on the console type as follows:

### LED Consoles (P10, P30, P30i and P31)

- Hardware Validation (51765761)
- Touchscreen Consoles (P62, P80, and P82)
	- Service Menus (51765761)
- $\bullet$  Club Settings (5651565) • Information Display (65)
- Club Settings (5651565)

On LED consoles, there are three service menus grouped by function; the Hardware Validation menu provides a set of automated diagnostic tests used to troubleshoot, calibrate, and verify machine operation, the Club Settings menu is used to configure the equipment workout settings, and the Information Display menu provides information about the equipment hardware, software, usage, and error log data.

On touchscreen consoles, there are two service menus; one intended for service technicians (the Service menu) and one intended for club operators (Club Settings menu). The Service Settings menu provides access to all available equipment service menus used by service technicians to service and maintain the equipment. The Club Settings menu is a subset of service menus directed toward club operation used by club operators to manage, configure, and maintain the equipment.

Each service menu is assigned a unique service access code. To access a service menu, type in the access code at the service menu login, see ["Standard](#page-30-0) Service Menus" above.

## <span id="page-30-2"></span>**Service Access Codes**

### <span id="page-30-3"></span>Service Access Codes

### **LED Consoles: P10, P30, P30i and P31**

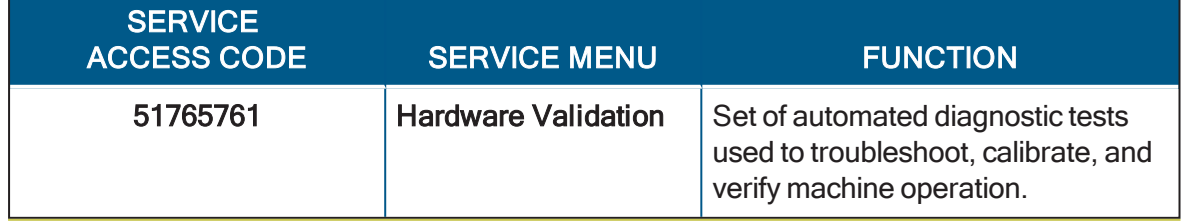

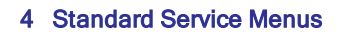

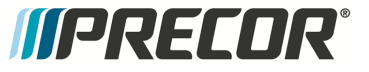

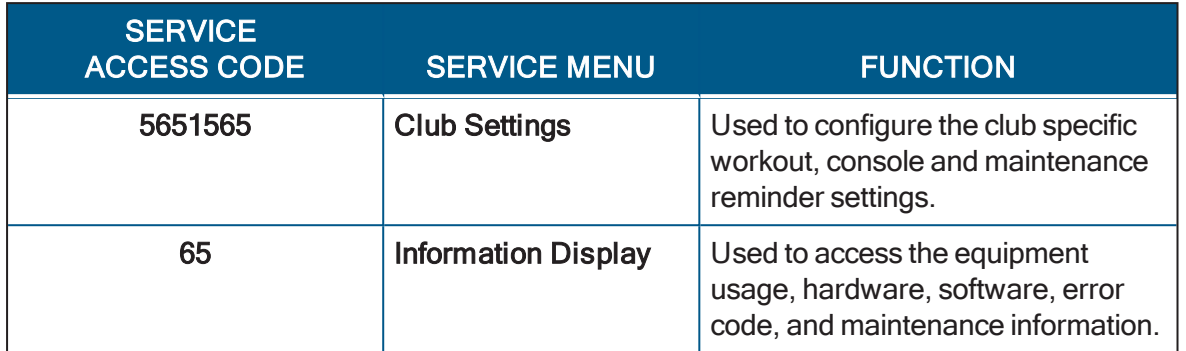

### <span id="page-31-0"></span>**Touchscreen Consoles: P62, P80, and P82**

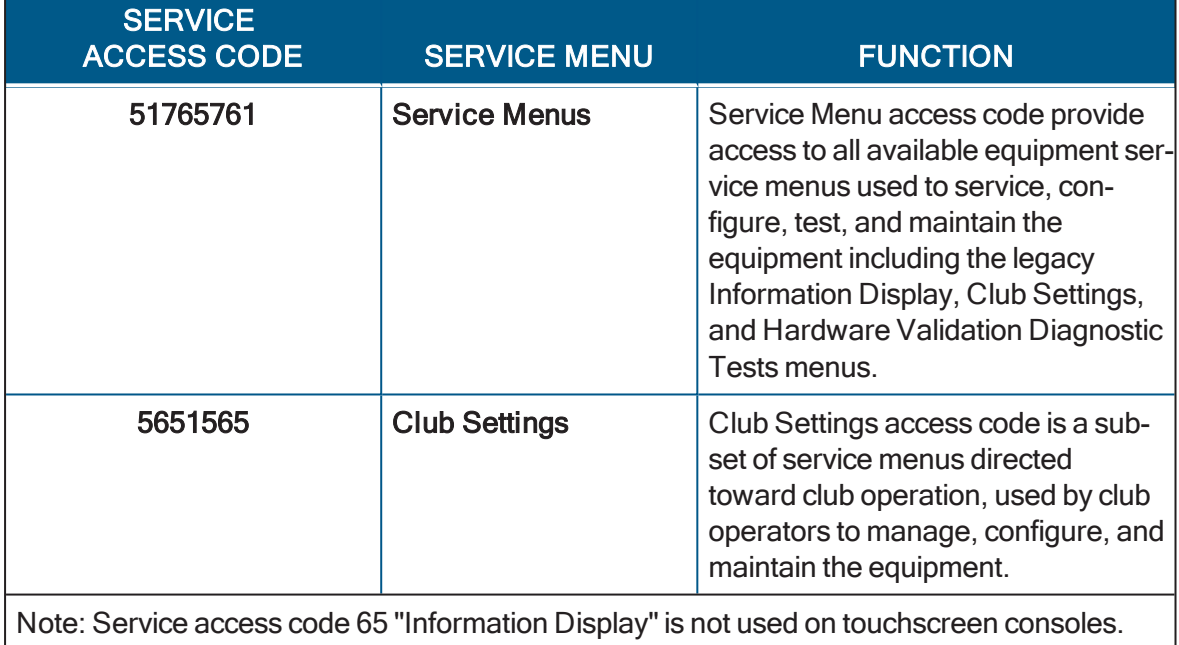

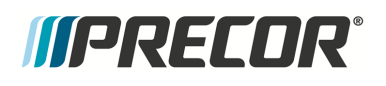

### <span id="page-32-0"></span>**How to Access the Service Menus**

### <span id="page-32-1"></span>**P10, P30, P30i and P31 LED consoles**

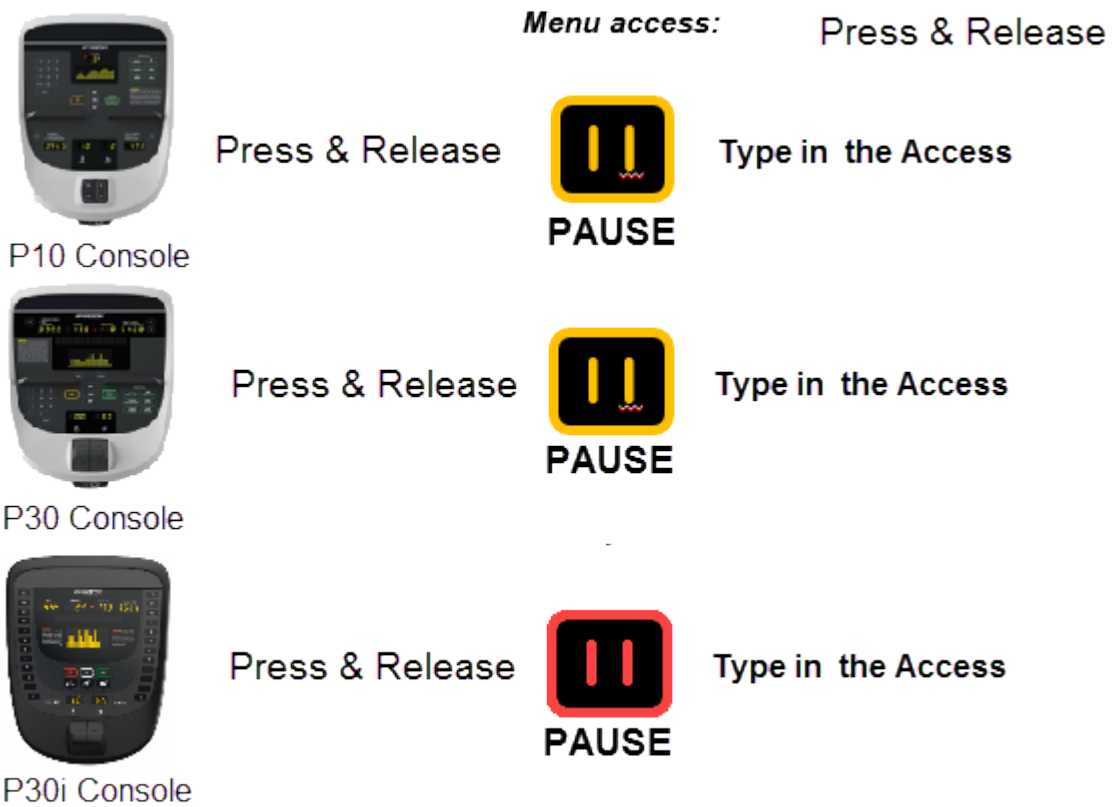

NOTE: Press/hold PAUSE/RESET to quickly access Error Codes.

Steps:

- On P10/P30 consoles: Press the PAUSE hardkey and immediately use the keypad to type in the access code.
- On P30i consoles: Press the PAUSE hardkey and immediately use the INCLINE number keys to type in the access code.

### <span id="page-32-2"></span>**P80 touchscreen console**

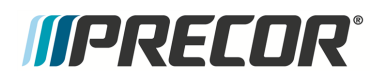

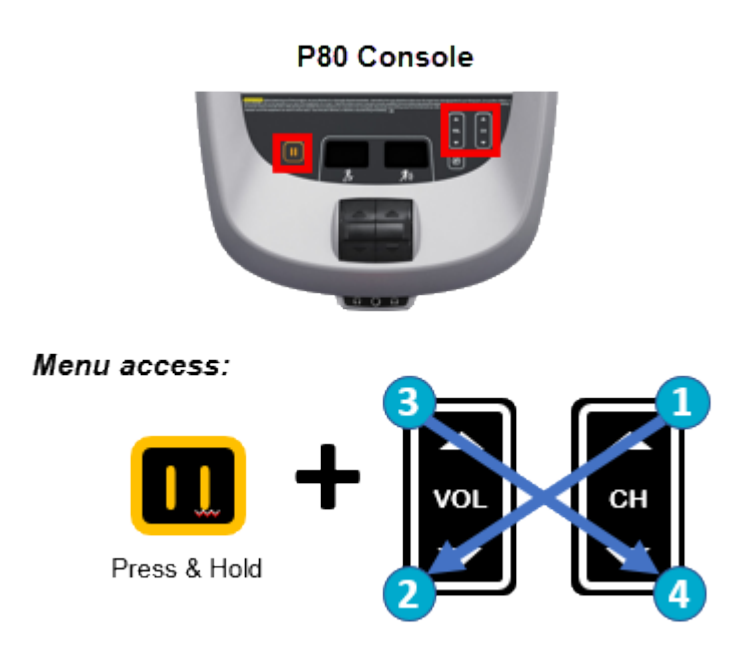

#### Steps

- 1. Make sure the P80 is set to the Welcome home page.
- 2. Press and hold the Pause key while pressing CH up >VOL down > VOL up > CH down:
- 3. Use the touch keypad to type in the service access code.

### <span id="page-33-0"></span>**P62 and P82 touchscreen consoles**

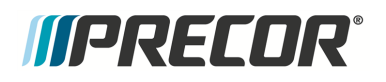

### <span id="page-34-0"></span>**Diagnostics menu access**

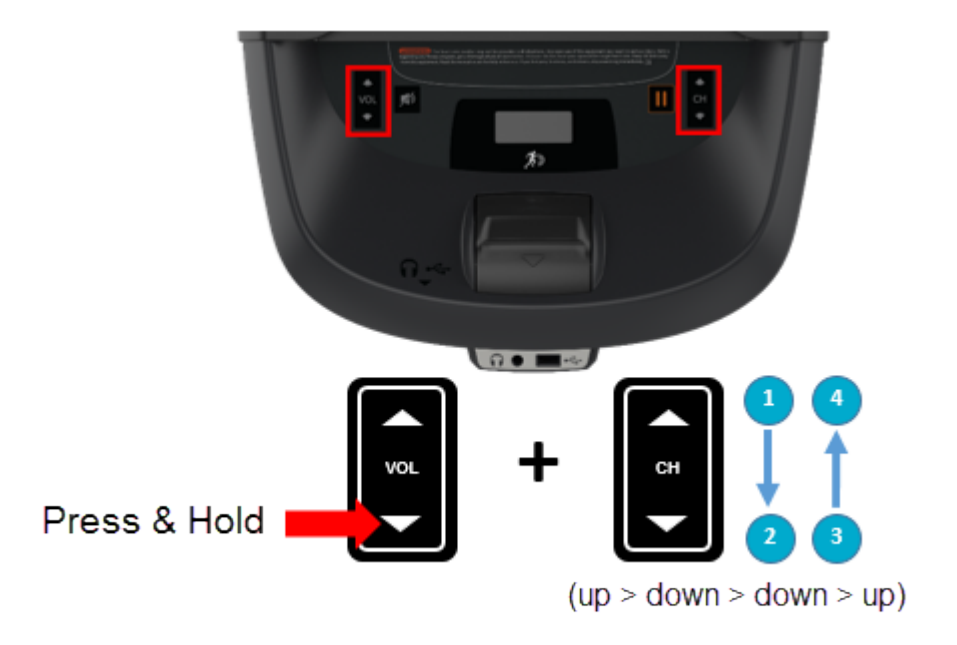

#### **Steps**

- 1. Make sure the console is set to the Welcome banner.
- 2. Press and hold the VOL down key while pressing CH up >CH down > CH down > CH up:
- 3. At the Sign-In screen, type in the service access code.

### <span id="page-34-1"></span>**Touchscreen Calibration shortcut**

Console shortcut to access the Touchscreen Calibration test.

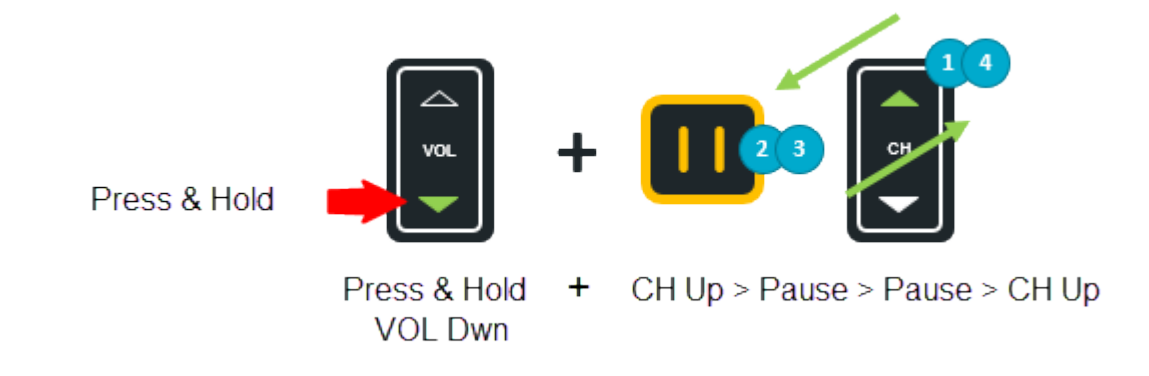

Steps

- 1. Make sure the console is set to the Welcome banner.
- 2. Press and hold the VOL down hardkey while pressing CH up > Pause > Pause > CH up:

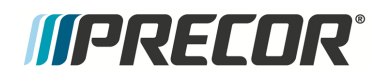

3. Touch the designated display positions and follow prompts to complete the touchscreen calibration.

### <span id="page-35-0"></span>**Debug Information Report shortcut**

Console shortcut to download an event log debug information report.

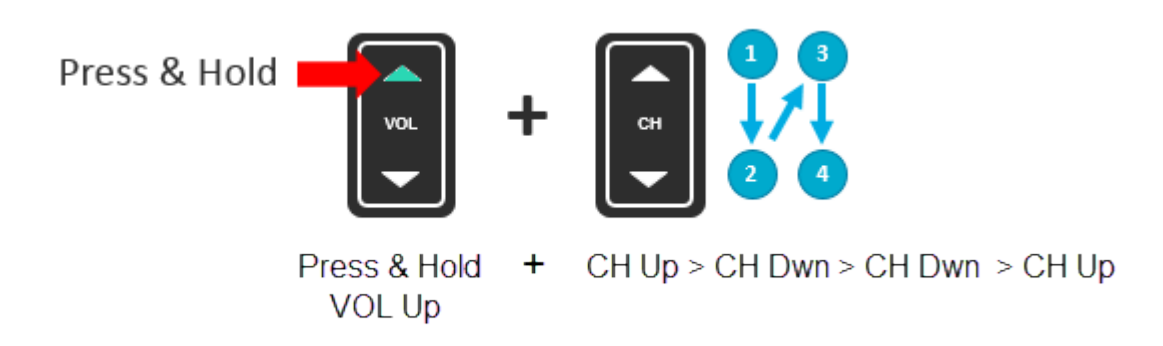

**Steps** 

- 1. Make sure the console is set to the Welcome banner.
- 2. Insert a USB<sup>1</sup> flash drive into the Chin USB port.
- 3. Press and hold the VOL Up hardkey while pressing CH up > CH Dwn > CH Dwn > CH up:
- 4. Wait for the download to finish and then remove the USB drive.

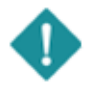

**IMPORTANT:** Do not remove the USB drive until the "Report was successful" message is shown, (approx. 1 min).

1Short for Universal Serial Bus, is an industry standard developed in the mid-1990s that defines the cables, connectors and communications protocols used in a bus for connection, communication, and power supply between computers and electronic devices.
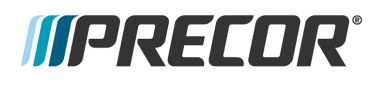

## **Navigating the Service Menus**

## **P10, P30, P30i and P31 LED consoles**

LED console service menus are organized in a sequential top-menu to sub-menu item architecture. Select the tip level menu and sequentially navigate through the sub-menus until the particular item is found. Then return to the top-level menu to select a different menu item. Refer to the following tables for console hardkey and keypad functions.

## **P10 and P30 consoles**

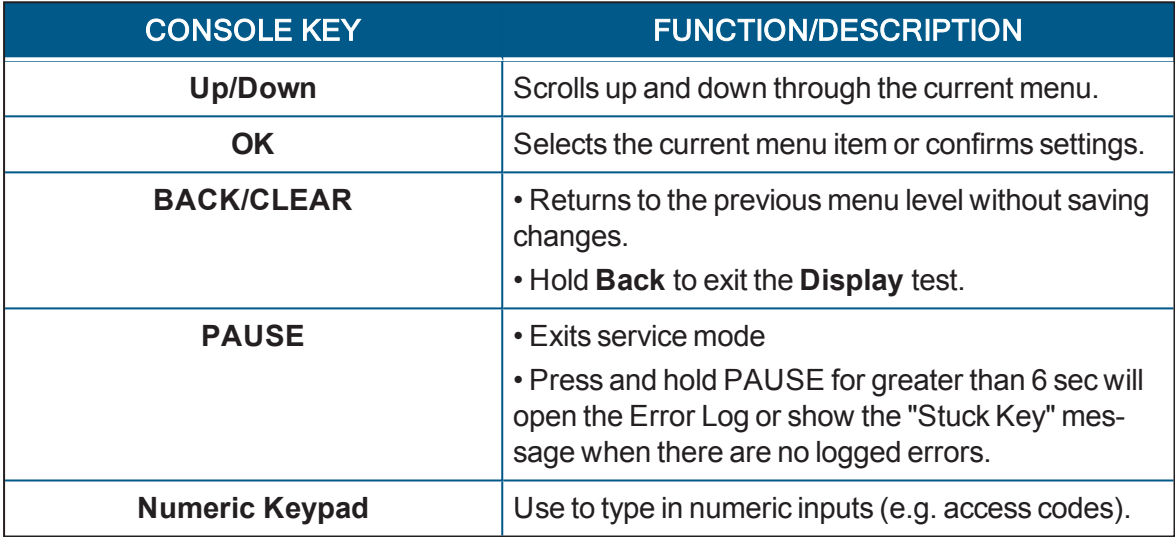

## **P30i consoles**

Available exclusively on the 700 Line Treadmill, the P30i Interval Console is an easy-to-use console that facilitates interval training with one-touch speed and incline keys.

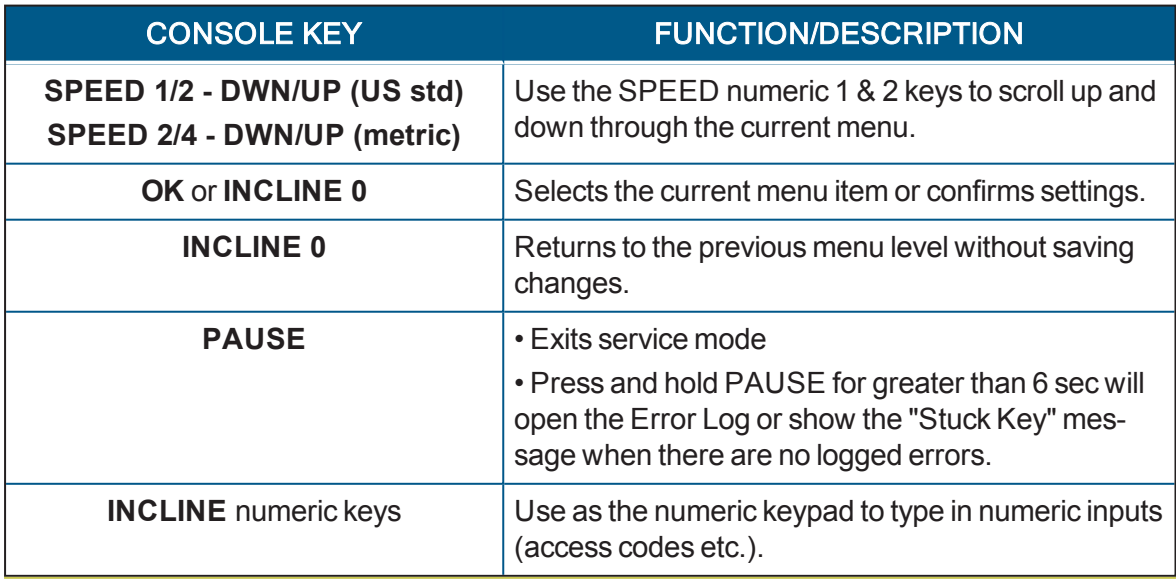

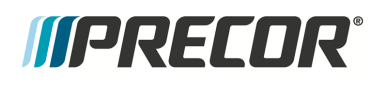

## **P80 and P82 touchscreen consoles**

The P80 and P82 consoles use the touch sensitive touchscreen controls to select items and navigate the service menus. Only one hardkey "Pause" is used to stop a running diagnostic test.

Follow the on-screen prompts to run the diagnostic tests.

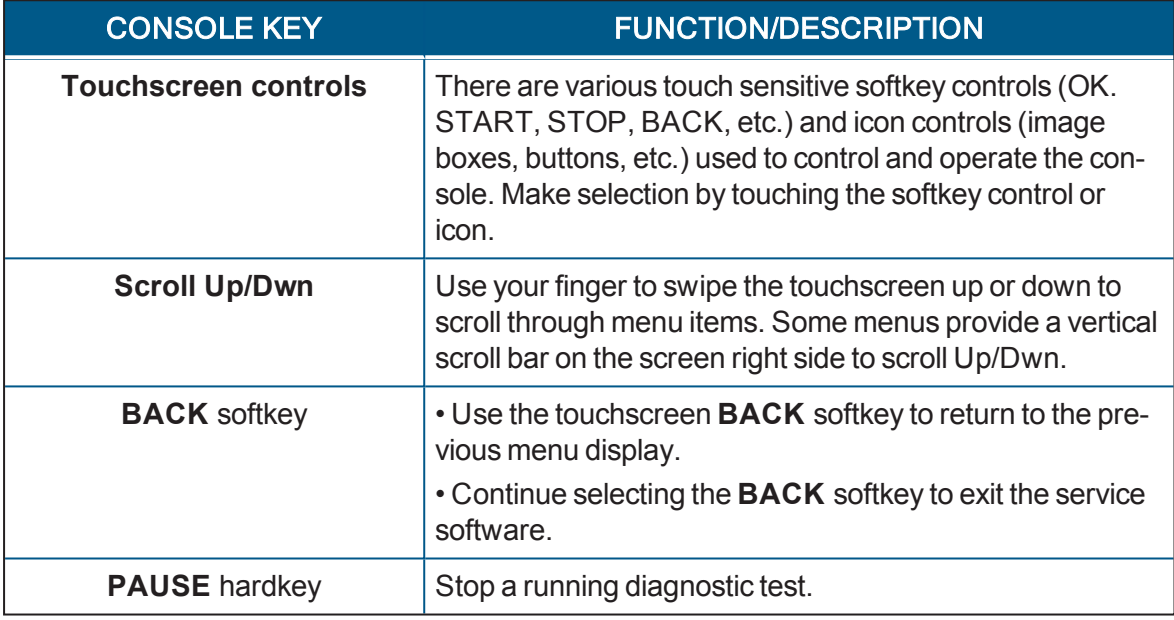

## **P62 touchscreen consoles**

The P62 console uses a combination of touchscreen softkeys/icons and keypad hardkeys to select and navigate thru the service and diagnostics menus. The P62 uses the **BACK** keypad button to return to the previous menu and the PAUSE hardkey to stop a running diagnostic test.

Follow the on-screen prompts run the diagnostic tests.

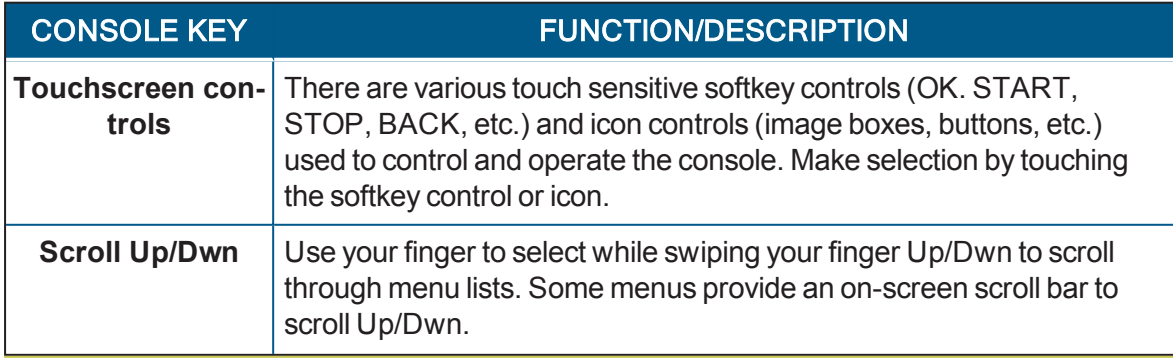

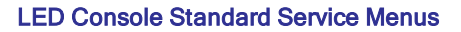

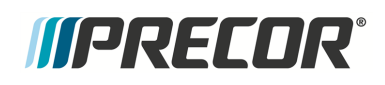

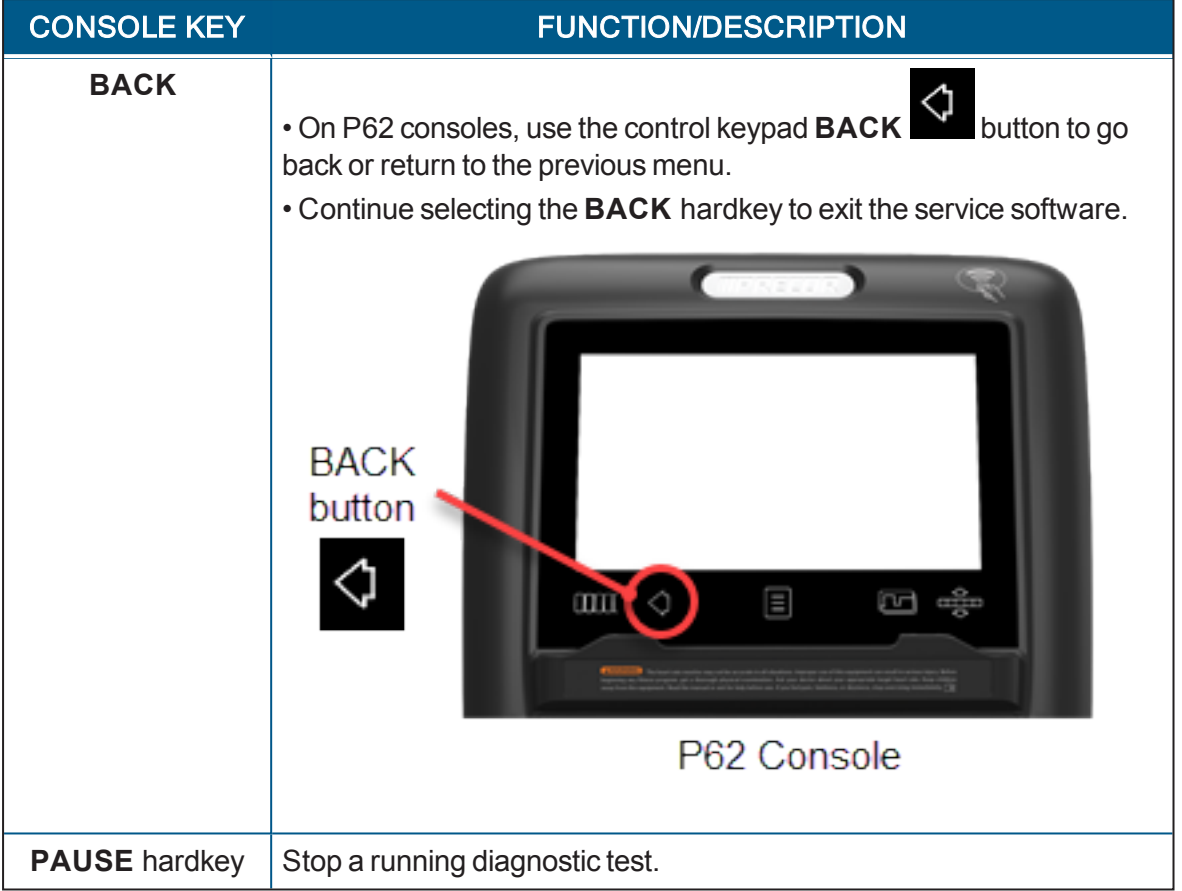

## **LED Console Standard Service Menus**

Standard service menus for LED consoles (P10, P30, P30i and P31).

## **Hardware Validation Diagnostics Tests Menu (51765761)**

Service Access Code: 51765761 (see ["Service](#page-30-0) Access Codes" on page 22)

#### menu: Access code (51765761) > Hardware Validation Tests.

The Hardware Validation menu provides a set of automated diagnostic tests and hardware calibration routines used to troubleshoot, calibrate, and verify machine operation. The diagnostic tests are customized for the particular equipment type and console configuration.

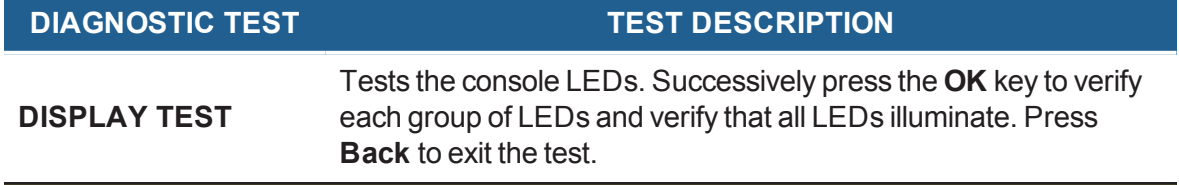

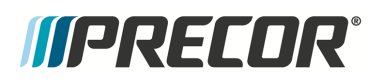

LED Console Standard Service Menus

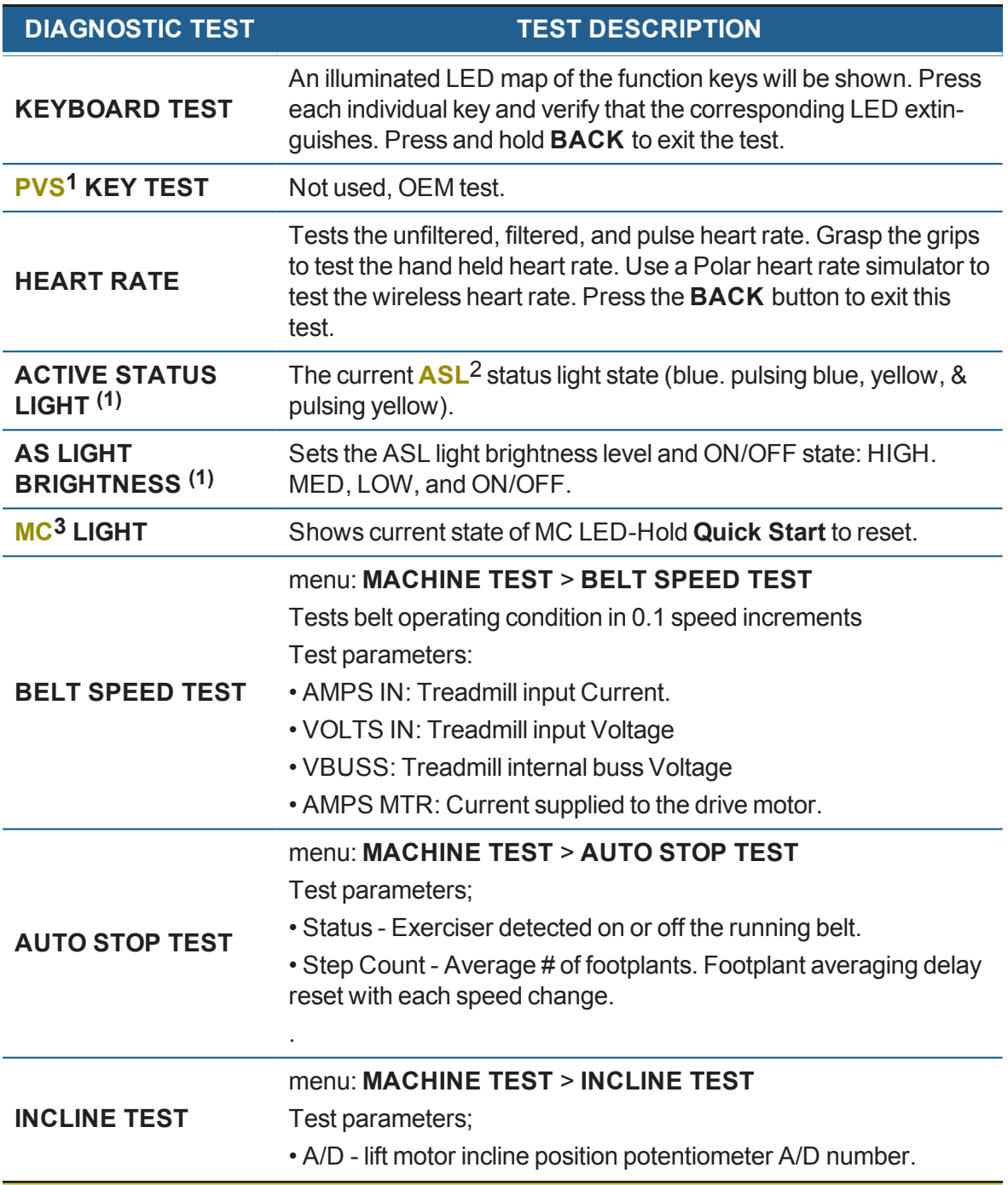

**1**Personal Viewing System display.

2Active Status Light: Service and maintenance status light.

**3**Motor controller or motor controller module

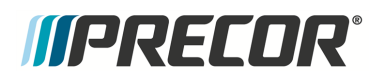

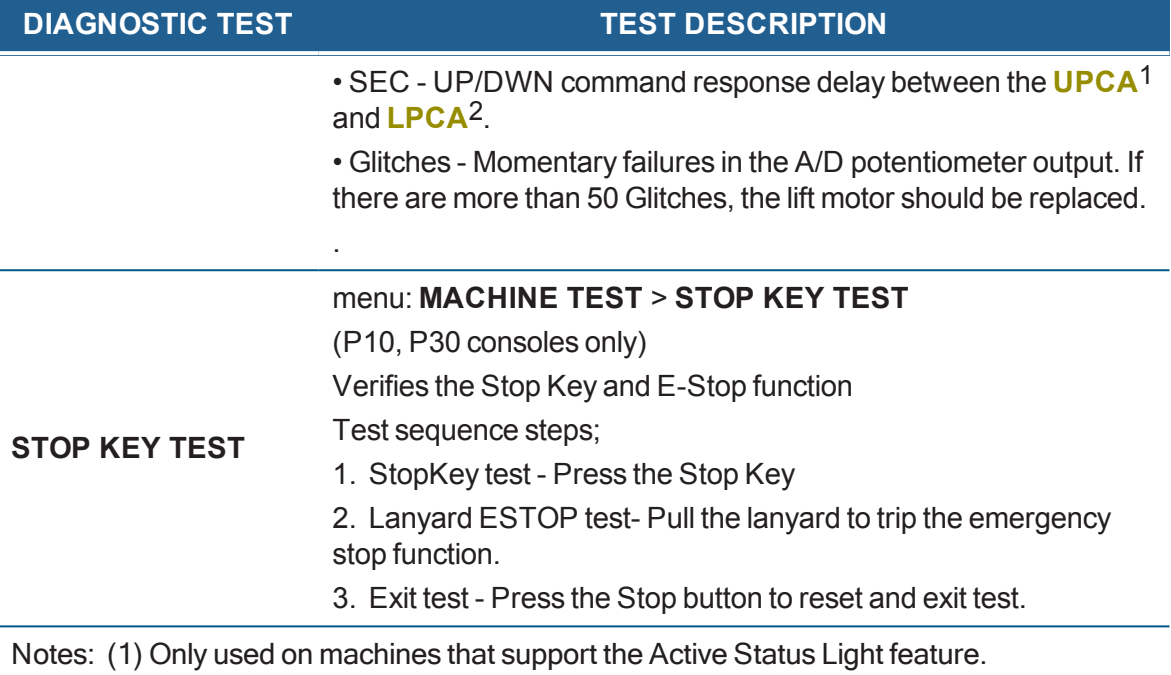

## **Club Settings Menu (5651565)**

Service Access Code: 5651565 (see ["Service](#page-30-0) Access Codes" on page 22)

## menu: Club Settings (51765761) > DIAGS - CLUB SETTINGS

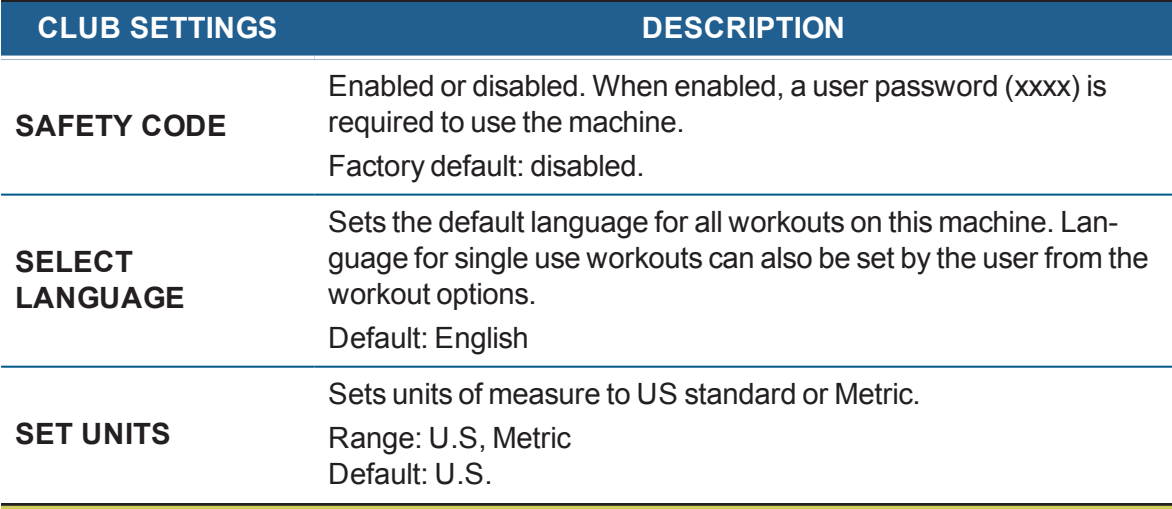

### 1Upper PCA board

2Lower printed circuit assembly; generally this refers to the lower board. On treadmills, this is the motor controller unit (MCU), and on self-powered units, it is the main board in the lower section.

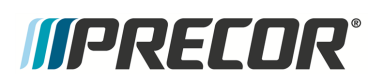

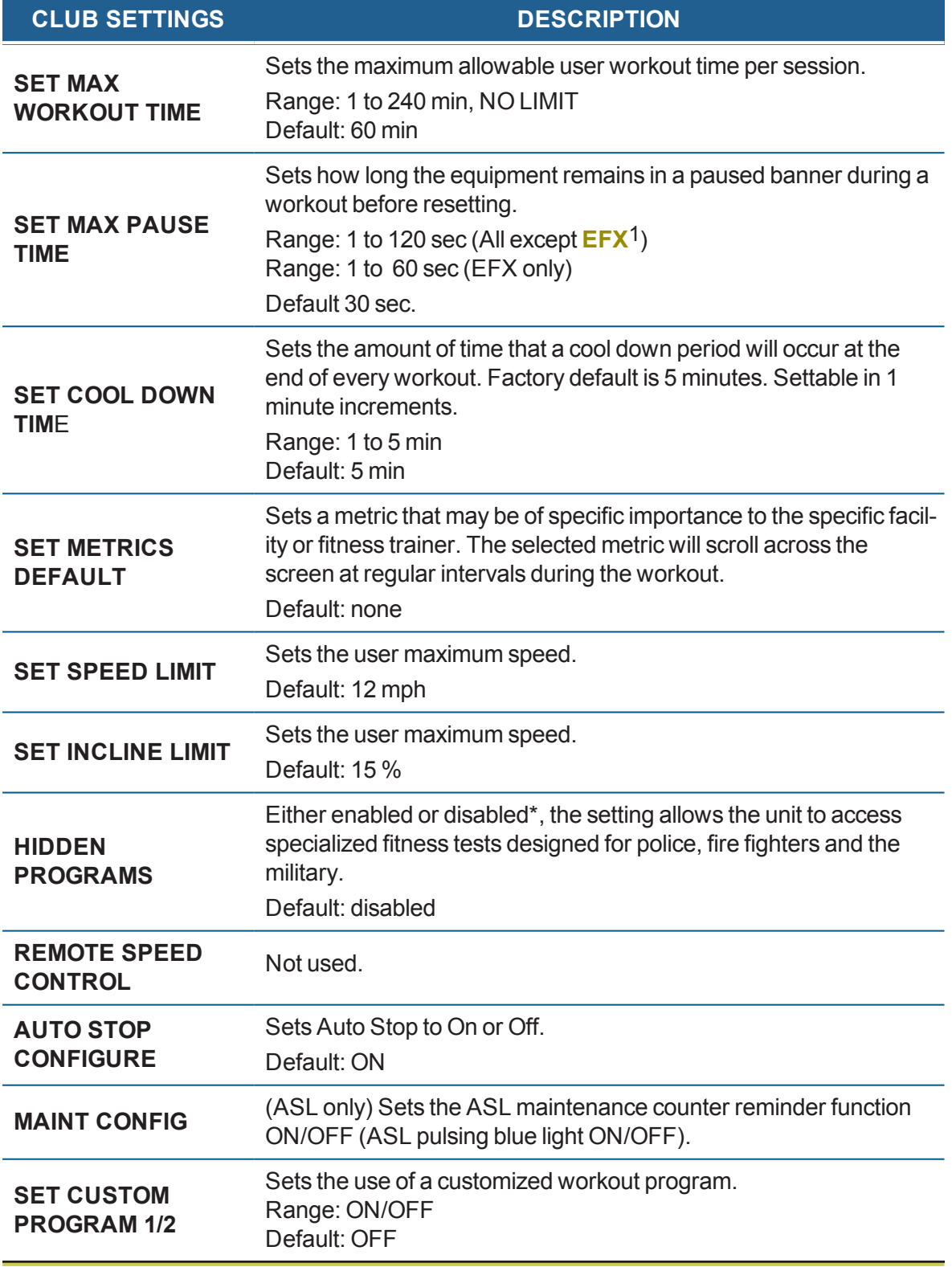

1Elliptical Fitness CrossTrainer

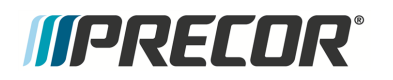

#### **CLUB SETTINGS DESCRIPTION**

Note: The Total Body Workout can only be turned on in this Club Settings menu.

Note: \* not available on all models.

## **Information Display (65)**

Service Access Code: 65 (see ["Service](#page-30-0) Access Codes" on page 22)

Provides the equipment usage, hardware, software, error code, and maintenance information.

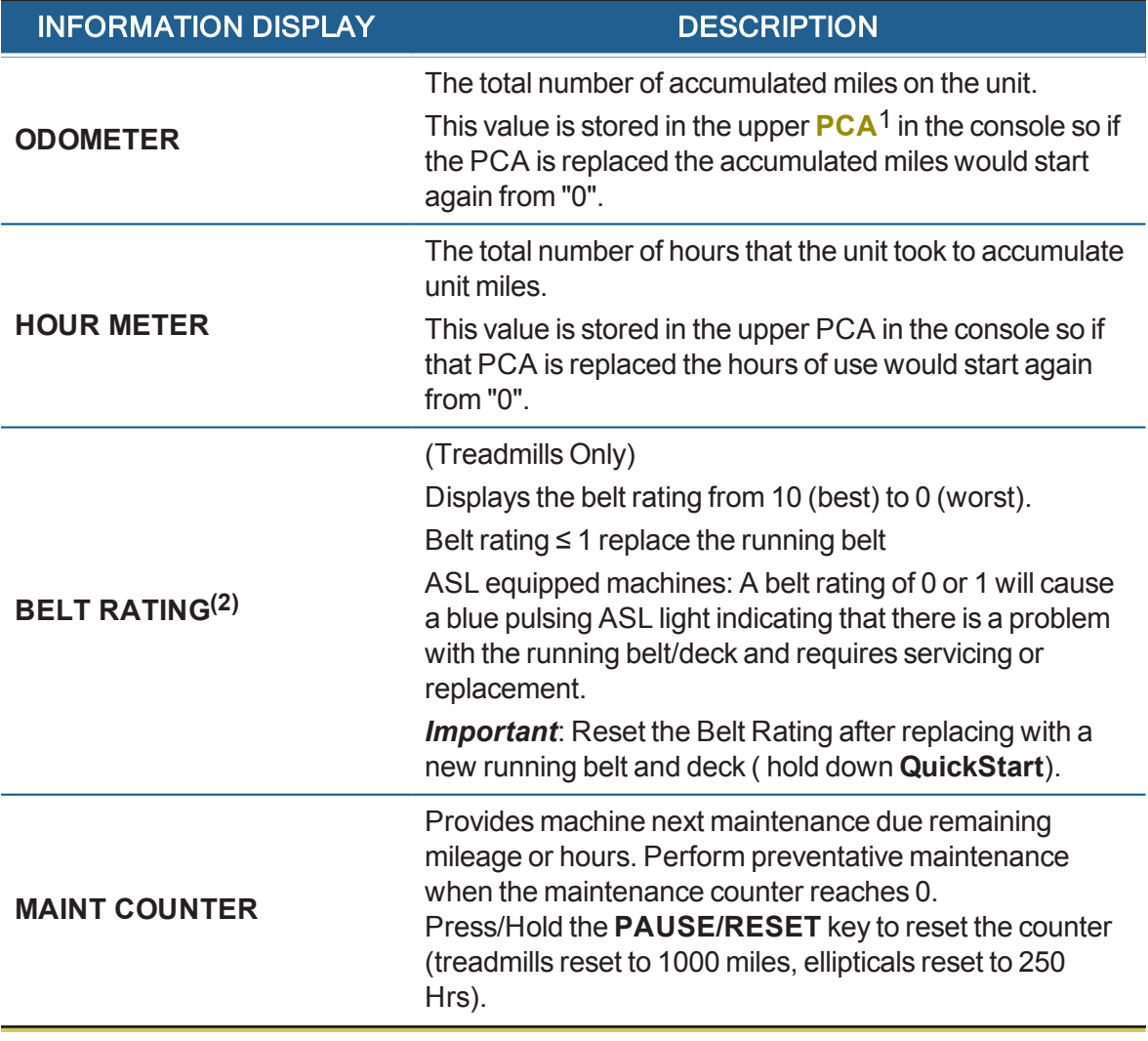

1Printed circuit assembly, generally referred to as either an upper PCA or lower PCA.

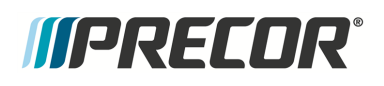

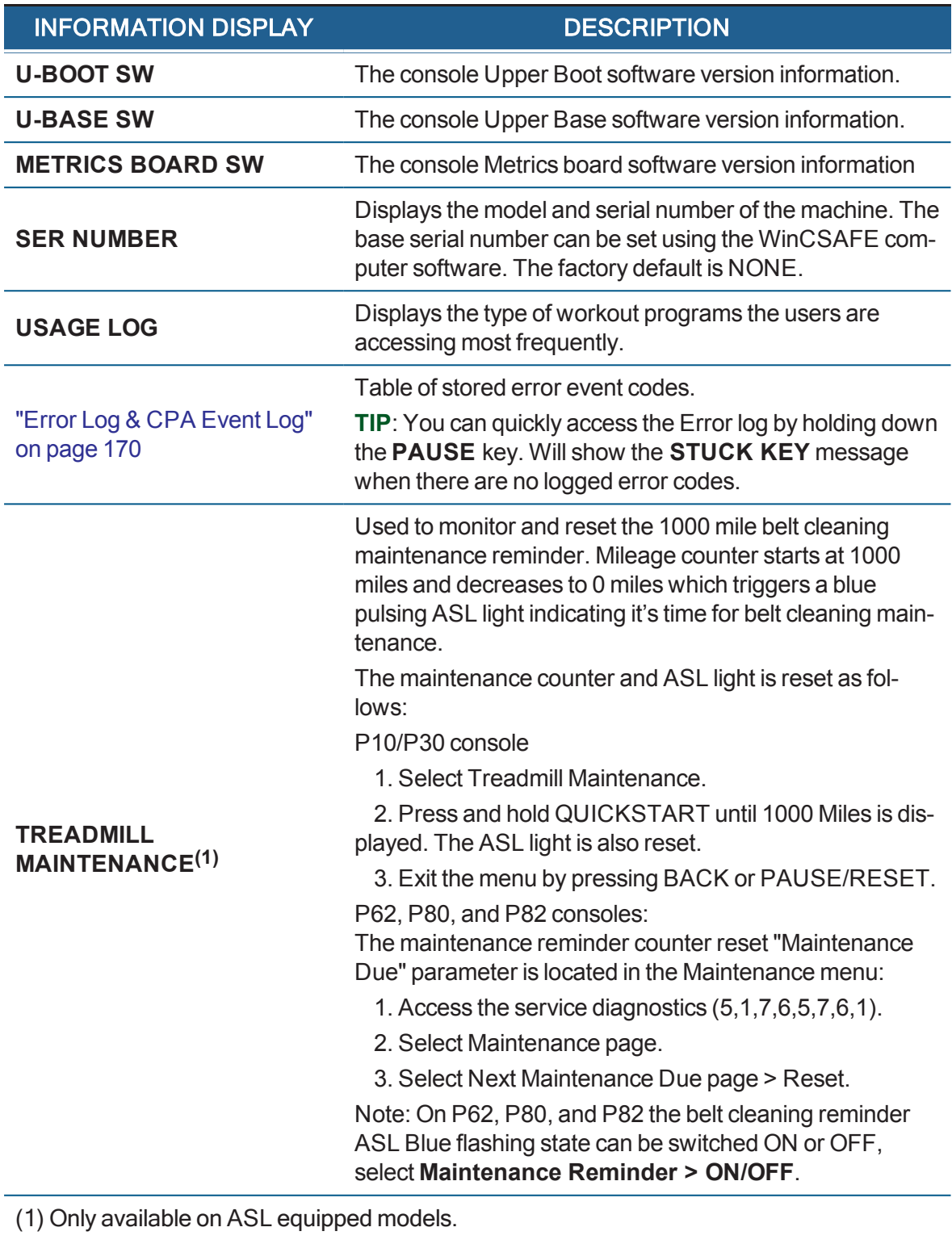

(2) TRM800-14, TRM700-16 models

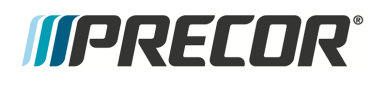

## **Touchscreen Console Standard Service Menus**

Standard service menus for Touchscreen consoles (P62, P80, and P82).

## Touchscreen Console Standard Service Menus

## **Service Menus ( (51765761)**

Service Access Code: 51765761

Standard service menu access code (51765761) opens to the Settings menu which is the top level service menu providing access to all the equipment service submenus.

#### menu: Service Access code (51765761) > Settings

The Settings menu is the top level service menu provideing access to all available equipment service information, diagnostic tests, and maintenance submenus.

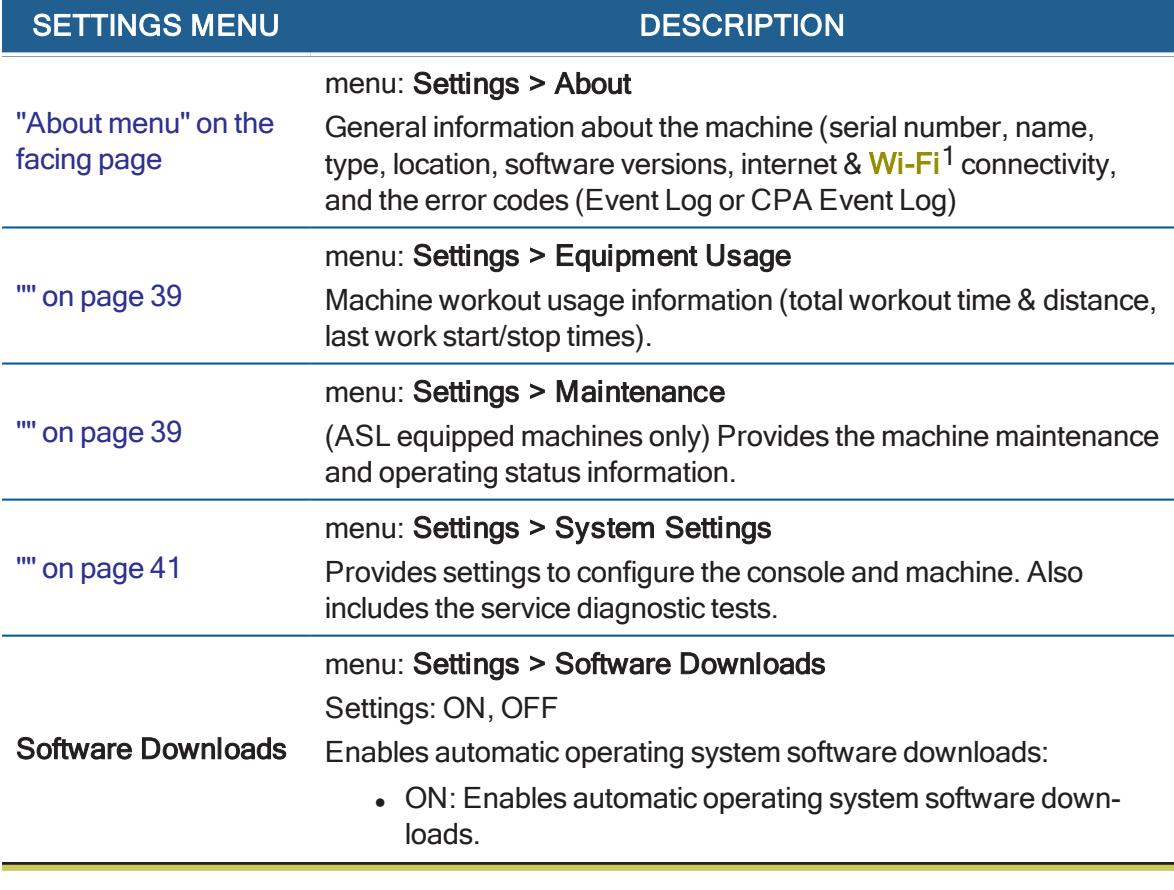

1Wireless Fidelity - a term defined and Trademarked by the Wi-FiOpen Alliance (formerly known as the Wireless Ethernet Compatibility Alliance - WECA). Wireless LAN equipment carrying the Wi-Fi logo have been interoperability tested for compatibility with one (or more) 802.11 standards, and certified by the Wi-Fi Alliance to be sold under the Wi-Fi brand.

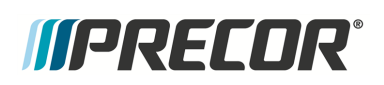

#### Touchscreen Console Standard Service Menus

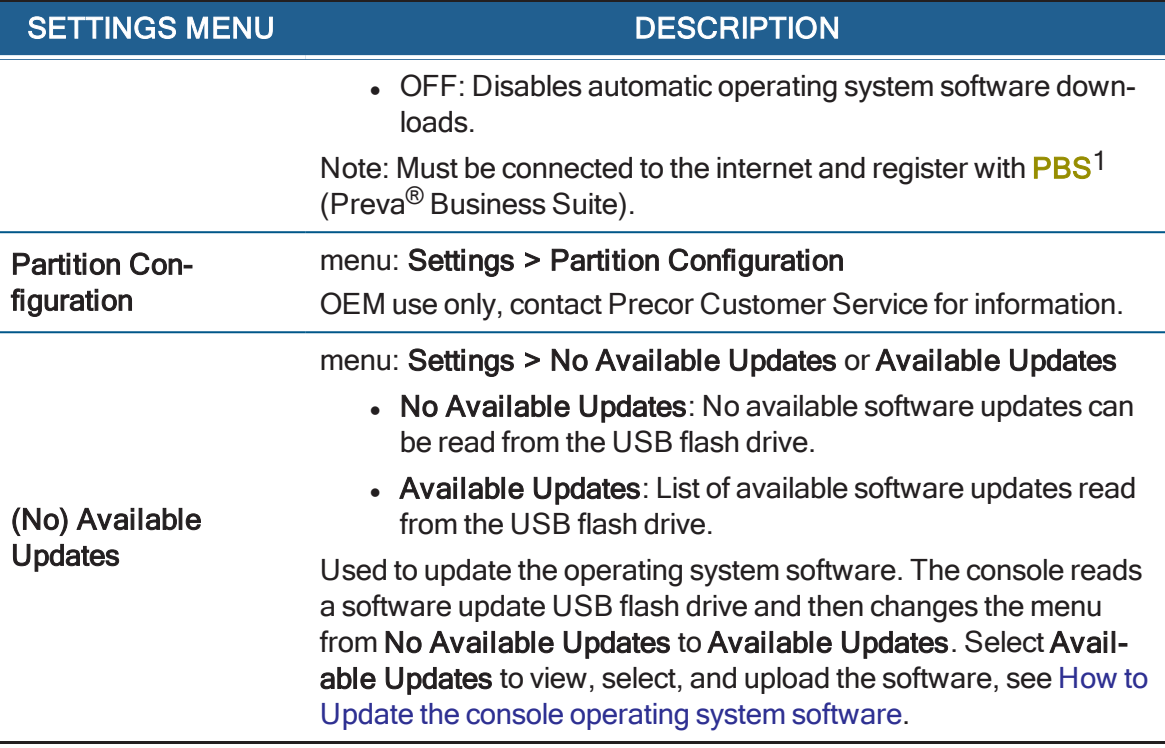

## <span id="page-45-1"></span><span id="page-45-0"></span>**About menu**

#### About menu

#### menu: Service menu (51765761) > Settings > About

General information about the machine (serial number, name, type, location, software versions, internet & Wi-Fi connectivity, and the event and error codes (Event Log or CPA Event Log).

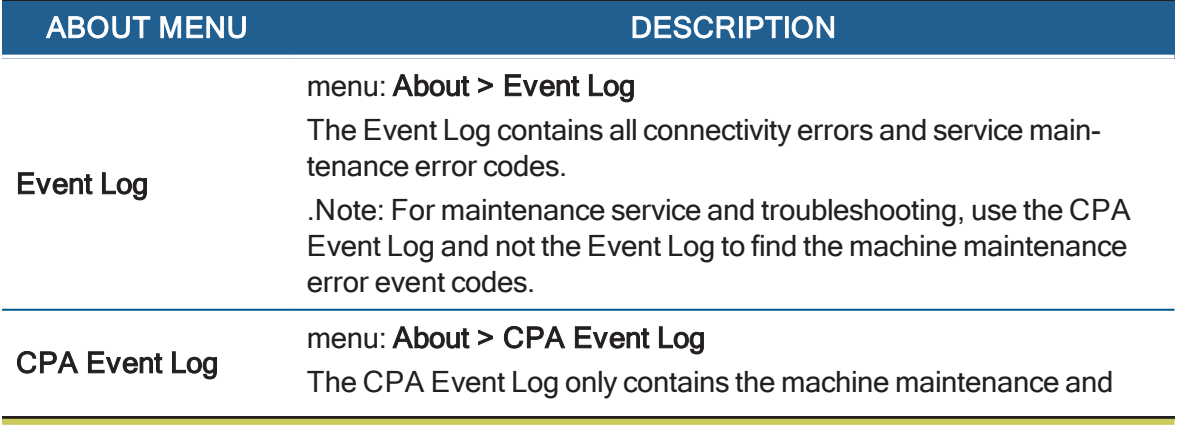

1Preva Business Suite

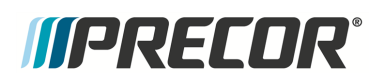

Touchscreen Console Standard Service Menus

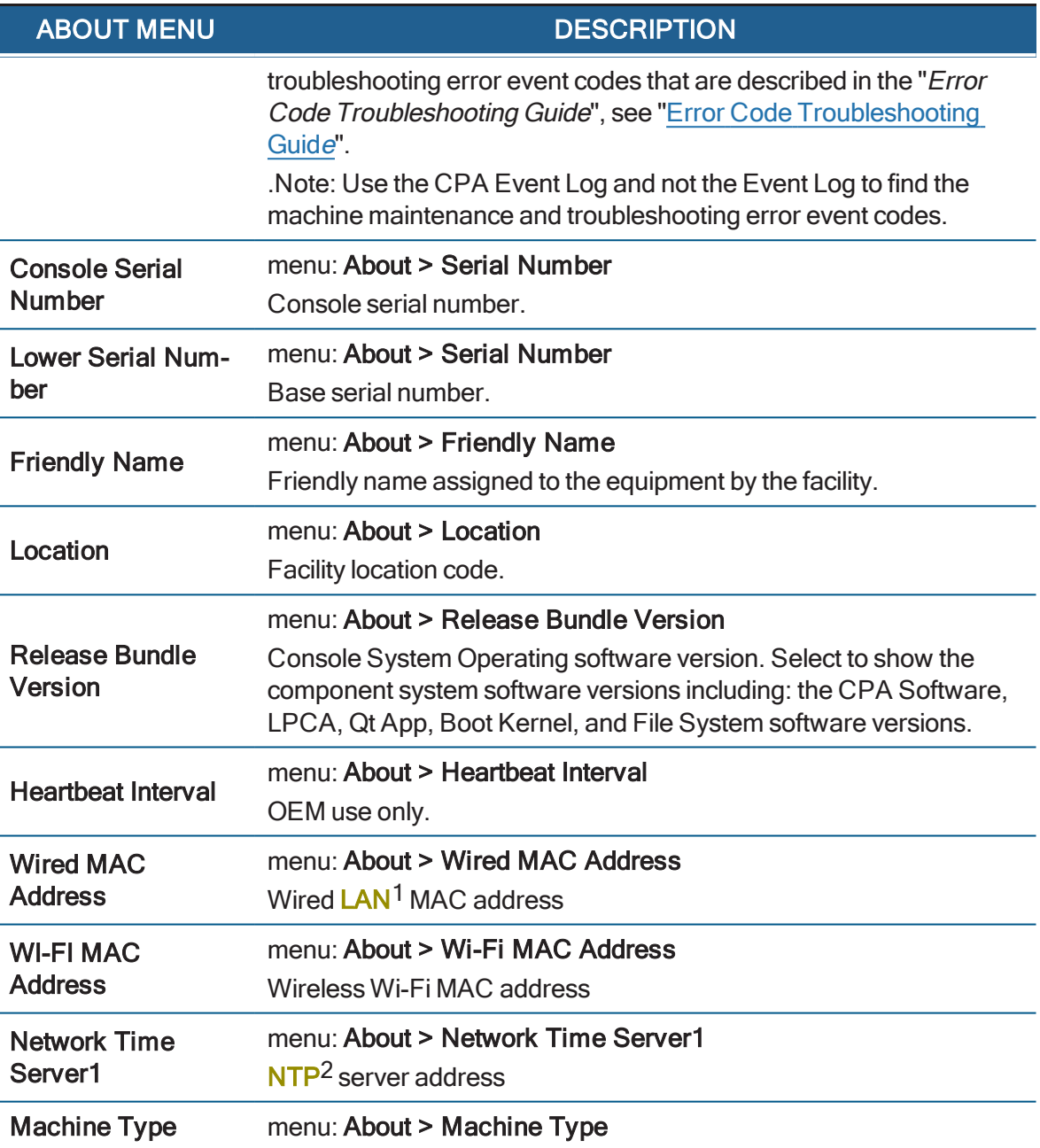

1Local Area Network: A communications network that serves users within a local geographical area, typically over distances of around 100m. Wireless LANs use wireless communicaitons to network devices so there is no need for data cabling. 2Network Time Protocol (NTP) is a networking protocol for clock synchronization between

computer systems over packet-switched, variable-latency data networks.

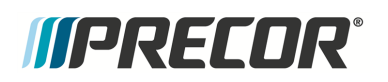

#### Touchscreen Console Standard Service Menus

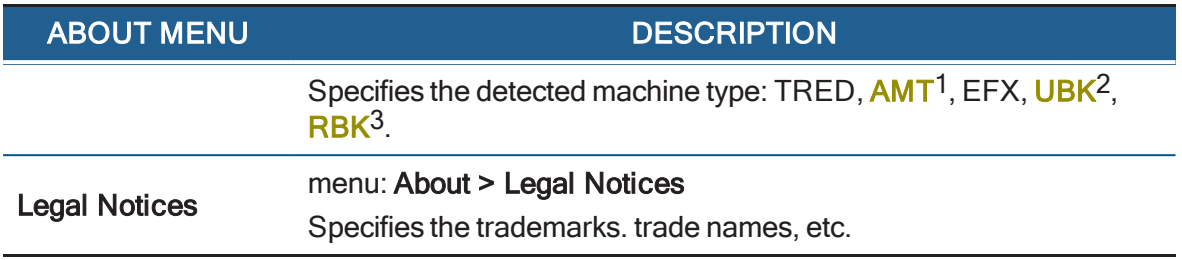

## **Equipment Usage menu**

#### <span id="page-47-0"></span>menu: Service menu (51765761) > Settings > Equipment Usage.

Machine workout usage information: cumulative hours & distance, number of workout sessions, & last work start/stop times.

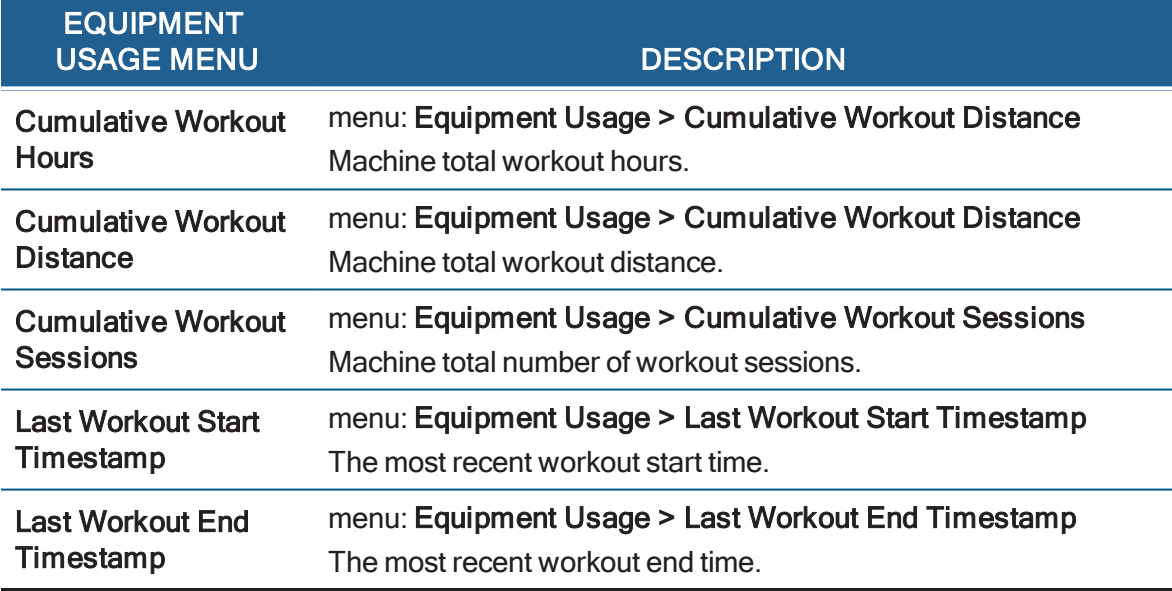

#### **Maintenance menu**

#### <span id="page-47-1"></span>Menu: Service menu (51765761) > Settings > Maintenance

Provides machine maintenance related information including: routine maintenance due status, machine operating condition, and ASL state.

1Adaptive Motion Trainer 2Upright Bike 3Recumbent Bike

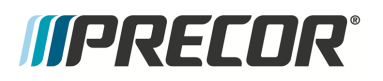

Touchscreen Console Standard Service Menus

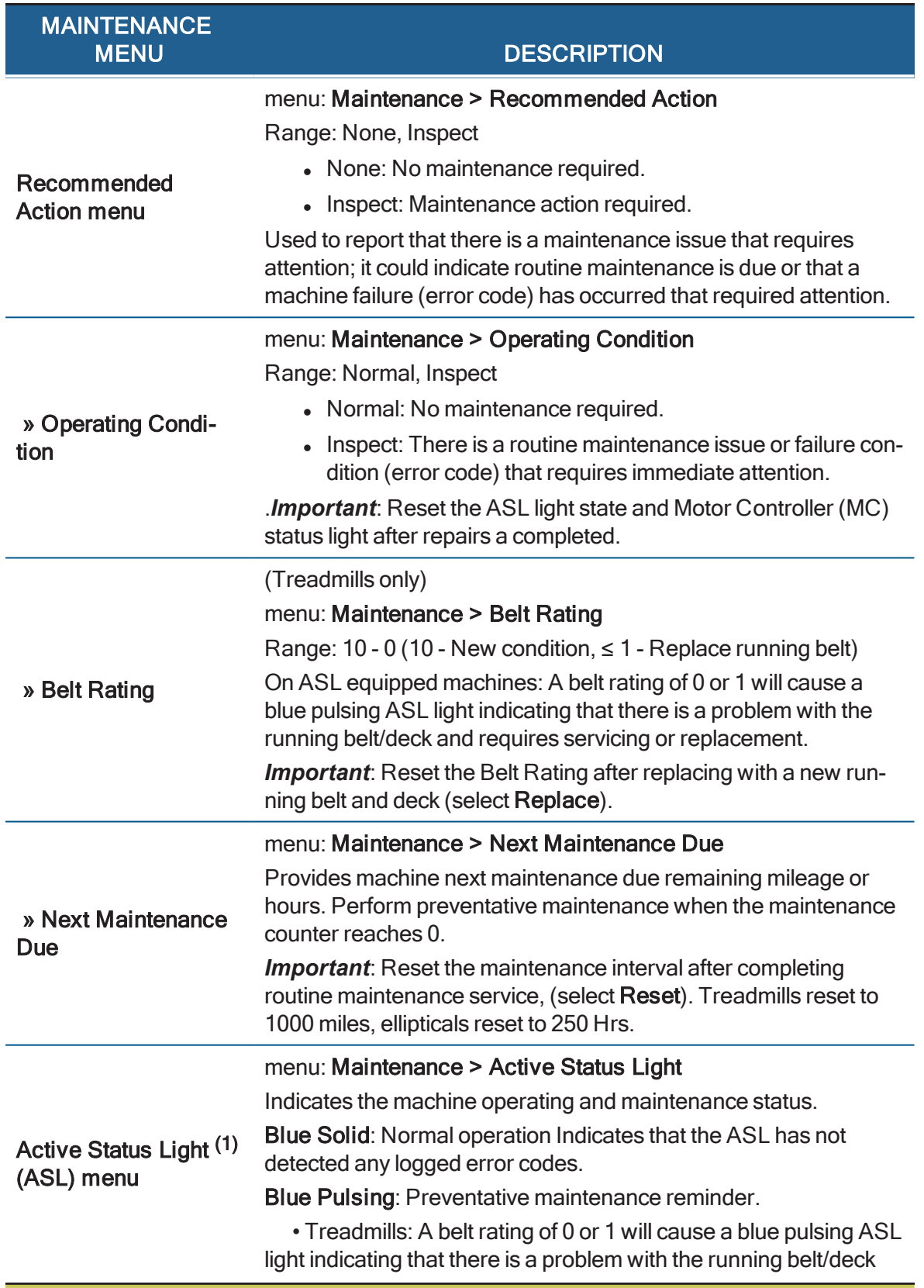

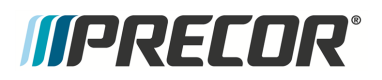

Touchscreen Console Standard Service Menus

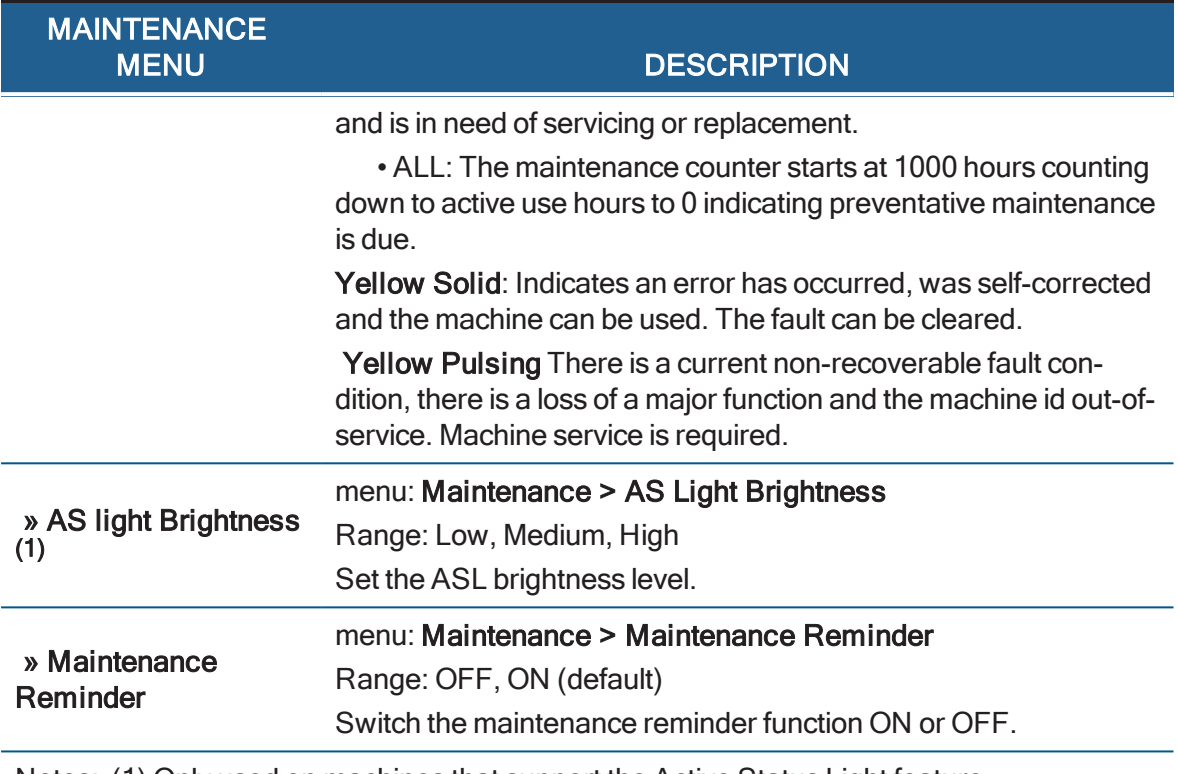

Notes: (1) Only used on machines that support the Active Status Light feature.

## **System Settings menu**

## <span id="page-49-0"></span>menu: Service menu (51765761) > Settings > System Settings.

Provides settings to configure the console and machine. Also includes the service diagnostic tests.

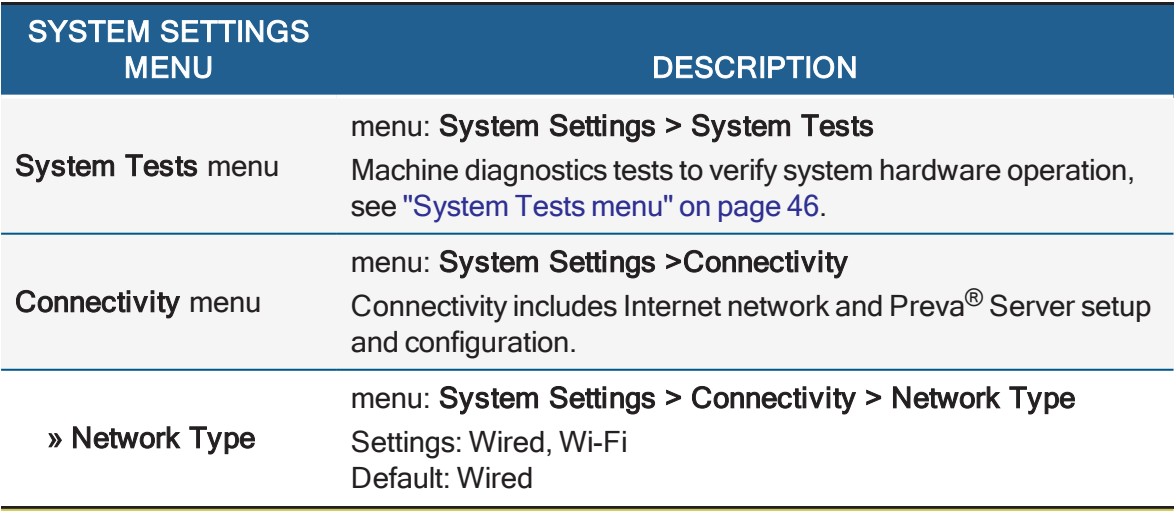

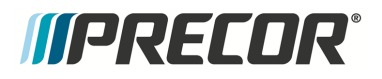

Touchscreen Console Standard Service Menus

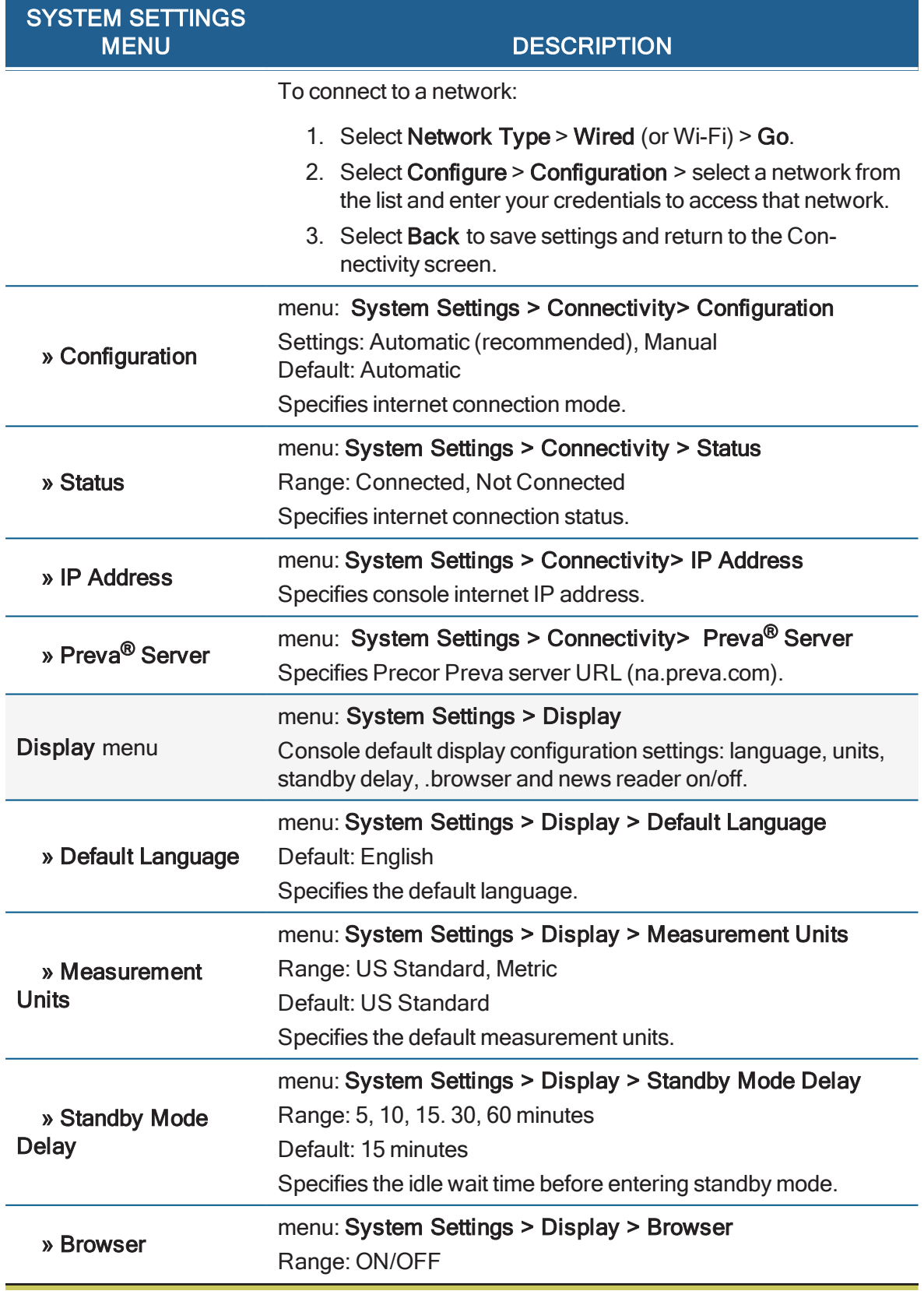

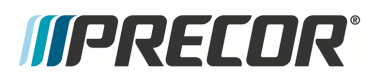

Touchscreen Console Standard Service Menus

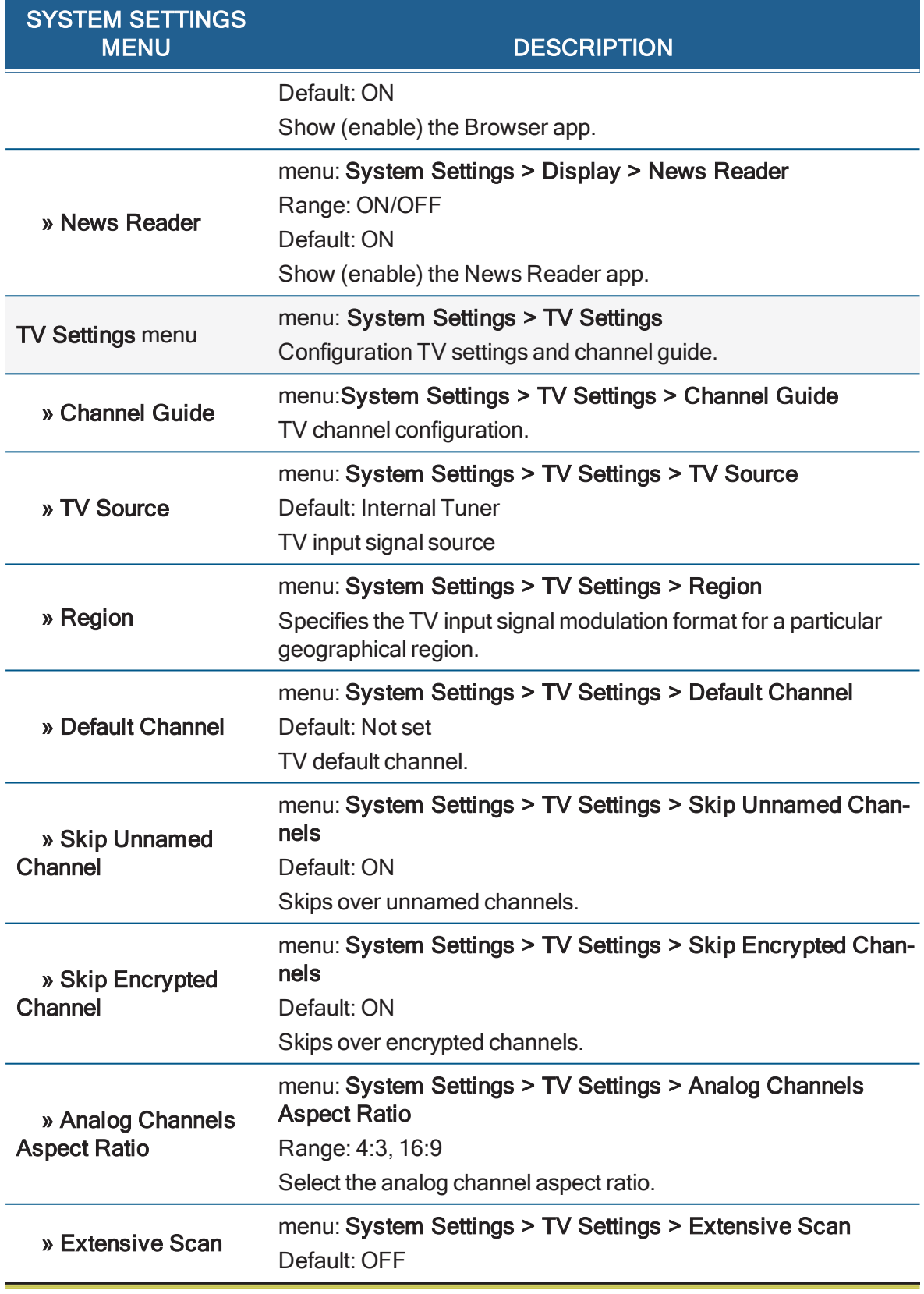

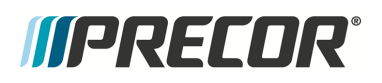

Touchscreen Console Standard Service Menus

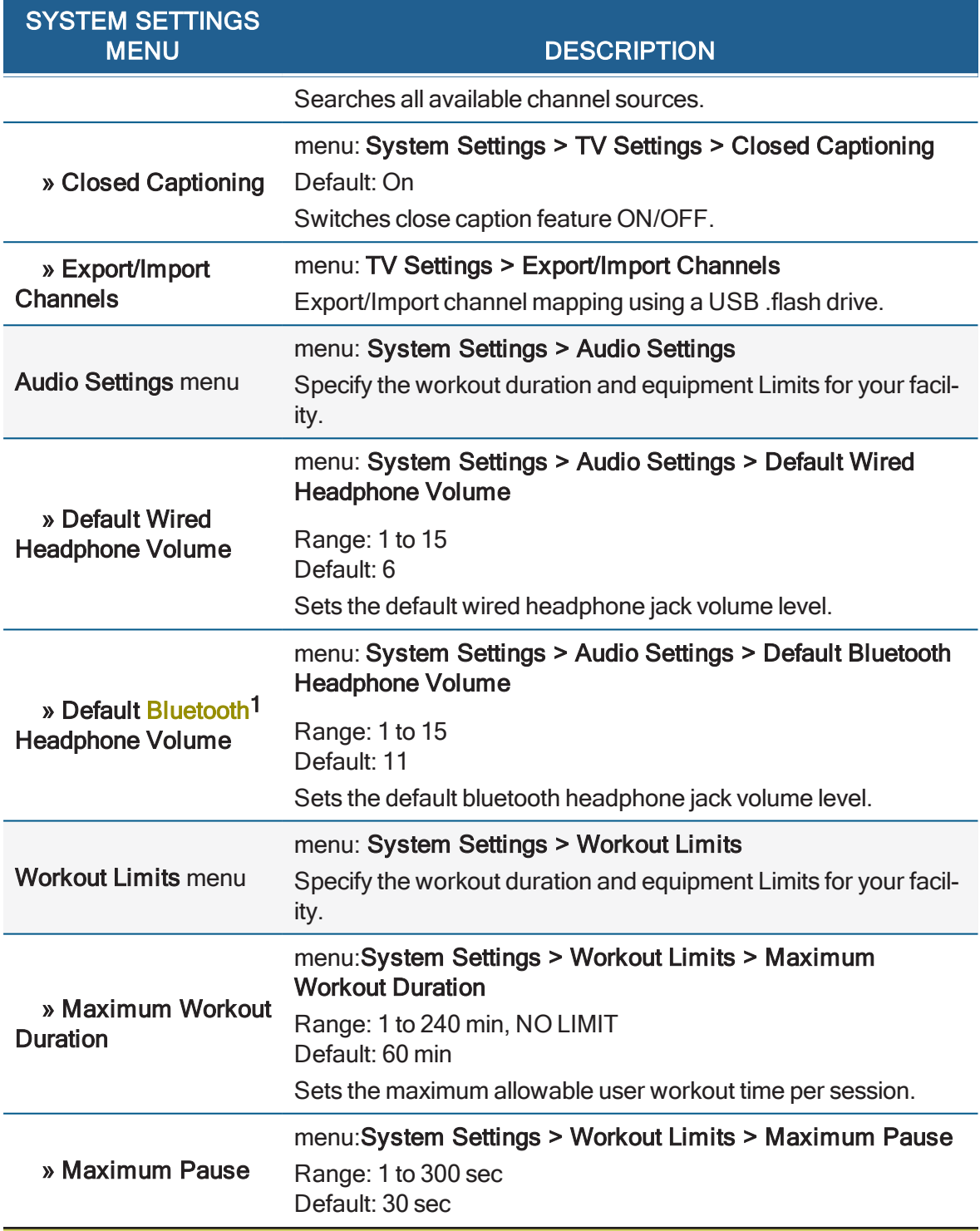

1Bluetooth is a wireless technology standard for exchanging data over short distances (using short-wavelength UHF radio waves in the ISM band from 2.4 to 2.485 GHz from fixed and mobile devices, and building personal area networks (PANs).

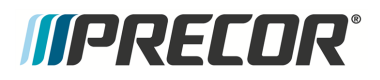

Touchscreen Console Standard Service Menus

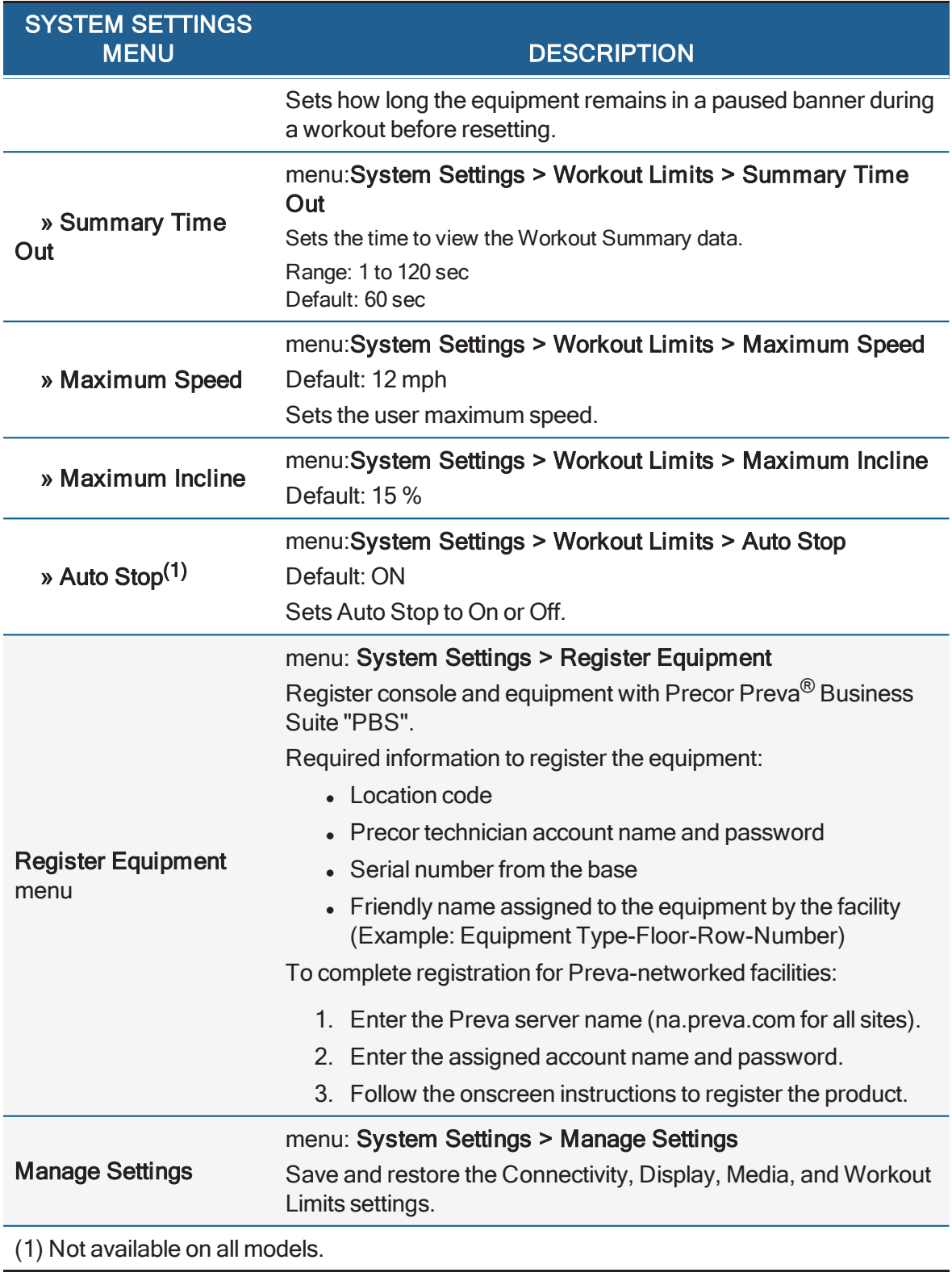

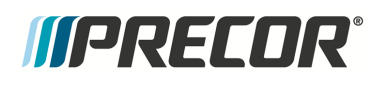

## <span id="page-54-0"></span>**System Tests menu**

## System Tests menu

## menu: Service menu (51765761) > System Settings > System Tests.

Machine diagnostics tests to verify system hardware operation.

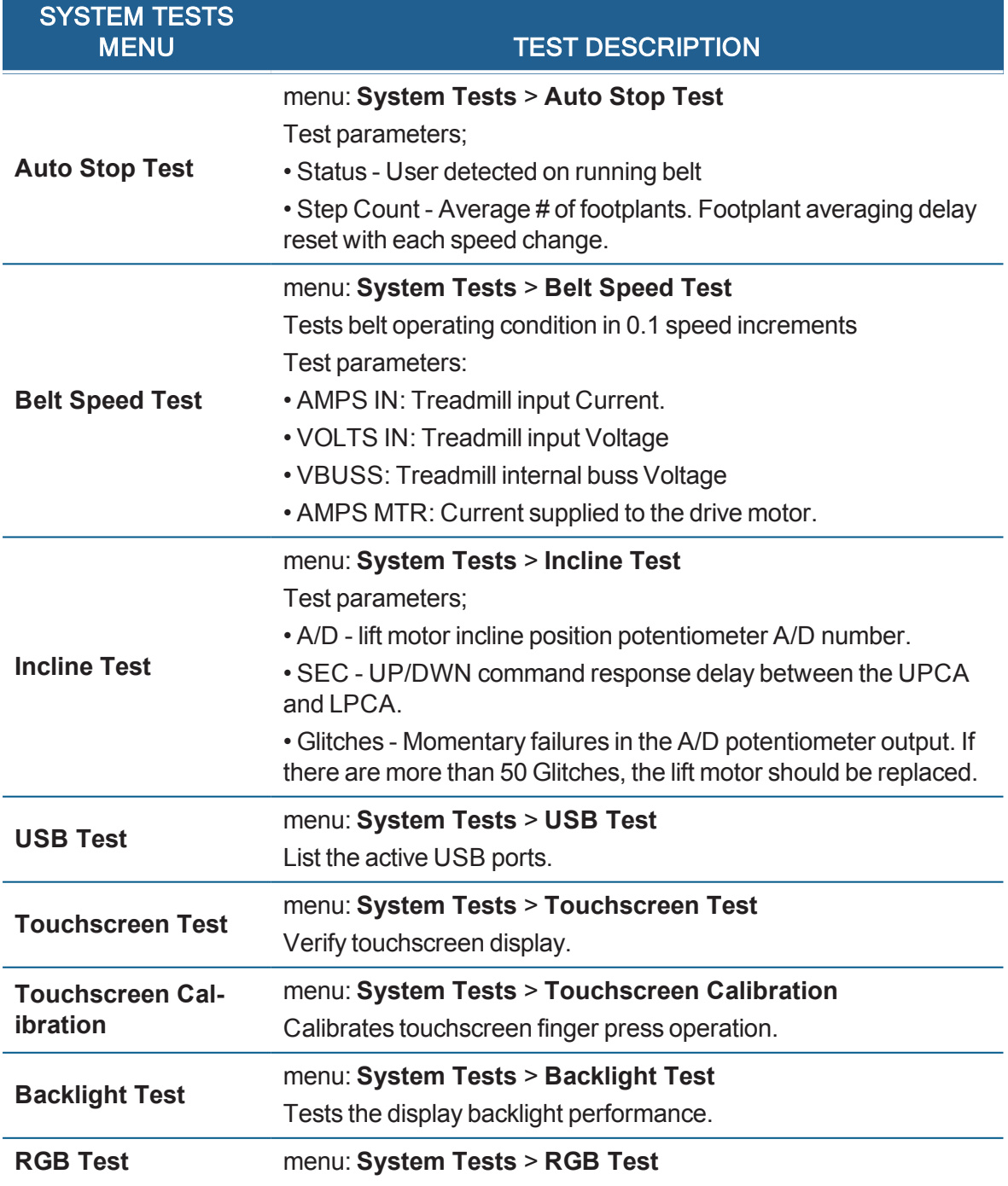

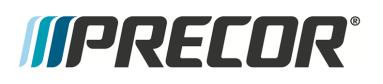

Touchscreen Console Standard Service Menus

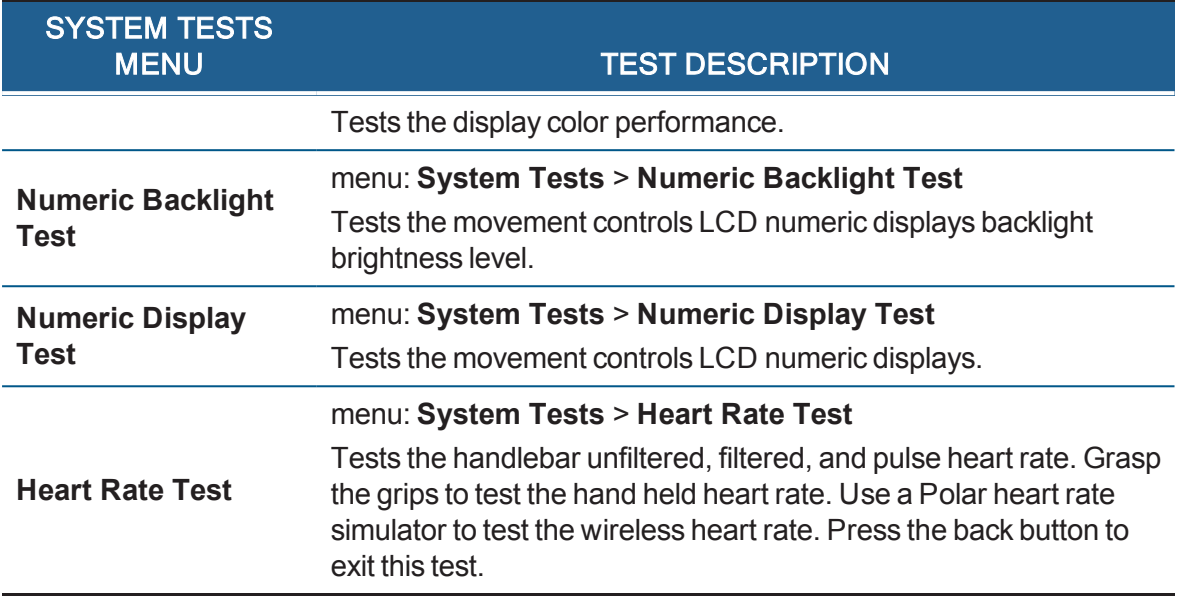

## **Club Settings (5651565)**

Service Access Code: 5651565

On P62, P80, and P82 touchscreen consoles, Club Settings menu is used by club operators to configure the equipment workouts and to help manage equipment service.

#### **Club Settings Menus**

- About menu, see "About menu" on [page 37](#page-45-0).
- Equipment Usage menu, see "" on [page 39](#page-47-0).
- Maintenance menu, see "" on [page 39.](#page-47-1)
- System Settings menu, see "" on [page 41.](#page-49-0)
- (No) Available Updates, see "(No) Available [Updates"](#page-45-1) on page 37.

## **Information Display (65)**

#### Information Display (65): Not supported

The Information Display (65) service menu found on LED consoles (P10, P30, P30i and P31) is NOT supported on touchscreen consoles (P62, P80, and P82).

Refer to the following touchscreen console service menus for similar equipment information:

- About menu, see "About menu" on [page 37](#page-45-0).
- Equipment Usage, menu see "" on [page 39.](#page-47-0)

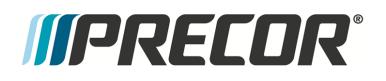

• Maintenance menu, see "" on [page 39.](#page-47-1)

# **IIIPRECOR®**

# **Adjustment Procedures**

Adjustment procedures provide you with the step-by-step adjustment instructions to bring systems and components into specification. Perform the adjustment procedures whenever a trouble symptom points to a particular component and after a major component is removed/replaced.

## **Available Adjustment Procedures**

"Drive Belt Tension and Alignment [Adjustment"](#page-58-0) on the next page

"Running Belt Tension and Tracking [Adjustment"](#page-62-0) on page 54

"Lift Motor [Calibration"](#page-68-0) on page 60

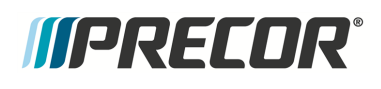

# <span id="page-58-0"></span>**Drive Belt Tension and Alignment Adjustment**

## **About**

This procedure provides instruction to verify and make adjustments to the Drive Belt alignment and tension. The Drive Belt alignment and tension should be verified anytime the Drive Belt is removed or when unusual belt noises are heard during normal operation.

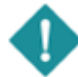

**IMPORTANT:** This procedure assumes that the Drive Belt is installed, see ["Drive](#page-124-0) Belt" [Replacement"](#page-124-0) on page 116.

## **Specifications**

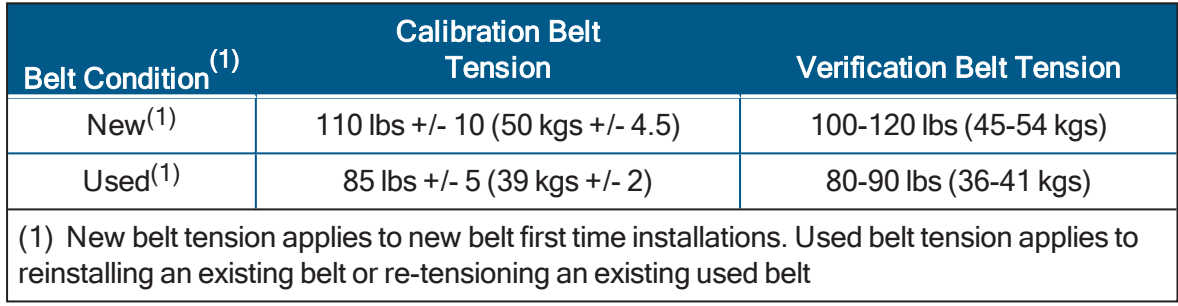

## **Procedure**

Review entire procedure before starting.

## **Drive belt alignment adjustment**

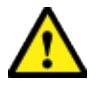

**CAUTION**: Improper Drive Belt alignment can cause unusual operating noises and will eventually cause damage to the drive belt and/or the motor or roller pulley hardware.

- 1. Remove the hood, see "Hood Cover [Replacement"](#page-79-0) on page 71.
- 2. Make sure that the Drive Belt is aligned parallel to the left side frame rail. Measure the drive belt-to-frame rail distance at two places, at the Roller pulley and at the Drive Motor pulley. The Drive Belt is correctly aligned when the two measured distances are the same:
	- a. If the measurements are not the same, adjust the belt position on the Drive Motor pulley to match the Roller belt distance.
	- b. Run the treadmill at 3 mph (5 kph) for one minute to allow the belt and pulley groves to properly align and seat. Verify the Drive Belt remains aligned. Readjust if alignment has changed.

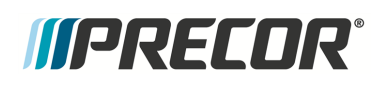

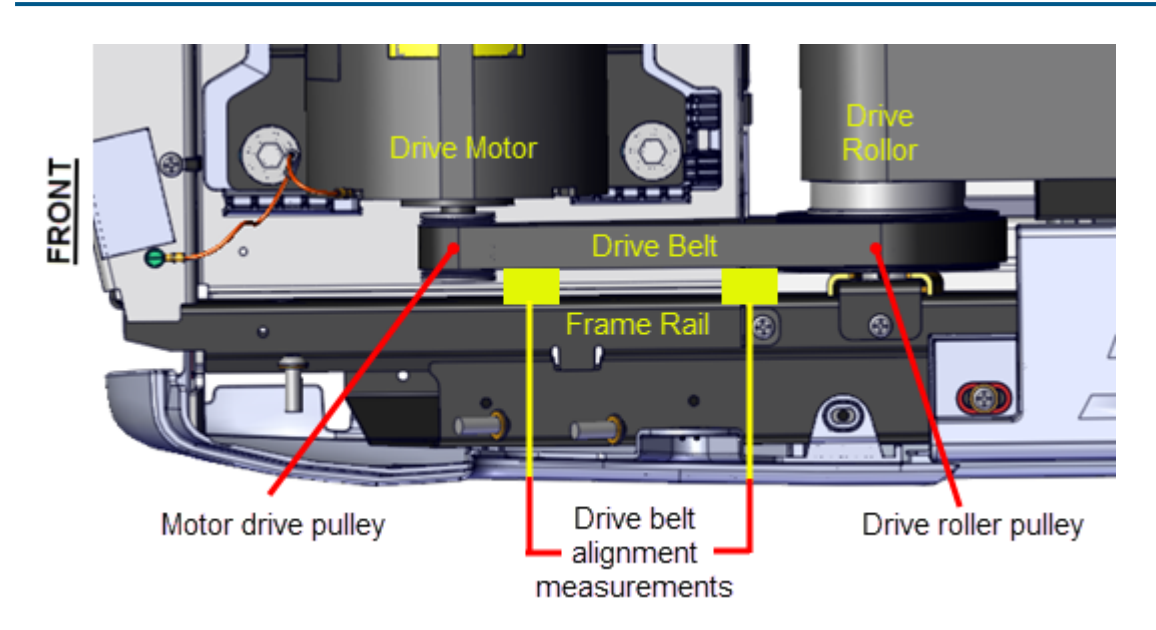

## **Drive Belt tension adjustment**

Belt tension adjustment is an iterative process that requires removing the Drive Belt for each incremental tension adjustment. The process entails: making a belt tension measurement, removing the Drive Belt from the motor pulley, changing the motor position to adjust the belt tension. reinstalling the belt, and then verifying the adjusted belt tension. The process is repeated until the belt tension meets specification.

## Belt tension verification

- 1. Switch the input power OFF and unplug<sup>1</sup> the power cord.
- 2. Place the belt tension gauge onto the Drive Belt mid distance between the motor and roller pulleys.

<sup>1</sup>Disconnect a device power cord plug or cable connector from the power receptacle or outlet.

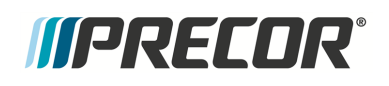

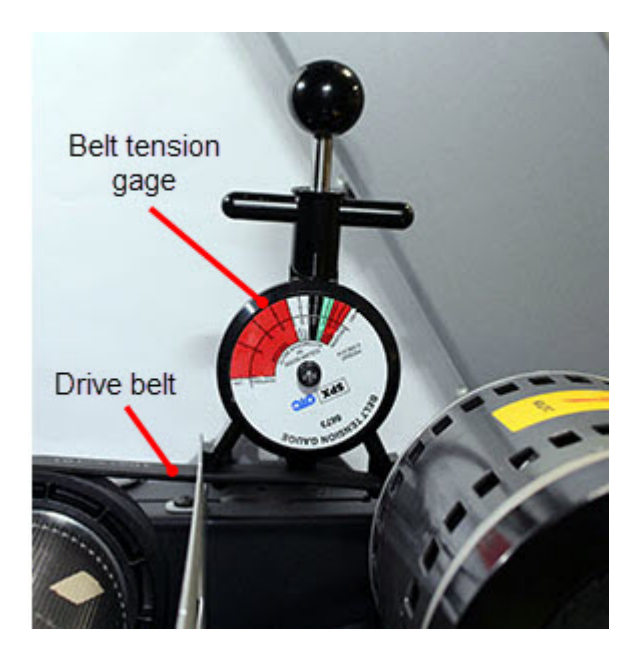

- 3. Verify that the Drive Belt tension is within New or Used Drive Belt tension Verification Belt Tension specification:
	- a. If the belt tension is not within the belt Verification Belt Tension specification; continue procedure to adjust tension to the tension Calibration Belt Tension specification.
	- b. If the belt tension is within the Verification Belt Tension specification; skip the tension adjustment and skip to "Operation [verification"](#page-61-0) on the facing page.

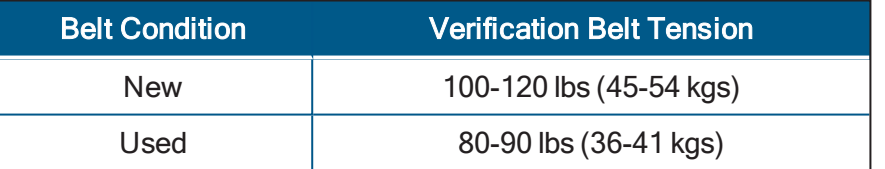

#### <span id="page-60-0"></span>Belt tension calibration adjustment

- 4. Walk the belt off the Drive Motor pulley. You can use your free hand to move the motor flywheel to rotate the motor pulley and drive belt.
- 5. Loosen the four 1/2" hex Drive Motor mount fasteners and adjust the motor position as needed (forward to increase tension or rearward to decrease tension) to meet the belt tension Calibration Belt Tension specification. Only make small incremental changes in motor position per adjustment to prevent over tensioning the belt.

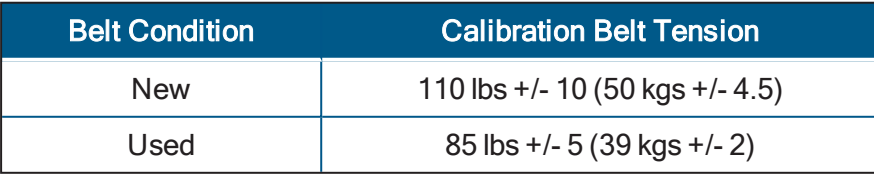

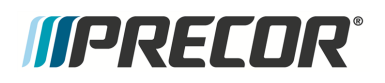

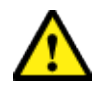

**CAUTION**: Only make small incremental changes to motor position per tension adjustment. Do not over tension the belt which could cause damage to the belt or motor pulley mechanism.

- 6. Re-tighten the four motor mount fasteners and torque to specification 204 in-lbs (17 ftlbs, 23 N-m).
- 7. Reinstall drive belt. Place Drive Belt onto the motor pulley and walk the belt onto the Roller pulley. You can use your free hand to move the motor flywheel to rotate the motor pulley and drive belt.
- 8. Place the tension gauge onto the belt and remeasure the tension.
	- a. If the tension measurement does not meet the Calibration Belt Tension specification, repeat the tension adjustment process until the measured tension is within the Calibration Belt Tension specification.
- 9. Connect the power cord and switch the input power ON.
- 10. Run the treadmill speed at 3 mph (5 kph) for 1 minute.
- 11. Switch the input power OFF and unplug the power cord.
- 12. Remeasure the belt tension and verify that the tension remains within the Verification Belt Tension specification. If not within specification, make adjustments as needed, see "Belt tension calibration [adjustment](#page-60-0) " on the previous page.

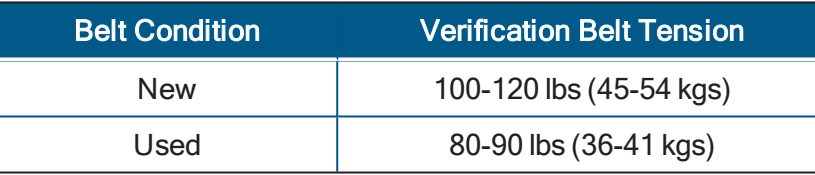

13. Verify that the Drive Belt alignment is correct and has not moved out of alignment, see "Drive Belt Tension and Alignment [Adjustment"](#page-58-0) on page 50.

## <span id="page-61-0"></span>Operation verification

- 14. Reinstall the hood cover.
- 15. Connect the power cord and switch the input power ON.
- 16. Do the Operation Verification tests (see "Operation [Verification"](#page-27-1) on page 19) and return to service.

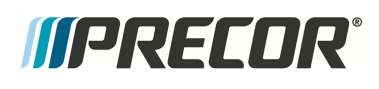

# <span id="page-62-0"></span>**Running Belt Tension and Tracking Adjustment**

## **About**

This procedure provides instructions to verify and make adjustments to the running belt tension and tracking alignment. The running belt tension and tracking should be verified anytime the running belt is replaced or the belt tracking is not centered.

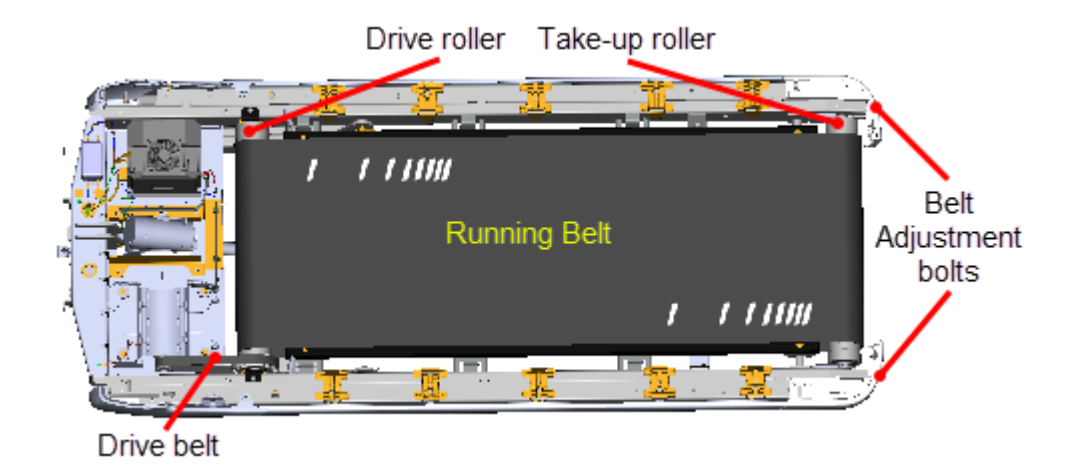

## **Tools**

⊫

- 
- 5/16" Hex Key **except COTY 2)** Belt tension gauges (Precor pn PPP000000020007101)

**Note**: Proper tensioning of the belt requires the use of two tensioning gauges, Precor part number PPP000000020007101.

## **Specification**

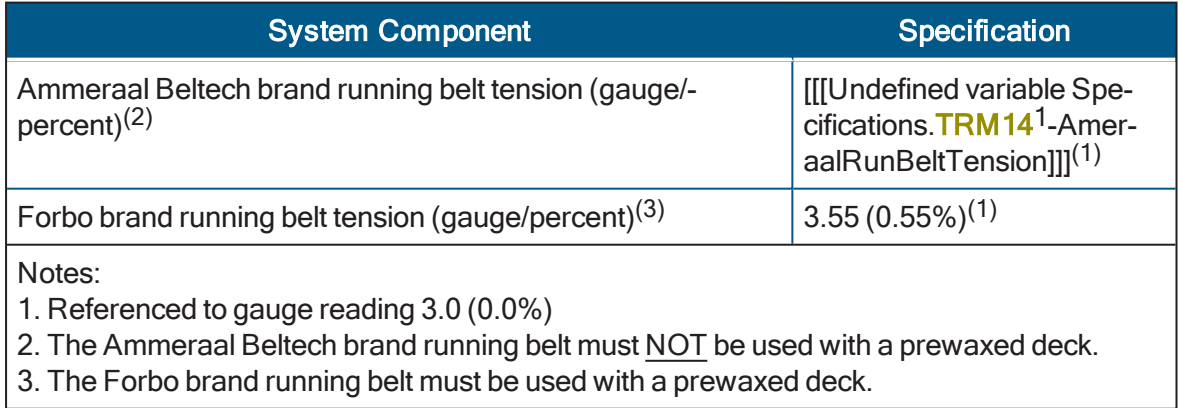

1TRM800 treadmills mfg. dates 2014 and later.

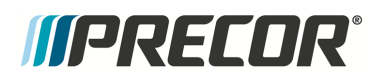

## **Procedure**

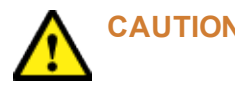

- **CAUTION**: 1) The tracking adjustments should only be done in 1/4 turn increments.
	- 2) ONLY use the right side tension bolt to adjust tracking.
	- 3) ONLY use hand tools to adjust tracking.

## **Running belt tension adjustment**

Review entire procedure before starting.

- 1. Clean the running belt and deck, see "Running Belt and Deck Cleaning [Procedure"](#page-219-0) on [page 211](#page-219-0).
- 2. Switch the power OFF and unplug<sup>1</sup> the power cord.
- 3. Remove the front hood and left/right trim landing covers, see ["Covers](#page-77-0) and Panels [Replacement"](#page-77-0) on page 69.
- 4. Make sure that the left and right Roller Keeper(s) are installed.

**Note**: TRM800-16 Treadmills - Some early production TRM800-16 treadmills may only have one or no Roller keepers installed ( PPP000000302495102 RIGHT HAND ROLLER KEEPER, PPP000000302495102 LEFT HAND ROLLER KEEPER).

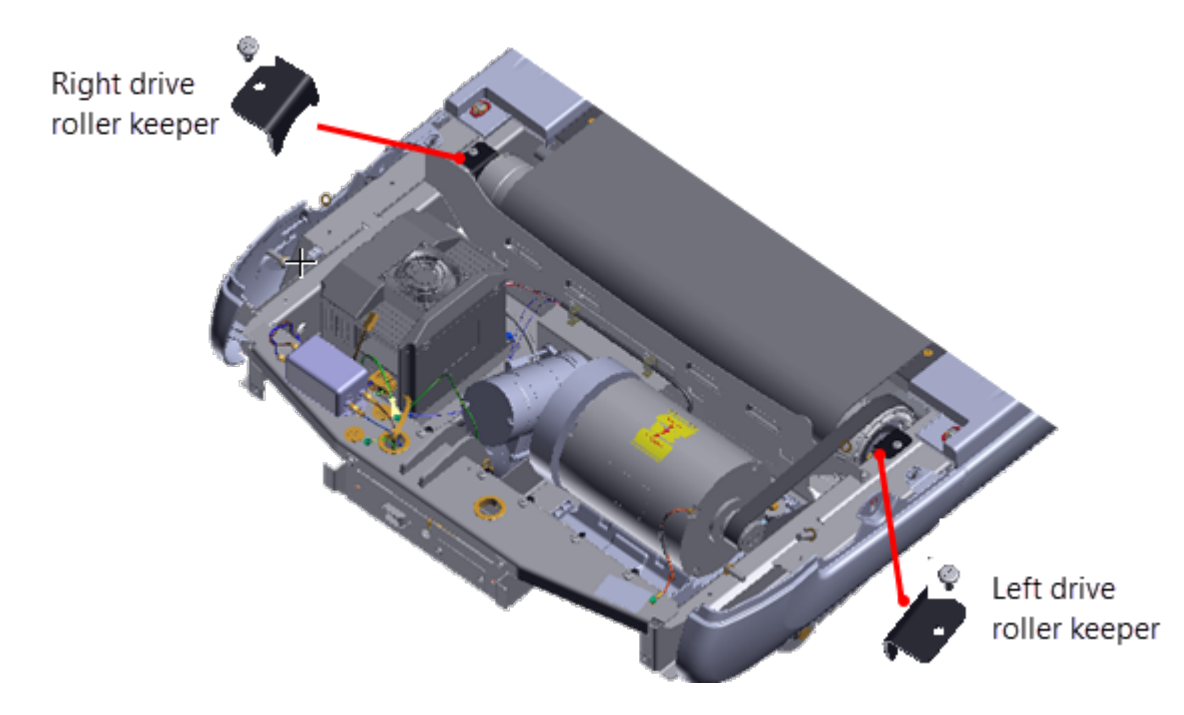

5. Relax the running belt tension by loosening the left and right 5/16" hex key tension adjustment bolts. Alternately loosen the left and right adjustment bolts in 1/4 turn increments to evenly remove tension.

<sup>1</sup>Disconnect a device power cord plug or cable connector from the power receptacle or outlet.

# **MPRECOR®**

**Note**: It is not necessary to remove the adjustment bolts. Loosen bolts until the takeup roller adjustment cassette touches the frame. No further loosening is required. If the bolt is removed, remove the trim end cap cover and reinstall the bolt.

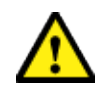

**CAUTION**: Only use hand tools to adjust tension. Power tools can easily over and/or under tension causing damage to the belt and/or tension hardware mechanism.

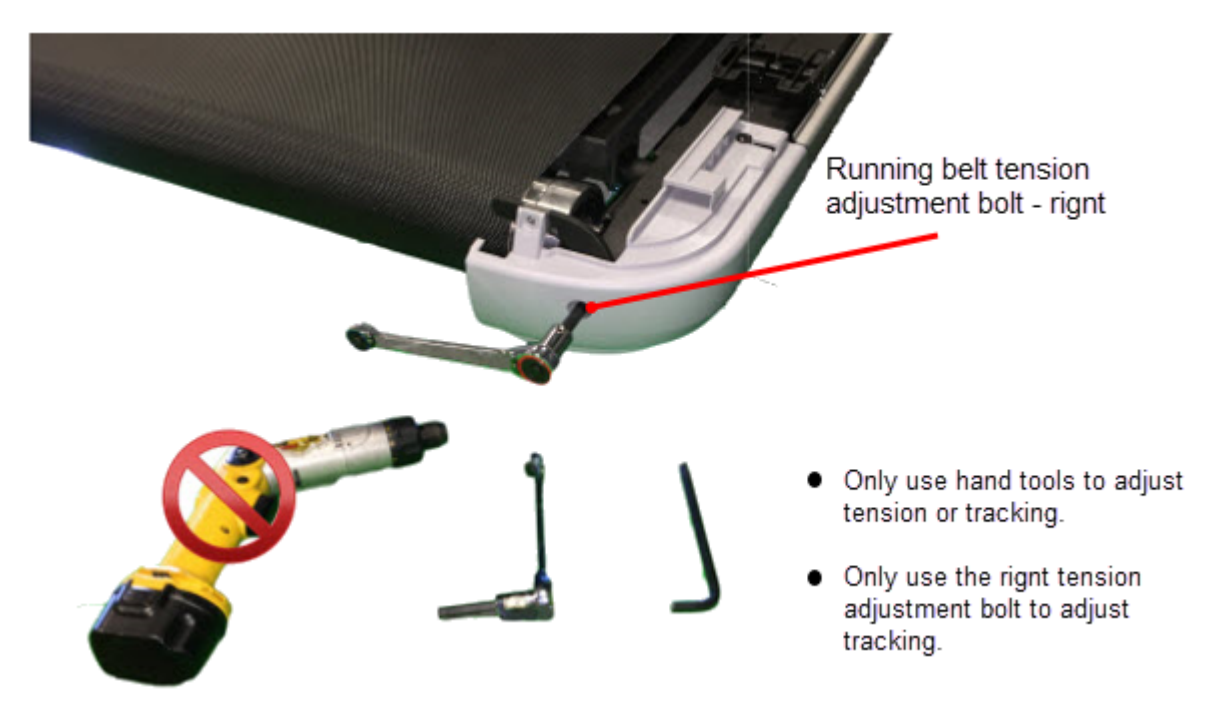

6. Verify that the running belt is centered and squarely positioned from the front Drive roller to rear Take-up roller.

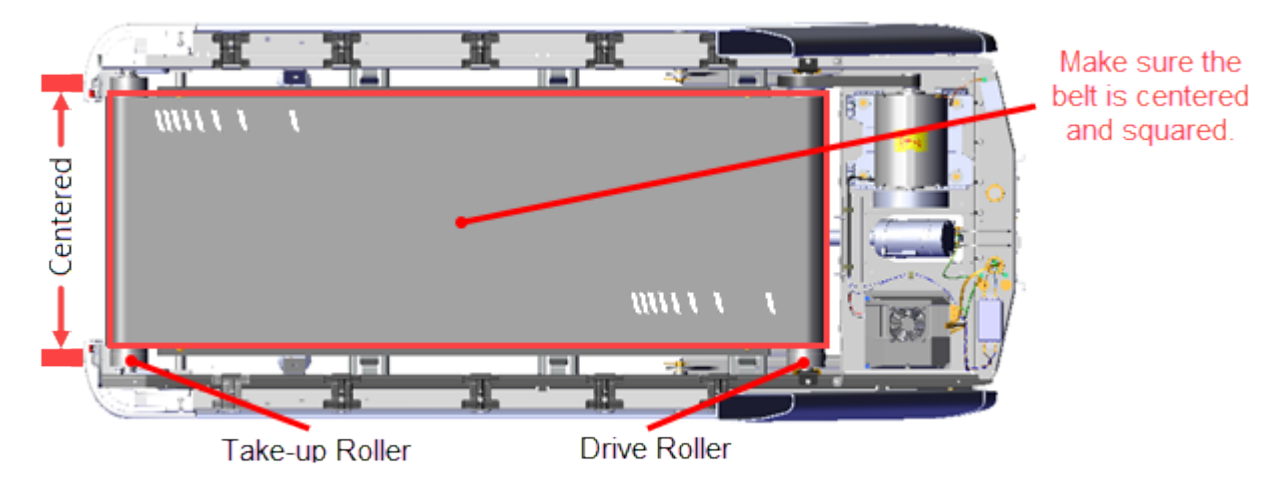

7. Move the running belt so that the seam is positioned underneath the treadmill.

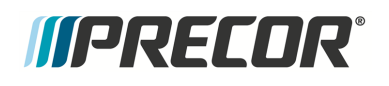

8. Attach a running belt tension gauge on each side of the running belt opposite each other. Place the gauges so that the trim landing mounting brackets do not interfere with the gauge movement.

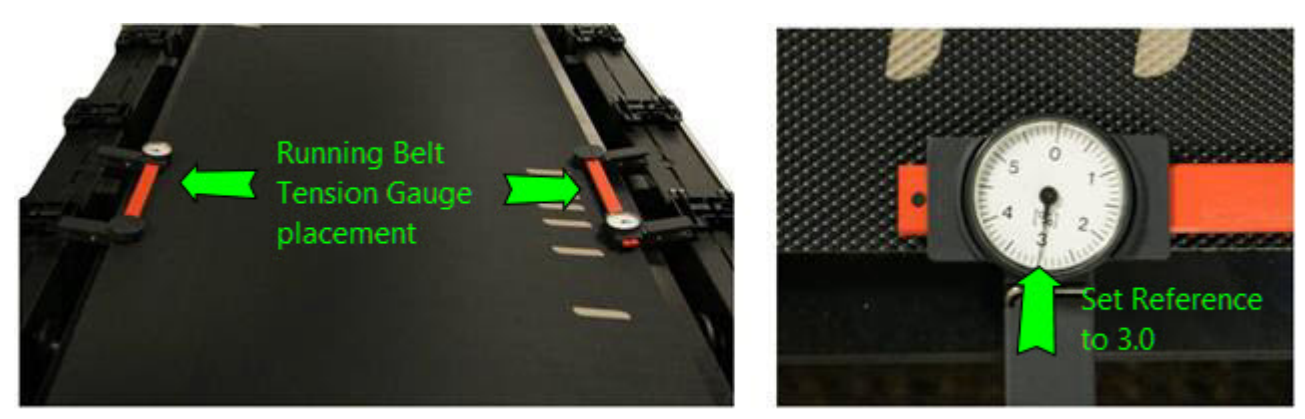

9. Slide the gauge head to set the dial needle as close as possible to 3.0 (0.0%) and clip the gauge onto the belt edge. Then rotate the gauge dial face to fine adjust the needle to precisely 3.0 (0.0%)

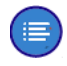

**Note**: Setting the gauge to a 3.0 reference value centers the gauge head travel allowing +/- movement without impeding travel.

- 10. Alternately tighten the right and left running belt tension adjustment bolts in increments of 0.2 (0.2%) dial divisions so that the belt is evenly tensioned to the manufacturer specification:
	- a. Incrementally and alternately tighten the left and right adjustment bolts entail each gauge dial reaches a value of 3.0.
	- b. Tighten the right adjustment bolt to dial setting 3.1, then the left adjustment bolt to 3.2.
	- c. Tighten the right adjustment bolt to dial setting 3.3, then the left adjustment bolt to 3.4.
	- d. Tighten the right adjustment bolt to dial setting 3.55 (0.55%), then the left bolt to 3.55 (0.55%).

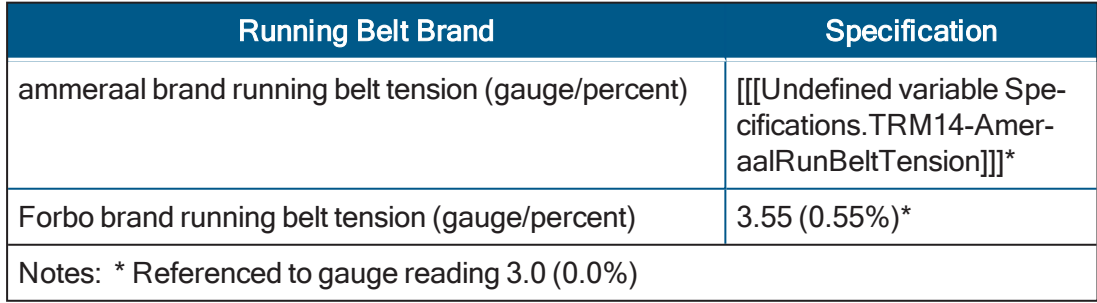

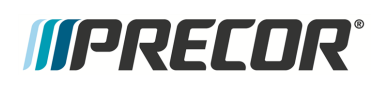

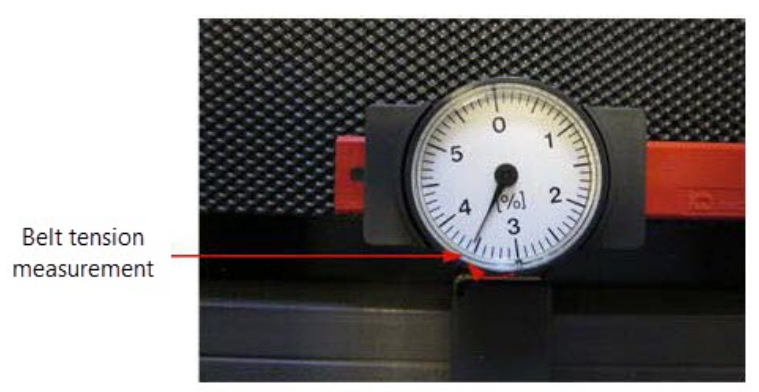

**Belt Tension Gauge Measurement** 

11. Remove the tension gauges.

## **Running belt tracking adjustment**

Review entire procedure before starting.

- 1. Connect the power cord and switch the power ON.
- 2. Start the treadmill and set the speed to 3 mph (5 kph).
- 3. Observe and verify that the running belt tracking remains centered, if the belt does not remain centered, follow the following instruction to make adjustments:
	- a. If the belt starts to drift toward the right, slowly turn the right side tension adjustment bolt clockwise in ¼ turn increments until the drifting stops.
	- b. If the belt starts to drift toward the left, slowly turn the right side tension adjustment bolt counterclockwise in ¼ turn increments until the drifting stops.

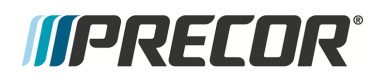

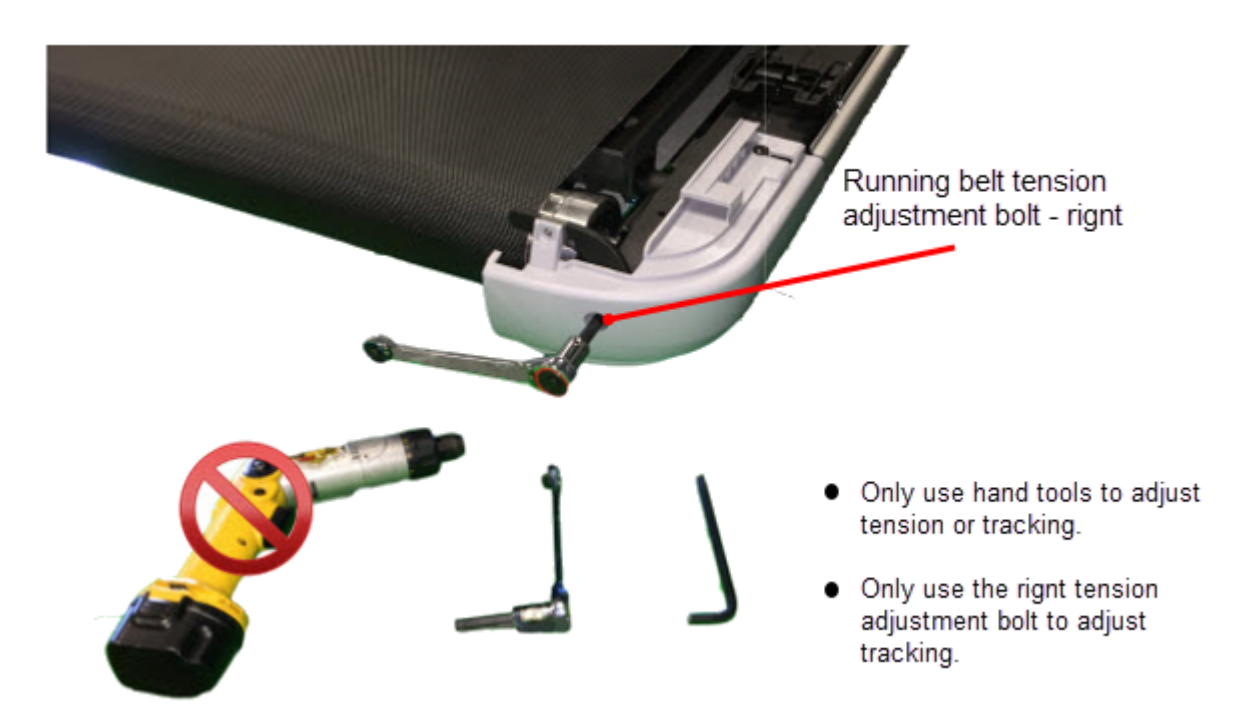

- 4. Increase the speed to 6 mph (10 kph) verify tracking, then increase the speed to 9 mph (14 kph) verify tracking, and finally increase the speed to 12 mph (19 kph) and verify tracking. Make sure that the tracking remains centered at each speed, make small adjustments as needed.
- 5. Make sure that the treadmill is setting level and stable, adjust the two rear leveling feet as necessary.

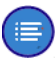

**Note**: An unlevel unstable treadmill can cause tracking issues with use.

- 6. Replace the hood and left/right trim landing covers, see "Covers and Panels [Replace](#page-77-0)ment" on [page 69](#page-77-0).
- 7. Verify treadmill operation (see "Operation [Verification"](#page-27-1) on page 19) and return to service.

# **IIIPRECOR®**

## <span id="page-68-0"></span>**Lift Motor Calibration**

## **About**

This procedure provides instruction to verify and calibrate the Lift Motor and Incline system. The Lift Motor calibration should be verified any time the lift motor is replaced, the lift motor fuse fails, or any incline system component is replaced.

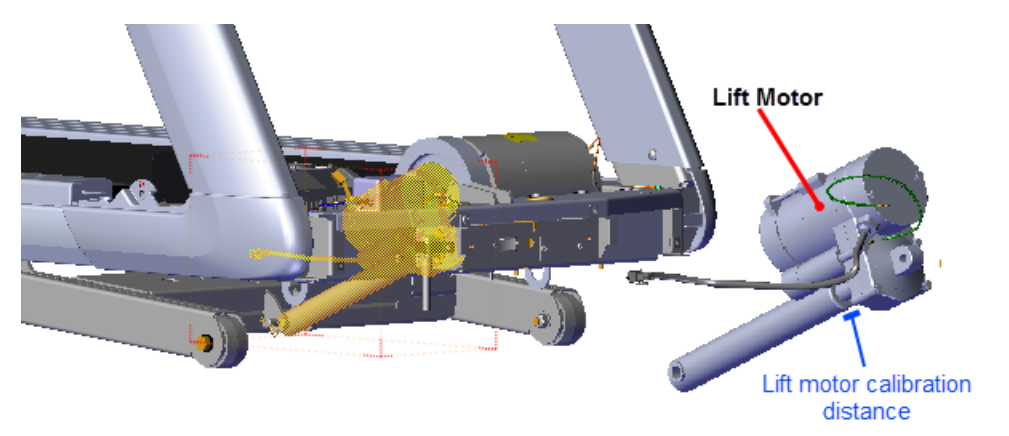

## **Specifications**

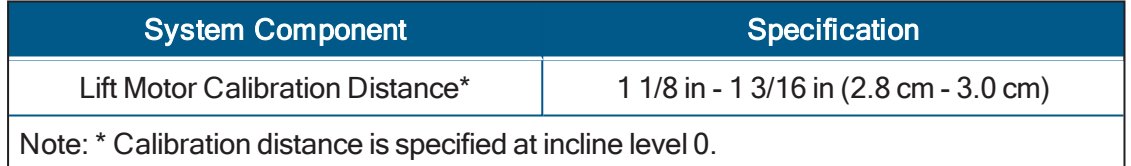

## **Procedure**

Review entire procedure before starting.

- 1. Remove the Hood cover, see "Hood Cover [Replacement"](#page-79-0) on page 71.
- 2. Choose either the side or front access method to position the treadmill to access the lift motor jackscrew. Go to the following selected side or front access procedures and return to continue the calibration.
	- a. Side lift motor access method, go to "Side lift platform [assembly](#page-72-0) access" on [page 64](#page-72-0),

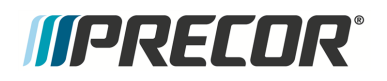

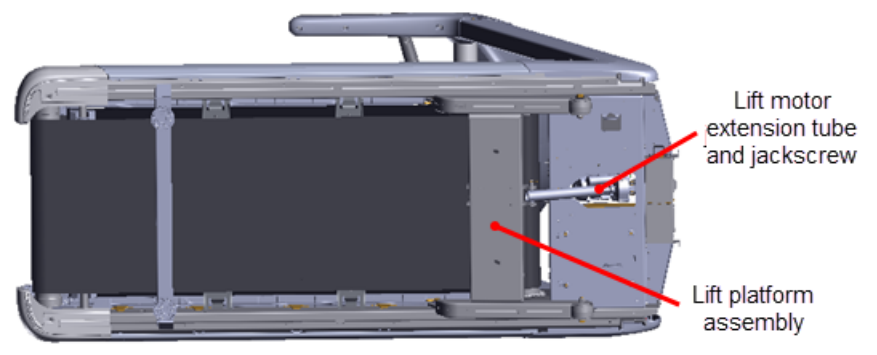

Lift Motor Assembly Side Access

b. Front lift motor access method, go to "Front lift platform [assembly](#page-74-0) access" on [page 66](#page-74-0).

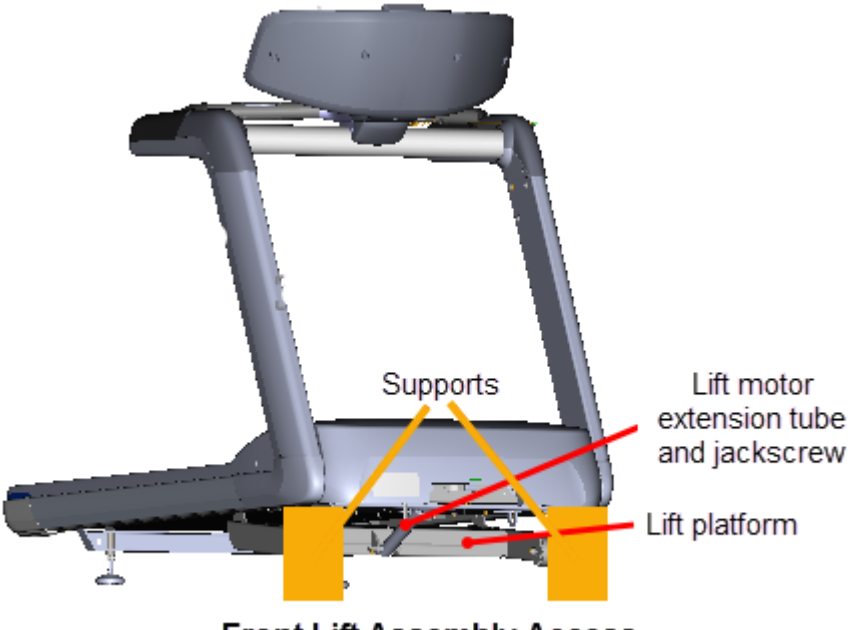

**Front Lift Assembly Access** 

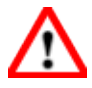

**WARNING**: Keep hands and appendages clear of the incline platform assembly before switching power ON. Switching power ON will cause the incline platform to move to the level "0" Home position.

- 3. Measure the lift motor calibration distance between the top of the extension tube nut and the bottom of the lift motor actuator jackscrew housing. Verify that the distance is within the specified limits specification limit 1 1/8 in - 1 3/16 in (2.8 cm - 3.0 cm) (incline level set to "0"):
	- a. If the distance is within the specified limit, calibration is not required. Go to Operation Verification, see "Operation [Verification"](#page-71-0) on page 63.

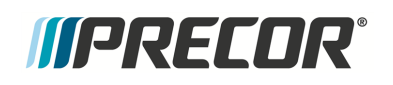

b. If the distance is NOT within the specified limit, continue procedure and calibrate the lift motor assembly.

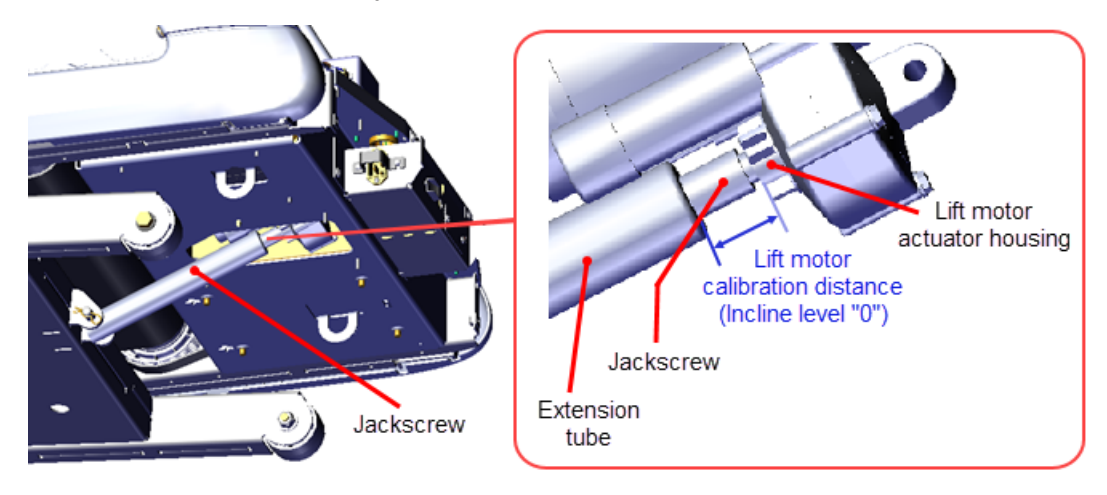

## Lift motor calibration adjustment

4. Disconnect the extension tube from the lift platform weldment mounting bracket by removing the hitch pin and clevis pin. Retain part(s) and/or fastener(s) for installation.

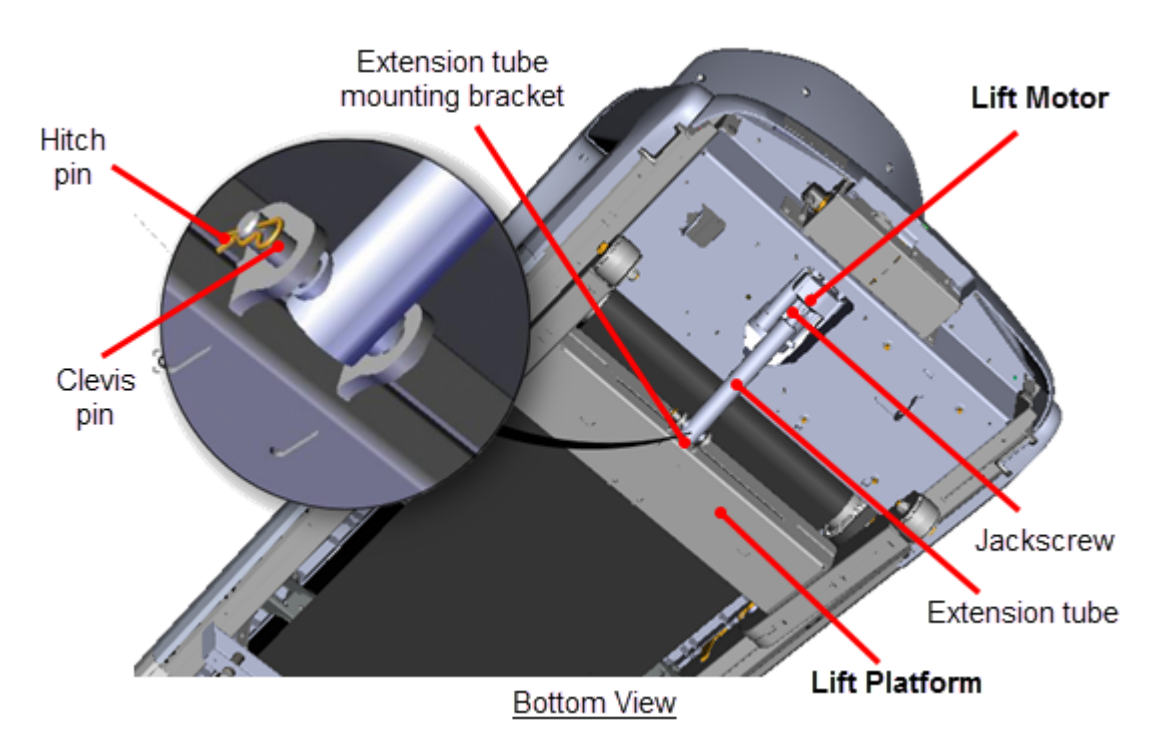

5. Firmly hold the jackscrew and rotate the extension tube to adjust the calibration distance. The calibration distance is measured between the top of the extension tube nut and the bottom of the lift motor actuator housing. Make sure the calibration distance is within the specification limit 1 1/8 in - 1 3/16 in (2.8 cm - 3.0 cm).

# **MPRECOR®**

## 5 Adjustment Procedures Lift Motor Calibration

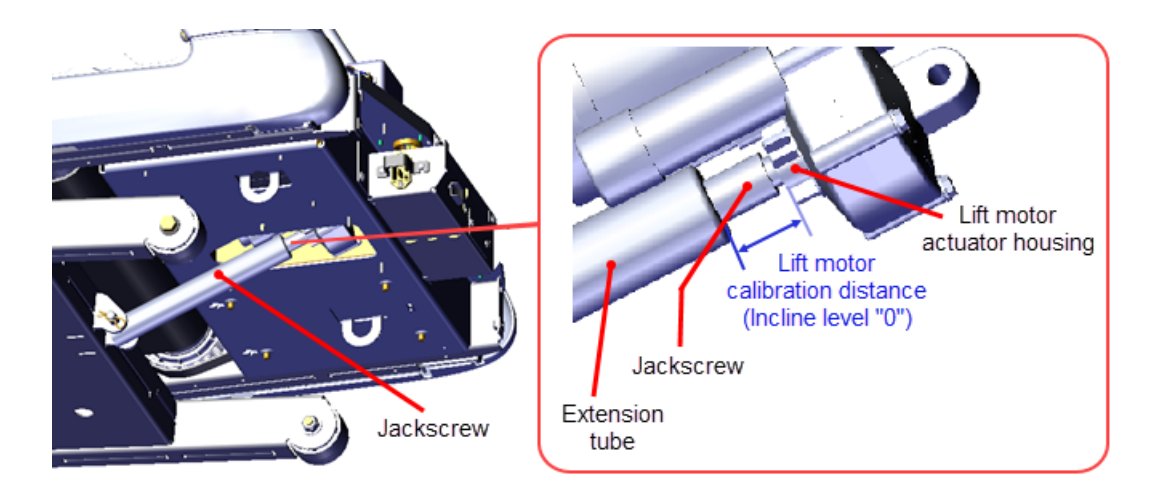

6. Reinstall the extension tube into the lift platform mounting bracket and secure using the hitch pin and clevis pin. It may be necessary to slightly rotate the extension tube to align the clevis pin mounting holes. Choose an adjustment direction that will minimize the change to the extension tube calibration distance. Firmly hold the jackscrew from turning while adjusting (rotating) the extension tube.

## <span id="page-71-0"></span>Operation Verification

- 7. Return the treadmill to the default upright position making sure the treadmill is stable and setting level on the floor, see either the "Side lift platform [assembly](#page-72-0) access" on the next [page](#page-72-0) or the "Front lift platform [assembly](#page-74-0) access" on page 66.
- 8. Reinstall the hood.
- 9. Connect the power cord and switch the power ON.
- 10. Verify incline operation from the minimum to maximum levels.
- 11. Do the Operation Verification tests (see "Operation [Verification"](#page-27-1) on page 19) and return to service.

## **Lift Platform Assembly Access**

Servicing the lift platform assembly and lift motor extension tube/jackscrew components require accessing the underside of the treadmill. There are two alternative methods to access the lift platform assembly and connected hardware: 1) side lift platform assembly access or 2) front lift platform assembly access. Review each method and use the process that best fits your particular circumstances.
# **MPRECOR®**

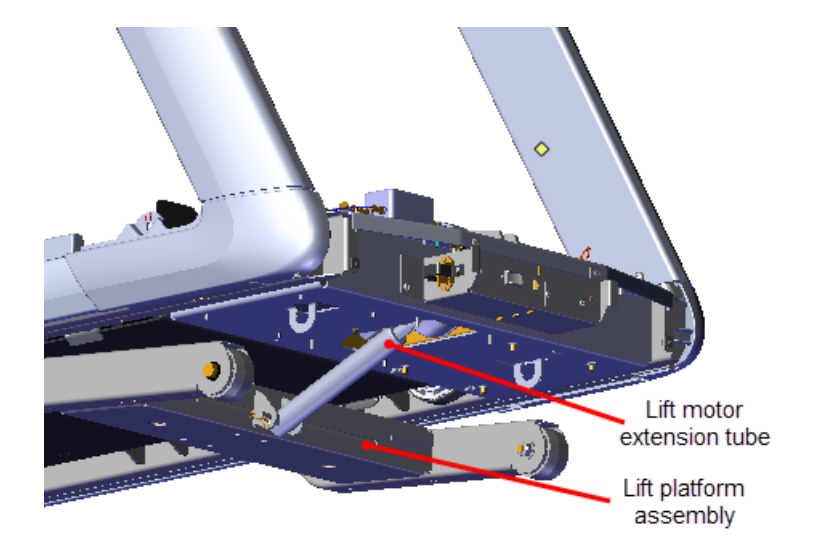

## **Side lift platform assembly access**

This method accesses the lift platform assembly and connected hardware by laying the treadmill on its side.

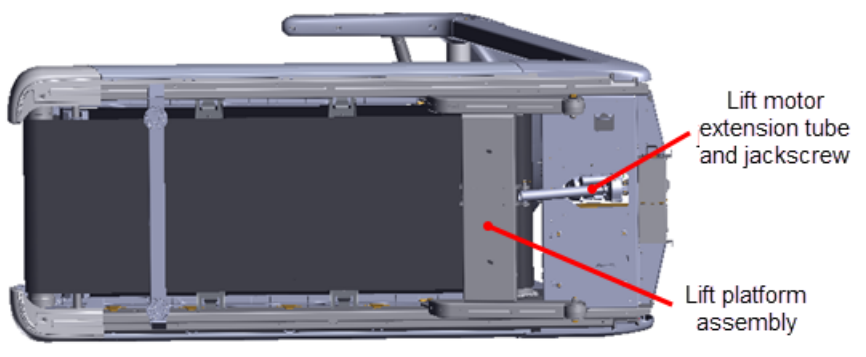

Lift Motor Assembly Side Access

### Laying the treadmill on its side

1. Toggle the power switch from OFF to ON. This will reset the incline level to "0" (the incline level "Home" position). Incline level "0" is also the lift motor calibration reference incline level.

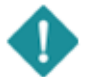

**IMPORTANT:** It is important to set the incline level to "0" (calibration ref level) before switching the power OFF.

2. Switch the power OFF and unplug<sup>1</sup> the power cord. Move the power cord so it will not be damaged as the treadmill is laying on its side.

<sup>1</sup>Disconnect a device power cord plug or cable connector from the power receptacle or outlet.

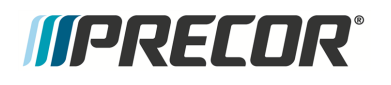

- 3. If not already removed, remove the Hood cover "Hood Cover [Replacement"](#page-79-0) on [page 71](#page-79-0).
- 4. Clear the area of any obstructions or items that could damage or be damaged as the treadmill is tipped on its side.
- 5. Tip the treadmill on its side while being careful to not damage or break off the rear leveling foot. You can use soft blocking material next to the leveling foot to support the frame weight as the treadmill is being tipped over.

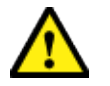

**CAUTION**: Protect the leveling feet from damage while tipping the treadmill on its side.

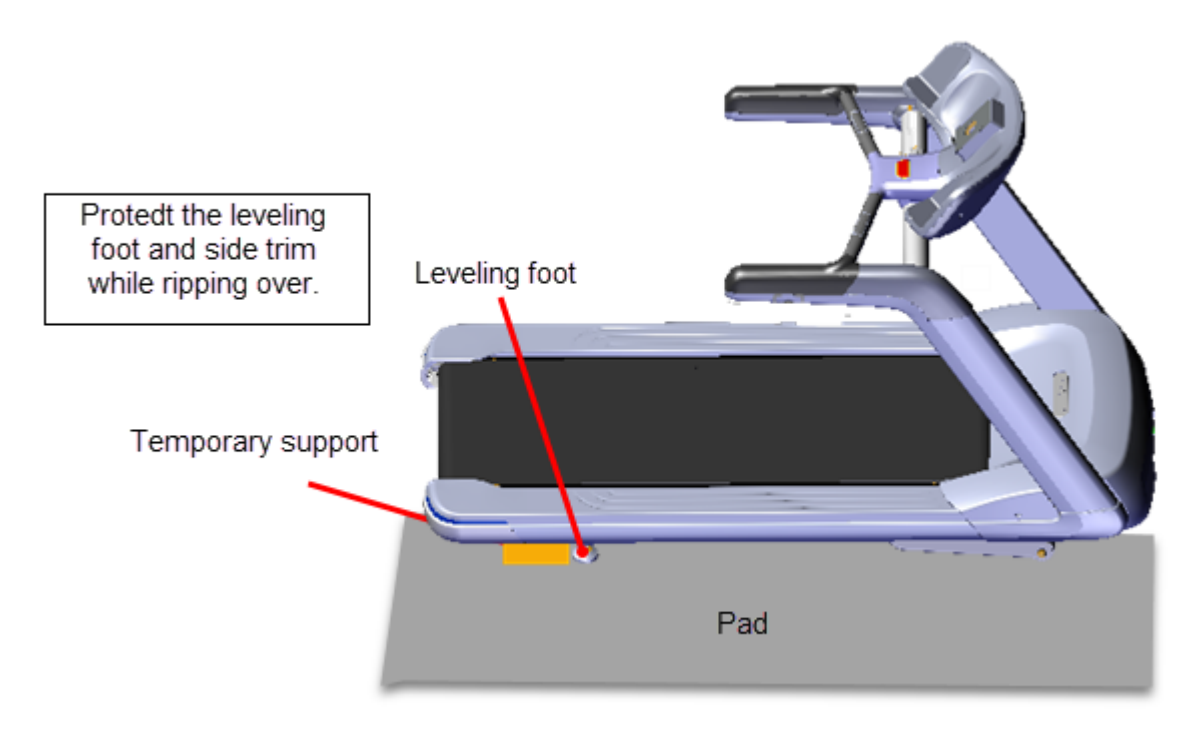

### Returning the treadmill to the upright position

- 1. Switch the power OFF and unplug the power cord. Move the power cord so it will not be damaged as the treadmill is set to the upright position.
- 2. Clear the area of any obstructions or items that could damage or be damaged as the treadmill is tipped to the upright position.
- 3. Tip the treadmill to the upright position while being careful to not damage or break off the rear leveling foot. You can use soft blocking material next to the leveling foot to support the frame weight as the treadmill is being tipped over.

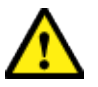

**CAUTION**: Protect the leveling feet from damage while tipping the treadmill to the upright position.

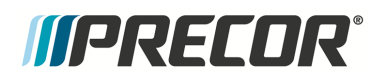

#### **Front lift platform assembly access**

This method accesses the lift platform assembly and connected hardware from the front of the treadmill by raising and supporting the treadmill front frame weldment.

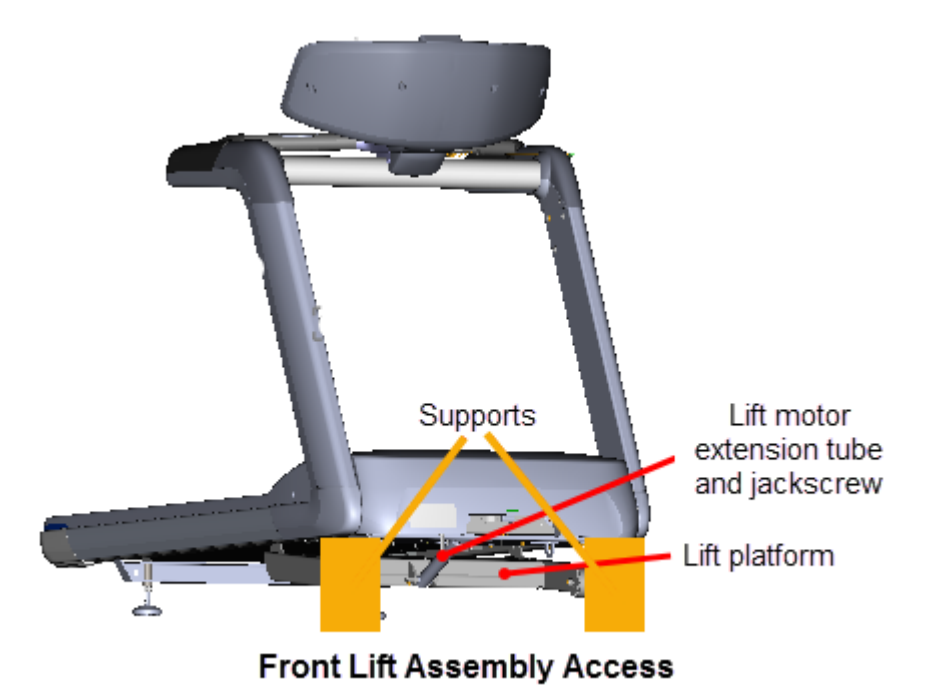

## Raising and supporting the treadmill

- 1. Connect the power cord and switch the input power ON.
- 2. Access the service menu (51765761) and select INCLINE TEST. Use the incline control to set the incline level to 14.
- 3. Securely and safely place supports (e.g. car jack stands) under the left and right front corners of the frame weldment.
- 4. Slowly lower the incline level in 0.5 increments setting the frame onto the supports. Verify the supports are stable carrying the weight of the treadmill and continue lowering the incline level to "0". Incline level "0" is also the lift motor calibration reference incline level.

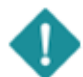

**IMPORTANT:** It is important to set the incline level to "0" (calibration ref level) before switching the power OFF.

5. Switch the power OFF and unplug the power cord.

#### Removing supports and lowering the treadmill

1. .Connect the power cord and switch the power ON. Be aware that switching the power ON will cause the incline platform to move and return to the level "0" position.

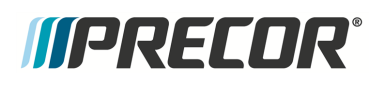

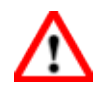

**WARNING**: Keep hands and appendages clear of the incline platform assembly before switching power ON. Switching power ON will cause the incline platform to move to the level "0" Home position.

- 1. Access the service menu (51765761) and select the INCLINE TEST. Increase the incline level enough to lift the treadmill frame off the supports.
- 2. Remove the support stands and clear any other items that might either block the treadmill from lowering or may be damaged as it lowers.
- 3. Lower the incline to level "0".

# **IIIPRECOR®**

# **Replacement Procedures**

Replacement procedures provide you with the step-by-step instructions to remove and install system components.

## **Available Replacement Procedures**

"Covers and Panels [Replacement"](#page-77-0) on the facing page "Power Cord [Replacement"](#page-96-0) on page 88 "ON/OFF SW Circuit Breaker [Replacement"](#page-98-0) on page 90 "ASL PCA [Replacement"](#page-102-0) on page 94 "E-Stop "Emergency Switch" [Replacement"](#page-107-0) on page 99 "Motor Controller (MC) [Replacement"](#page-108-0) on page 100 "Motor Controller Fan [Replacement"](#page-119-0) on page 111 "Drive Belt [Replacement"](#page-124-0) on page 116 "Drive Motor [Replacement"](#page-131-0) on page 123 "Drive Roller [Replacement"](#page-138-0) on page 130 "Take-up Roller [Replacement"](#page-143-0) on page 135 "Running Belt and Deck [Replacement](#page-147-0) Procedure" on page 139 "Lift Motor [Replacement"](#page-154-0) on page 146 "Lift Platform [Replacement"](#page-165-0) on page 157

# **IIIPRECOR®**

## <span id="page-77-0"></span>**Covers and Panels Replacement**

## **About**

These procedure provides instruction to remove and install the TRM<sup>1</sup> covers and panels.

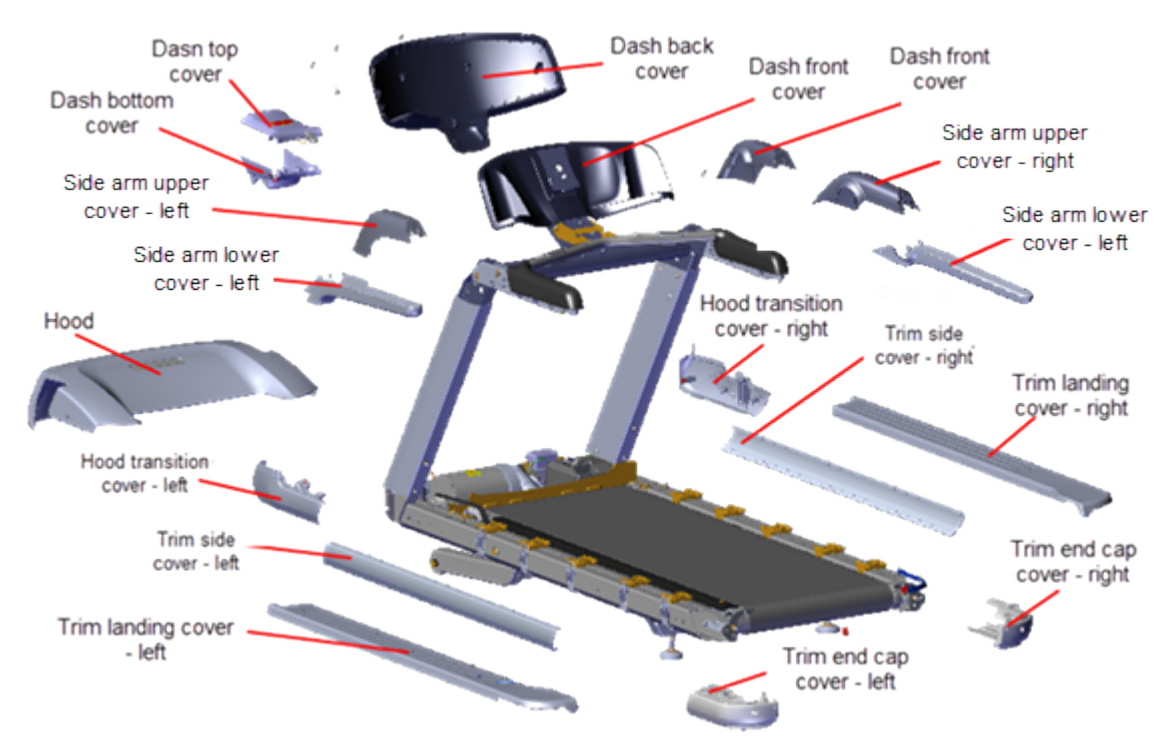

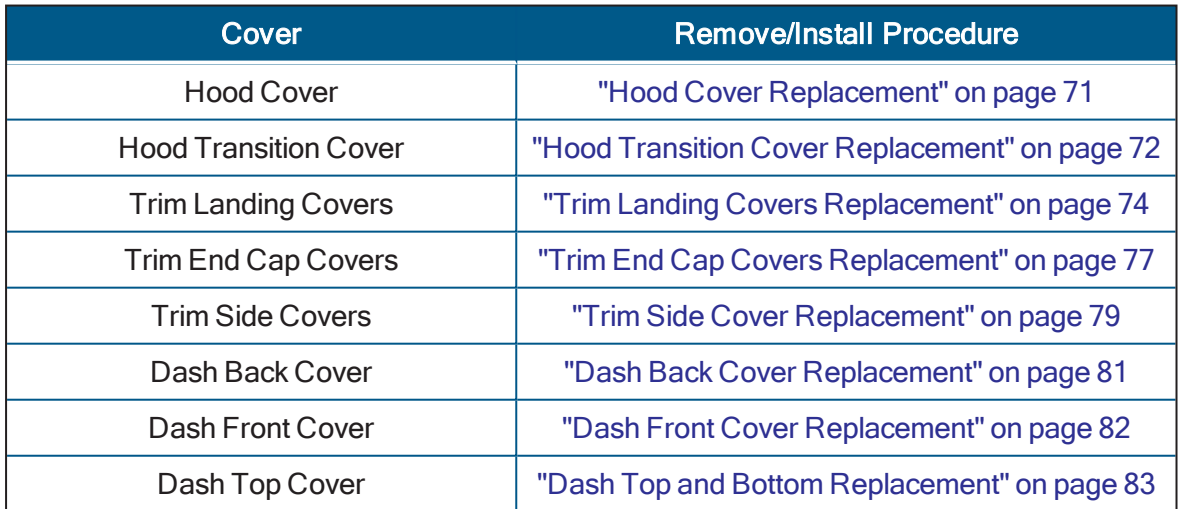

1Treadmill

`

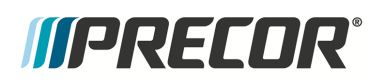

#### 6 Replacement Procedures

Covers and Panels Replacement

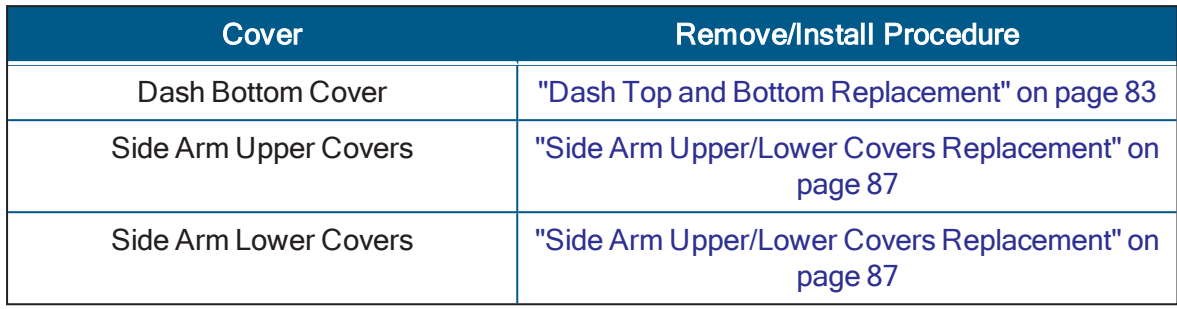

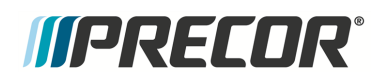

Click link to open procedure instructions.

## <span id="page-79-0"></span>**Hood Cover Replacement**

## Hood Cover Replacement

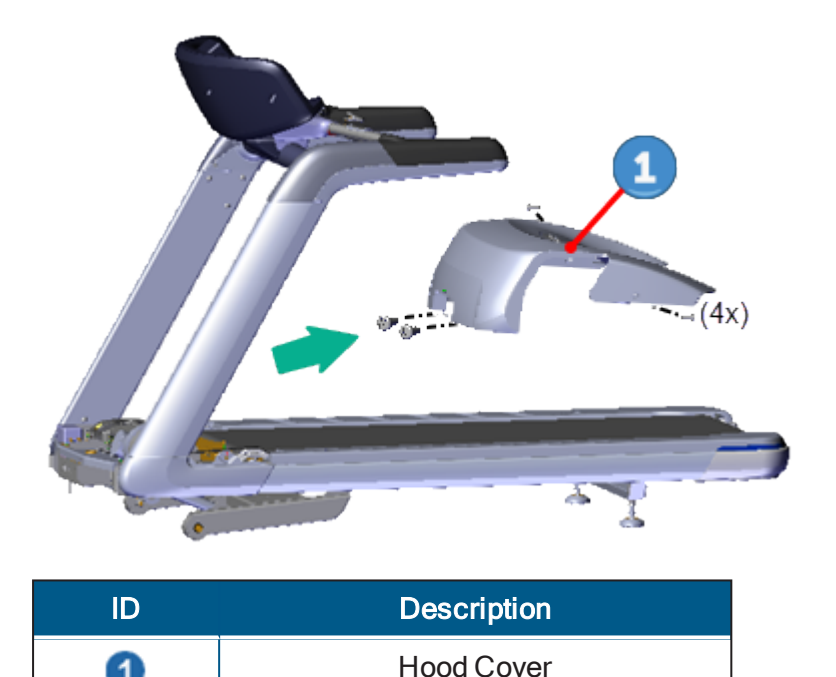

#### Removal Instructions

O

- 1. Remove the four #3 Phillips hood  $\bigcirc$  cover screw fasteners. Retain part(s) and/or fastener(s) for installation.
- 2. Grasp the lower edge of the hood  $\bigcirc$  cover and pull outwards while lifting to release the tab clip fasteners. Then carefully lift and slide the hood towards the back of the treadmill through the targa uprights to remove.

#### Installation Instructions

- 1. Position the hood  $\bigcirc$  cover over the front motor compartment by sliding the hood front through the targa uprights from the back towards the front. Grasp the bottom edge of the hood cover and pull outwards while pressing down on the cover top at the front and back to snap the tab clip fasteners into place.
- 2. Secure the hood  $\bigcirc$  cover using the four #3 Phillips screw fasteners and fully tighten.

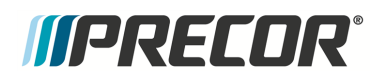

## <span id="page-80-0"></span>**Hood Transition Cover Replacement**

Hood Transition Cover Replacement

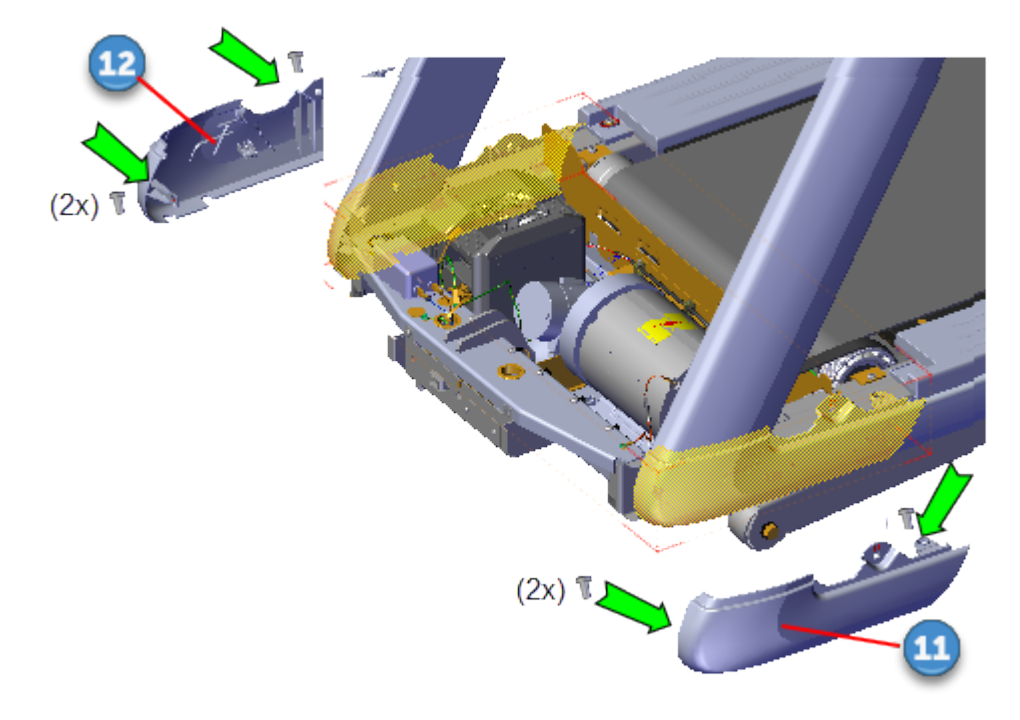

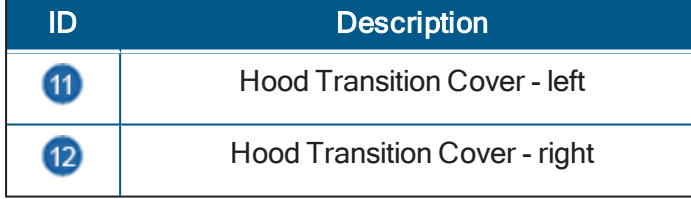

#### Removal Instructions

Repeat procedure for both the left and right covers.

- 1. Remove the hood cover, see "Hood Cover [Replacement"](#page-79-0) on the previous page.
- 2. Remove the two #3 Phillips hood transition cover fasteners. Pull down and away from the frame rail to release tab clips and remove the cover.
- 3. Repeat procedure for both left and right covers.

#### Installation Instructions

Repeat procedure for both the left and right covers.

1. Position the hood transition cover top flange under the targa upright and press to lock tab clips in place. Secure using the two #3 Phillips fasteners and fully tighten.

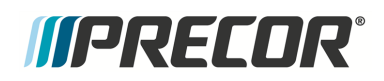

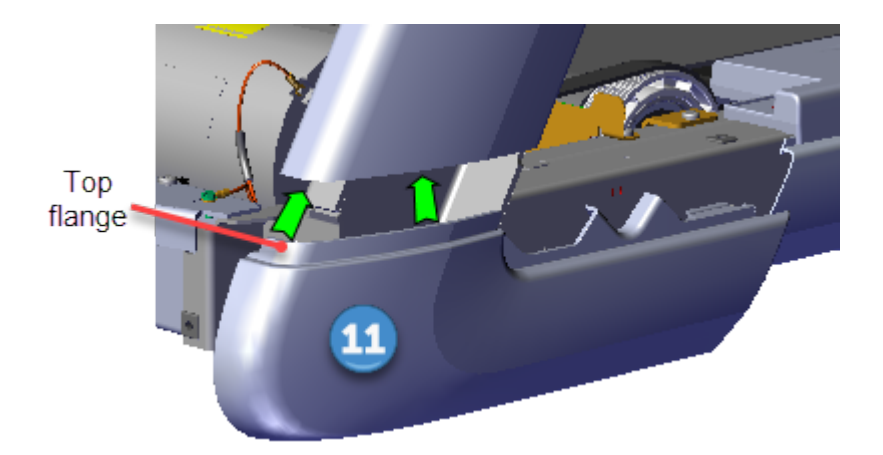

- 2. Repeat procedure for both left and right covers.
- 3. Replace the hood cover, see "Hood Cover [Replacement"](#page-79-0) on page 71.

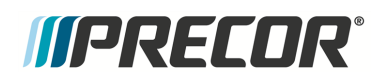

## <span id="page-82-0"></span>**Trim Landing Covers Replacement**

Trim Landing Covers Replacement

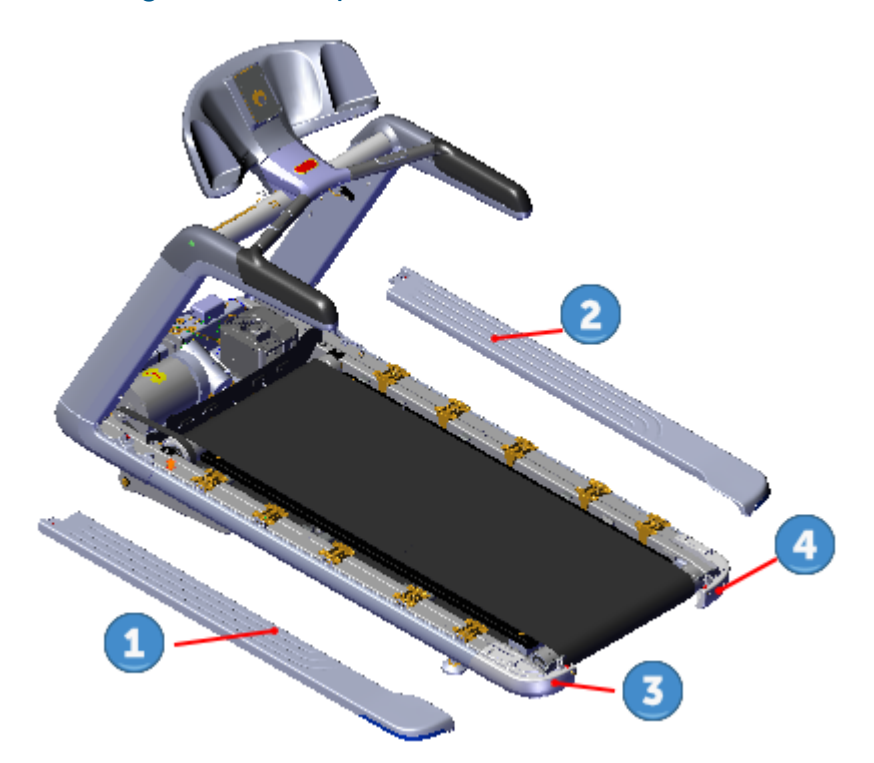

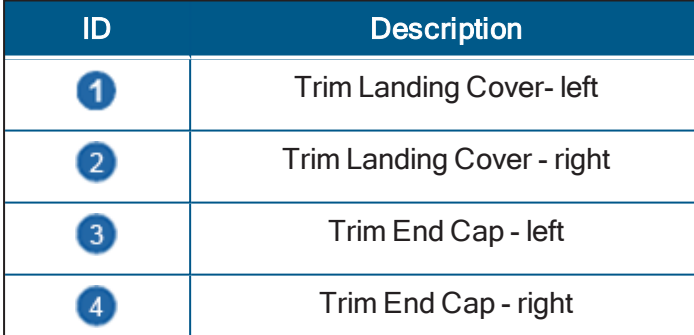

#### Removal Instructions

The same procedure applies to both the left  $\bigcirc$  and right  $\bigcirc$  trim landing covers.

- 1. Remove the hood cover, see "Hood Cover [Replacement"](#page-79-0) on page 71.
- 2. Remove the left **1** and right **2** trim landing cover #3 Phillips screw (2x), washer (2x), and bushing (2x) fastener hardware. Retain part(s) and/or fastener(s) for installation.

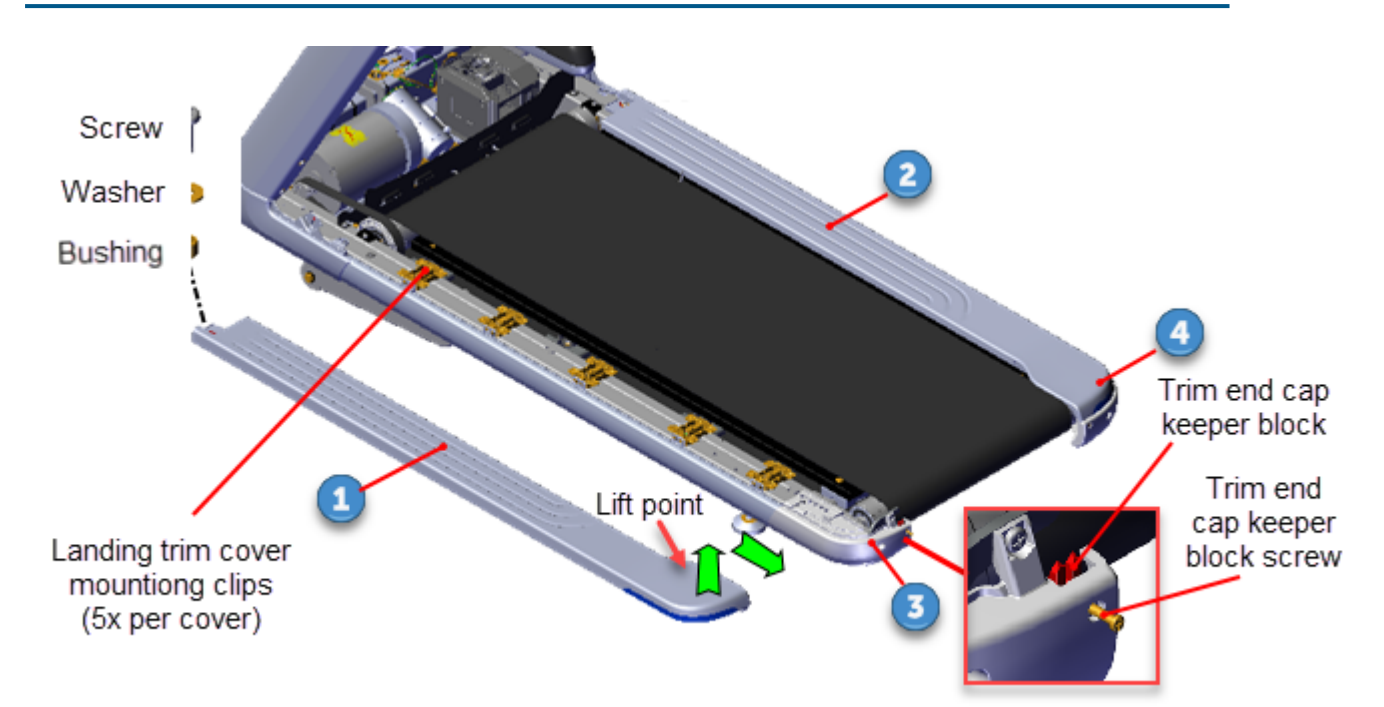

- 1. Loosen the #2 Phillips trim end cap ( $\overline{3}$  left,  $\overline{4}$  right) keeper block screw fastener to relax tension on the trim landing rear tab clip. Do not remove the keeper block fastener or the keeper block will fall from the inside cover mount. The trim end cap will need to be removed to reinstall the keeper block.
- 2. Grab the outer edge and the inside edge at the rear of the trim landing cover (see figure lift point) and lift up to release the rear tab clip. Continue to slide the cover rearward to remove. It requires a strong pull to unsnap and release the cover rear tab clip.
- 3. Repeat the same process to remove both the left  $\bigcirc$  and right  $\bigcirc$  trim landing covers.

#### Installation Instructions

**IIIPRECOR®** 

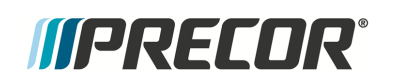

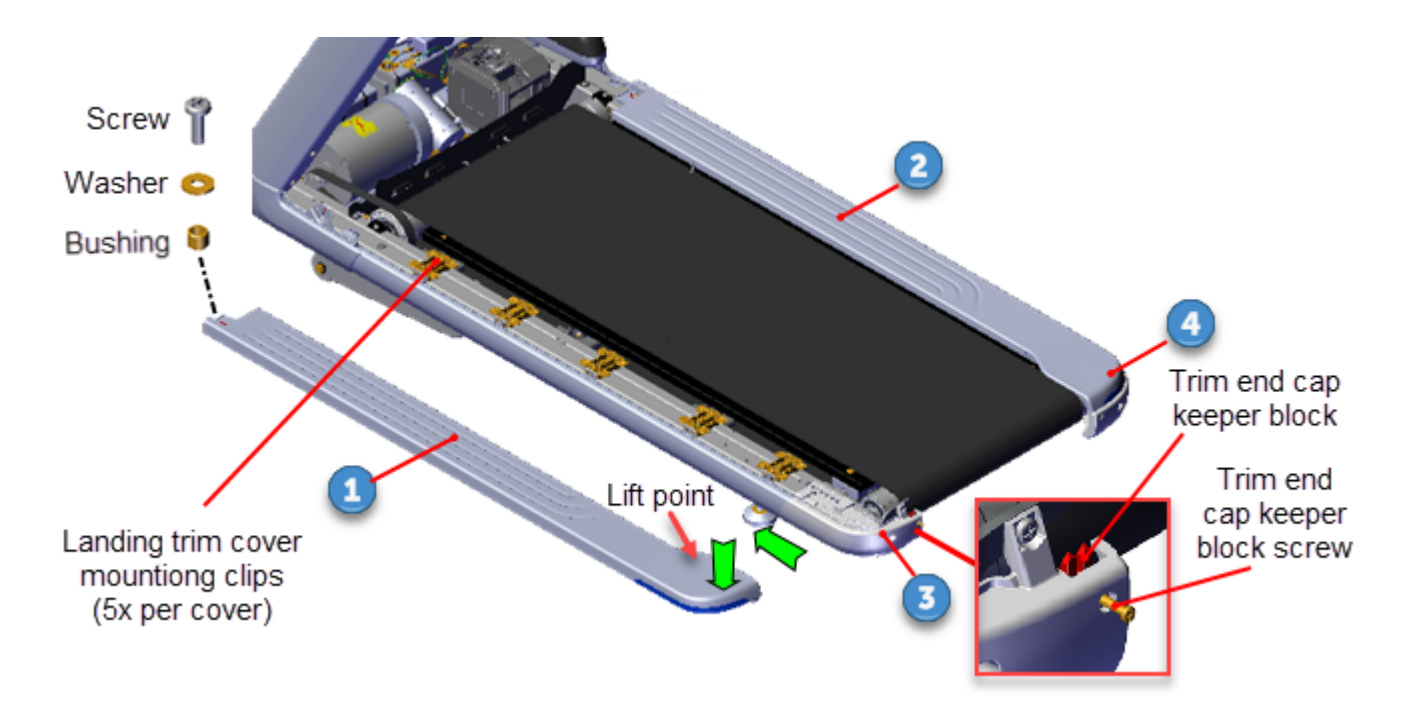

- 1. Install by sliding the cover over the landing trim mounting clips from the back towards the front while pressing down on the cover top. Continue the process until all the landing mount clips lock in place.
- 2. Press down on the top of the cover at the rear (see figure lift point) to lock the rear cover tab clip in place.
- 3. Secure the rear tab clip by fully tightening the #2 Phillips keeper block fastener.
- 4. Secure the front of the trim landing cover using the #3 Phillips screw, washer, and bushing fastener hardware. Fully tighten the fastener.
- 5. Repeat installation procedure for both the left  $\overline{2}$  and right  $\overline{3}$  trim landing covers.
- 6. Reinstall the hood cover, see "Hood Cover [Replacement"](#page-79-0) on page 71.

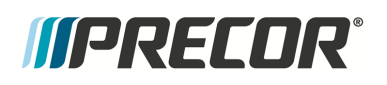

## <span id="page-85-0"></span>**Trim End Cap Covers Replacement**

Trim End Cap Covers Replacement

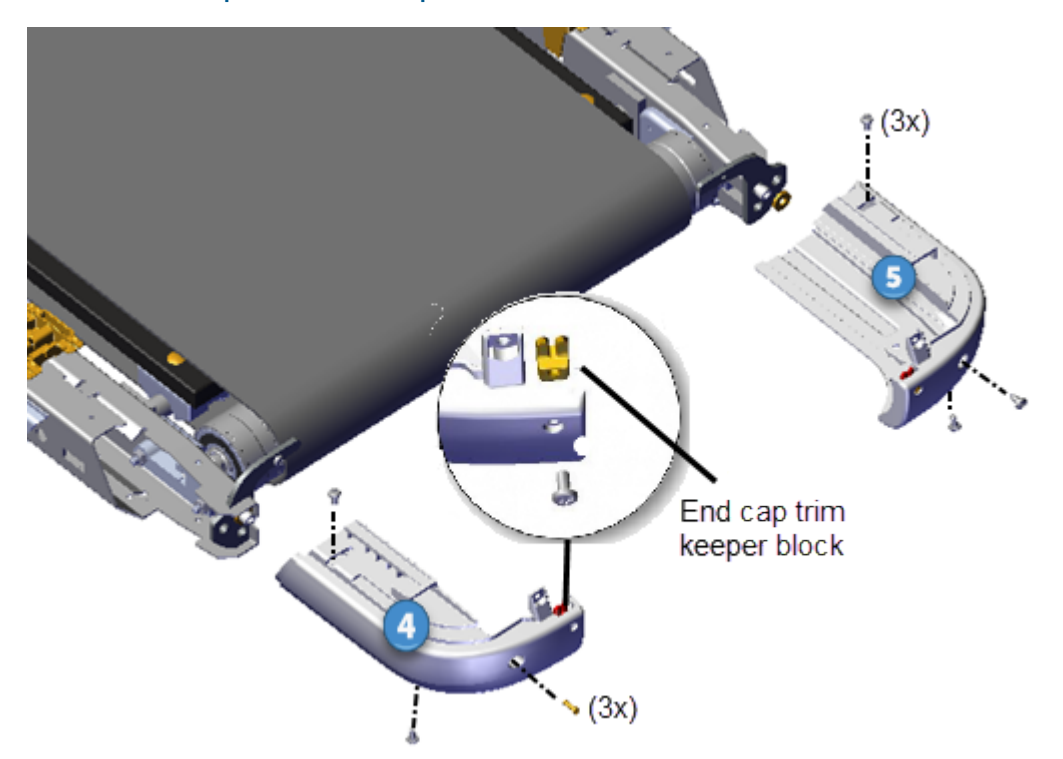

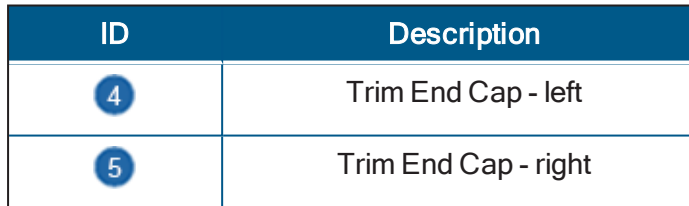

### Removal Instructions

Repeat procedure for both the left  $\overline{4}$  and right  $\overline{5}$  end cap covers.

- 1. Remove the hood cover, see "Hood Cover [Replacement"](#page-79-0) on page 71.
- 2. Remove the left and right trim landing covers, see "Covers and Panels [Replacement"](#page-77-0) on [page 69](#page-77-0).
- 3. Remove the three #3 Phillips left  $\overline{4}$  and right  $\overline{5}$  trim end cap cover fastener screws. One fastener on the top, one fastener on the end, and one fastener on the bottom. Retain part(s) and/or fastener(s) for installation.

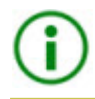

**TIP**: Use a short stub #3 Phillips screwdriver to remove the bottom end cap fastener.

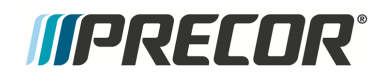

- 4. Pull the cover away from the frame to release the cover tabs and remove.
- 5. Repeat the same removal procedure to remove both the left  $\bigoplus$  or right  $\bigoplus$  trim end cap covers.

#### Installation Instructions

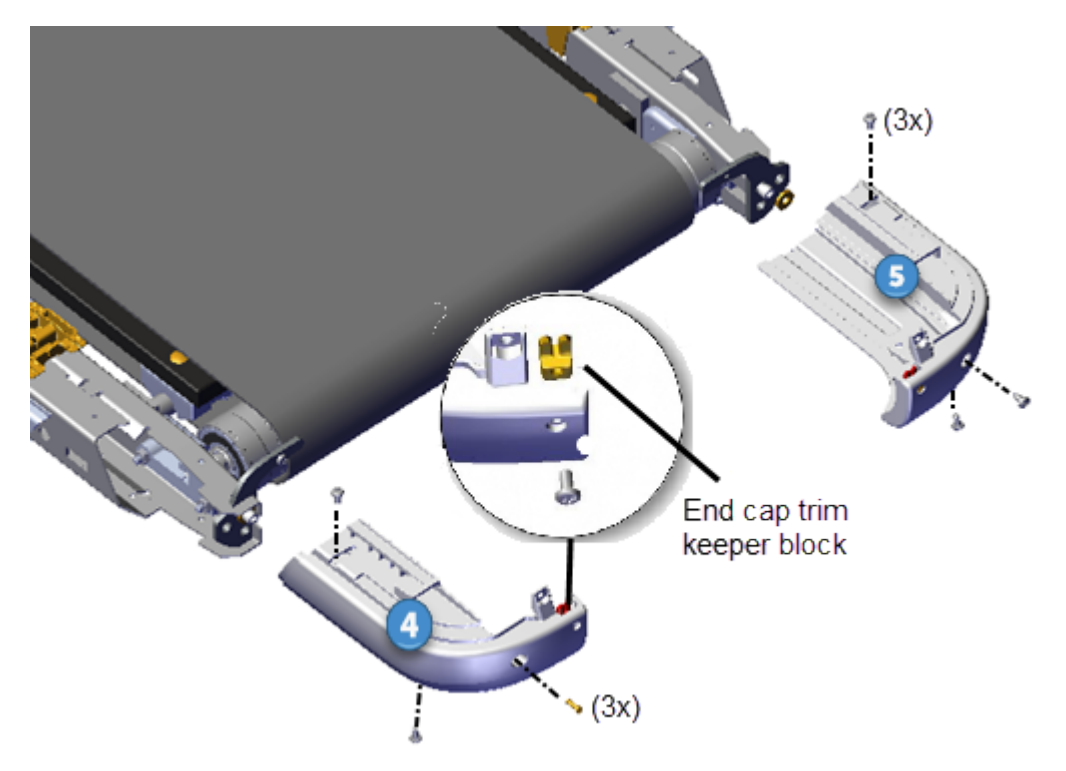

Repeat procedure for both the left  $\overline{4}$  and right  $\overline{5}$  covers.

- 1. Reinstall the end cap cover onto the end of the frame rail and press to lock cover tabs in place. Secure using the three #3 Phillips screw fasteners. One fastener on the top, one fastener on the end, and one fastener on the bottom.
- 2. Repeat procedure for both the left and right end cap covers.
- 3. Reinstall the left and right trim landing covers, see "Covers and Panels [Replacement"](#page-77-0) on [page 69](#page-77-0).
- 4. Reinstall the hood cover, see "Hood Cover [Replacement"](#page-79-0) on page 71.
- 5. Repeat the same installation procedure to install both the left  $\overline{4}$  and right  $\overline{5}$  trim end cap covers.

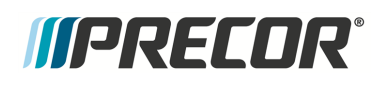

## <span id="page-87-0"></span>**Trim Side Cover Replacement**

Trim Side Cover Replacement

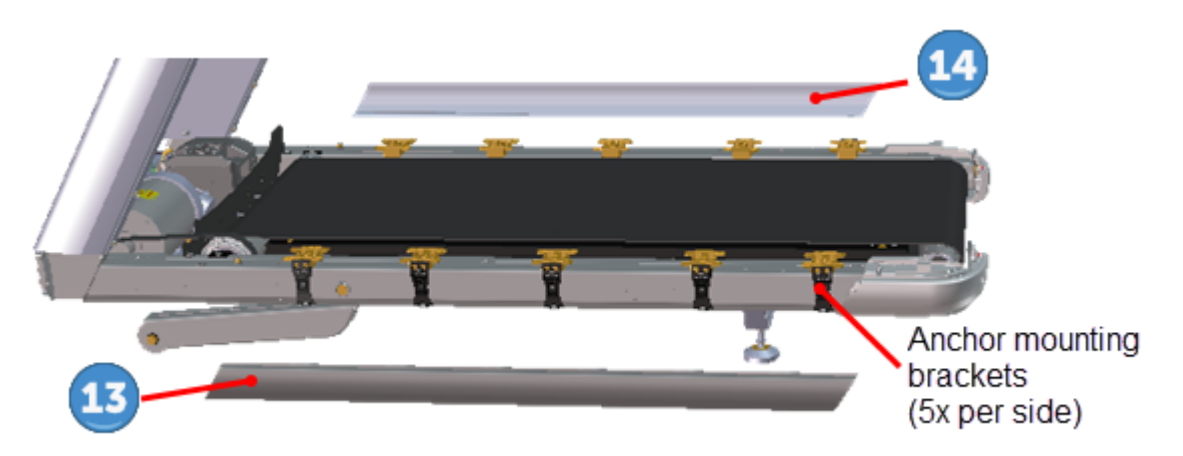

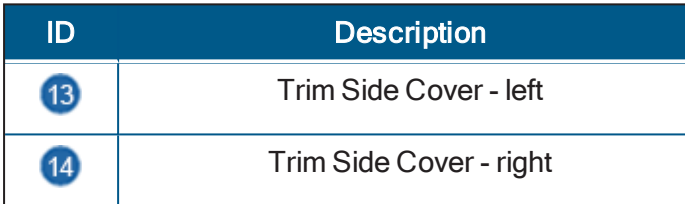

#### Removal Instructions

Repeat the removal procedure for both the left  $\overline{13}$  or right  $\overline{14}$  side trim covers.

- 1. Remove the hood cover, see "Hood Cover [Replacement"](#page-79-0) on page 71.
- 2. Remove the trim landing cover, see "Covers and Panels [Replacement"](#page-77-0) on page 69.
- 3. Remove the hood transition cover, see "Covers and Panels [Replacement"](#page-77-0) on page 69.
- 4. Starting from the front moving reward, use a standard flat blade screwdriver to release (unsnap) the top of the trim side cover from five anchor mount clips. Hold cover while releasing the upper anchor bracket clips and then pull down and away from the anchor

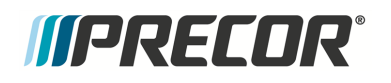

#### mounts to remove the cover.

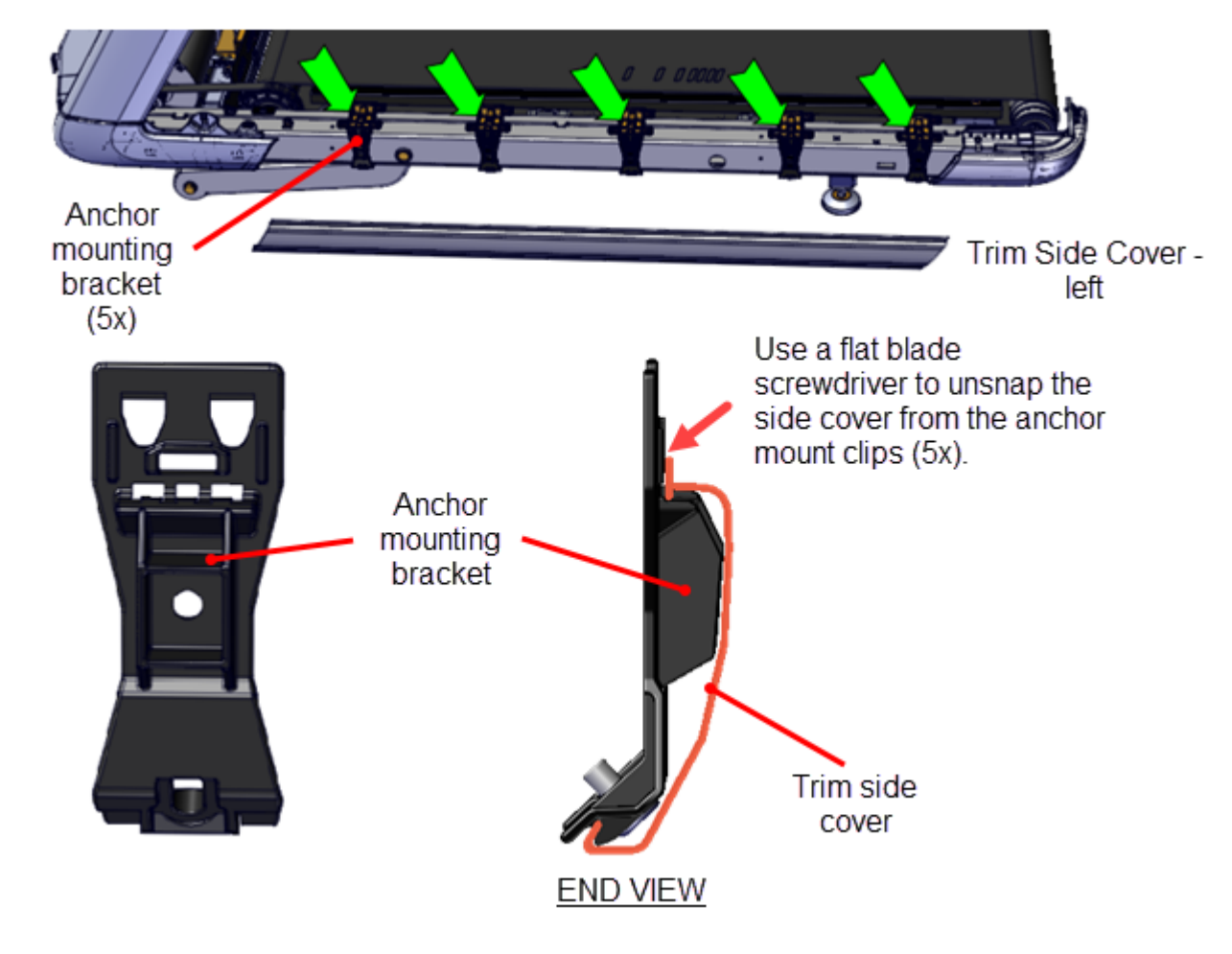

#### Installation Instructions

Repeat procedure for both the left and right covers.

- 1. Mount the trim side cover bottom rim flange onto the bottom of the five anchor mounts making sure to fit the rim flange alignment cutout (located at the bottom rear of the cover) into the rear white anchor bracket. Make sure that the cover is securely attached at all five anchor mounts.
- 2. Next use the palm of your hand to strike the top of the cover at each of the five anchor mounts to engage and lock the cover in place. Make sure that the trim side cover is securely attached at each of the five anchor mounts.
- 3. Reinstall the hood transition cover, see "Covers and Panels [Replacement"](#page-77-0) on page 69.
- 4. Reinstall the trim landing cover, see "Covers and Panels [Replacement"](#page-77-0) on page 69.
- 5. Reinstall the hood cover, see "Hood Cover [Replacement"](#page-79-0) on page 71.

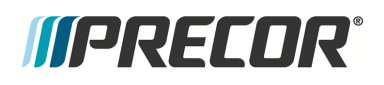

## <span id="page-89-0"></span>**Dash Back Cover Replacement**

Dash Back Cover Replacement

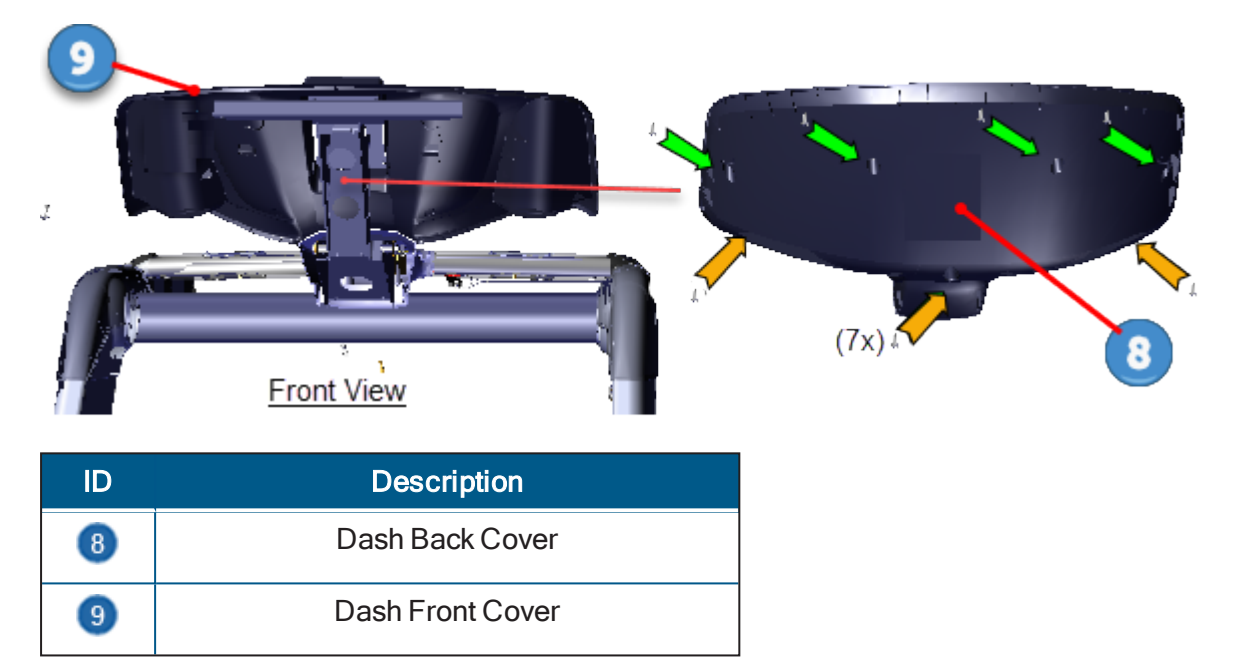

#### Removal Instructions

1. Remove the back cover  $\overline{8}$ . Start by removing the bottom three #3 Phillips screw fasteners first and then the remaining four top screws. Carefully hold the cover from falling while removing the fasteners. Retain part(s) and/or fastener(s) for installation.

### Installation Instructions

1. Reinstall and hold the back cover  $\overline{8}$  into position. Then install the top four #3 Phillips screws first followed by the remaining three bottom screws. Fully tighten all fasteners.

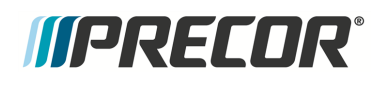

## <span id="page-90-0"></span>**Dash Front Cover Replacement**

## Dash Front Cover Replacement

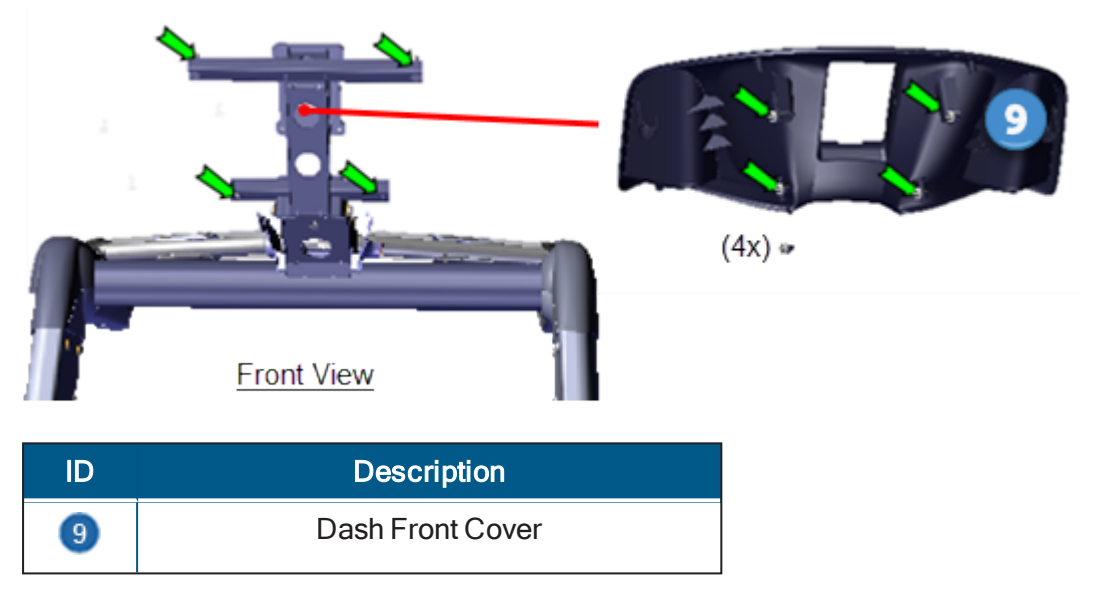

#### Removal Instructions

- 1. Remove the back cover  $\bullet$ , see "Covers and Panels [Replacement"](#page-77-0) on page 69.
- 2. Remove the console, refer to the treadmill assembly guide (700 Line Treadmill Assembly Guide P/N 304387-101).
- 3. Remove the four #3 Phillips screw fasteners and remove the front cover  $\boxed{9}$ . Retain part(s) and/or fastener(s) for installation.

### Installation Instructions

- 1. Reinstall front cover  $\boxed{9}$  and secure using the four #3 Phillips screw fasteners.
- 2. Reinstall the console, refer to the treadmill assembly guide (700 Line Treadmill Assembly Guide P/N 304387-101).
- 3. Reinstall the back cover  $\overline{9}$  and secure using the seven #3 screw fasteners, see "Covers and Panels [Replacement"](#page-77-0) on page 69.
- 4. Operate the treadmill and verify the console and machine operation.

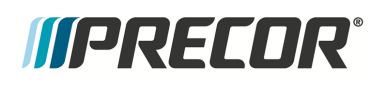

## <span id="page-91-0"></span>**Dash Top and Bottom Cover Replacement**

Dash Top and Bottom Replacement

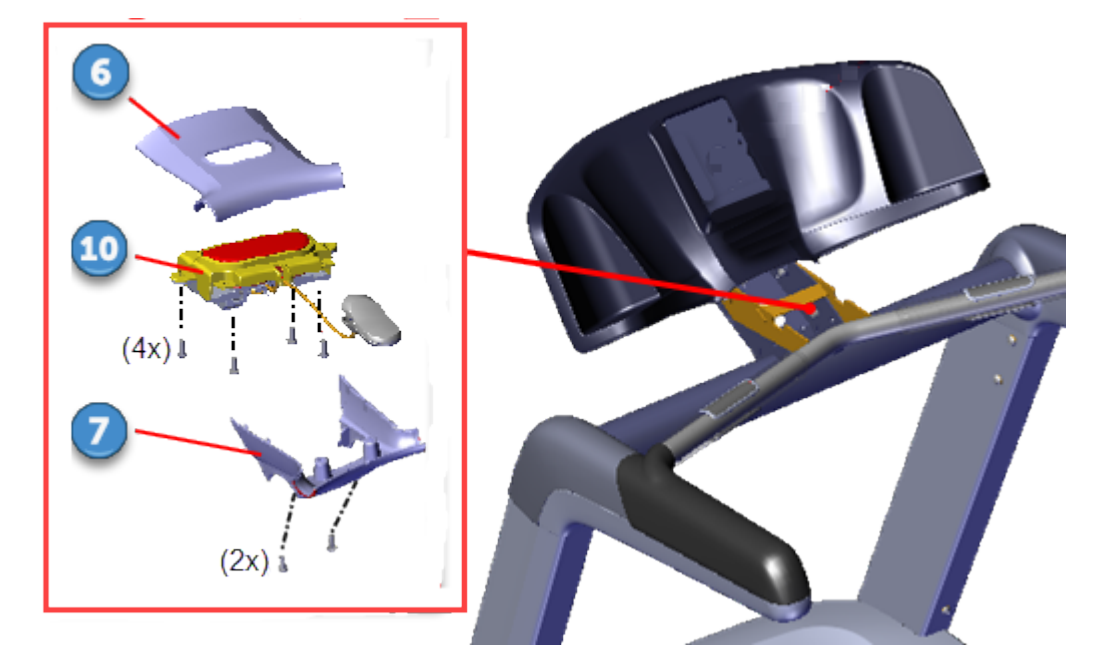

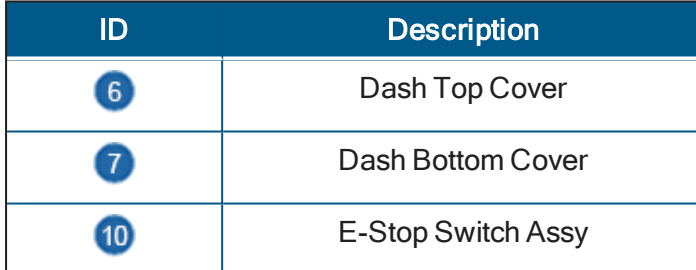

#### Removal Instructions

- 1. Remove the two #3 Phillips screw fasteners from the dash assy bottom cover  $\bullet$ . Retain part(s) and/or fastener(s) for installation.
- 2. Carefully flip the dash top cover  $\overline{6}$  over and remove the four #2 Philips emergency stop switch (E-Stop)  $\overline{\mathbf{10}}$  fasteners. Carefully lay the E-Stop switch on the HHHR  $^1$  assy bracket and remove the dash top cover. Retain part(s) and/or fastener(s) for installation.

## 1Hand Held Heard Rate

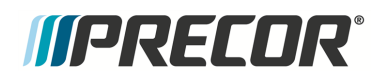

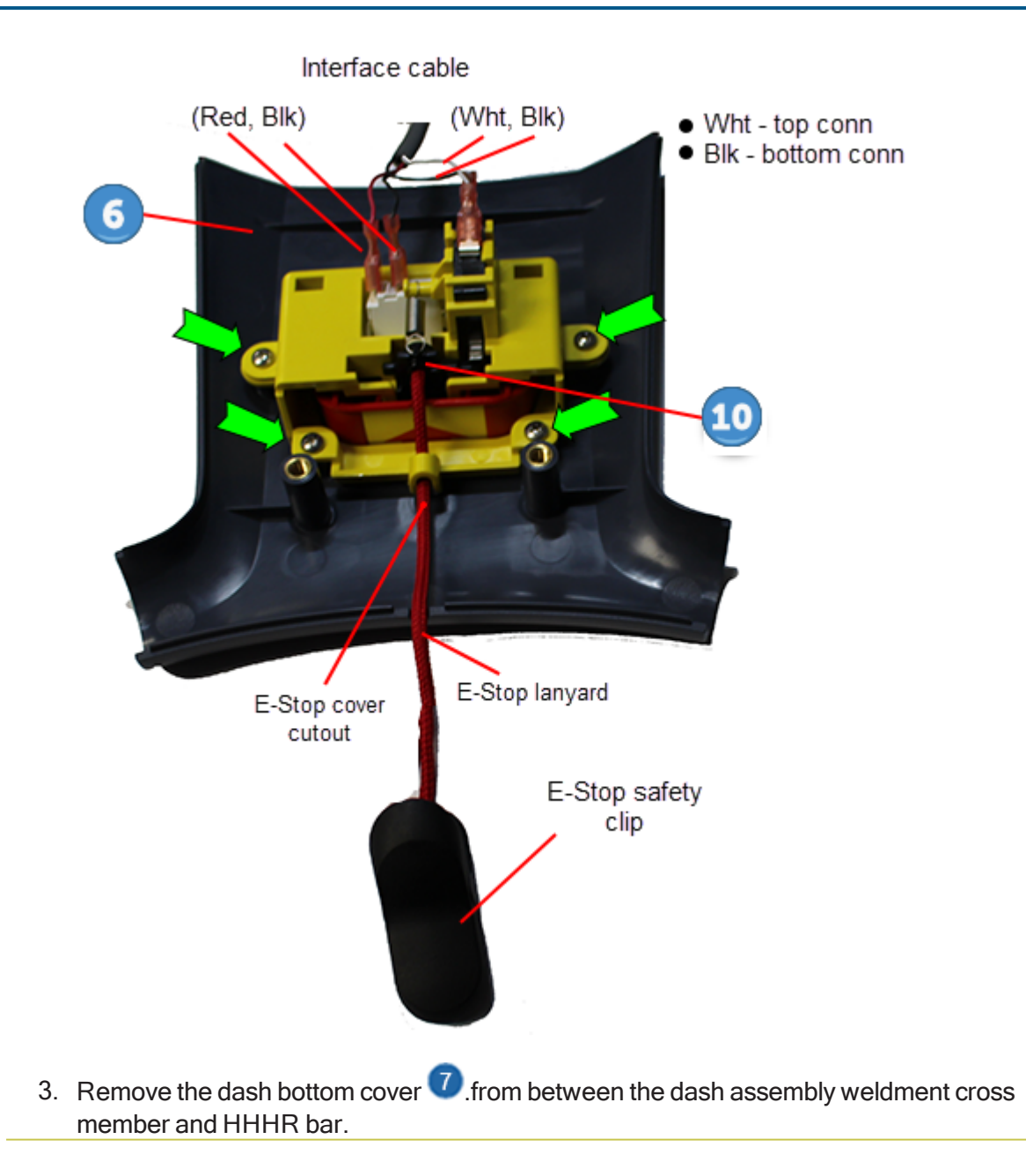

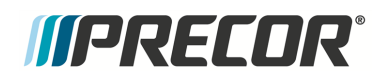

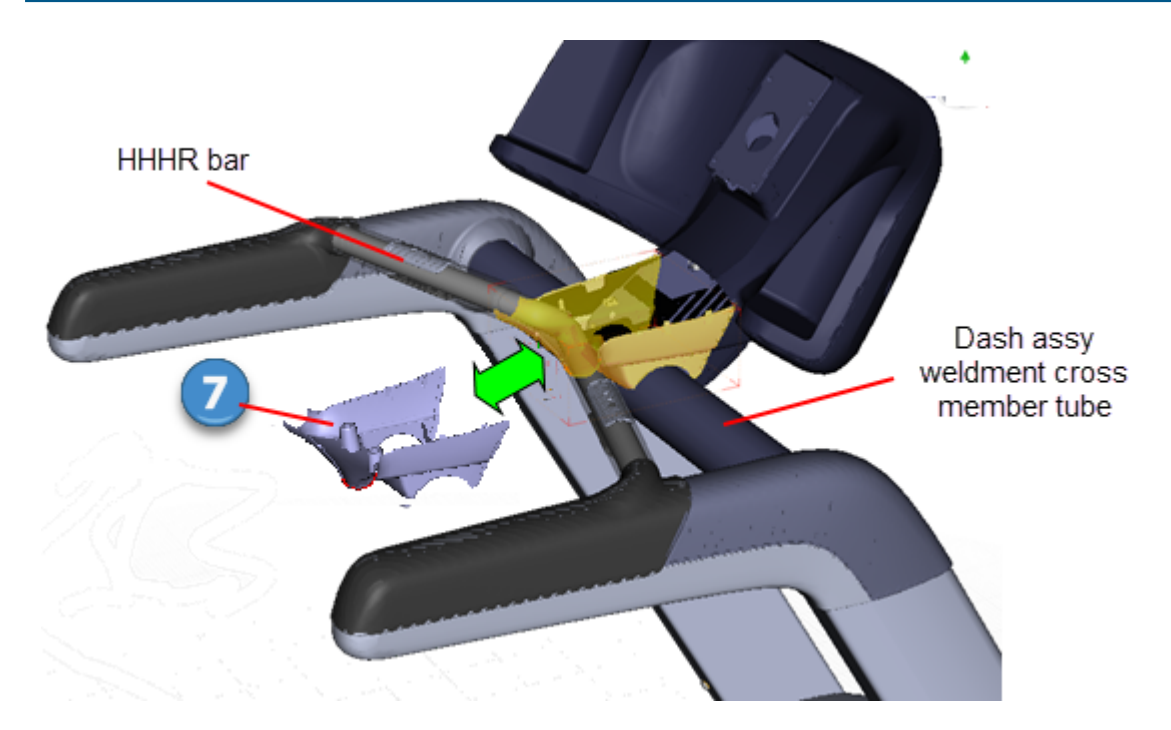

### Installation Instructions

1. Install the dash bottom cover 7. into position between the dash assembly weldment cross member and HHHR bar.

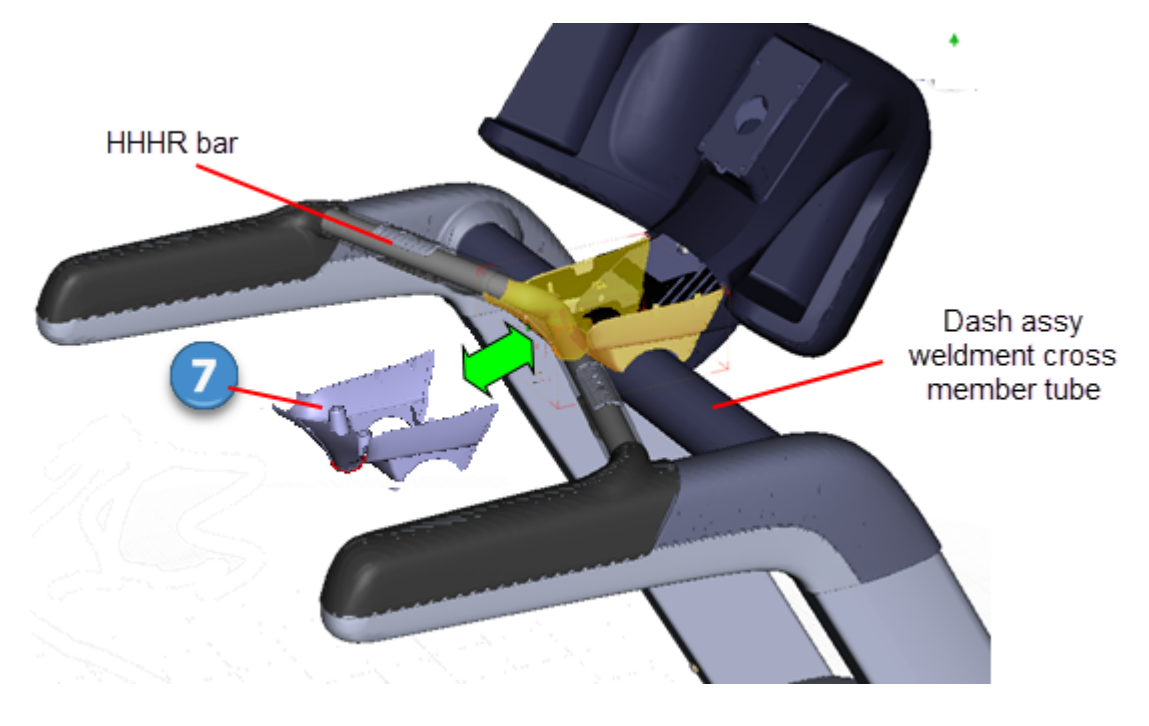

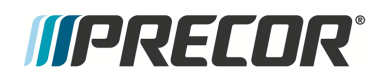

2. Reinstall the E-Stop switch  $^{10}$  onto the dash top cover  $^{6}$  and secure using the four #2 Philips fasteners. Make sure the interface cable electrical (red/black, white/black) connections are correctly attached and secure.

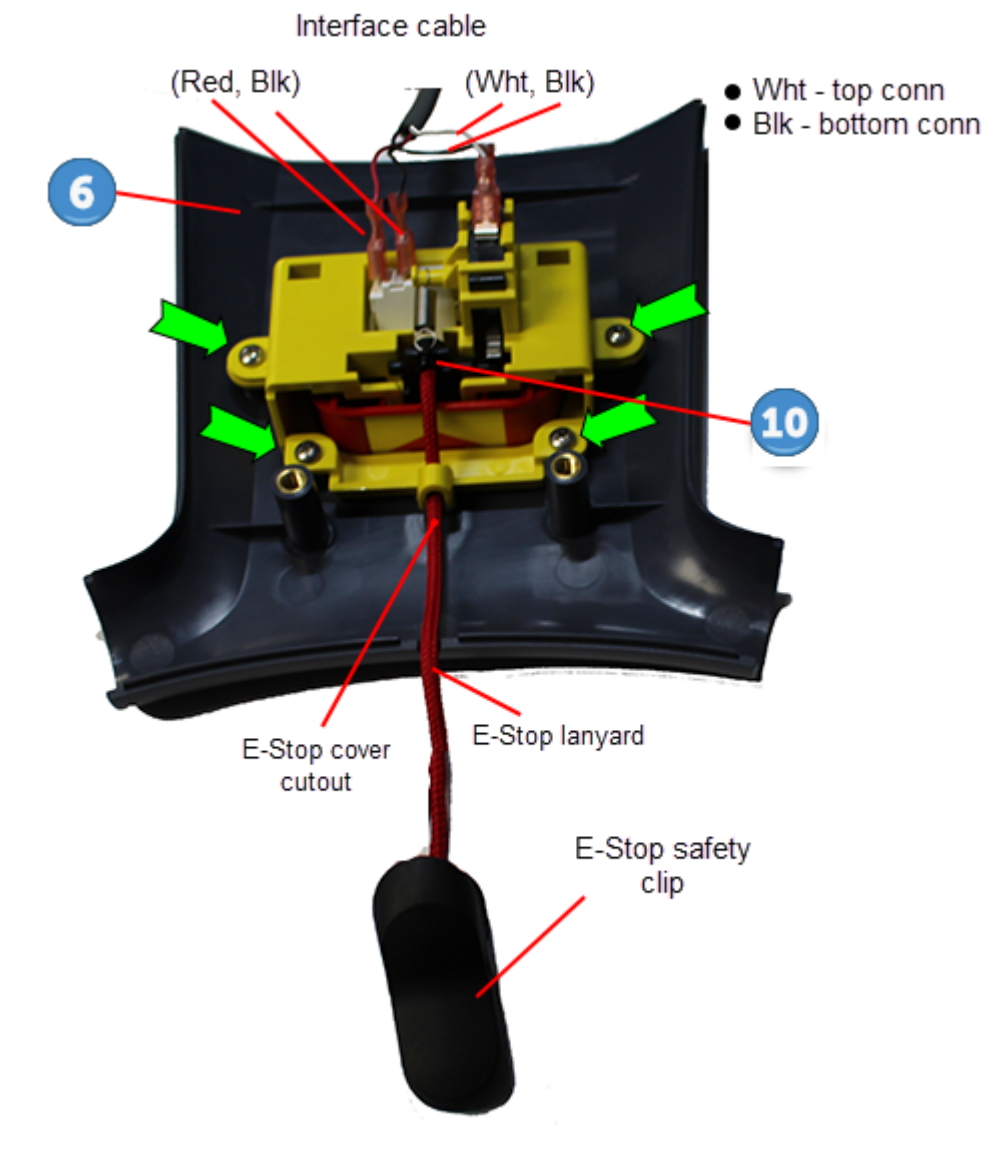

3. Position the dash top cover onto the dash bottom cover and secure using the two #3 Phillips fasteners. Make sure the interface cable is routed correctly and not pinched. Make sure that the stop safety clip lanyard is correctly positioned in the cover cut out, is not pinched, and freely moves when pulled and retracted.

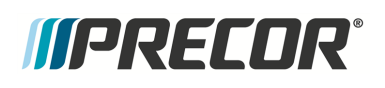

## <span id="page-95-0"></span>**Side Arm Upper/Lower Covers Replacement**

## Side Arm Upper/Lower Covers Replacement

This procedure replaces the left/right upper and lower side arm covers.

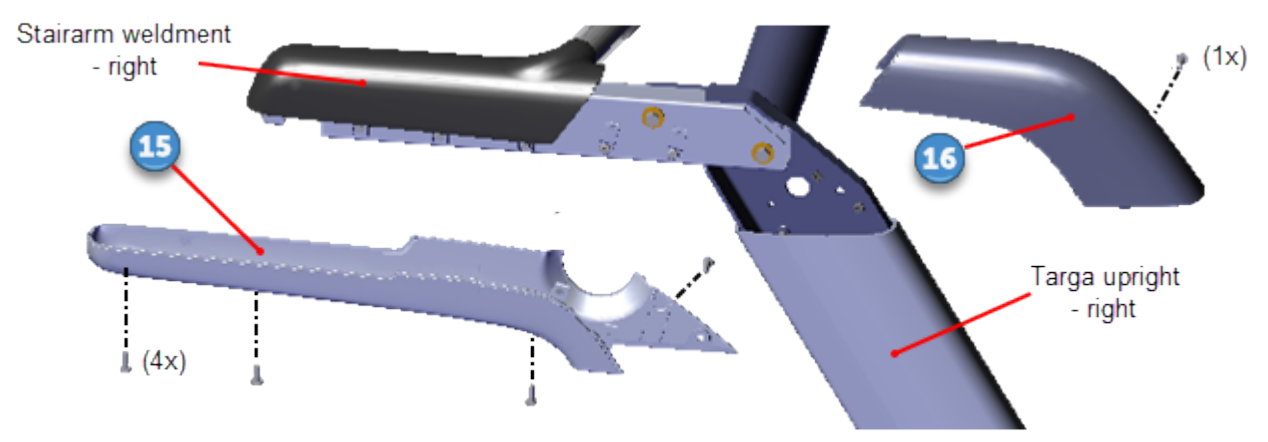

**Right Side View** 

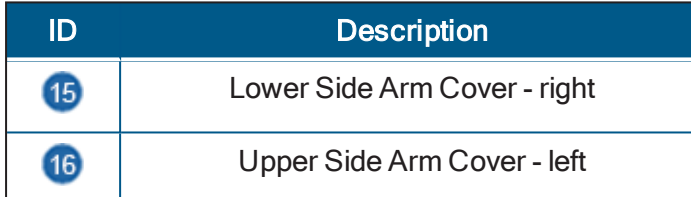

#### Removal Instructions

Repeat procedure for both the left and right upper and lower side arm covers.

- 1. Remove the four #3 Phillips screw fasteners from the side arm cover  $\overline{15}$ . Pull the cover down and back to remove. Retain part(s) and/or fastener(s) for installation.
- 2. Remove the one #3 Phillips screw from the upper side arm cover  $\overline{16}$ . Pull the cover up and forward to remove. Retain part(s) and/or fastener(s) for installation.

#### Installation Instructions

Repeat procedure for both the left and right upper and lower side arm covers.

- 1. Position the upper side arm cover  $\overline{16}$  onto the side arm weldment and press to lock the tab clips in place. Secure using the one #3 Phillips screw,
- 2. Position the lower side arm cover  $\overline{15}$  onto the side arm weldment and press to lock the tab clips in place. Secure using the four #3 Phillips screws.

# **IIIPRECOR®**

## <span id="page-96-0"></span>**Power Cord Replacement**

## **About**

This procedure provides instruction to replace the power cord.

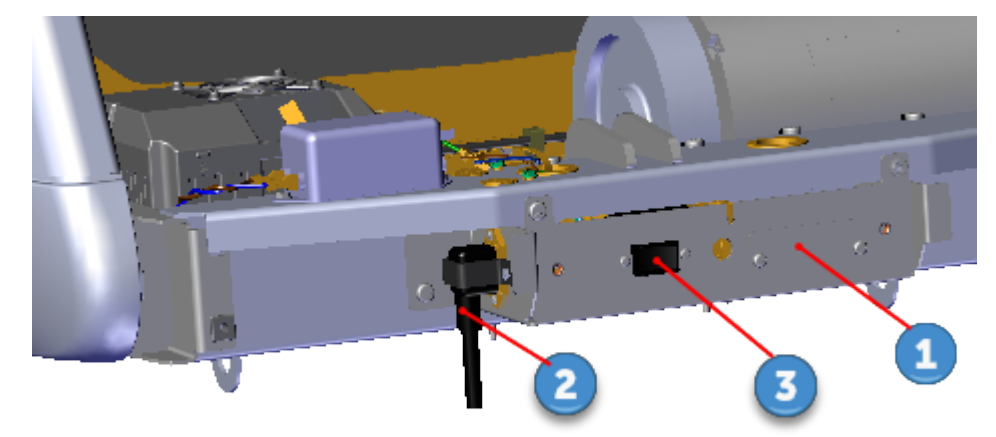

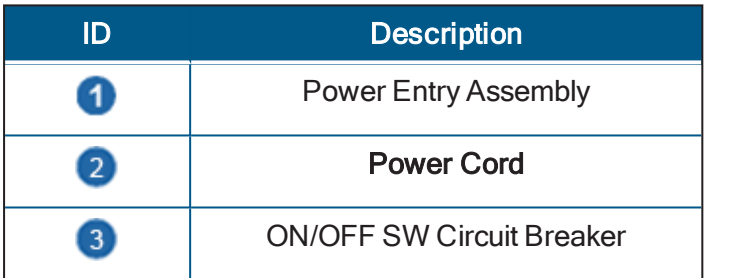

## **Procedure**

Review entire procedure before starting.

### Removal Instructions

1. Switch the power OFF and  $unplug<sup>1</sup>$  the power cord.

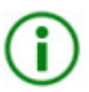

**TIP**: For easier access, raise the incline to maximum before removing input power. Access the service Hardware Validation (51765761) and use the CROSSRAMP/INCLINE Test to raise the incline and then remove power.

<sup>1</sup>Disconnect a device power cord plug or cable connector from the power receptacle or outlet.

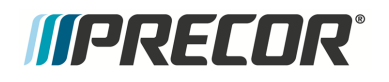

- AC input power connector Loosen right side fastener Cable Camp Socket Power Cord Remove left  $(2x)$ side fastener
- 1. Remove the hood cover, see "Hood Cover [Replacement"](#page-79-0) on page 71.

- 2. Use a 1/4" socket to loosen the right side power cord cable clamp fastener. Then loosen the inner cable clamp fastener until the clamp can be slide over the power cord socket.
- 3. Then disconnect and remove the power cord. In some cases the inner clamp fastener may need to be completely removed. Retain part(s) and/or fastener(s) for installation.

#### Installation Instructions

- 1. Connect the replacement power cord socket into the Power Entry Assembly AC<sup>1</sup> input power connector.
- 2. Position power cord cable clamp over the power cord socket and fully tighten the clamp fasteners.
- 3. Reinstall the hood cover, see "Hood Cover [Replacement"](#page-79-0) on page 71.
- 4. Connect the power cord and switch the ON/OFF circuit breaker ON.
- 5. Do the Operation Verification tests (see "Operation [Verification"](#page-27-0) on page 19) and return to service.

<sup>1</sup>Alternating Current: electric current which periodically reverses direction between positive and negative polarity.

# **IIIPRECOR®**

## <span id="page-98-0"></span>**ON/OFF SW Circuit Breaker Replacement**

## **About**

This procedure provides instruction to replace the ON/OFF SW Circuit Breaker.

The Power Entry Assembly located in the front of the treadmill under the frame weldment cross member contains the Power Cord Inlet Assembly, the ON/OFF SW Circuit Breaker, and the ASL<sup>1</sup> PCA<sup>2</sup> board. The Power Entry Assembly Bracket must be removed to access these components.

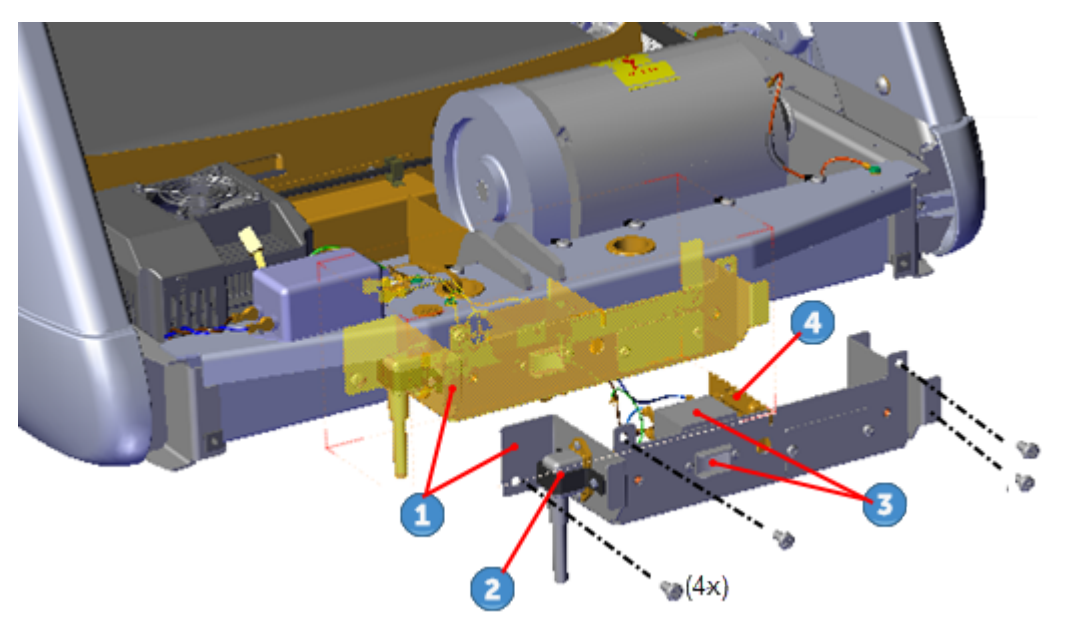

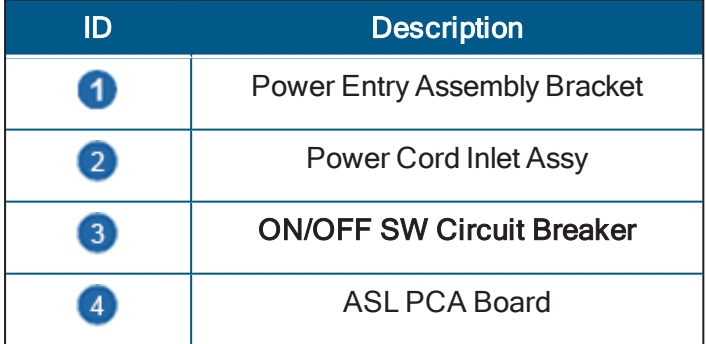

<span id="page-98-1"></span>1Active Status Light: Service and maintenance status light.

2Printed circuit assembly, generally referred to as either an upper PCA or lower PCA.

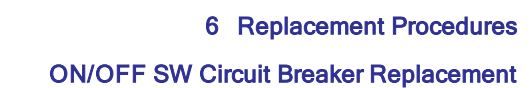

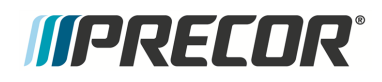

## **Wire Diagram**

Power Entry Assembly wire diagram.

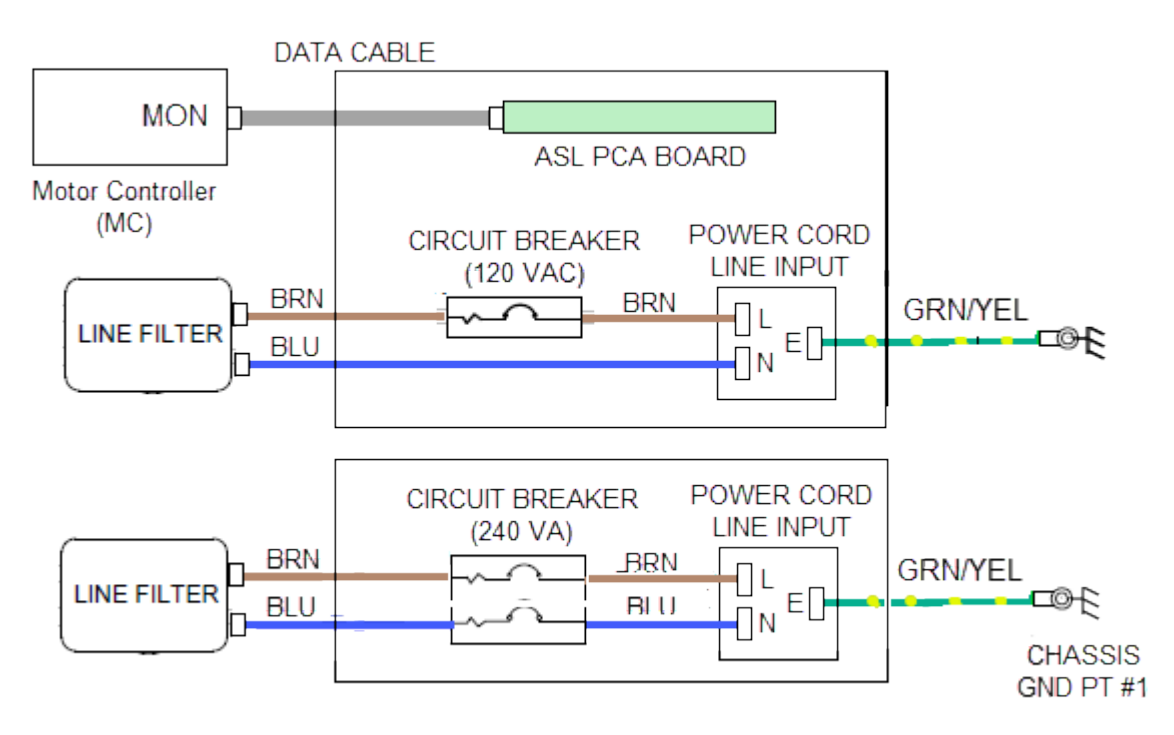

POWER ENTRY ASSEMBLY WIRE DIAGRAM

## **Procedure**

Review entire procedure before starting.

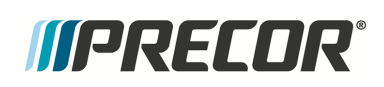

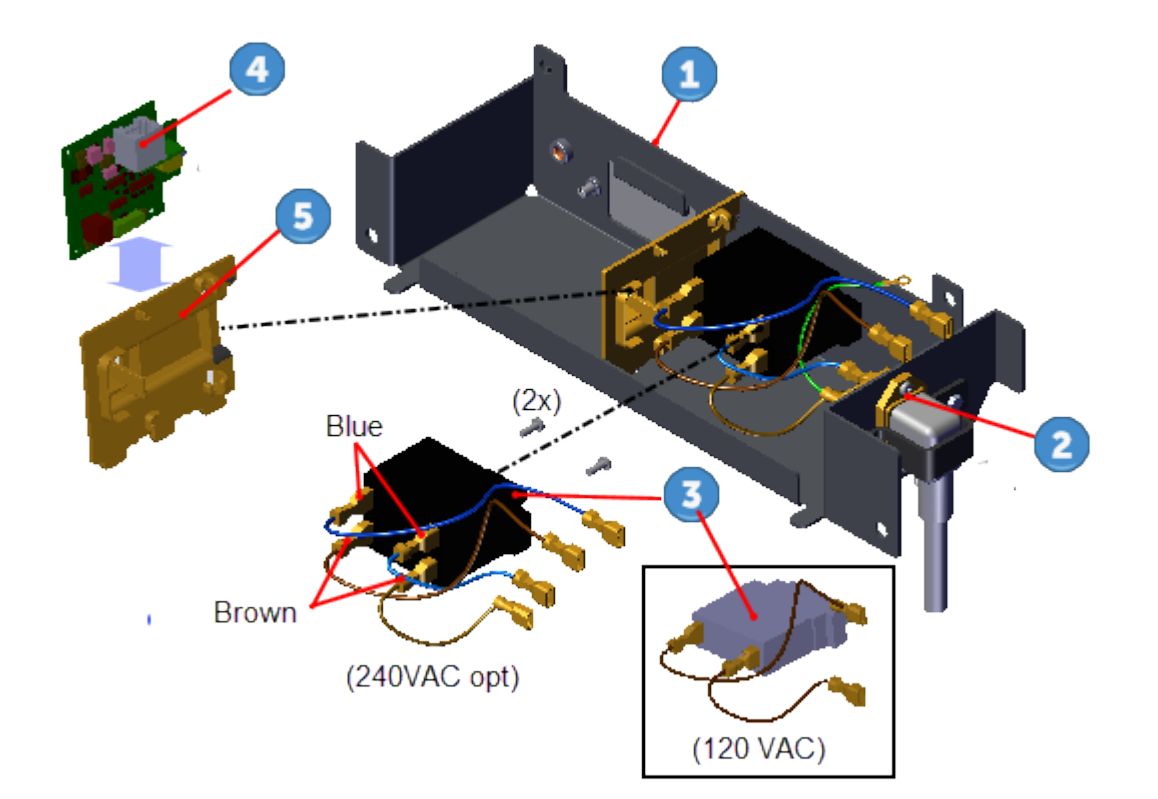

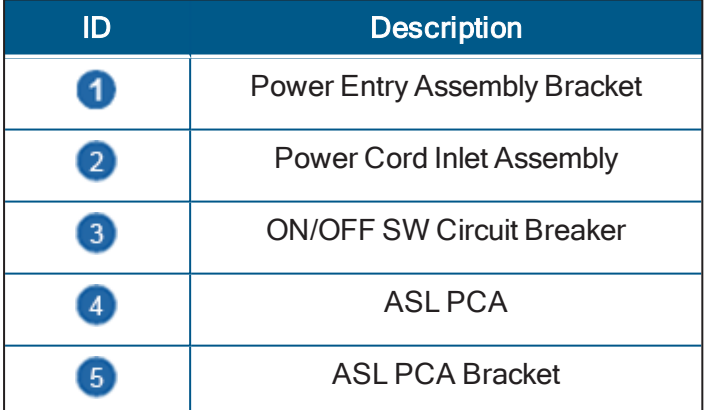

#### Removal Instructions

1. Switch the power OFF and unplug<sup>1</sup> the power cord.

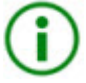

**TIP**: For easier access, raise the incline to maximum before removing power. Access the service Hardware Validation (51765761) and use the CROSSRAMP/INCLINE Test to raise the incline and then remove power.

<sup>1</sup>Disconnect a device power cord plug or cable connector from the power receptacle or outlet.

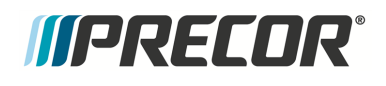

- 2. Remove the hood cover, see "Hood Cover [Replacement"](#page-79-0) on page 71.
- 3. Remove the four #3 Phillips fasteners and remove the Power Entry Assembly bracket  $\bullet$ . Hold the bracket while removing to prevent wire cable damage. Retain part(s) and/or fastener(s) for installation.
- 4. Disconnect the two brown wire input power connections (or two brown and two blue wire connections for the 240 Vac option) on the ON/OFF SW Circuit Breaker  $\overline{\textbf{3}}$ , see [""](#page-98-1) on [page 90](#page-98-1).
- 5. Remove the two #2 Phillips fasteners and remove the ON/OFF SW Circuit Breaker<sup>3</sup>. Retain part(s) and/or fastener(s) for installation.

#### Installation Instructions

- 1. Reinstall the ON/OFF SW Circuit Breaker  $\overline{3}$  and secure using the two #2 Phillips fasteners.
- 2. Reconnect the two brown input power wires (or two brown and two blue for the 240 Vac option) on the ON/OFF SW Circuit Breaker  $\frac{3}{3}$ , see "" on [page 90.](#page-98-1)
- 3. Reinstall the Power Entry Assembly bracket  $\bigcirc$  and secure using the four #3 Phillips fasteners. Make sure that the wire cables are not pinched or damaged during installation.
- 4. Reinstall the hood cover, see "Hood Cover [Replacement"](#page-79-0) on page 71.
- 5. Connect the power cord and switch the ON/OFF SW Circuit Breaker ON.
- 6. Do the Operation Verification tests (see "Operation [Verification"](#page-27-0) on page 19) and return to service.

# **IIIPRECOR®**

## <span id="page-102-0"></span>**ASL PCA Replacement**

## **About**

This procedure provides instruction to replace the ASL<sup>1</sup> PCA<sup>2</sup> board.

The Power Entry Assembly located in the front of the treadmill under the frame weldment cross member contains the Power Cord Inlet Assembly, the ON/OFF SW Circuit Breaker, and the ASL PCA board. The Power Entry Assembly Bracket must be removed to access these components.

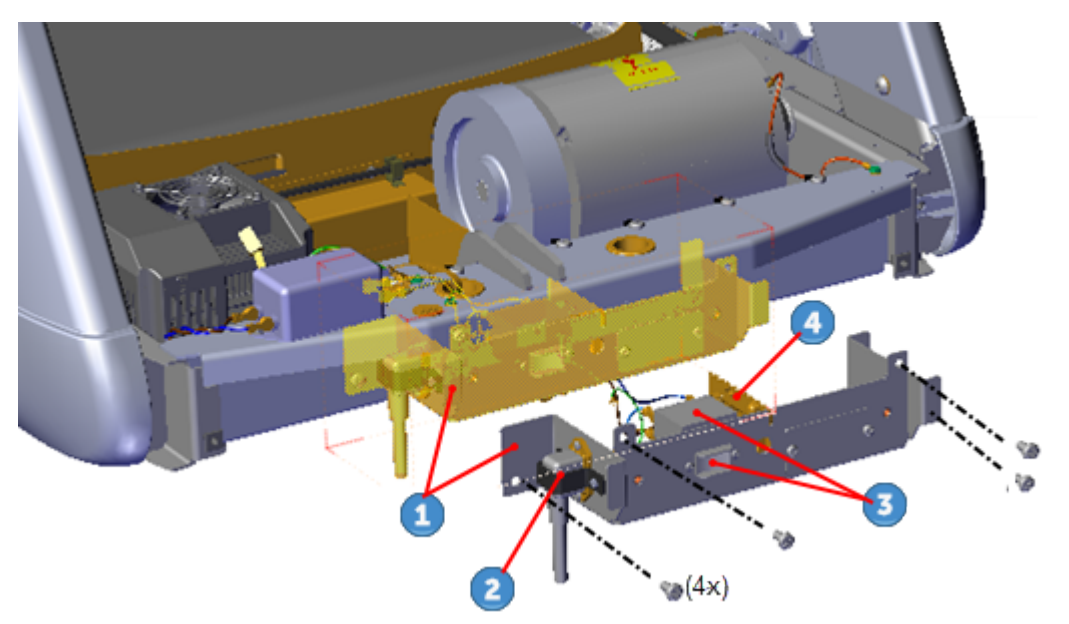

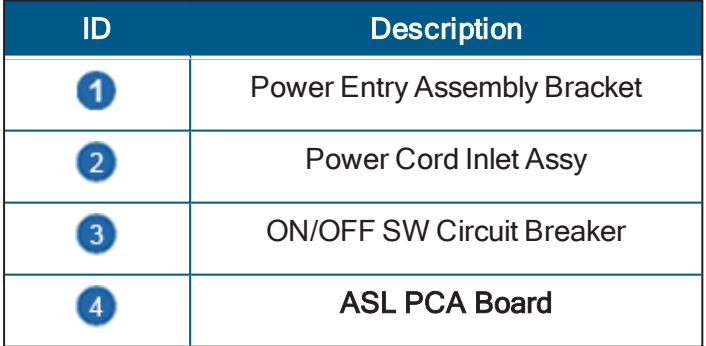

## <span id="page-102-1"></span>**Wire Diagram**

Power Entry Assembly wire diagram.

1Active Status Light: Service and maintenance status light.

2Printed circuit assembly, generally referred to as either an upper PCA or lower PCA.

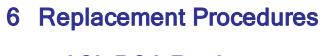

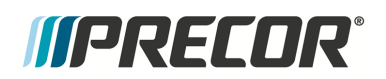

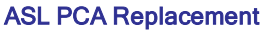

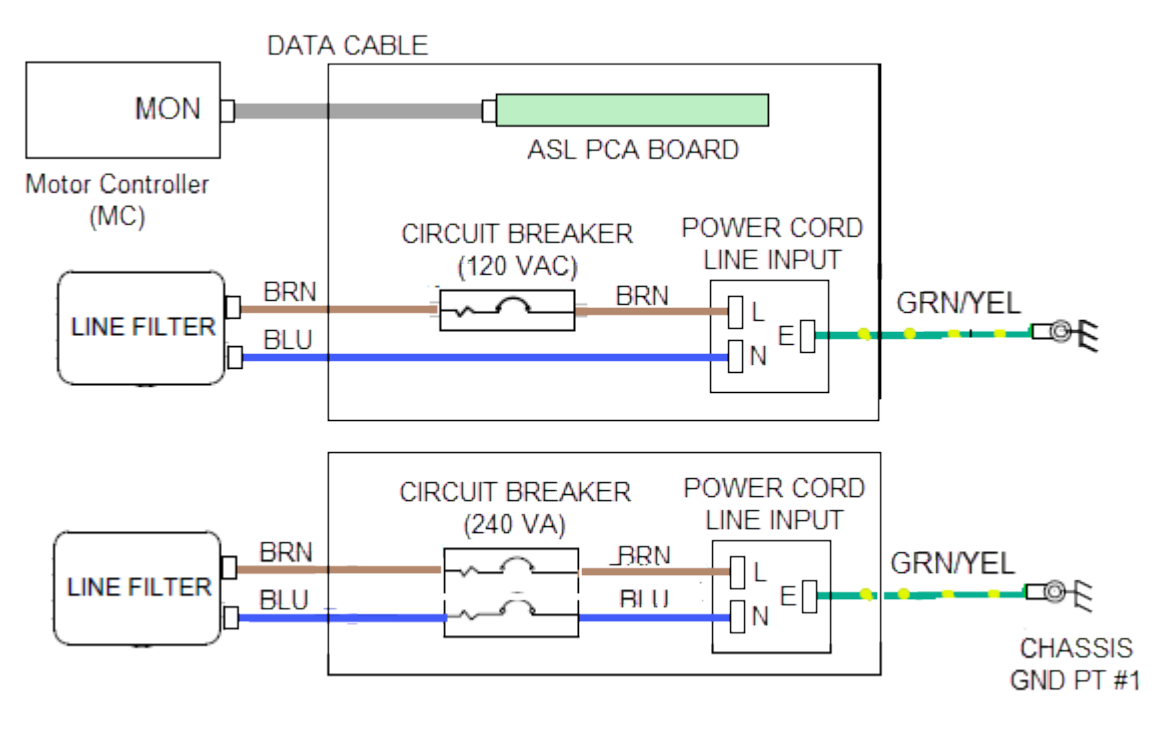

POWER ENTRY ASSEMBLY WIRE DIAGRAM

## **Procedure**

Review entire procedure before starting.

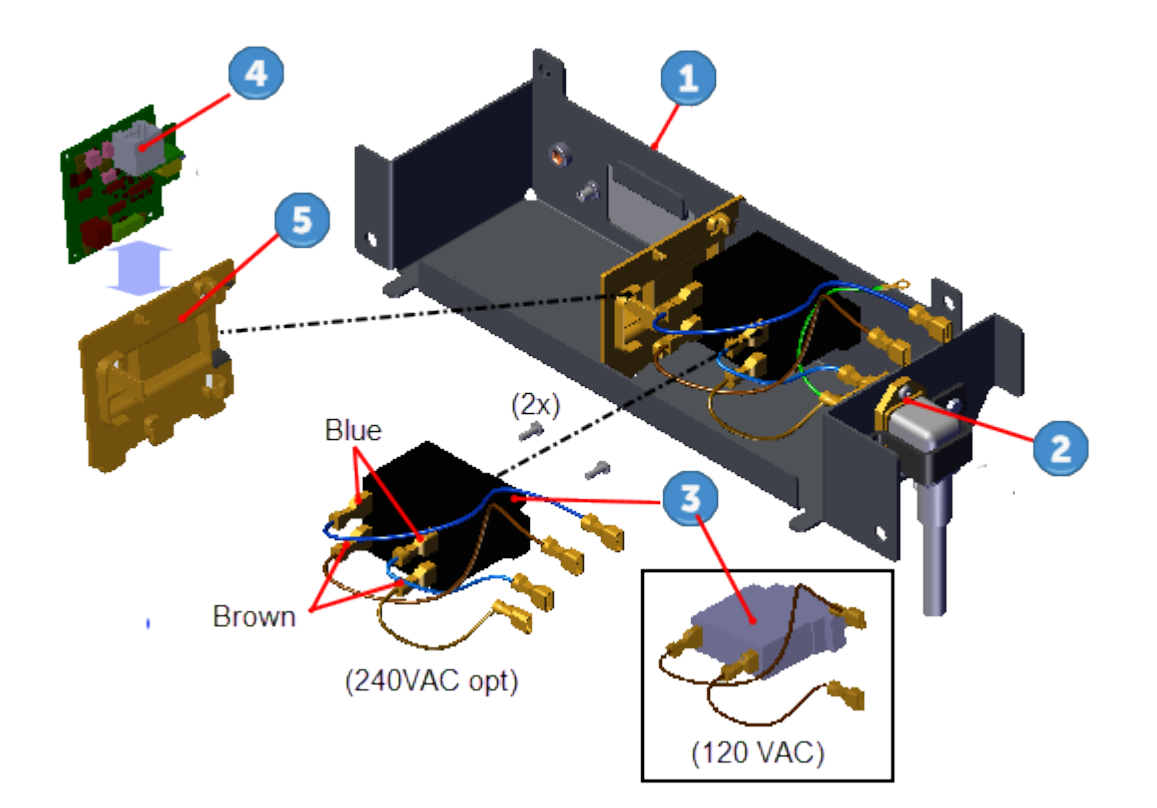

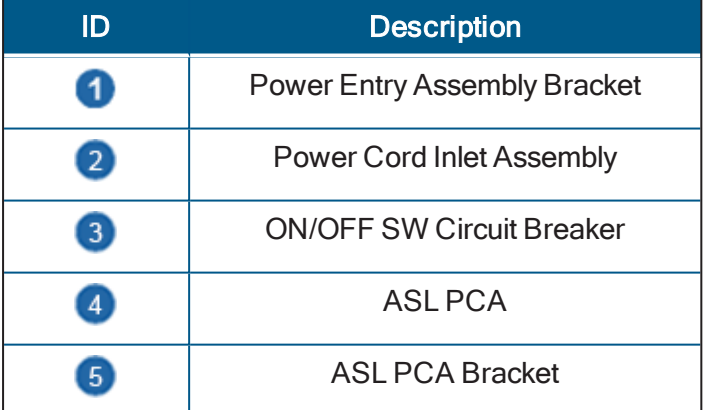

### Removal Instructions

1. Switch the power OFF and unplug<sup>1</sup> the power cord.

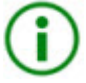

**TIP**: For easier access, raise the incline to maximum before removing power. Access the service Hardware Validation (51765761) and use the CROSSRAMP/INCLINE Test to raise the incline and then remove power.

<sup>1</sup>Disconnect a device power cord plug or cable connector from the power receptacle or outlet.

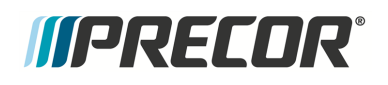

- 2. Remove the hood cover, see "Hood Cover [Replacement"](#page-79-0) on page 71.
- 3. Remove the four #3 Phillips fasteners and remove the Power Entry Assembly bracket **1**. Hold the bracket while removing to prevent wire cable damage. Retain part(s) and/or fastener(s) for installation.
- 4. Disconnect the ASL interface cable RJ11 connector, see "Wire [Diagram"](#page-102-1) on page 94.
- 5. Remove the ASL PCA Bracket 5 by pressing the inner and outer tab clips on the bottom (underside) of the Power Entry Assembly Bracket while lifting the ASL bracket.

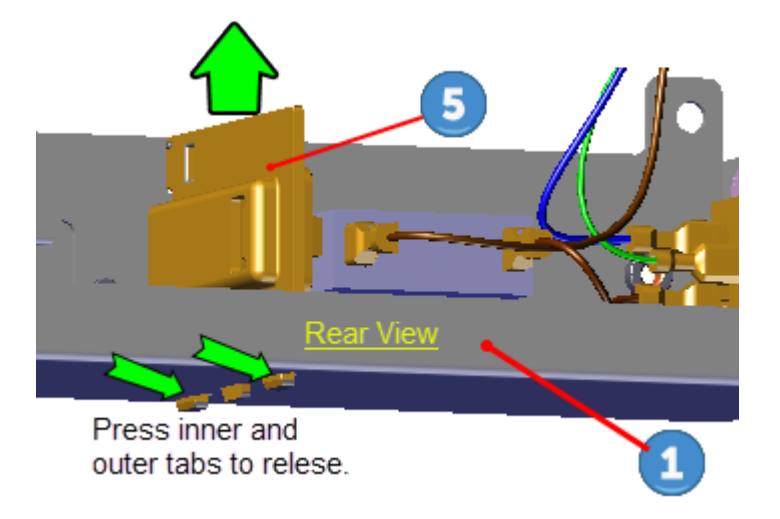

6. Unsnap the ASL PCA 4 board from the ASL PCA Bracket 5 by pressing the outer tab clip to remove.

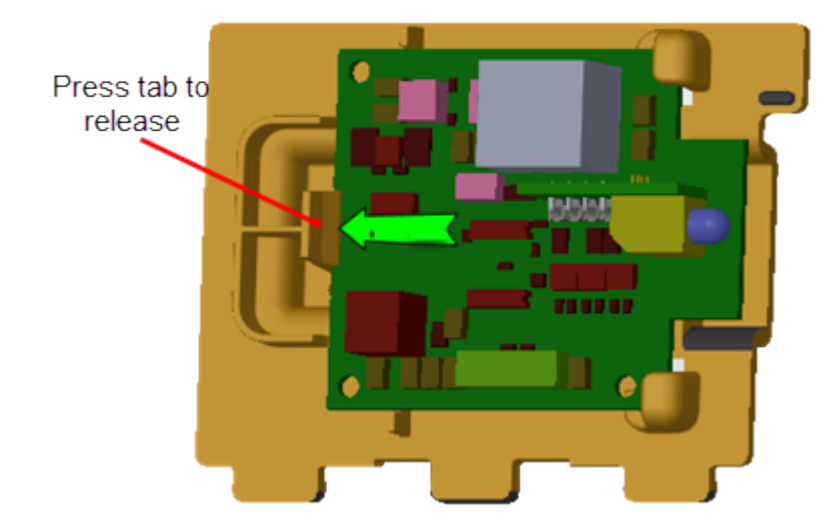

Installation Instructions

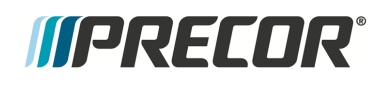

- 1. Reinstall the ASL PCA 4 board onto the ASL PCA Bracket 5. Securely snap the ASL PCA board into position on the bracket.
- 2. Reinstall the ASL PCA Bracket  $\overline{5}$  by pressing the tabs into the mounting slots on the Power Entry Assembly Bracket <sup>1</sup>
- 3. Reconnect the ASL interface cable RJ11 connector, see "Wire [Diagram"](#page-102-1) on page 94.
- 4. Reinstall the Power Entry Assembly bracket  $\bigcirc$  and secure using the four #3 Phillips fasteners. Make sure that the wire cables are not pinched or damaged during installation.
- 5. Reinstall the hood cover, see "Hood Cover [Replacement"](#page-79-0) on page 71.
- 6. Connect the power cord and switch the ON/OFF circuit breaker ON.
- 7. Verify the ASL light operation:
	- a. Verify that the ASL light is Solid Blue. If the ALS light is Pulsing Blue, Pulsing Yellow, or Solid Yellow, resolve the issue and reset the ASL to Solid Blue.
- 8. Do the Operation Verification tests (see "Operation [Verification"](#page-27-0) on page 19) and return to service.

# **IIIPRECOR®**

## <span id="page-107-0"></span>**E-Stop "Emergency Switch" Replacement**

## **About**

This procedure provides instruction to replace the E-Stop "Emergency Stop Switch".

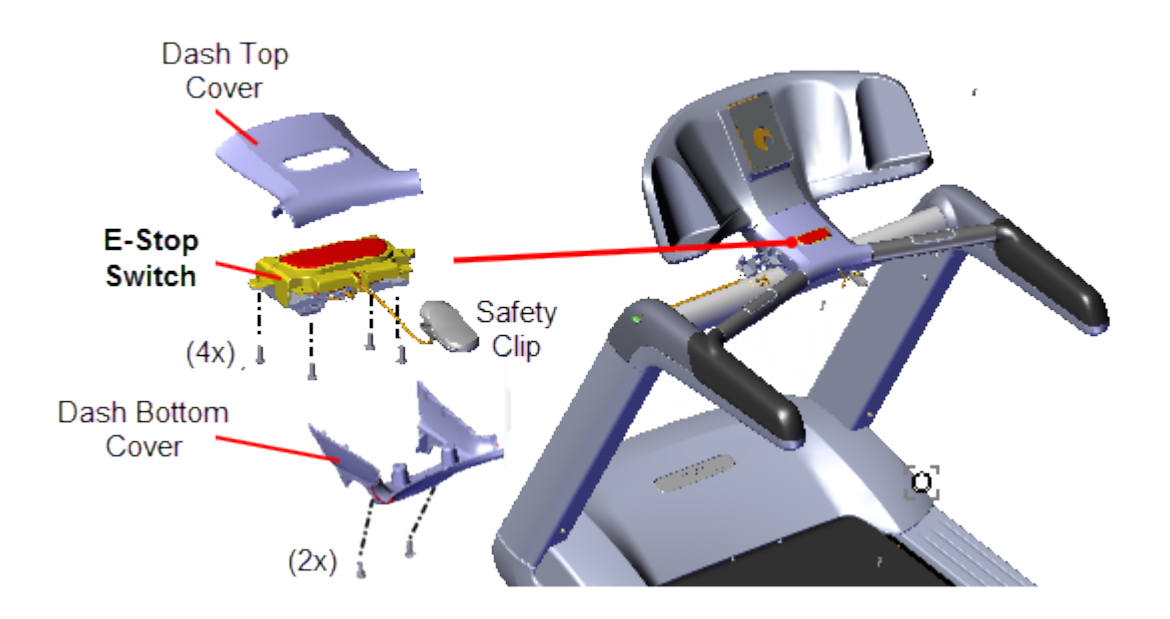

## **Procedure**

Review entire procedure before starting.

### Removal and Installation procedures

- 1. The removal and installation procedures are included in the Dash Top and Bottom Cover Removal/Installation procedure, see "Dash Top and Bottom [Replacement"](#page-91-0) on [page 83](#page-91-0).
- 2. Do the Operation Verification tests (see "Operation [Verification"](#page-27-0) on page 19) and return to service.
# **IIIPRECOR®**

# <span id="page-108-0"></span>**Motor Controller (MC) Replacement**

# **About**

This procedure provides instruction to replace the Motor Controller (MC<sup>1</sup>).

The Motor Controller (MC), is located in the Drive Motor compartment at the front of the treadmill under the hood cover.

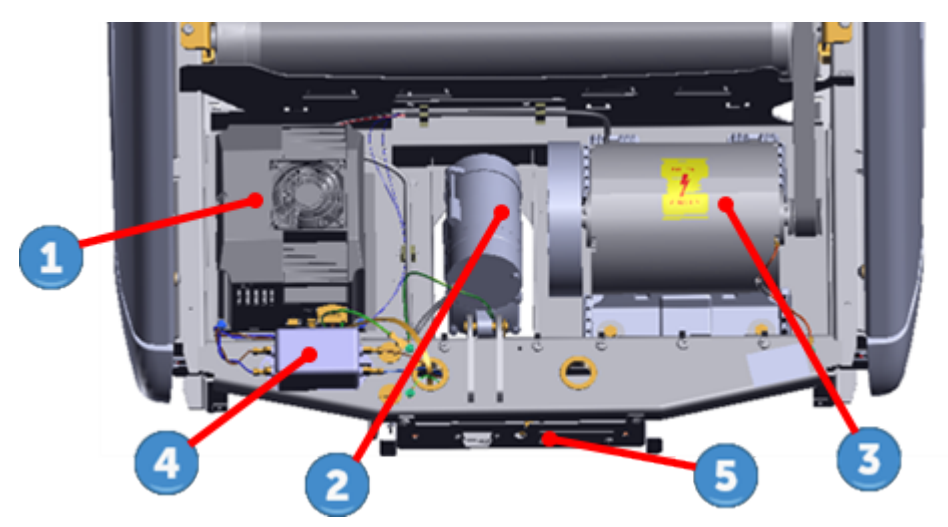

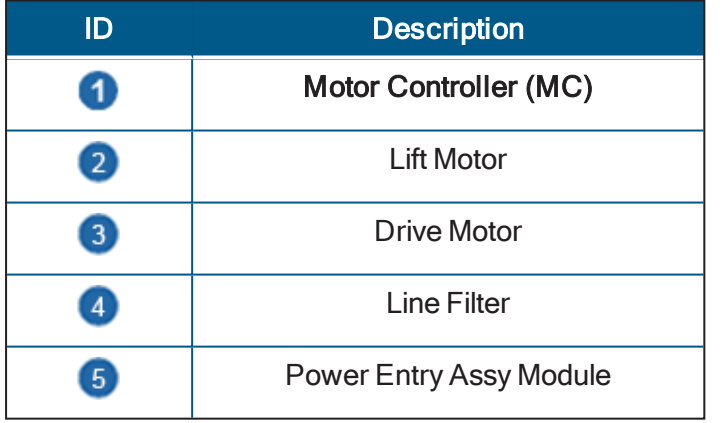

1Motor controller or motor controller module

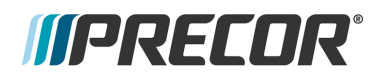

# **MC Wire Diagram**

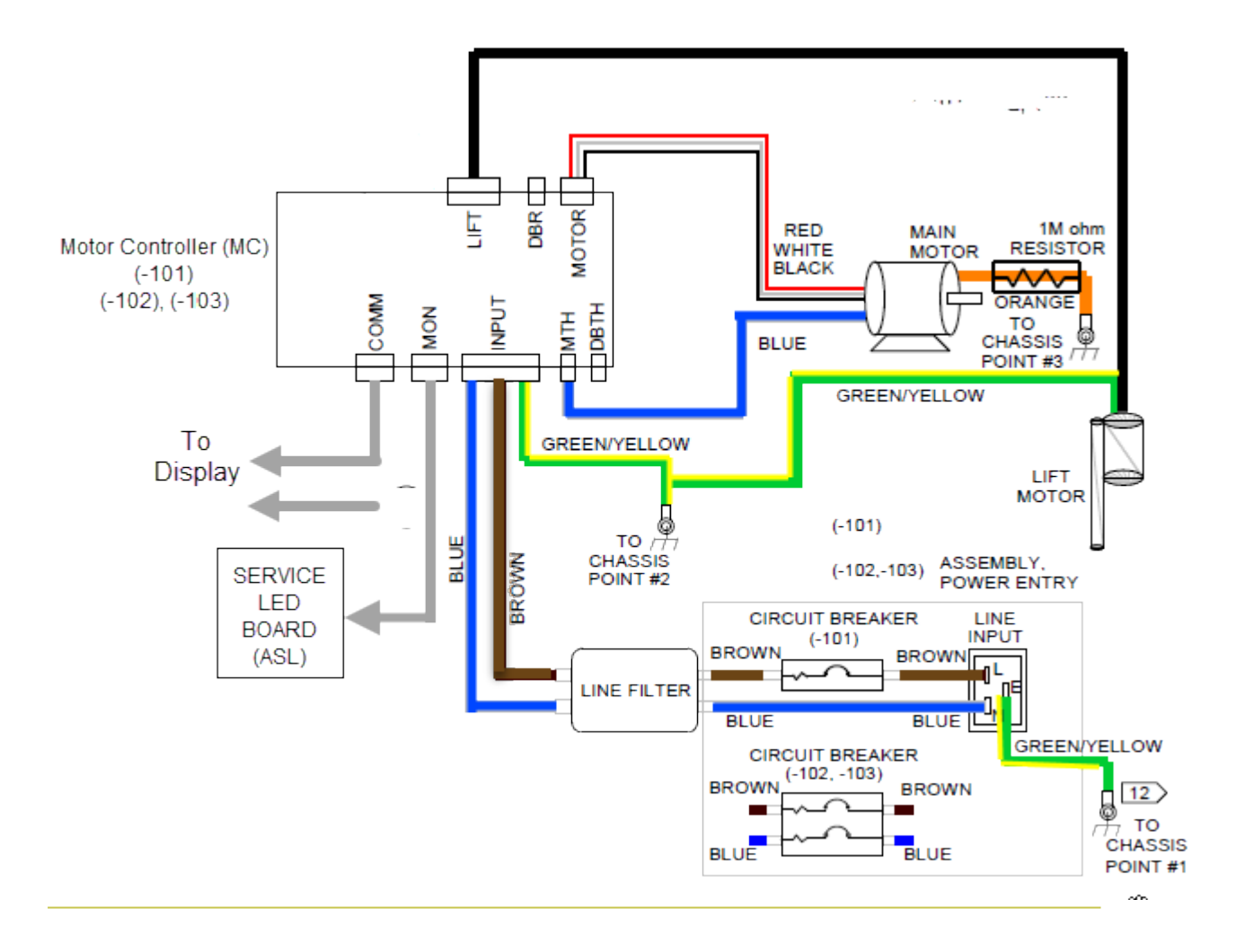

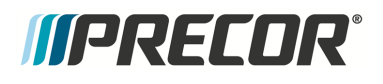

## **MC Connector Definition**

#### **MC I/O connectors**

The MC interface input/output connectors are located on the front and back sides of the MC housing.

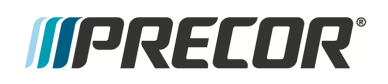

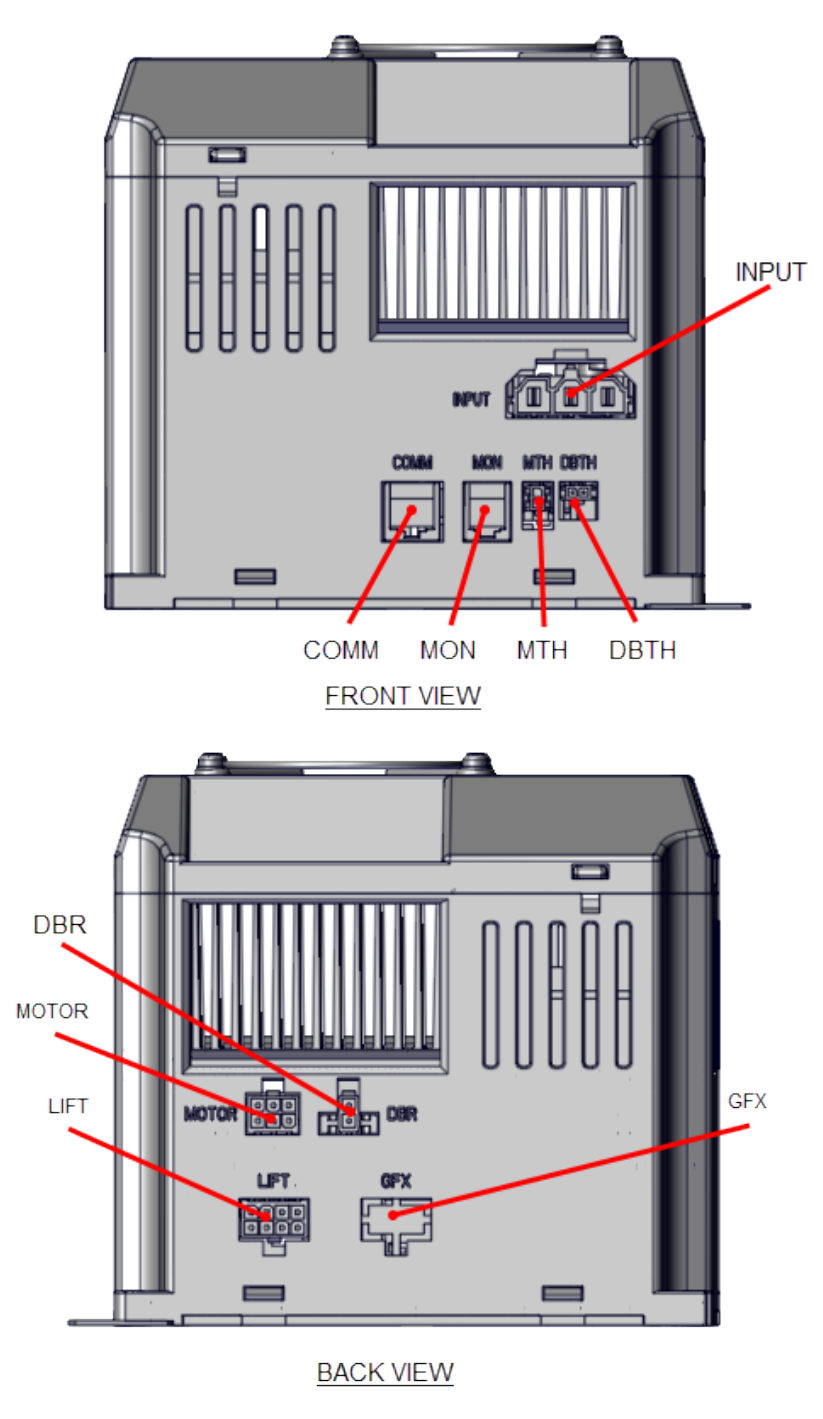

Motor Controller (MC) Interface Connections

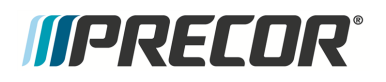

#### **MC connector pin definitions**

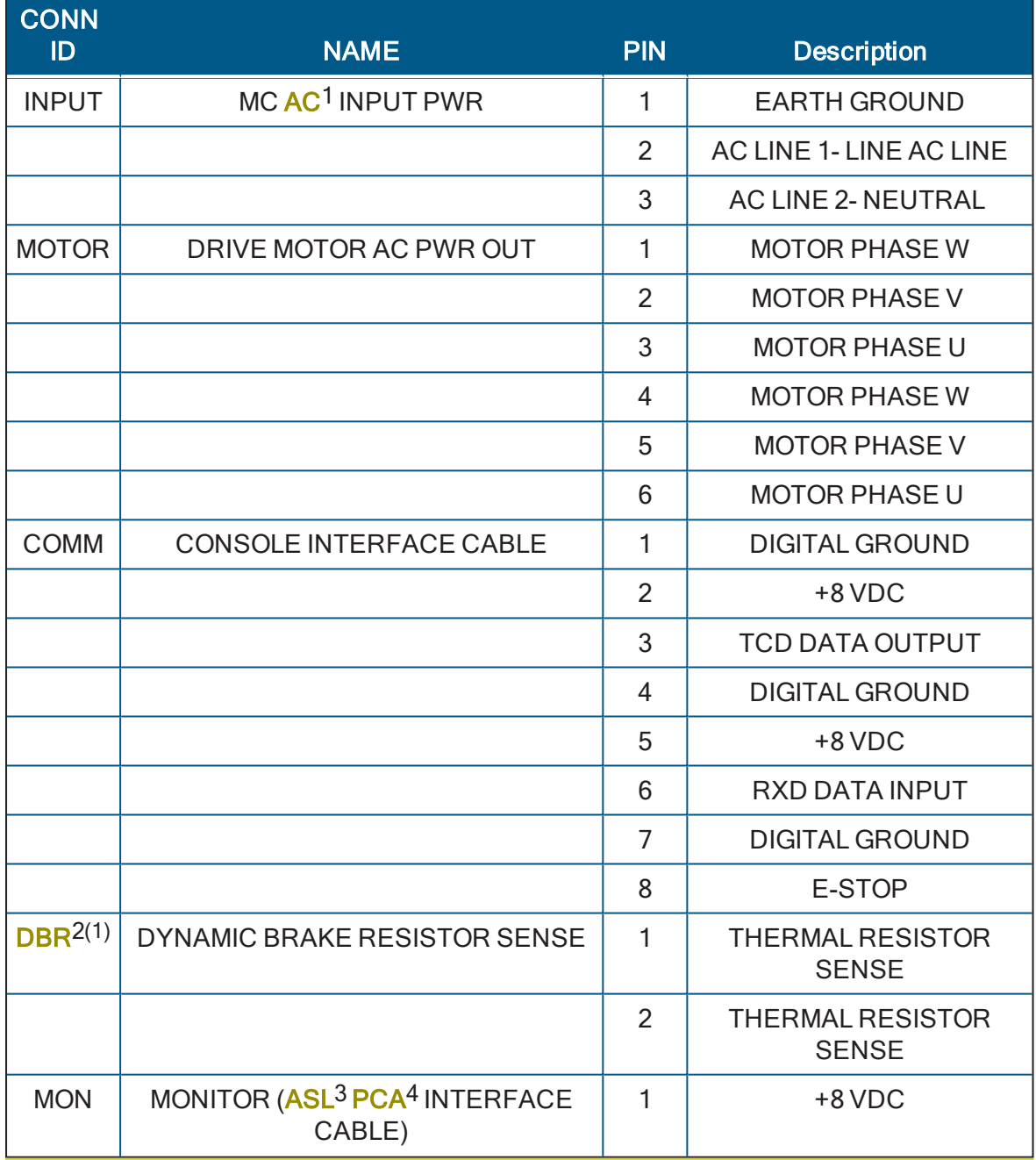

- 21) DB or DBR: treadmill dynmaic break resistor. 2) DB: power measured in decibles (dB).
- 3Active Status Light: Service and maintenance status light.
- 4Printed circuit assembly, generally referred to as either an upper PCA or lower PCA.

<sup>1</sup>Alternating Current: electric current which periodically reverses direction between positive and negative polarity.

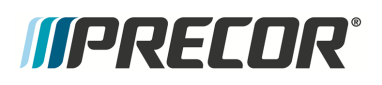

#### 6 Replacement Procedures

Motor Controller (MC) Replacement

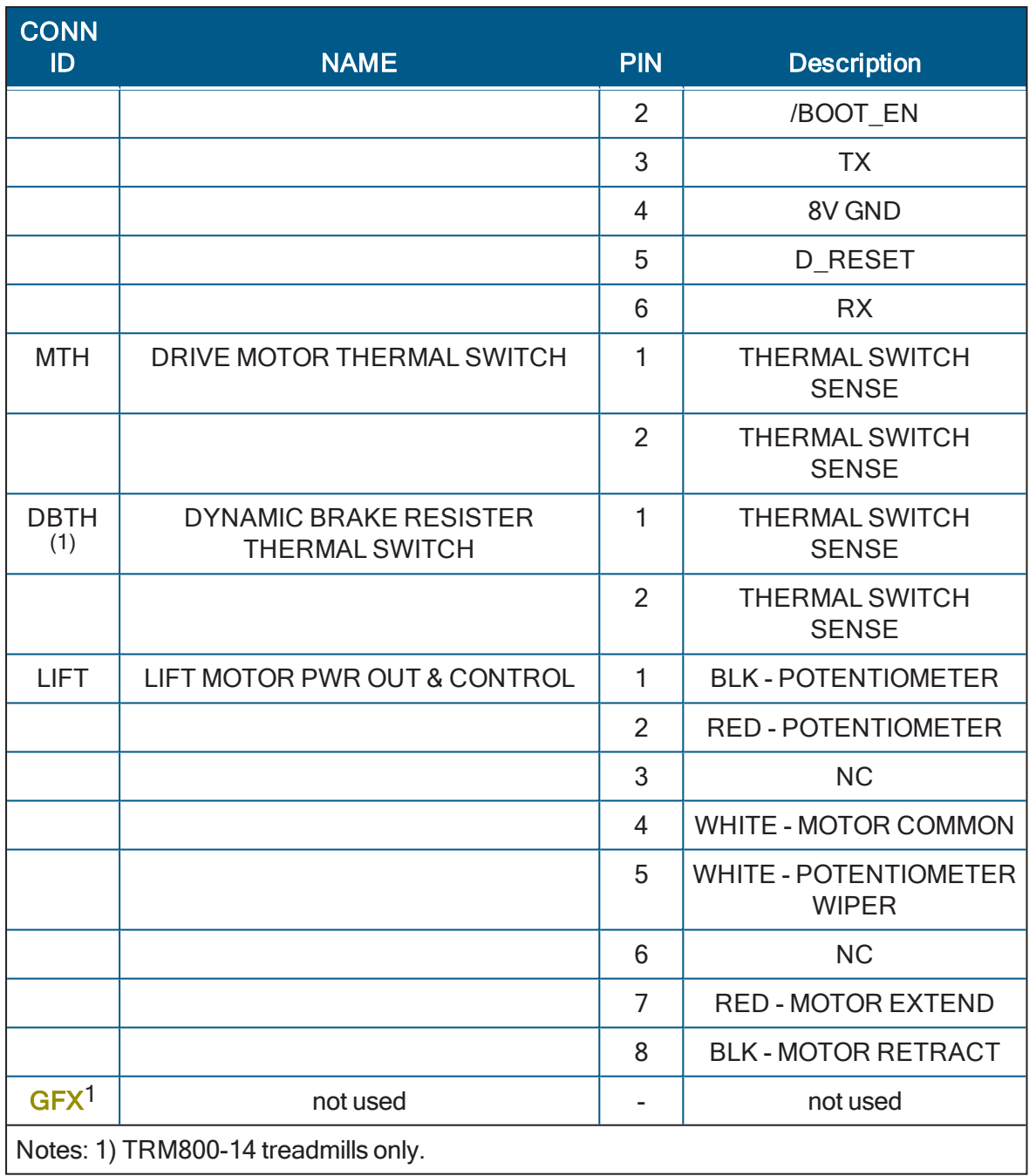

1Ground Effects Impact Control System: Patented treadmill design that out performs a natural running surface, absorbs high-impact movement, reduces joint stress and minimizes fatigue and supports a solid and controlled push off.

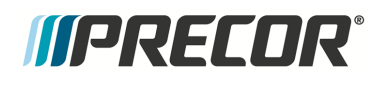

#### **MC Fan Motor Connector**

The fan motor interface cable connector is located under the MC top cover.

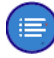

**Note**: For MC Fan replacement, see "Motor Controller Fan [Replacement"](#page-119-0) on [page 111](#page-119-0).

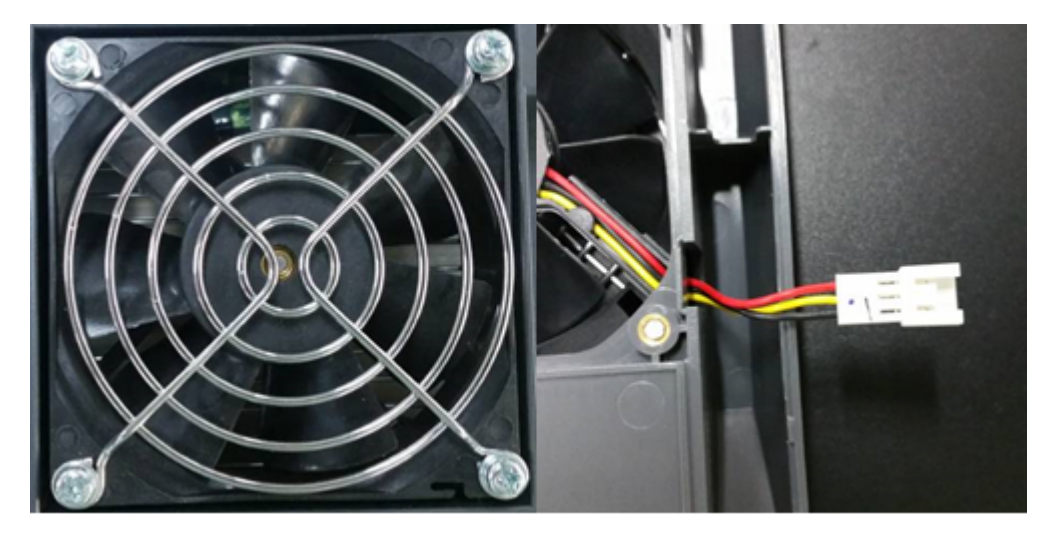

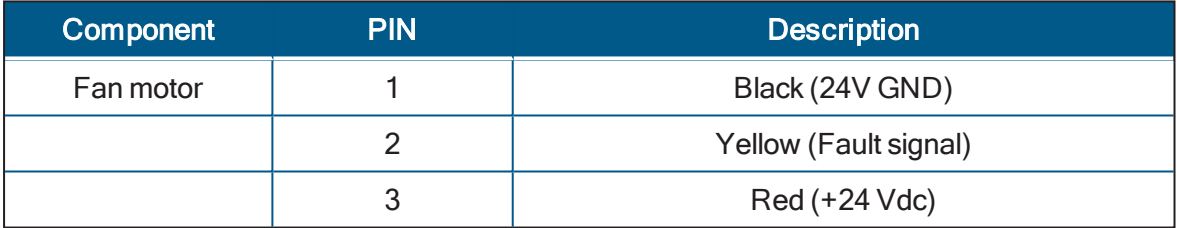

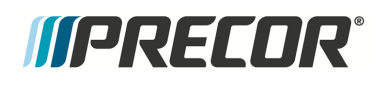

# **MC Status Light**

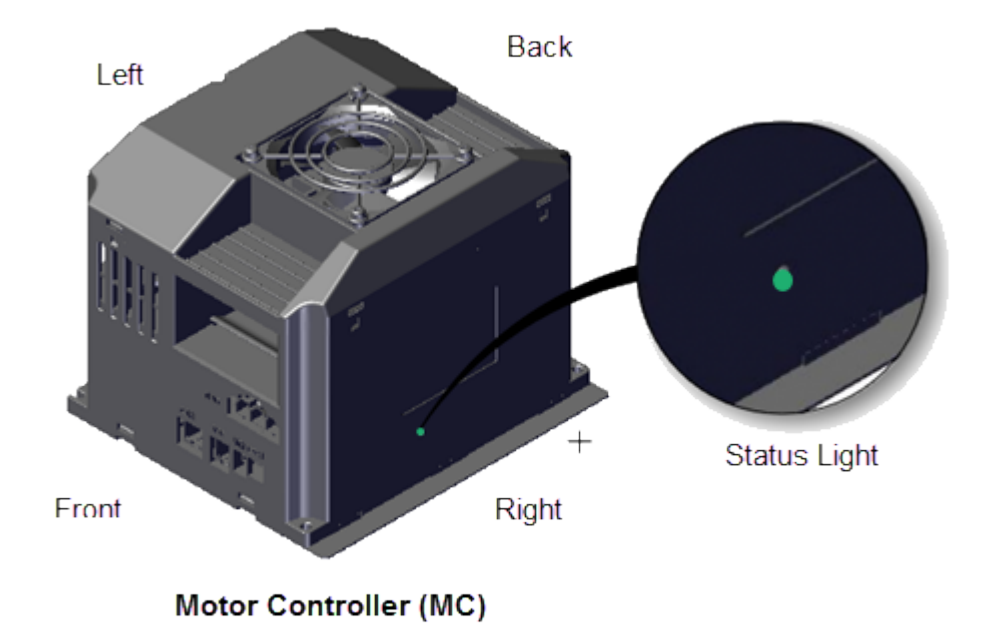

The MC status light is located on the left side of the MC housing.

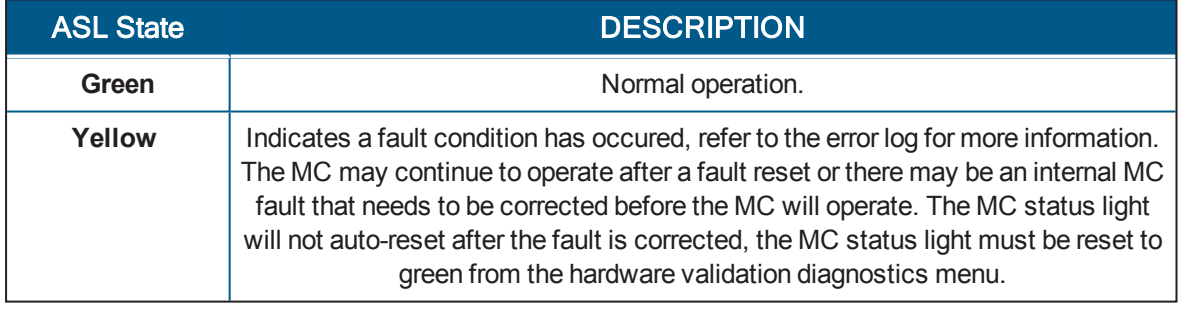

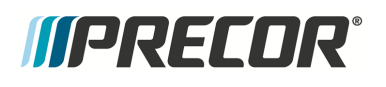

## **Replacement Procedure**

Review entire procedure before starting.

#### Removal Instructions

- 1. Switch the power OFF and unplug<sup>1</sup> the power cord.
- 2. Remove the hood cover, see "Hood Cover [Replacement"](#page-79-0) on page 71.

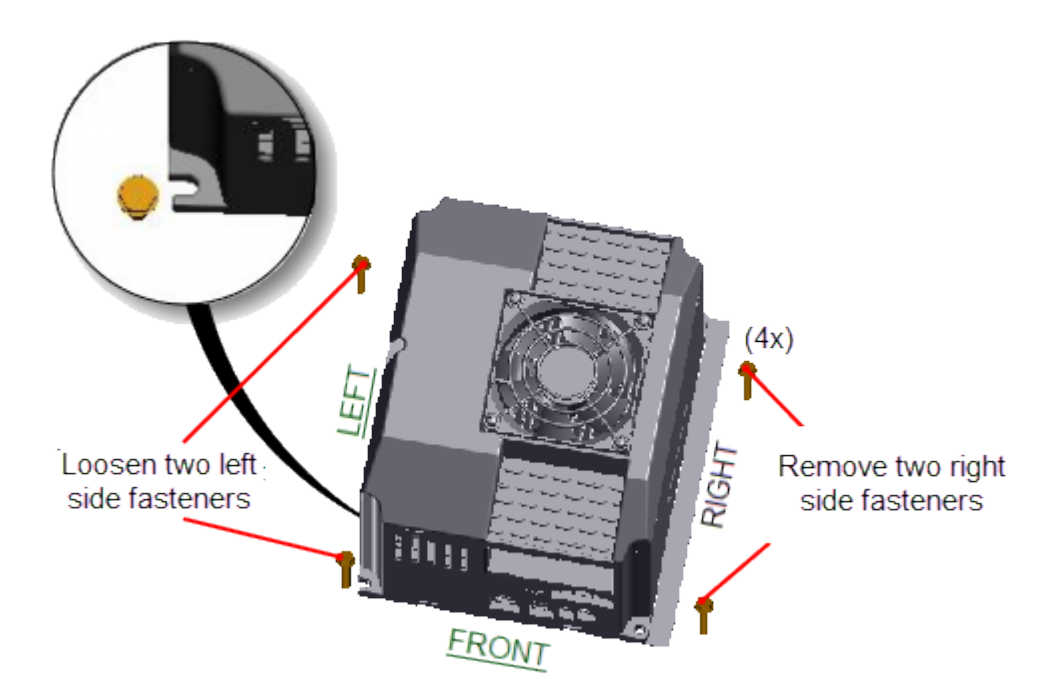

3. Facing the front of the treadmill, remove the two right side 5/16" hex fasteners and then loosen the two left side 5/16" hex fasteners (approximately, 4 full turns). Slide the MC base to the right to remove. Retain part(s) and/or fastener(s) for installation.

<sup>1</sup>Disconnect a device power cord plug or cable connector from the power receptacle or outlet.

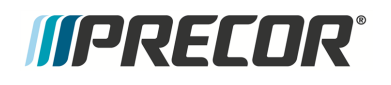

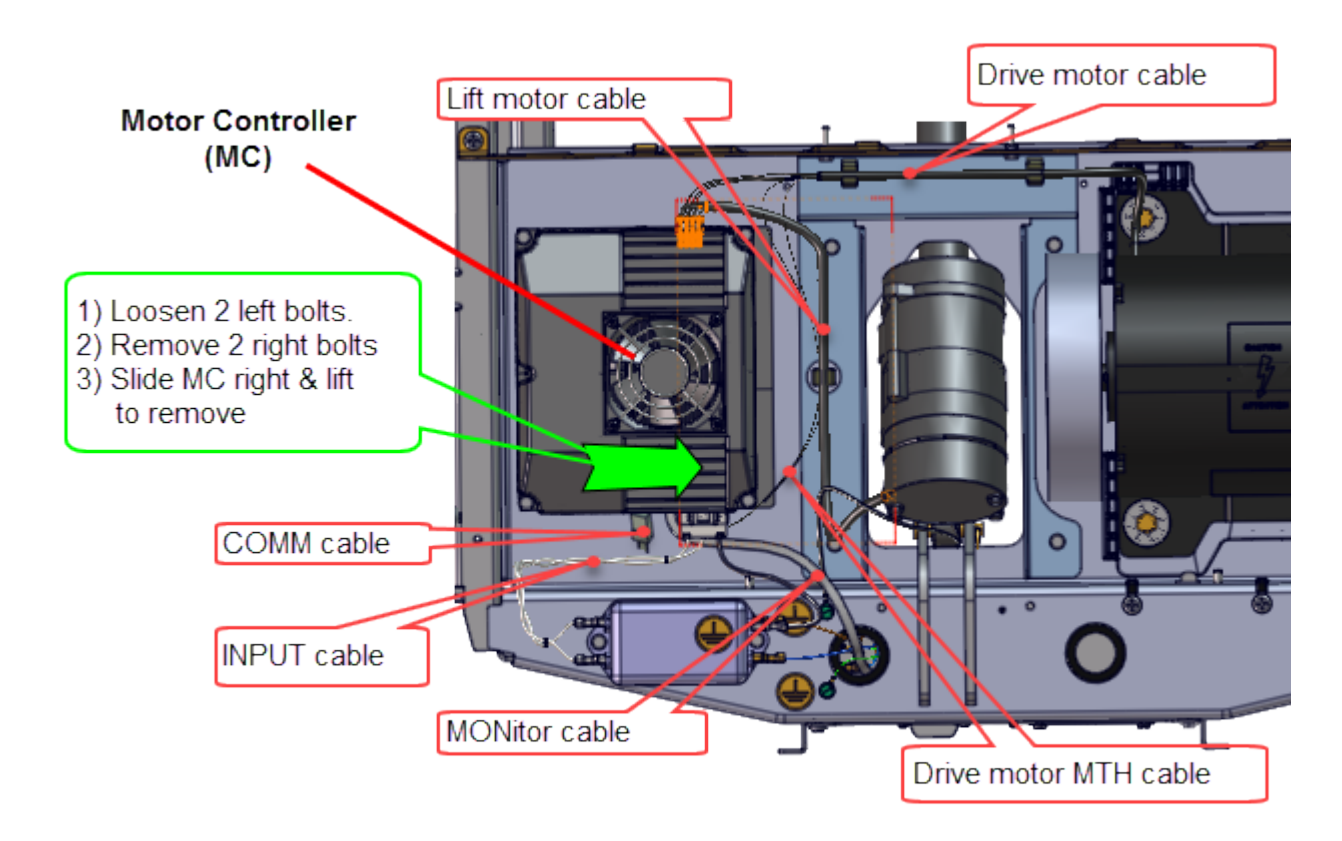

4. Carefully raise front and rear of MC as needed to disconnect the attached I/O<sup>1</sup> interface cable connectors, see "Motor Controller (MC) [Replacement"](#page-108-0) on page 100 .

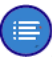

**Note**: The COMM connector contacts have an application of dielectric grease to ensure proper electrical contact. Do not wipe off, clean, or remove the dielectric grease.

#### Installation Instructions

1. Place the MC into the drive motor compartment and reconnect the removed MC I/O cable connectors: LIFT motor cable, Drive MOTOR cable, COMM cable, MON ASL cable, Thermal switch MTH cable, power INPUT cable). It will be easier to attach the connectors before installing the MC into the mounting fasteners. Make sure the I/O cable connectors have the correct orientation and alignment before inserting into the receiving MC I/O port.

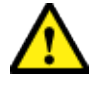

**CAUTION**: Take your time and be careful when reconnecting the I/O cable connector plugs. Many of the connector contacts are small and can be easily damaged if incorrectly inserted into the receiving connector plug-in.

1Input and Output Interface.

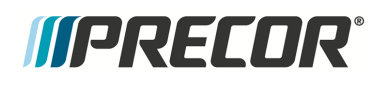

- 2. Reinstall the MC by sliding the left side base flanges under the two left preinstalled loosened fasteners. Then install the two right side fasteners and fully tighten all four fasteners.
- 3. Route cables and secure using the frame cable clamps. Recheck all cable MC connections and make sure that the cables have freedom of movement and clear of any frame or component edges that could pinch or damage the cable wires.
- 4. Plug<sup>1</sup> in the power cord and switch the power ON.
- 5. Verify the MC status light is green. If the status light is yellow, reset the status light as follows:

P10, P30, P30i and P31

- a. Clear the Error Log of any stored error codes: Hold down PAUSE to access the Error Log > select OK to view error codes, and then hold down QUICK START to clear the Error Log of all error codes.
- b. Clearing the Error Log resets the ASL and MC status lights. Verify that the ASL status light is blue and the MC status light is green.

P62, P80, and P82

- a. Reset the ASL and MC status lights: Access the service Settings menu (51765761), select Maintenance > Operating Condition > and the Reset softkey to reset the ASL and MC status lights. Verify the following Maintenance menu parameters:
	- Recommended Action: None
	- Operating Condition: Normal
	- Active Status Light: Solid Blue
- b. Visually verify that the MC status light is now "green" and the ASL light is "solid blue".
- c. Repeat selecting the Back softkey to exit and return to the "Welcome" banner home page.
- 6. Reinstall the hood cover, see "Hood Cover [Replacement"](#page-79-0) on page 71.
- 7. Do the Operation Verification tests (see "Operation [Verification"](#page-27-0) on page 19) and return to service.

<sup>&</sup>lt;sup>1</sup>Device power cord connector or electrical cable male connector that is inserted into an electrical receptacle "outlet" (also called the plug-in).

# **IIIPRECOR®**

# <span id="page-119-0"></span>**Motor Controller Fan Replacement**

## **About**

This procedure provides instruction to replace the Motor Controller  $(MC<sup>1</sup>)$  Fan.

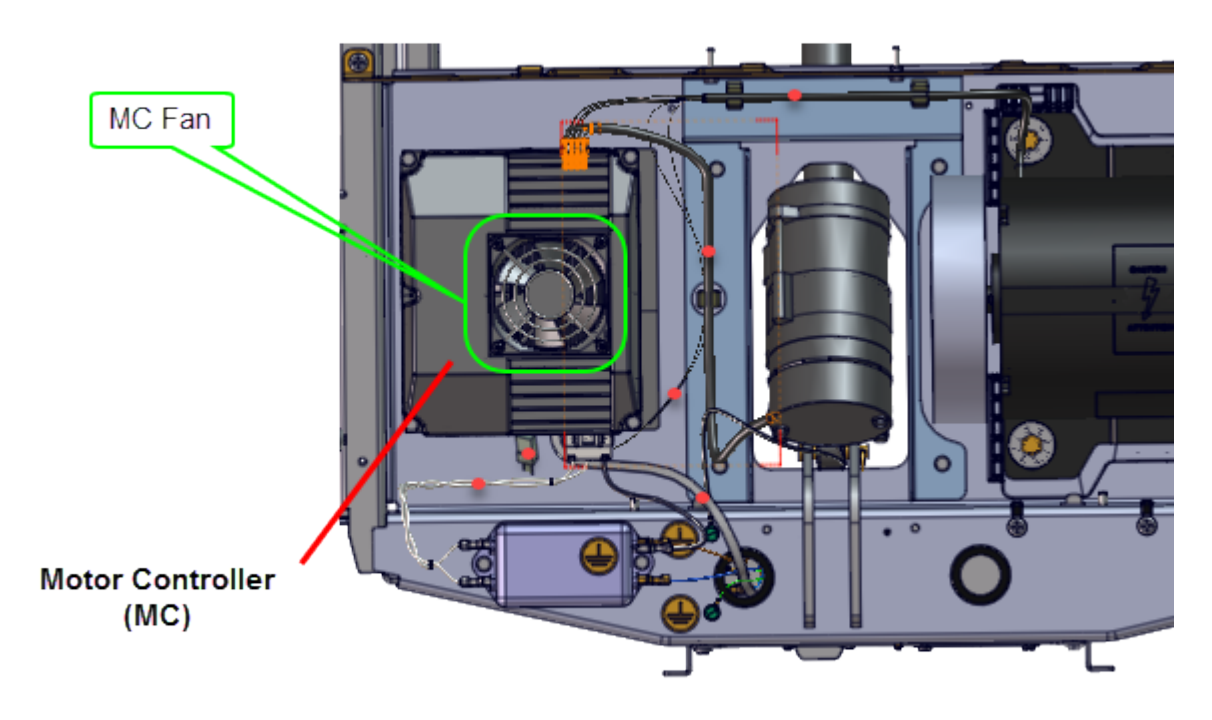

# **MC Fan Connector Definition**

The fan motor interface cable connector is located under the MC top cover.

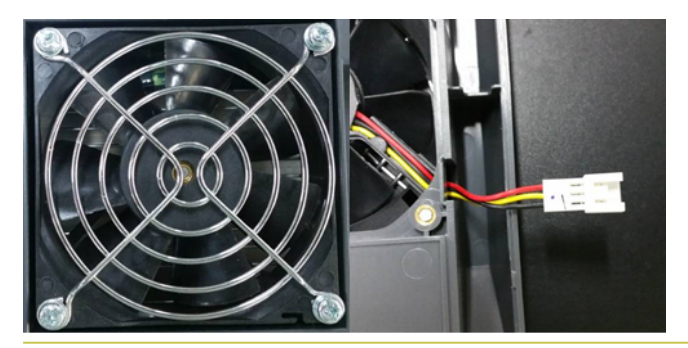

1Motor controller or motor controller module

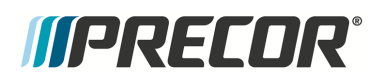

#### 6 Replacement Procedures

#### Motor Controller Fan Replacement

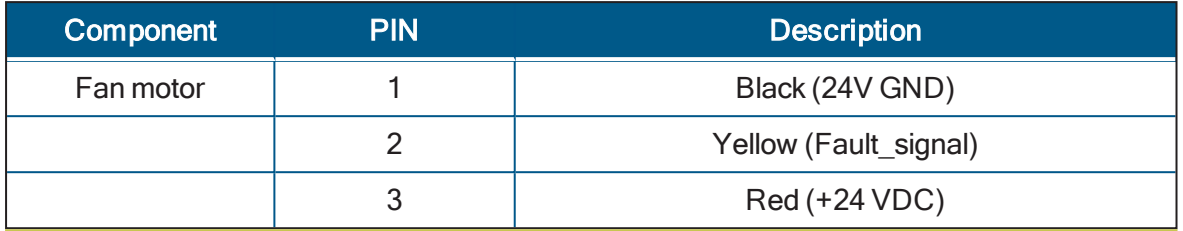

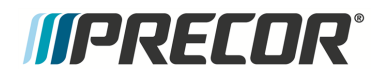

Review entire procedure before starting.

#### Removal Instructions

- 1. Switch the power OFF and unplug<sup>1</sup> the power cord.
- 2. Remove the MC, see "Motor Controller (MC) [Replacement"](#page-108-0) on page 100.
- 3. Use a #2 Philips screwdriver to remove the MC top cover  $\bigcirc$  screw fastener.

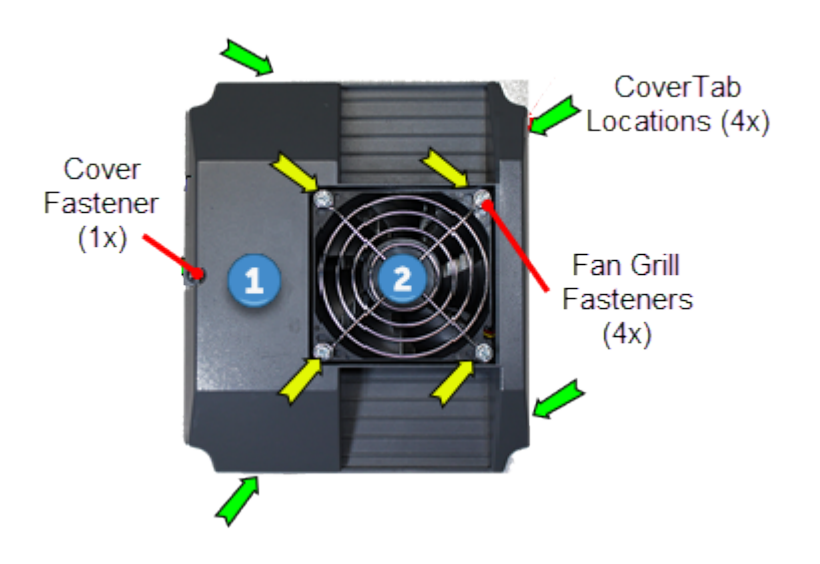

- 4. Use a small standard screwdriver to release the four mounting tabs and carefully lift the MC top cover from the main housing. Disconnect the power cable connector and remove the top cover. Retain fastener for installation.
- 5. Use a #2 screwdriver to remove the four fan fasteners and remove the fan grill  $\bullet$ . Retain grill and fasteners for installation.
- 6. Carefully lift the fan  $\bigcirc$  and remove from top cover  $\bigcirc$ . Guide the power cable and connector through the cable routing opening while removing. Discard the fan.

#### Installation Instructions

- 1. Make sure that the replacement fan is the most current part number (PPP000000304461101), see service bulletin SB.TRM2.20161014.
- 2. The fan must be installed so the air flow is directed into the MC housing. Install the fan so that the embossed air flow indicator arrow points into the MC housing. If replacing the older fan with the newer fan, the new fan cable routing has changed. Feed the

<sup>1</sup>Disconnect a device power cord plug or cable connector from the power receptacle or outlet. 2Treadmill

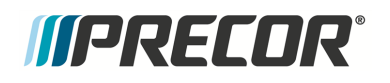

power cable thru the right cable housing opening (not the left opening) and install the new fan.

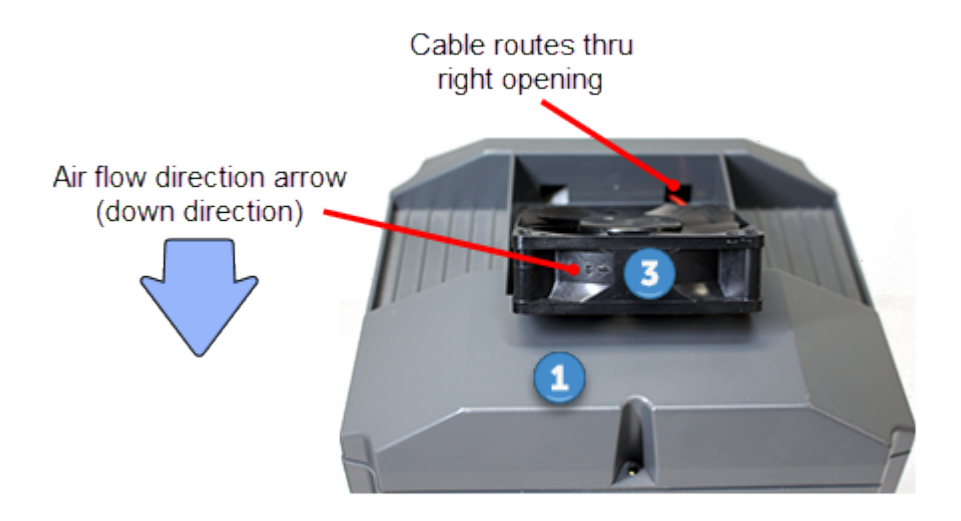

3. Reinstall the fan grill onto the fan and secure with the four screw fasteners.

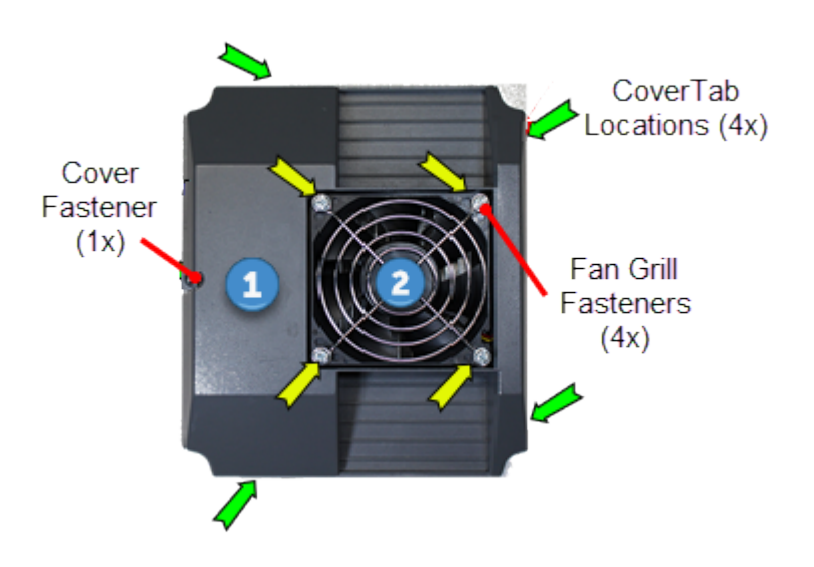

- 4. Reconnect the fan power cable and install the top cover onto the MC housing. Make sure that the power cable is not pinched or damaged while snapping the top cover into the housing tabs. Secure top cover using the one screw fastener.
- 5. Reinstall the Motor Controller, see "Motor Controller (MC) [Replacement"](#page-108-0) on page 100.
- 6. Plug<sup>1</sup> in the power cord and switch the power ON.

<sup>1</sup> Device power cord connector or electrical cable male connector that is inserted into an electrical receptacle "outlet" (also called the plug-in).

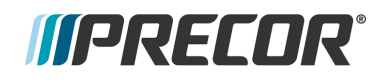

- 7. P10, P30, P30i and P31 consoles
	- a. Clear the Error Log of any stored error codes: Hold down PAUSE to access the Error Log > select OK to view error codes, and then hold down QUICK START to clear the Error Log of all error codes.
	- b. Clearing the Error Log resets the  $\text{ASL}^1$  and MC status lights. Verify that the ASL status light is blue and the MC status light is green.
- 8. P62, P80, and P82 consoles
	- a. Reset the ASL and MC status lights: Select Operating Condition > press Reset softkey to reset the ASL and MC status lights. Verify the following Maintenance menu parameters:
		- Recommended Action: None
		- Operating Condition: Normal
		- Active Status Light: Solid Blue
- 9. Verify that the MC status light is now "green" and the ASL light is "solid blue".
- 10. Exit service mode.
- 11. Press QUICK START to start a manual workout. Make sure the fan is running, that the air flows into the MC housing, and there are no error code 14 events.

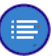

**Note**:The fan will only run after the running belt is moving.

- 12. Reinstall the hood cover, see "Hood Cover [Replacement"](#page-79-0) on page 71.
- 13. Do the Operation Verification tests (see "Operation [Verification"](#page-27-0) on page 19) and return to service.

1Active Status Light: Service and maintenance status light.

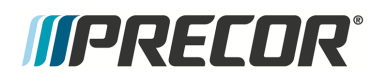

# **Drive Belt Replacement**

## **About**

This procedure provides instruction to remove and install the Drive Belt

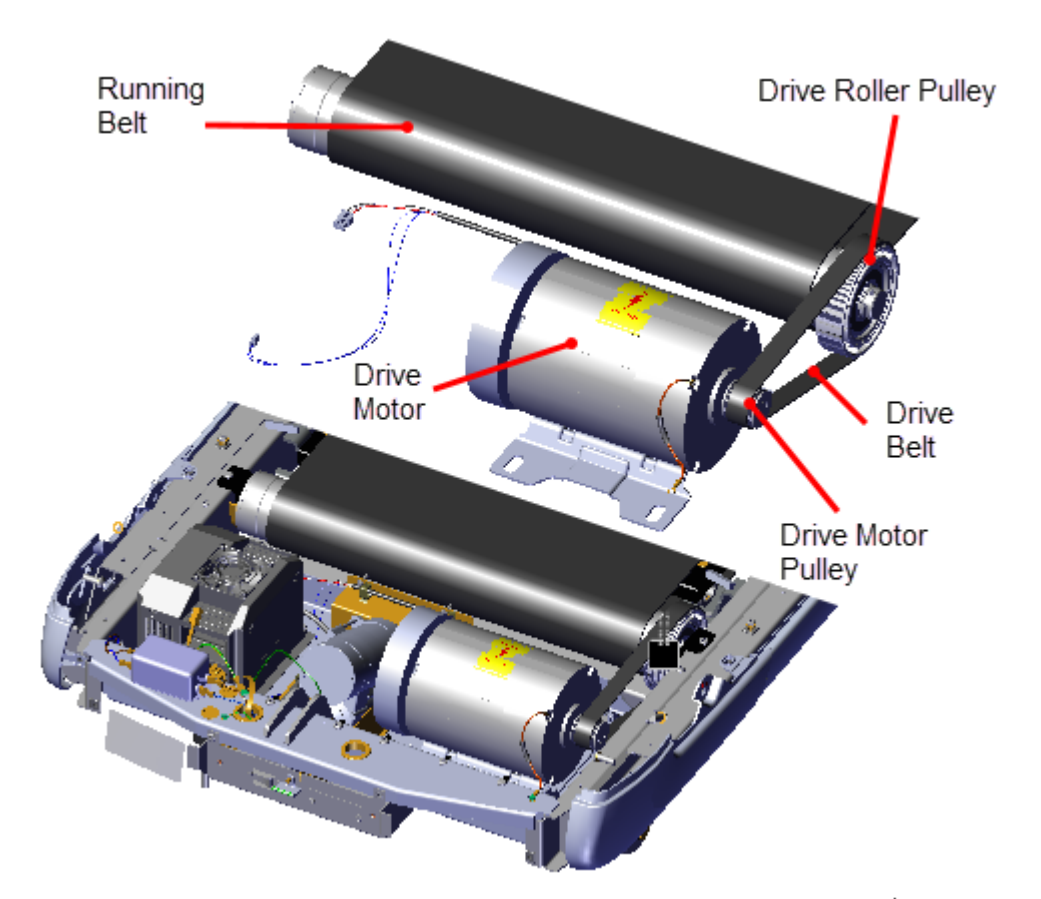

## **Procedure**

Review entire procedure before starting.

#### **Removal Instructions**

- 1. Switch the power OFF and unplug<sup>1</sup> the power cord.
- 2. Remove the hood cover, see "Covers and Panels [Replacement"](#page-77-0) on page 69.
- 3. Remove the left and right trim landing covers, see "Trim Landing Covers [Replacement"](#page-82-0) on [page 74](#page-82-0).

<sup>1</sup>Disconnect a device power cord plug or cable connector from the power receptacle or outlet.

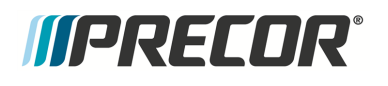

4. Relax the running belt tension by loosening the left and right 5/16" hex key tension adjustment bolts. Alternately loosen the left and right adjustment bolts in 1/4 turn increments to evenly remove left and right tension. Only use hand tools and not power tools which can easily over or under tension the belt causing damage to the belt and/or takeup roller tension mechanism.

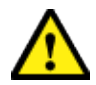

**CAUTION**: Only use hand tools to adjust tension. Power tools can easily over and/or under tension causing damage to the belt and/or tension hardware mechanism.

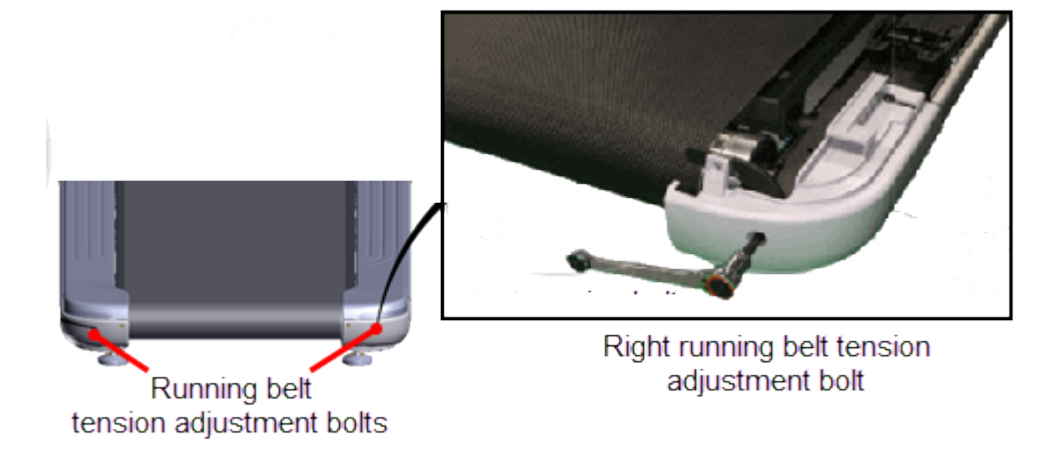

5. Walk the Drive Belt off the Drive Roller pulley and then the Drive Motor pulley. Temporarily place the Drive Belt on the inside of the Drive Roller pulley.

**TIP**: Use (turn) the Drive Motor flywheel to make it easier to turn the motor pulley and help walk the belt onto or off the Drive Motor and Drive Roller pulleys.

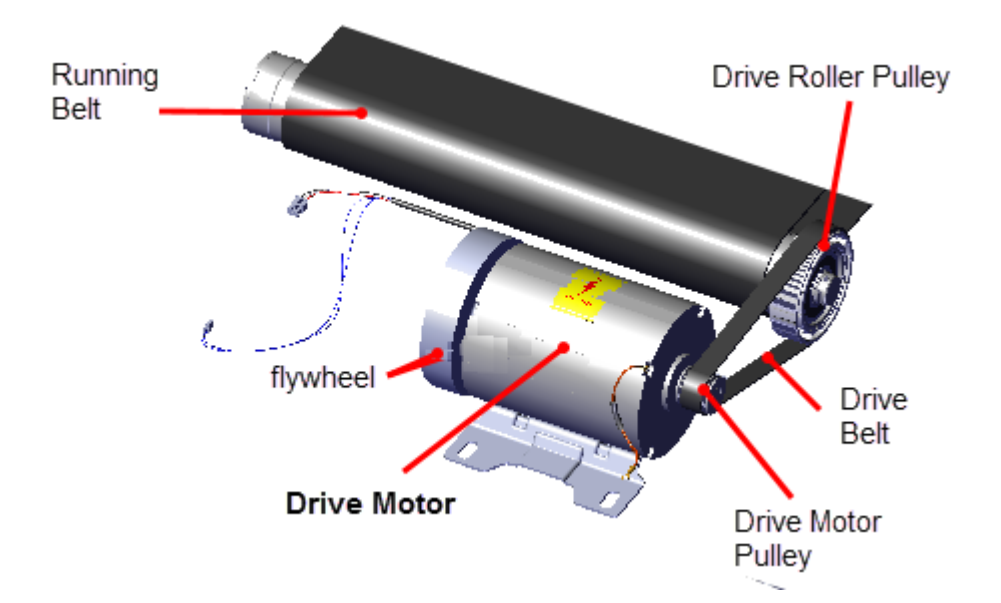

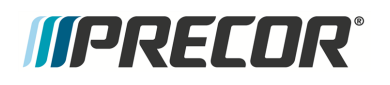

6. Remove the left side Dust Guard #3 Phillips screw fastener. Retain fastener hardware for installation.

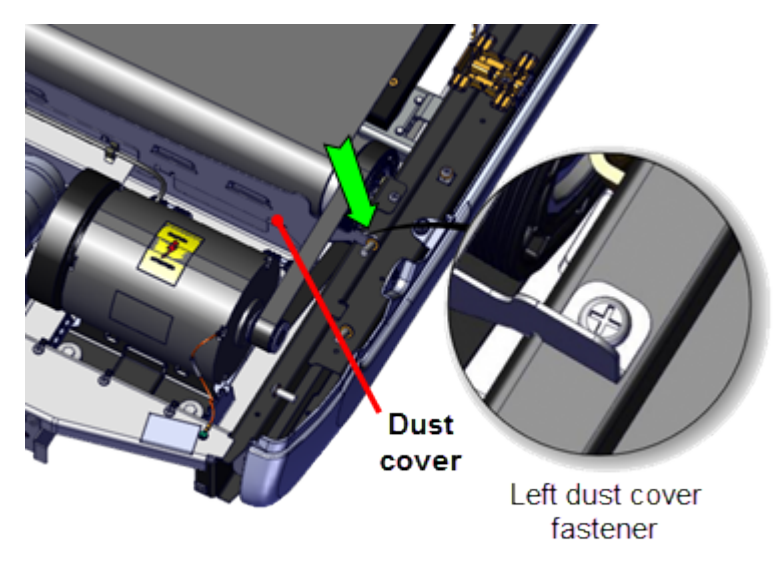

7. Remove the left and right Drive Roller Keepers (one #3 Phillips screw per keeper). Retain fastener hardware for installation.

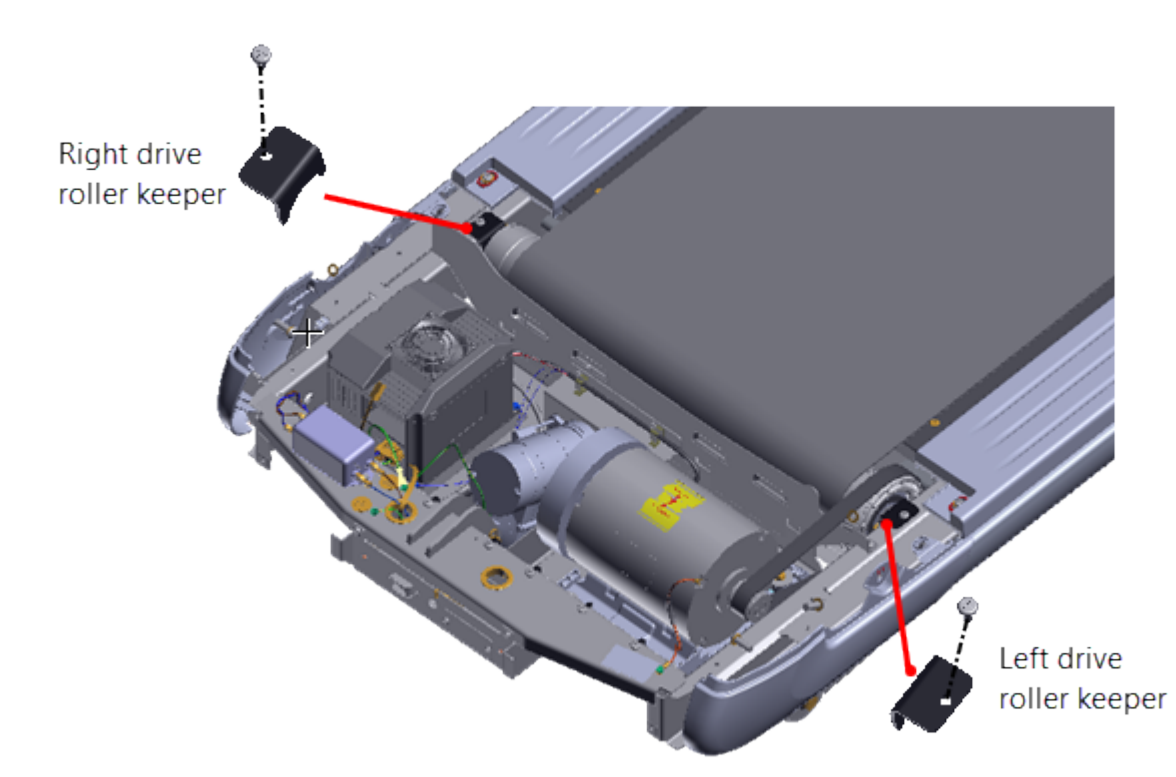

8. Lift the Drive Roller enough to remove the Drive Belt off the pulley. Lift the left side of the Dust Guard enough to slide the belt from the Dust Guard and remove from the treadmill.

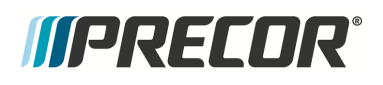

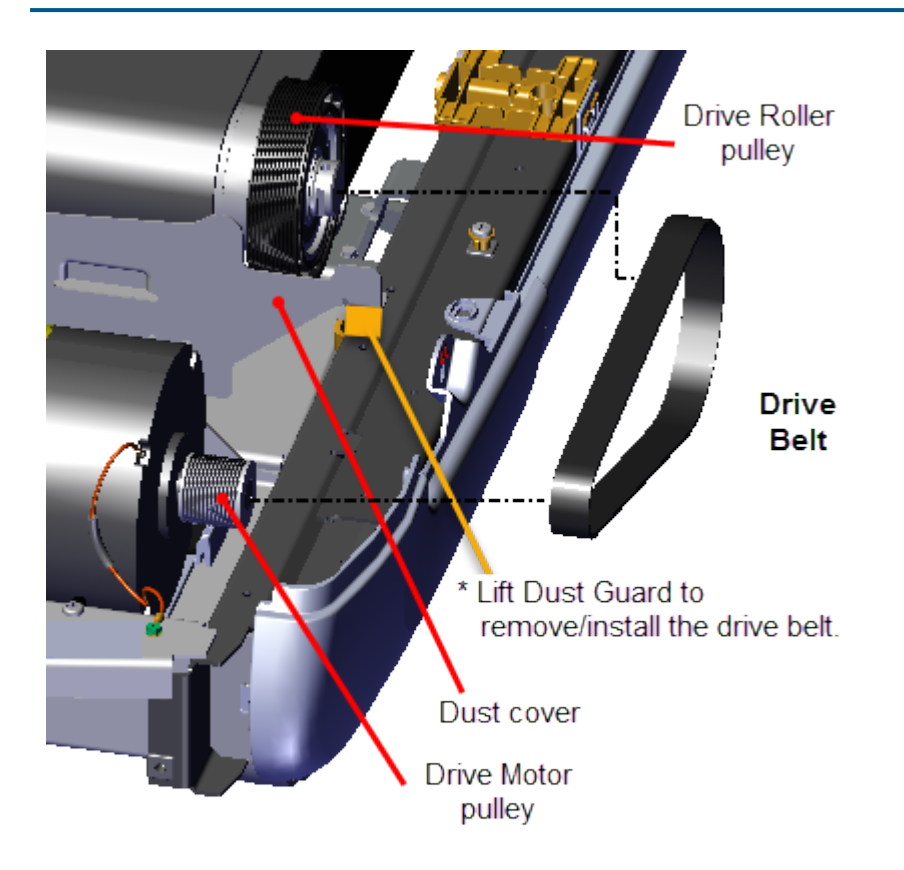

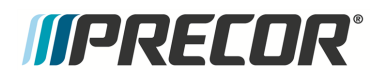

#### **Installation Instructions**

1. Lift the left side of the Dust Guard enough to install the Drive Belt over the Dust Guard.

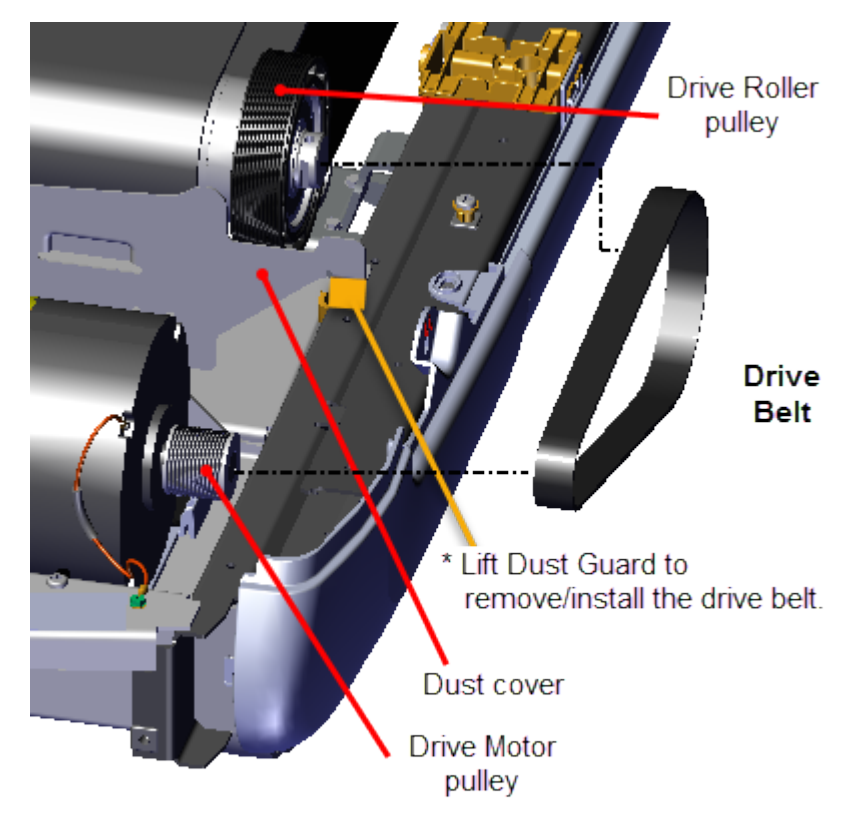

2. Lift the Drive Roller enough to place the Drive Belt onto the Drive Roller pulley. Reinstall the Drive Roller into the left and right mounting brackets.

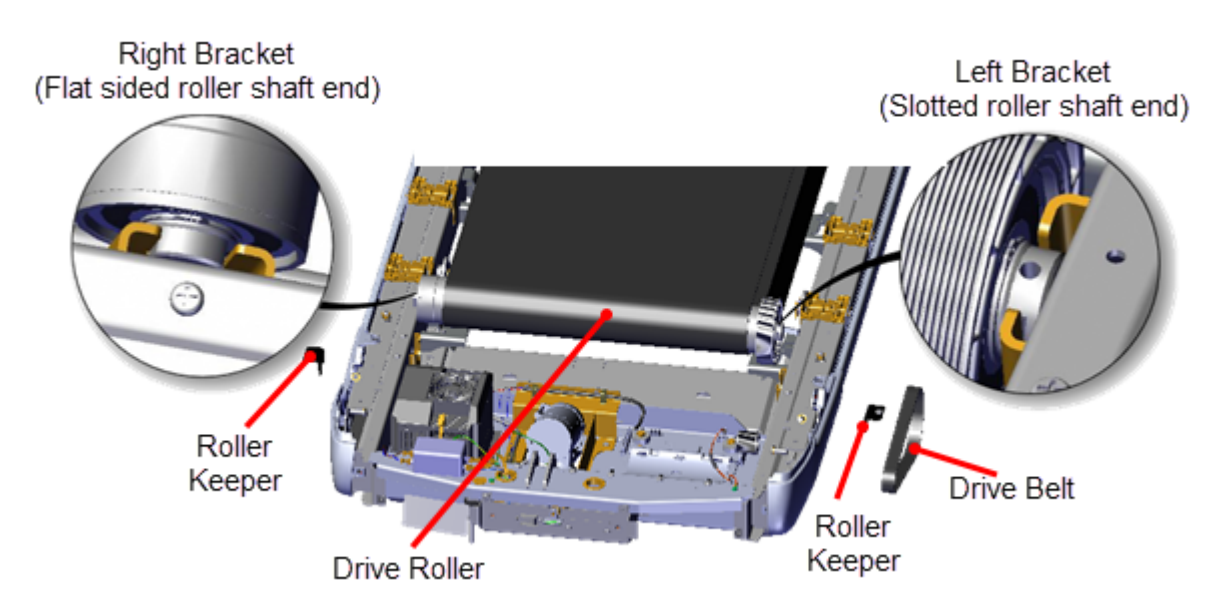

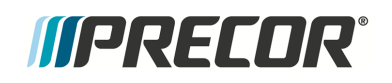

1. Reinstall the left and right Drive Roller Keepers and secure using the #3 screw fasteners (one fastener per Keeper).

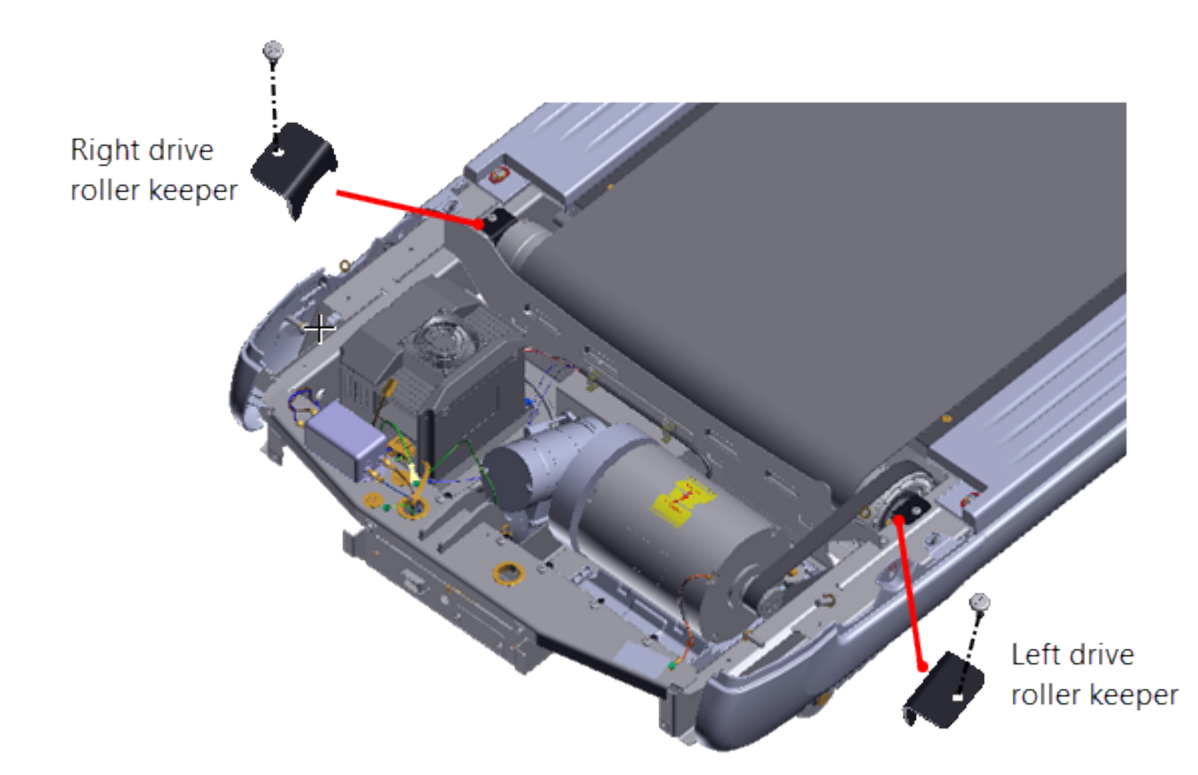

2. Center and square the running belt on the Drive and Take-up Rollers. Tension the running belt to specification, see "Running Belt Tension and Tracking [Adjustment"](#page-62-0) on [page 54](#page-62-0). Do not verify tracking or apply power at this step in the process, the running belt tracking will be verified after the Drive Belt is installed.

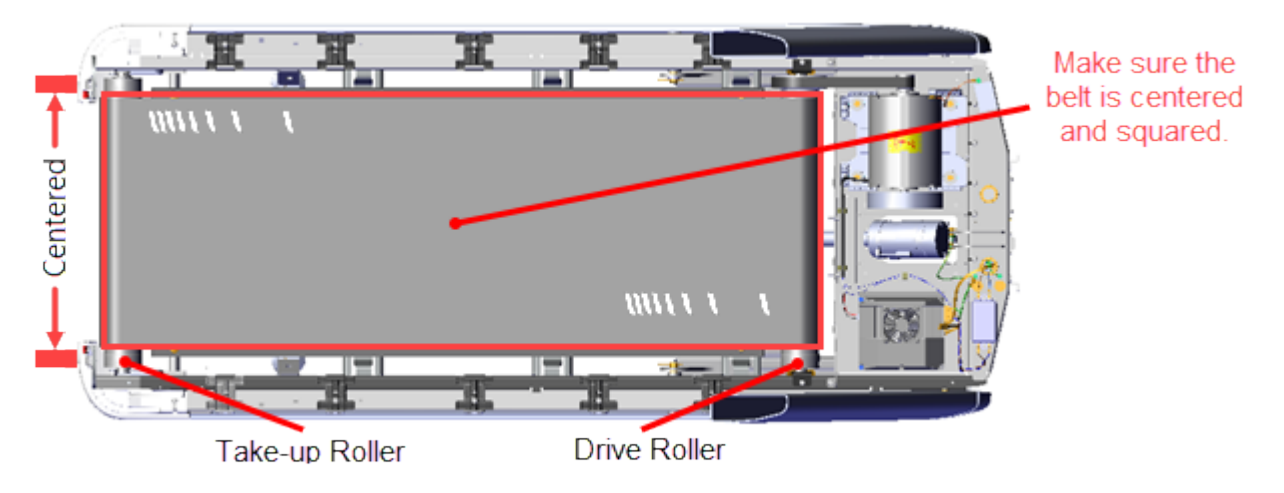

3. Install the drive belt. Place the Drive Belt onto the drive pulley and then walk the belt onto the Drive Motor pulley.

# **MPRECOR®**

**TIP**: Use (turn) the Drive Motor flywheel to make it easier to turn the motor pulley and help walk the belt onto or off the Drive Motor and Drive Roller pulleys.

4. Reinstall the left side Dust Guard #3 Phillips fastener and fully tighten.

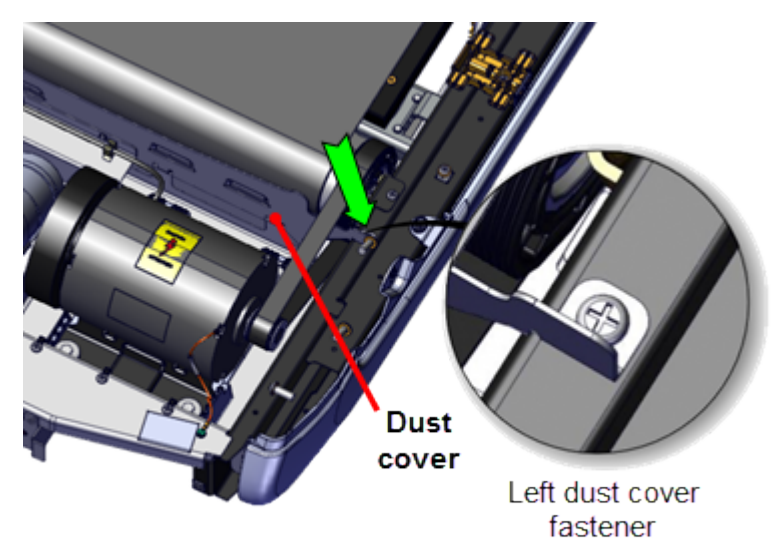

- 5. Make sure the Drive Belt pulley alignment is correct and then tension the Drive Belt to specification. see "Drive Belt Tension and Alignment [Adjustment"](#page-58-0) on page 50.
- 6. Connect the power cord and switch the power ON.
- 7. Operate the treadmill and verify the running belt tracking, see ["Running](#page-62-0) Belt Tension and Tracking [Adjustment"](#page-62-0) on page 54.
- 8. Reinstall the left and right trim landing covers, see "Trim Landing Covers [Replacement"](#page-82-0) on [page 74](#page-82-0).
- 9. Reinstall the hood cover, see "Covers and Panels [Replacement"](#page-77-0) on page 69.
- 10. Do the Operation Verification tests (see "Operation [Verification"](#page-27-0) on page 19) and return to service.

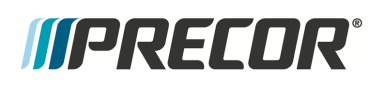

# **Drive Motor Replacement**

## **About**

This procedure provides instruction to replace the Drive Motor.

The Drive Motor is located in the Drive Motor compartment at the front of the treadmill under the hood cover.

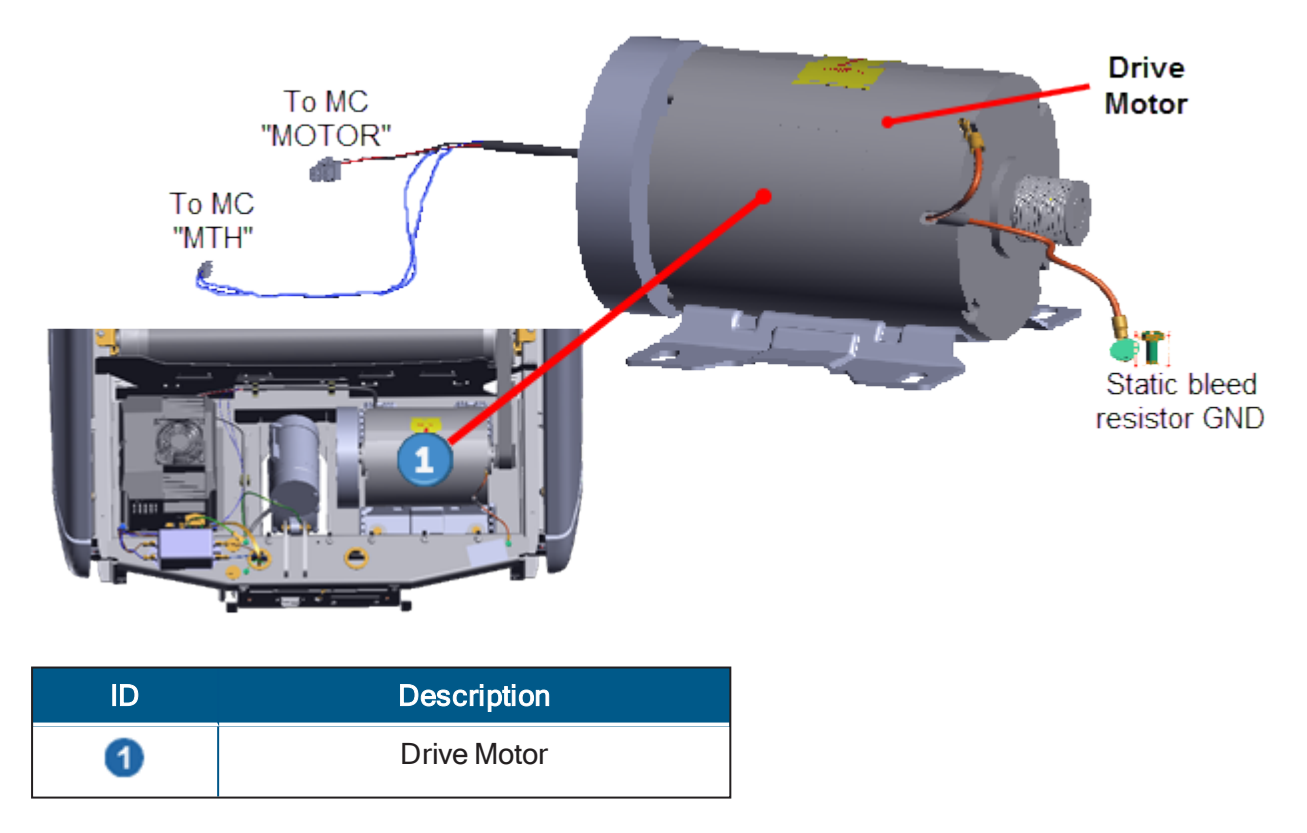

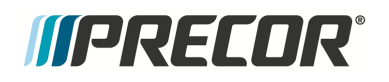

## **Drive Motor Cable Schematic**

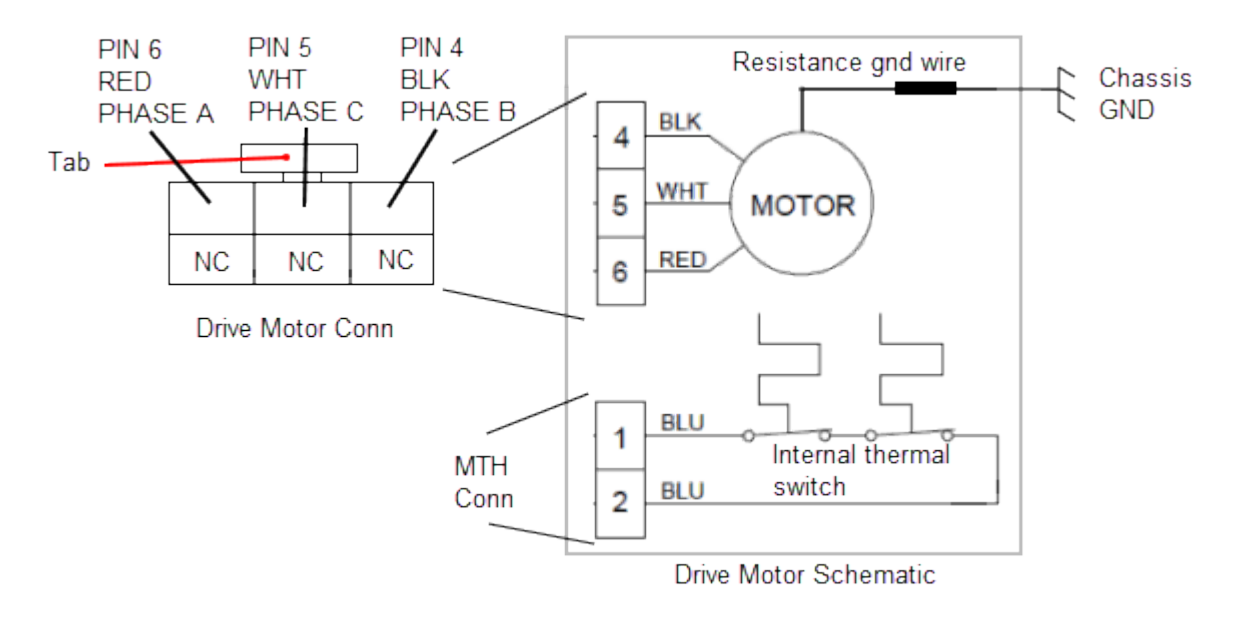

#### **Drive Motor Schematic**

#### **Procedure**

Review entire procedure before starting.

#### Removal Instructions

- 1. Switch the power OFF and unplug<sup>1</sup> the power cord.
- 2. Remove the hood cover, see "Hood Cover [Replacement"](#page-79-0) on page 71.
- 3. Disconnect the Motor Controller "MTH" and "MOTOR" electrical connections:
	- a. Remove the  $MC^2$  base from the mounting fasteners to allow connector access, see "Motor Controller (MC) [Replacement"](#page-108-0) on page 100.
	- b. Disconnect the MC "MTH" and "MOTOR" interface cable connectors, see ["Motor](#page-108-0) Controller (MC) [Replacement"](#page-108-0) on page 100.
	- c. Remove the motor interface cable from the three frame cable clamps.

<sup>1</sup>Disconnect a device power cord plug or cable connector from the power receptacle or outlet. 2Motor controller or motor controller module

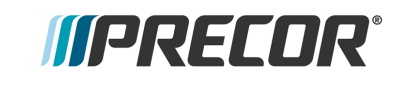

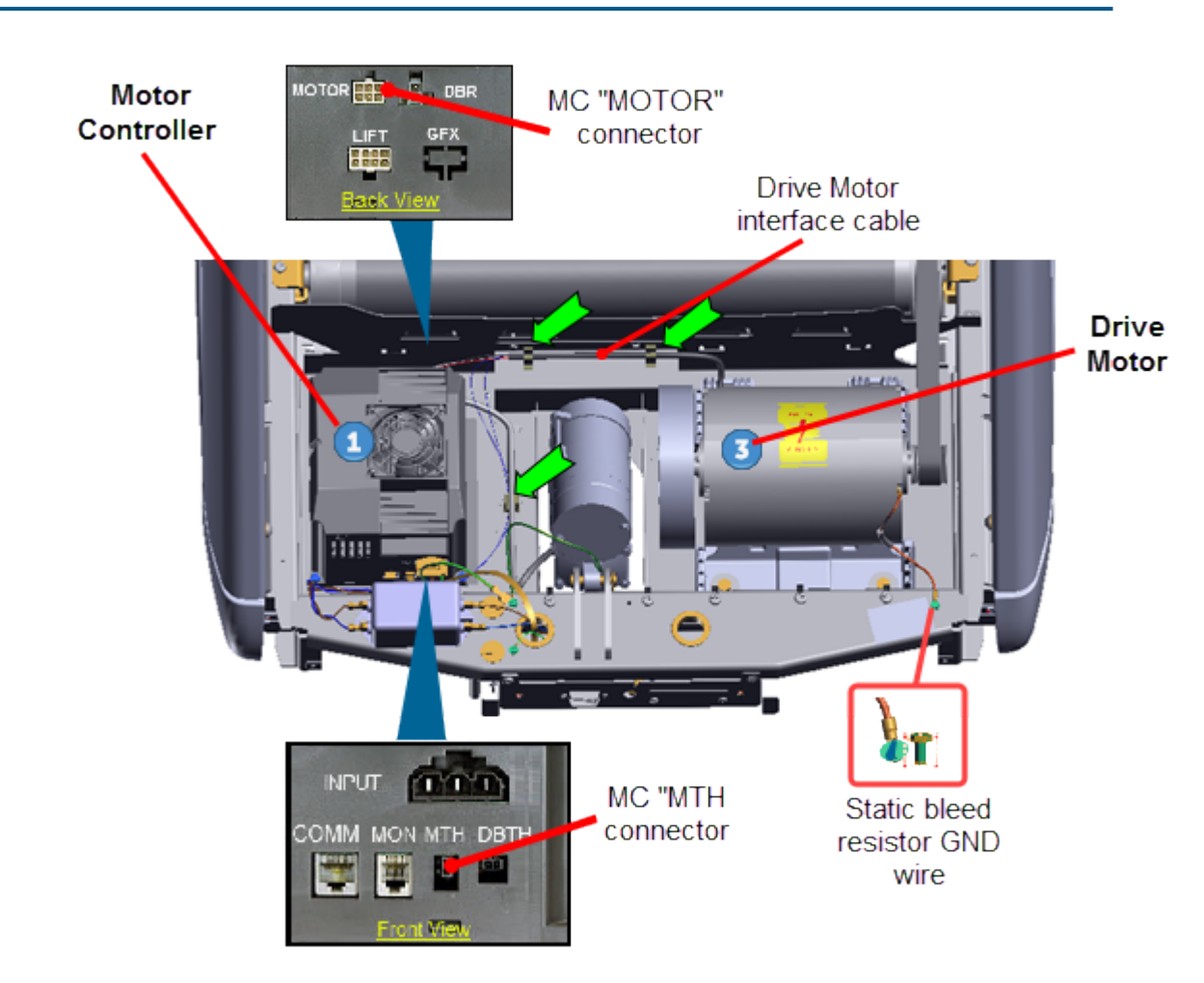

- 4. Use a 5/16" socket (or nut driver) to remove the Drive Motor static bleed resistor ground wire (Orange wire). Retain part(s) and/or fastener(s) for installation.
- 5. Use tape or marker to make a motor base position reference mark. This reference mark will be used to help position the replacement motor installation position.
- 6. Remove Drive Belt tension by loosening the four Drive Motor 3 1/2" hex head fasteners. Remove the Drive Belt by walking the belt off the Roller pulley and then the motor pulley.

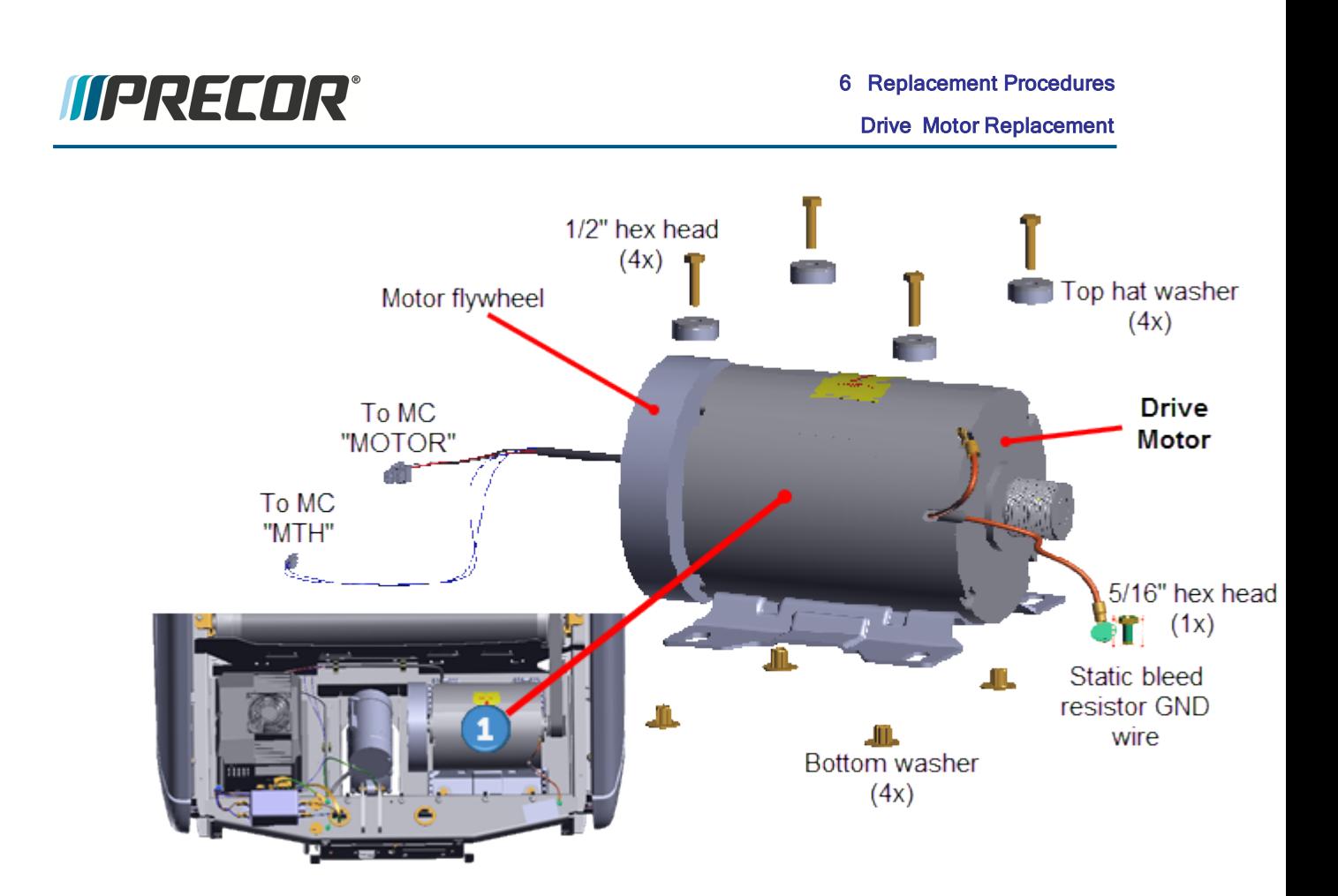

7. Remove the four 1/2" hex head bolts, plastic top hat washers, and bottom washers fastener hardware. Remove the drive motor. Retain part(s) and/or fastener(s) for installation.

#### Installation Instructions

- 1. Install the replacement Drive Motor into the motor isolation tray and secure using the four 1/2" hex fasteners, plastic top hat washers, and bottom washers fastener hardware.
	- a. If you made a motor base install reference mark prior to removal, adjust the Drive Motor base position to the motor base install reference mark and fully tighten the four 1/2" hex head fasteners
	- b. If you did not make a motor base install reference mark prior to removal, position the motor base to the rear tab stops (minimum belt tension position) and fully tighten the four 1/2" hex head fasteners.

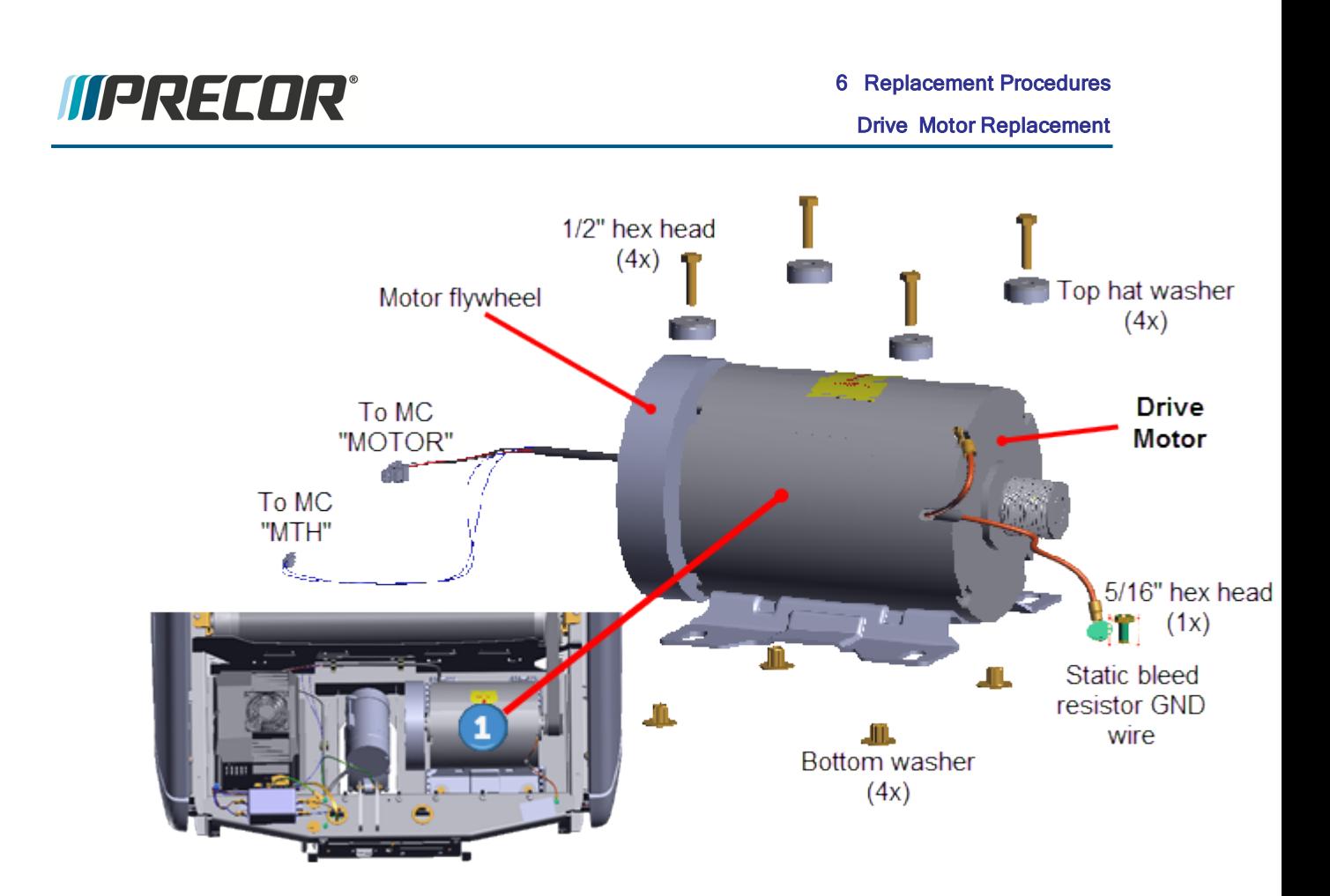

2. Reconnect the motor static bleed resistor ground wire and secure using the 5/16 " hex head fastener. Fully tighten the fastener to ensure good electrical contact with the frame weldment.

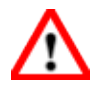

**WARNING**: Static electric shock hazard. Make sure the motor static bleed resistor ground wire is securely connected to the frame. When the ground wire is not connected, touching the motor housing could cause static charge electrical shock and personal injury.

3. Reconnect the Motor Controller "MTH" and "MOTOR" cable connectors , see ["Motor](#page-108-0) Controller (MC) [Replacement"](#page-108-0) on page 100. Make sure the cable connectors have the correct orientation and alignment before inserting into the MC  $\text{I/O}^1$  connector.

1Input and Output Interface.

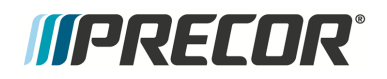

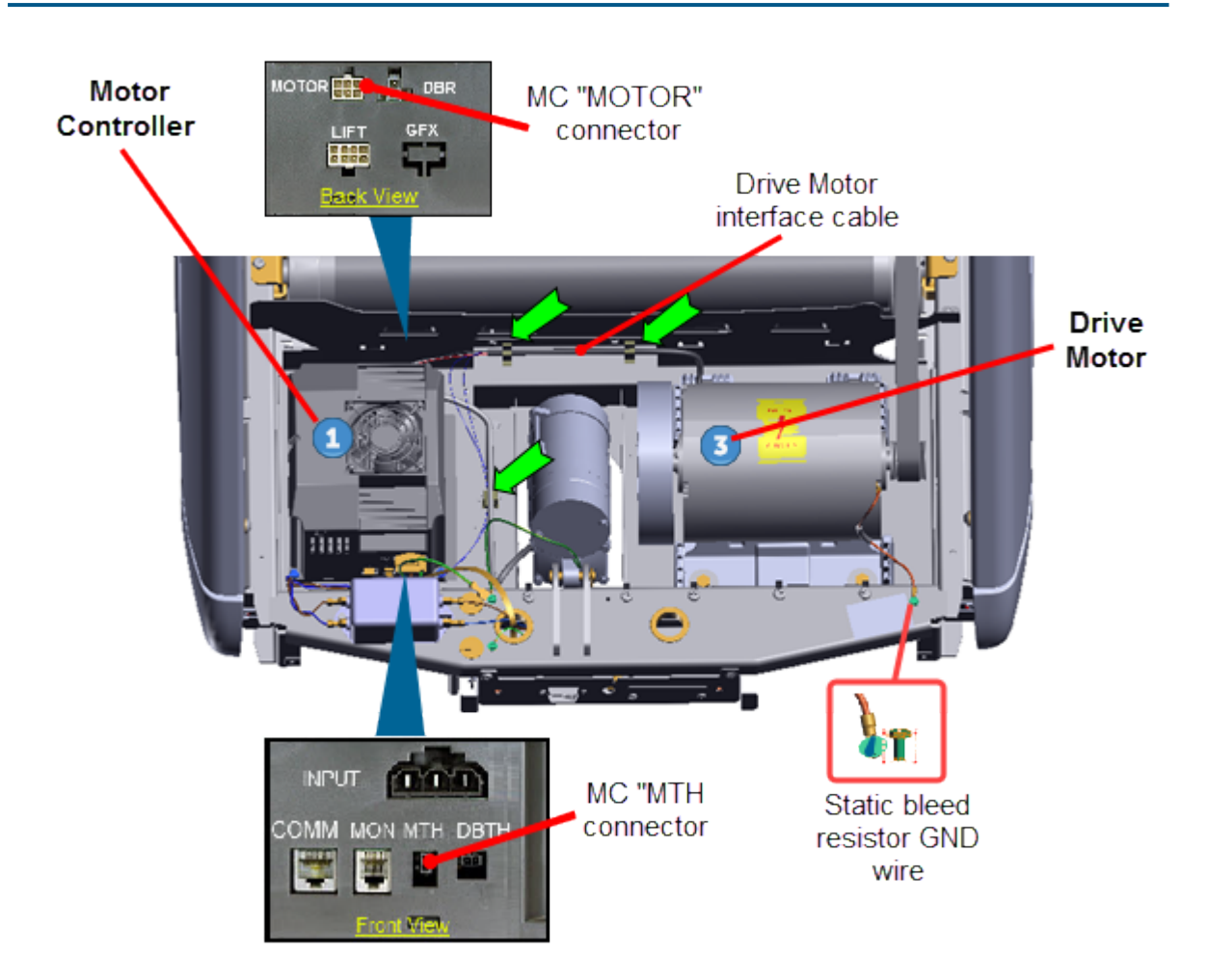

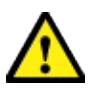

**CAUTION**: Take your time and be careful when reconnecting the MC cable connectors. Many of the connector contacts are small and can be easily damaged if incorrectly inserted into the MC connector.

- 4. Reinstall the MC by sliding the left side base flange under the two left preinstalled loosened fasteners. Then install the two right side fasteners and fully tighten all four 1/2" hex fasteners, see "Motor Controller (MC) [Replacement"](#page-108-0) on page 100.
- 5. Route cables and secure using the three frame cable clamps. Recheck all cable MC connections and make sure that the cables have freedom of movement and clear of any frame or component edges that could pinch or damage the cable wires.
- 6. Reinstall the drive belt. Place the Drive Belt onto the Roller pulley and walk the belt onto the Drive Motor pulley.

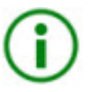

**TIP**: Use (turn) the Drive Motor flywheel to make it easier to turn the motor pulley and help walk the belt onto or off the Drive Motor and Drive Roller pulleys.

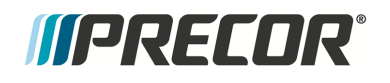

- 7. Connect the power cord and switch the power ON.
- 8. Verify the Drive Belt alignment and tension to specification. see "Drive Belt [Tension](#page-58-0) and Alignment [Adjustment"](#page-58-0) on page 50.
- 9. Reinstall the hood cover, see "Hood Cover [Replacement"](#page-79-0) on page 71.
- 10. Do the Operation Verification tests (see "Operation [Verification"](#page-27-0) on page 19) and return to service.

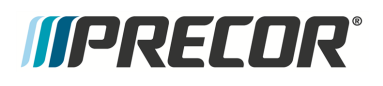

# **Drive Roller Replacement**

## **About**

This procedure provides instruction to remove and replace the Drive Roller.

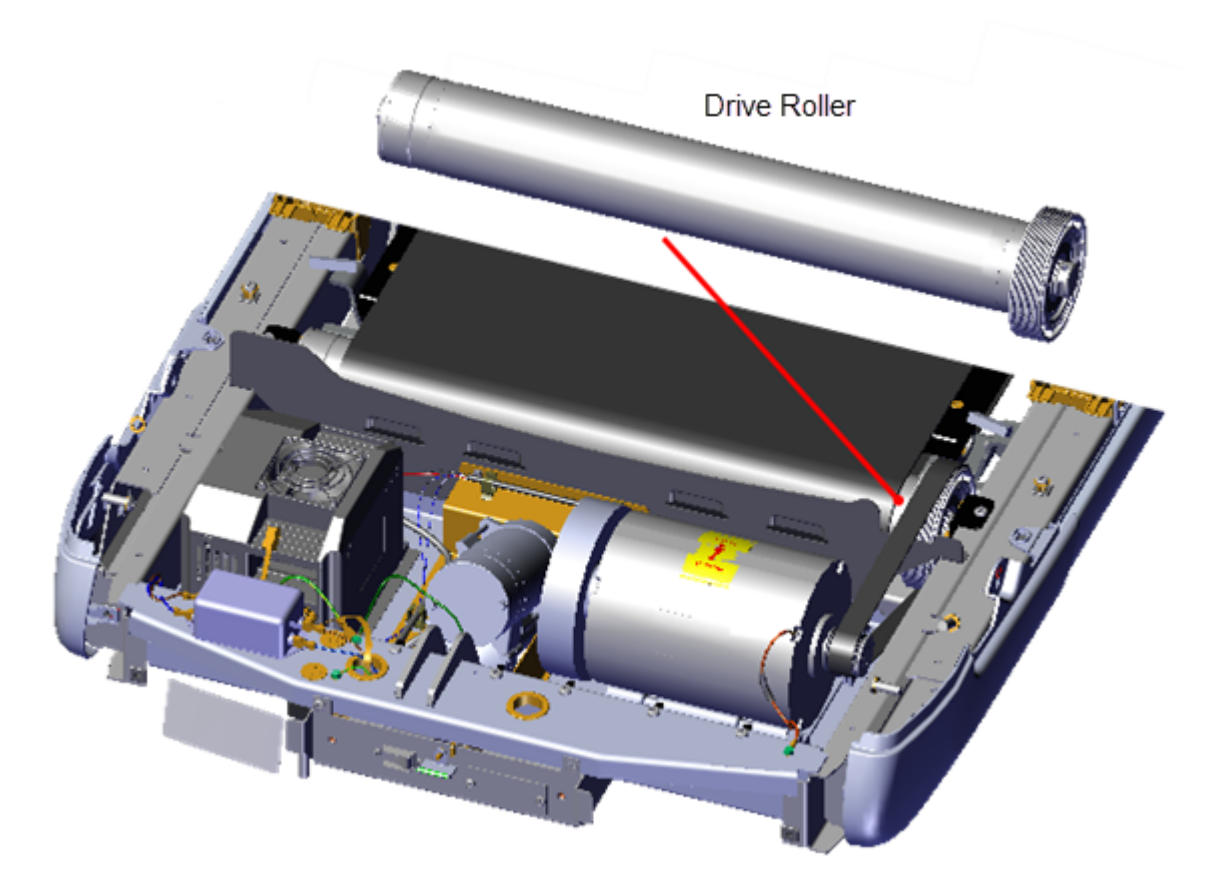

## **Procedure**

Review entire procedure before starting.

#### **Removal Instructions**

- 1. Switch the power OFF and unplug<sup>1</sup> the power cord.
- 2. Remove the hood cover, see "Covers and Panels [Replacement"](#page-77-0) on page 69, and left/right Landing Trim covers, see "Covers and Panels [Replacement"](#page-77-0) on page 69.
- 3. Relax the running belt tension by loosening the left and right 5/16" hex key tension adjustment bolts. Alternately loosen the left and right adjustment bolts in 1/4 turn increments so that the running belt tension is evenly removed. Only use hand tools and not power tools which could cause damage to the take-up roller tension mechanism.

<sup>1</sup>Disconnect a device power cord plug or cable connector from the power receptacle or outlet.

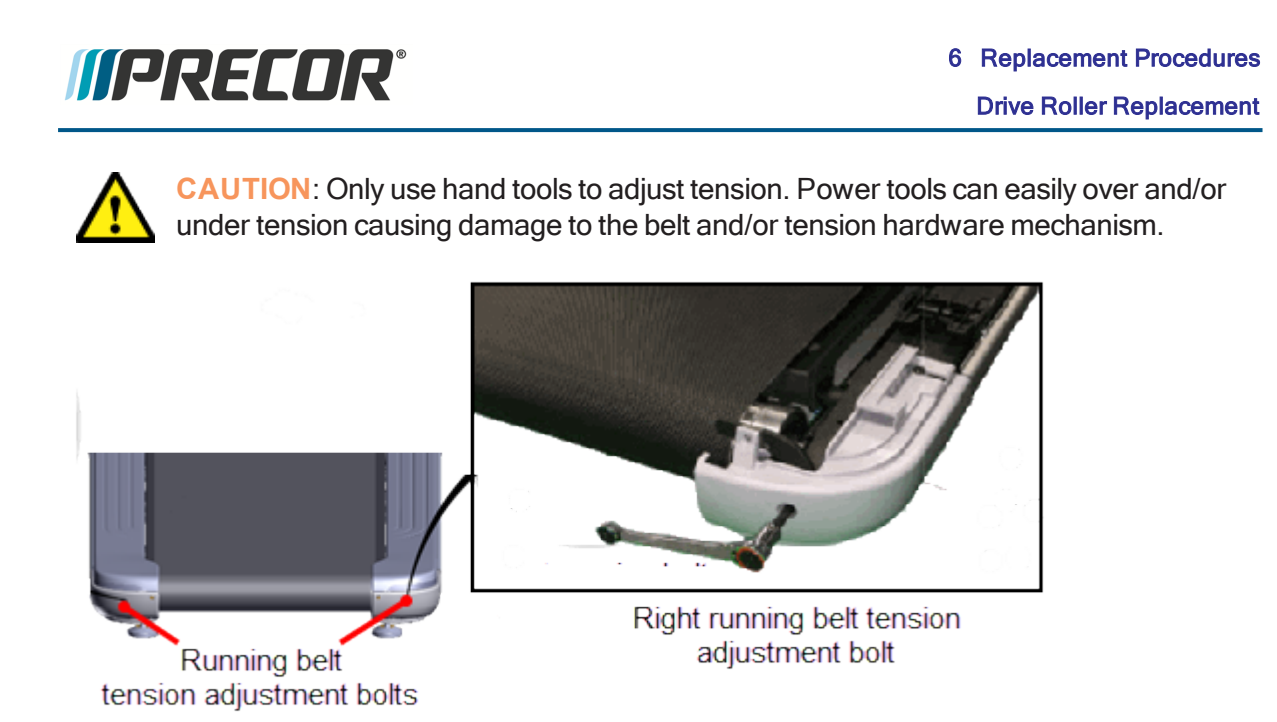

4. Remove the two #3 Phillips screws and two 7/16" hex head fasteners and remove the Dust Guard . Retain fastener hardware for installation.

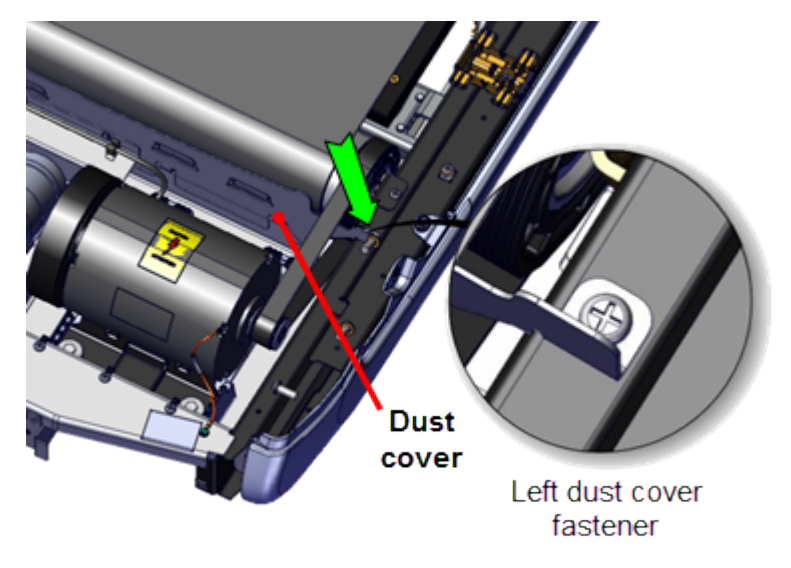

- 5. Remove the Drive Belt. Walk the belt off the Drive Roller pulley and remove.
- 6. Remove the one #3 Phillips screw fastener per keeper and remove the left and right Roller keepers.Retain fastener hardware for installation.

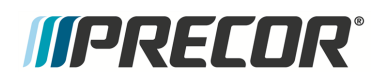

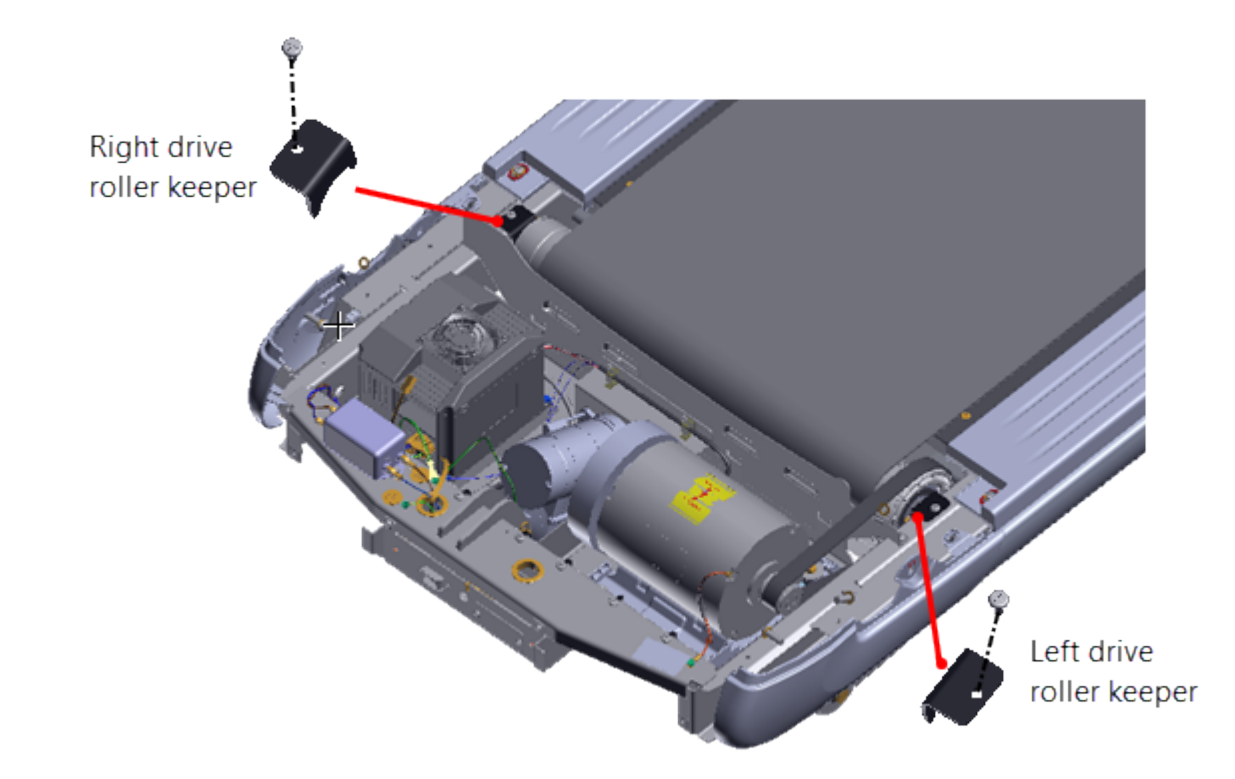

7. Loosen the Take-up Roller tension adjustment bolts enough to allow the freedom of movement required to lift the Drive Roller from the mounting brackets. Slide the Drive Roller through the running belt and remove.

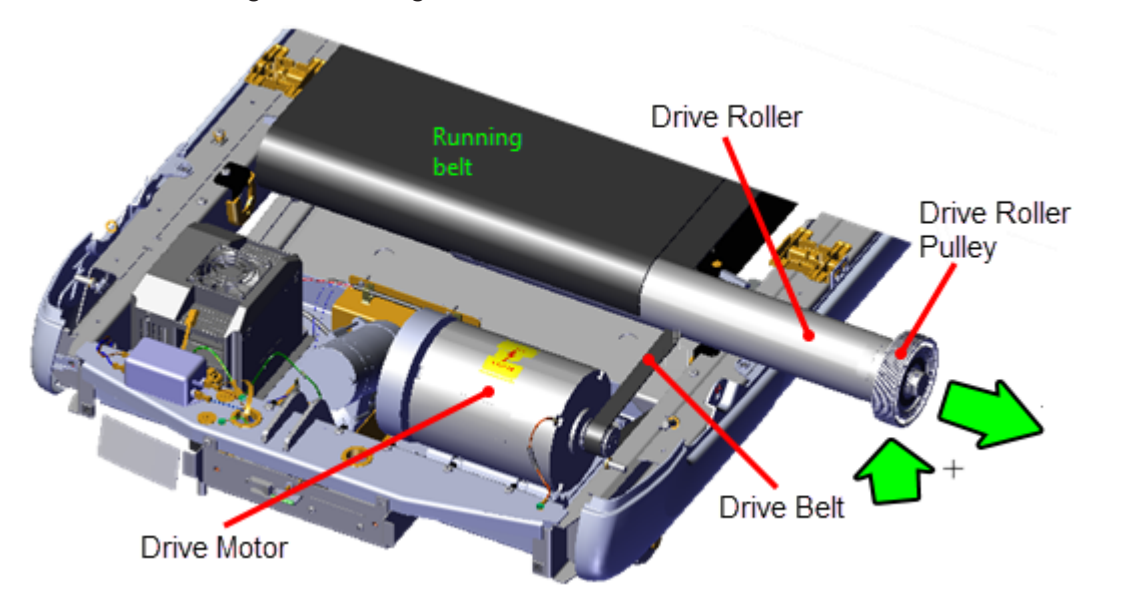

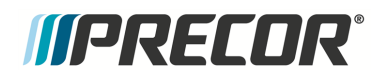

#### **Installation Instructions**

1. Place the Drive Roller thru the Running Belt and then set the Roller back into position in the mounting brackets.

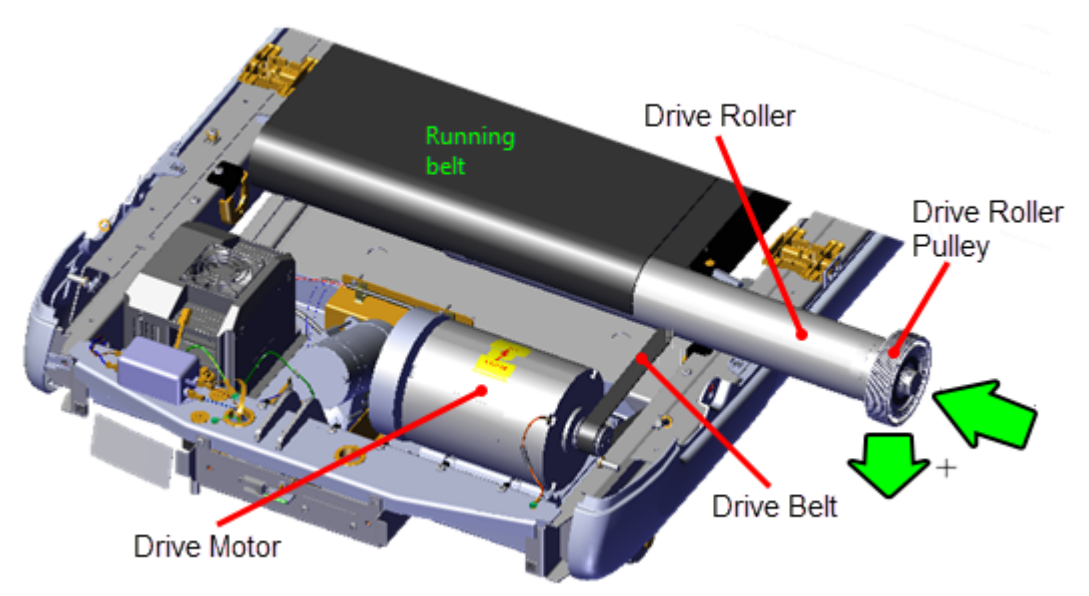

2. Reinstall the left and right Roller Keepers and secure using the #3 screw fasteners (one fastener per Keeper).

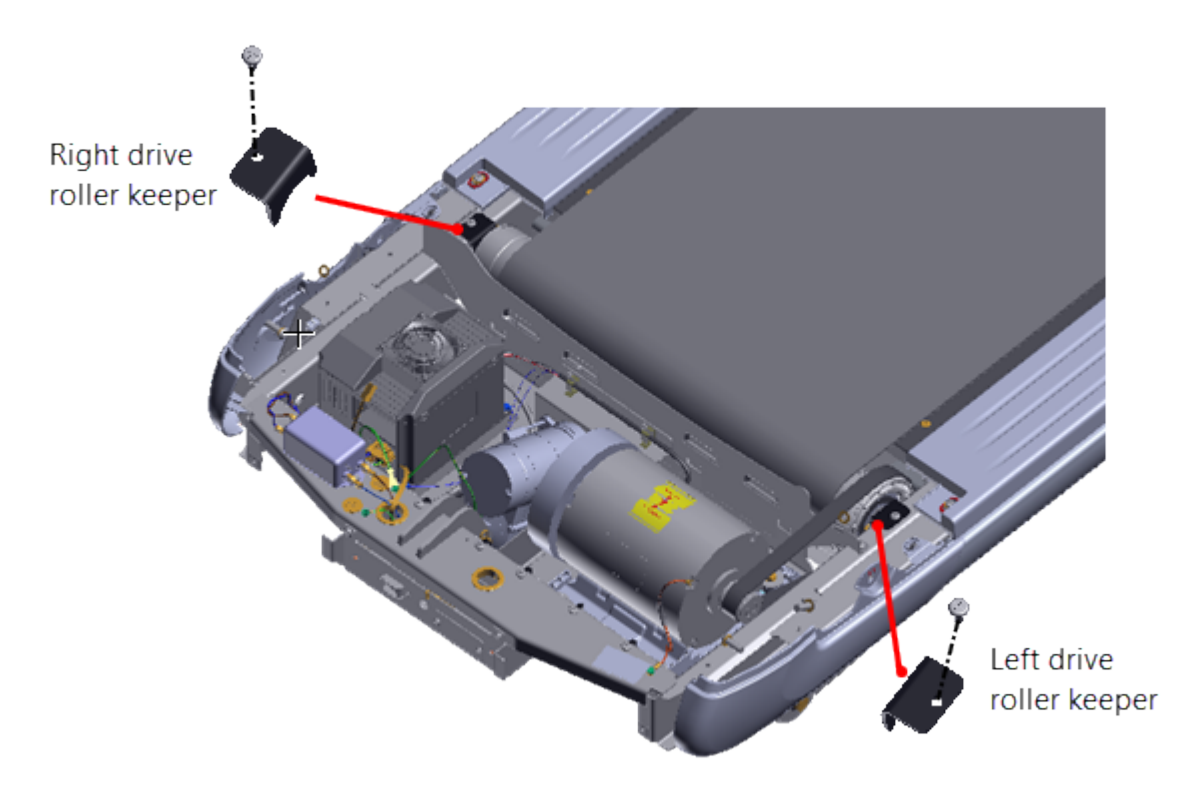

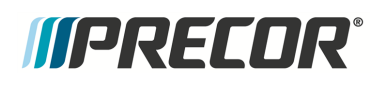

3. Center and square the running belt onto the Take-up and Drive rollers and tension to specification, see "Running Belt Tension and Tracking [Adjustment"](#page-62-0) on page 54. Do not verify tracking or apply power at this step in the process, the running belt tracking will be verified after the Drive Belt is installed.

**Note**: 1) The running belt tension adjustment is performed with the drive pulley: removed. 2) Tension the running belt to specification prior to adjusting the Drive Belt tension.

- 4. Install the drive belt. Place the Drive Belt onto the Roller pulley and then walk the belt onto the Drive Motor pulley.
- 5. Reinstall the Dust Guard and secure using the two #3 Phillips and two 7/16" hex head fasteners. Make sure to insert the left Dust Guard bracket through the Drive Belt pulley before securing the fasteners.

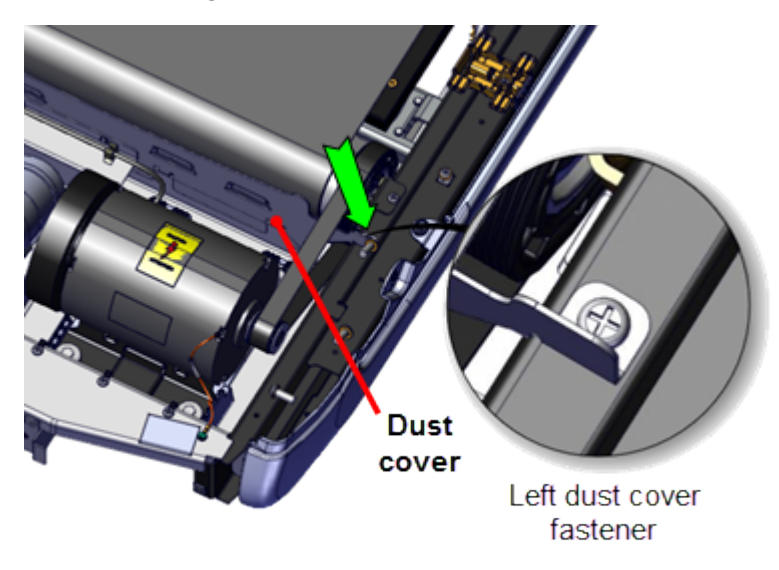

- 6. Make sure the Drive Belt pulley alignment is correct and then tension the Drive Belt to specification. see "Drive Belt Tension and Alignment [Adjustment"](#page-58-0) on page 50.
- 7. Connect the power cord and switch the ON/OFF circuit breaker to ON.
- 8. Operate the treadmill and verify the running belt tracking, see ["Running](#page-62-0) Belt Tension and Tracking [Adjustment"](#page-62-0) on page 54.
- 9. Reinstall the hood cover, see "Covers and Panels [Replacement"](#page-77-0) on page 69, and left/right Landing Trim covers, see "Covers and Panels [Replacement"](#page-77-0) on page 69.
- 10. Do the Operation Verification tests (see "Operation [Verification"](#page-27-0) on page 19) and return to service.

# **MPRECOR®**

# **Take-up Roller Replacement**

# **About**

This procedure provides instruction to remove and replace the Take-up Roller.

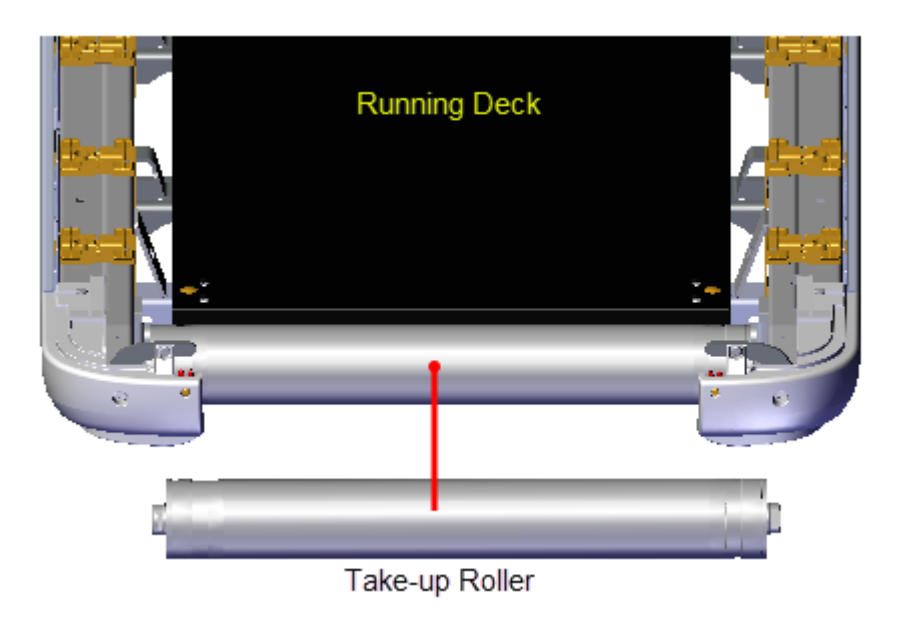

## **Procedure**

Review entire procedure before starting.

#### **Removal Instructions**

- 1. Switch the power OFF and unplug<sup>1</sup> the power cord.
- 2. Remove the hood cover, see "Covers and Panels [Replacement"](#page-77-0) on page 69, and left/right Landing Trim covers, see "Covers and Panels [Replacement"](#page-77-0) on page 69.
- 3. Remove the running belt tension by loosening the left and right 5/16" hex key Take-up roller tension adjustment bolts. Alternately loosen the left and right adjustment bolts in 1/4 turn increments so that the running belt tension is evenly removed. Only use hand tools and not power tools to adjust tension.

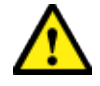

**CAUTION**: Only use hand tools to adjust tension. Power tools can easily over and/or under tension causing damage to the belt and/or tension hardware mechanism.

<sup>1</sup>Disconnect a device power cord plug or cable connector from the power receptacle or outlet.
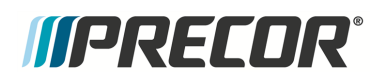

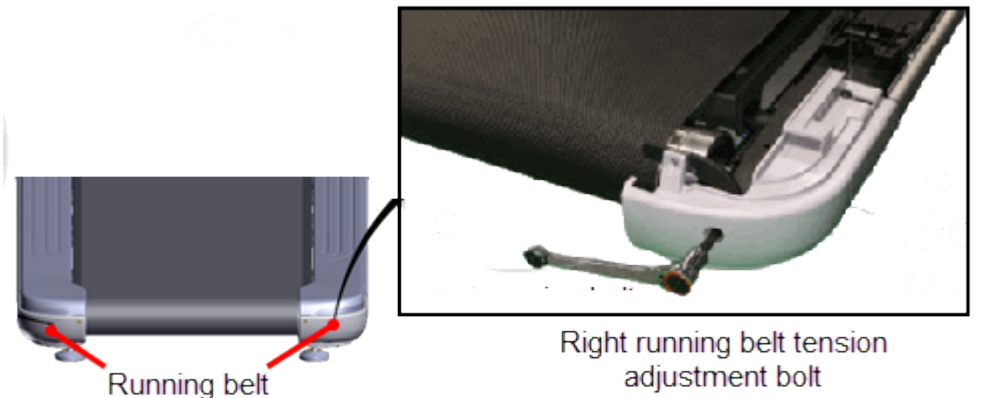

tension adjustment bolts

4. Continue to loosen the Take-up roller tension bolts enough to allow the freedom of movement required to lift the Take-up roller from the mounting brackets. Lift the Takeup roller while removing from the inside of the running belt. Make sure the Take-up roller does not drag across the deck surface.

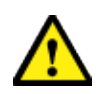

**CAUTION**: Make sure the Take-up roller does not drag across the deck surface while removing causing damage to the deck surface.

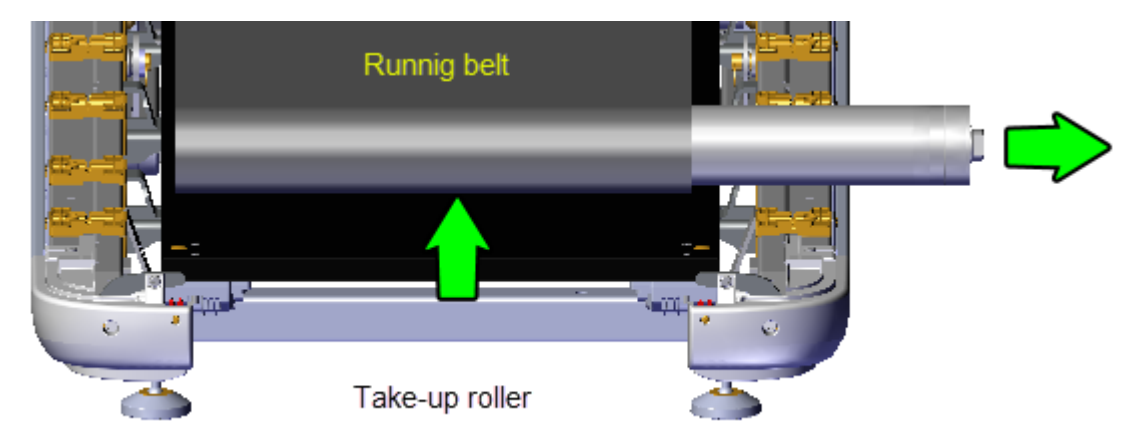

#### **Installation Instructions**

1. Insert the Take-up roller through the running belt so that the roller shaft end with the hole and slot inserts is on the left side and the end with the flat sided roller shaft is on the right.

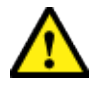

**CAUTION**: Make sure the Take-up roller does not drag across the deck surface while inserting through the running belt causing damage to the deck surface.

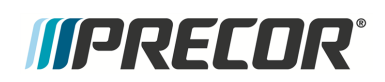

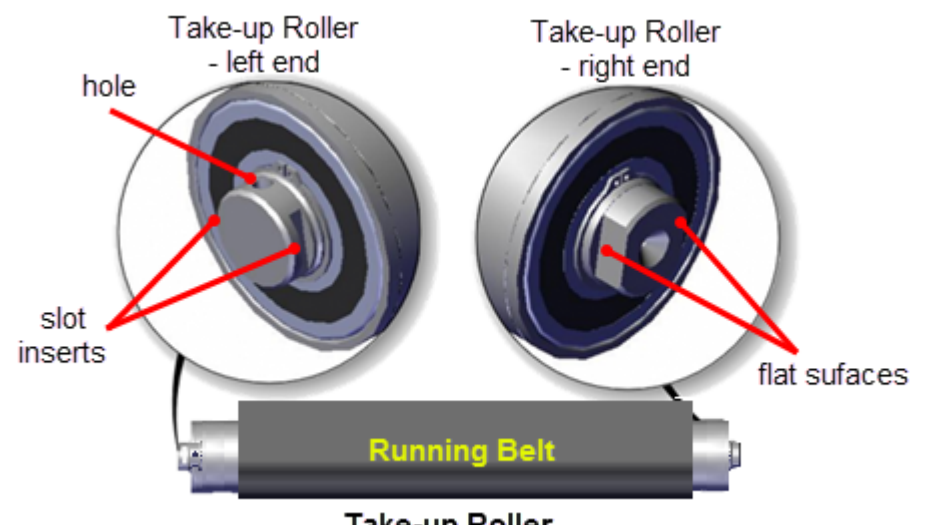

Take-up Roller

2. Set the Take-up roller into the left and right mounting brackets.

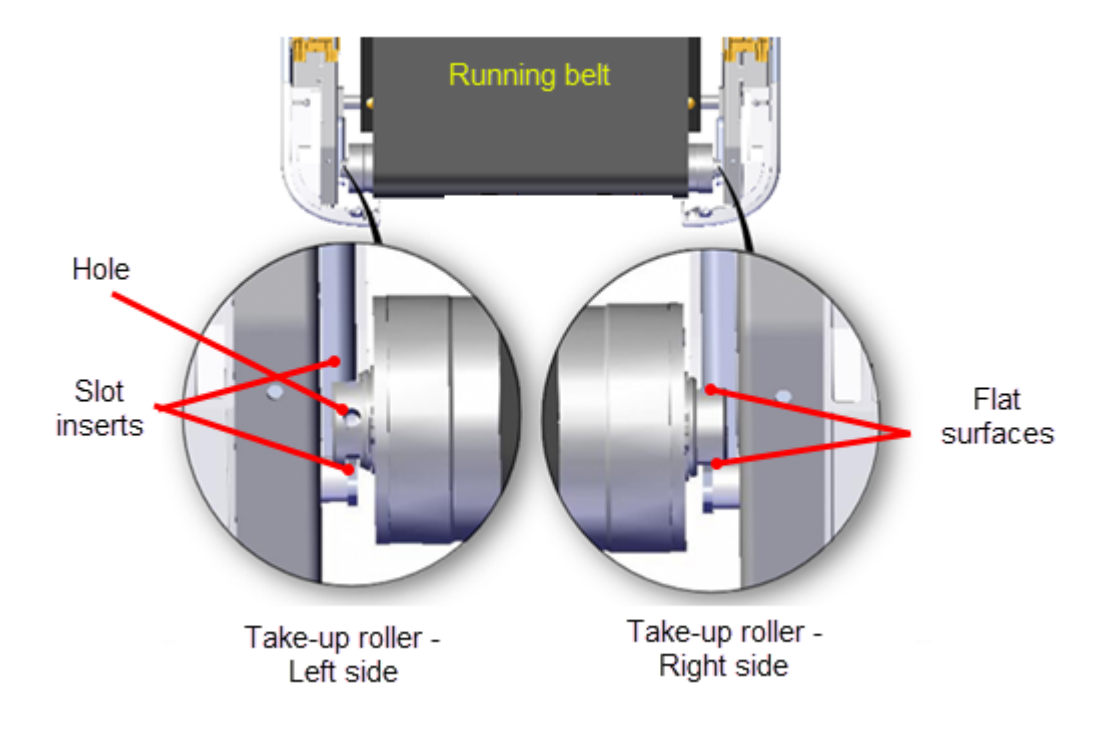

- 3. Connect the power cord and switch the ON/OFF circuit breaker to ON.
- 4. Center and square the running belt between the Drive and Take-up rollers. Tension to specification and verify tracking, see "Running Belt Tension and Tracking [Adjustment"](#page-62-0) on [page 54](#page-62-0).
- 5. Reinstall the left and right Landing Trim covers, see "Covers and Panels [Replacement"](#page-77-0) on [page 69](#page-77-0) and hood cover, see "Covers and Panels [Replacement"](#page-77-0) on page 69,.

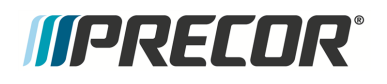

6. Do the Operation Verification tests (see "Operation [Verification"](#page-27-0) on page 19) and return to service.

# **IIIPRECOR®**

# **Running Belt and Deck Replacement Procedure**

## **About**

This procedure provides instruction to remove and replace the Running Belt and Deck.

There are two different running belt brands and deck combinations available for use on Precor treadmills; Ammerall Beltech and Fobo brand running belts; Ammeraal Beltech and Forbo brand running belts.

- The Ammeraal Beltech running belt is a wax infused belt and must NOT be used with a prewaxed deck.
- The Forbo brand running belt must be used with a prewaxed deck.

## **Procedure**

Review entire procedure before starting.

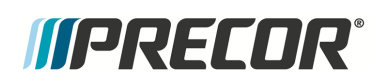

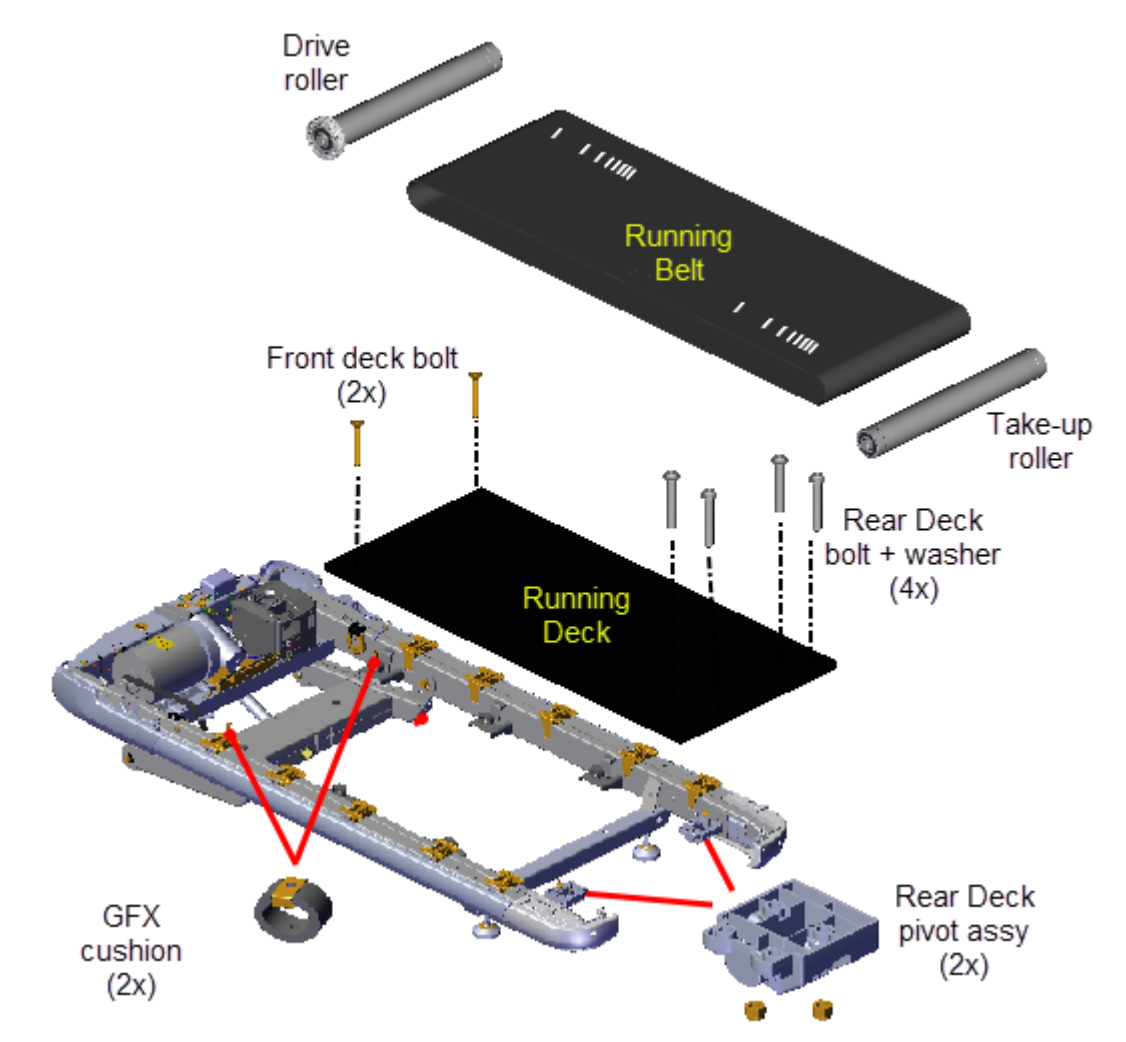

Removal Instructions

- 1. Switch the power OFF and unplug<sup>1</sup> the power cord.
- 2. Remove the hood cover, see "Covers and Panels [Replacement"](#page-77-0) on page 69, and left/right Trim Landing covers, see "Covers and Panels [Replacement"](#page-77-0) on page 69.
- 3. Remove the Take-up Roller, see "Take-up Roller [Replacement"](#page-143-0) on page 135.
- 4. Remove the Drive Roller, see "Drive Roller [Replacement"](#page-138-0) on page 130.
- 5. Remove the four 5/32" hex key bolt and washer rear deck fasteners. These fasteners attach to the left and right rear deck pivot assemblies. The 1/2" fastener nuts are press fit into the bottom of the deck pivot housing, be aware that the nuts can fall from the housing as the bolts are being removed. If this happens, reinsert the nut into the pivot housing. Retain part(s) and/or fastener(s) for installation.

<sup>1</sup>Disconnect a device power cord plug or cable connector from the power receptacle or outlet.

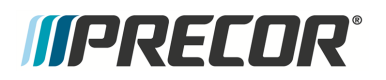

**TIP**:Avoid applying downward pressure on the bolts while removing. Pressing down on the bolts can push the nuts out of the pivot housing .reinstall the nut into the pivot housing if this occurs.

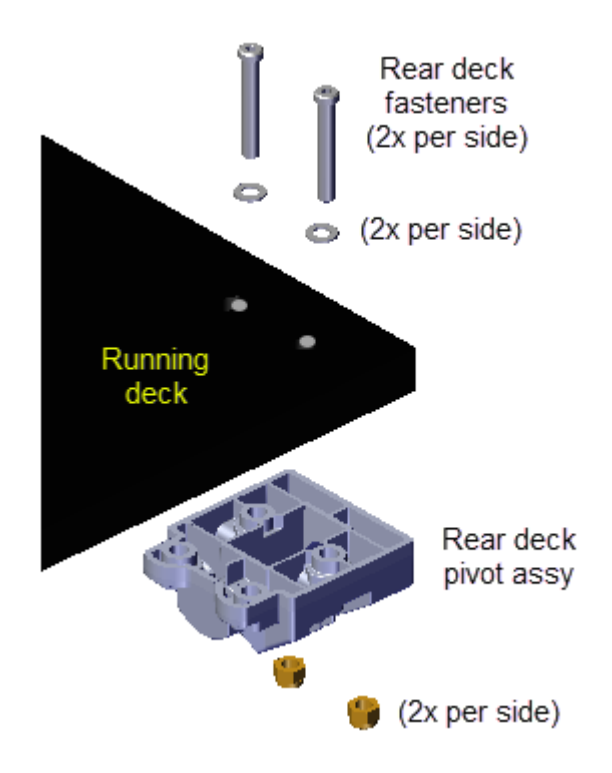

6. Remove the two 5/32" hex key bolt front deck fasteners. These fasteners are attached to the left and right front GFX<sup>1</sup> Cushion tinnerman clips. Retain fastener hardware for installation.

<sup>1</sup> Ground Effects Impact Control System: Patented treadmill design that out performs a natural running surface, absorbs high-impact movement, reduces joint stress and minimizes fatigue and supports a solid and controlled push off.

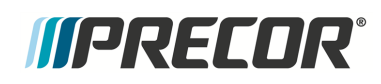

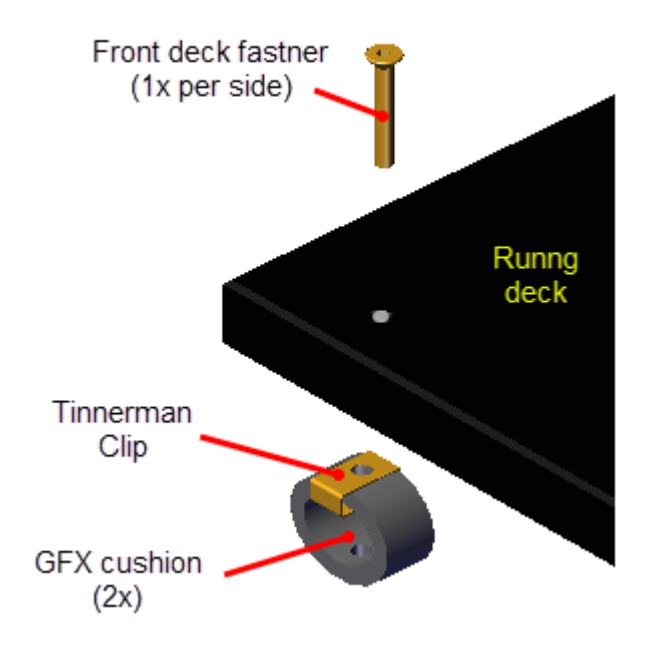

- 7. Carefully lift the deck and belt out of the treadmill frame.
- 8. Remove the running belt from the deck and discard. A new deck surface must be used with each new belt replacement.
	- a. Both sides of the running deck are designed to be used. Flip the deck over and verify the condition of the flipped side of the deck. If the condition is new you can reuse the removed deck. If both sides of the removed deck are used, discard the deck and replace with a new deck.

#### **Installation Instructions**

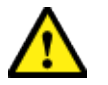

**CAUTION**: A new deck surface must used with each new running belt replacement.

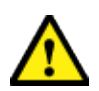

**CAUTION**: Make sure the correct running belt brand and deck combination are installed together:

- The Ammeraal Beltech running belt is a wax infused belt and must NOT be used with a prewaxed deck.
- The Forbo brand running belt must only be used with a prewaxed deck.
- 1. Reinstall the deck into the running belt. Make sure the running belt direction is correct. There are two direction indicators, the belt logo and the Run direction arrow printed on the inside of the belt right edge. Make sure that the belt direction logo and Run arrow are installed as shown.

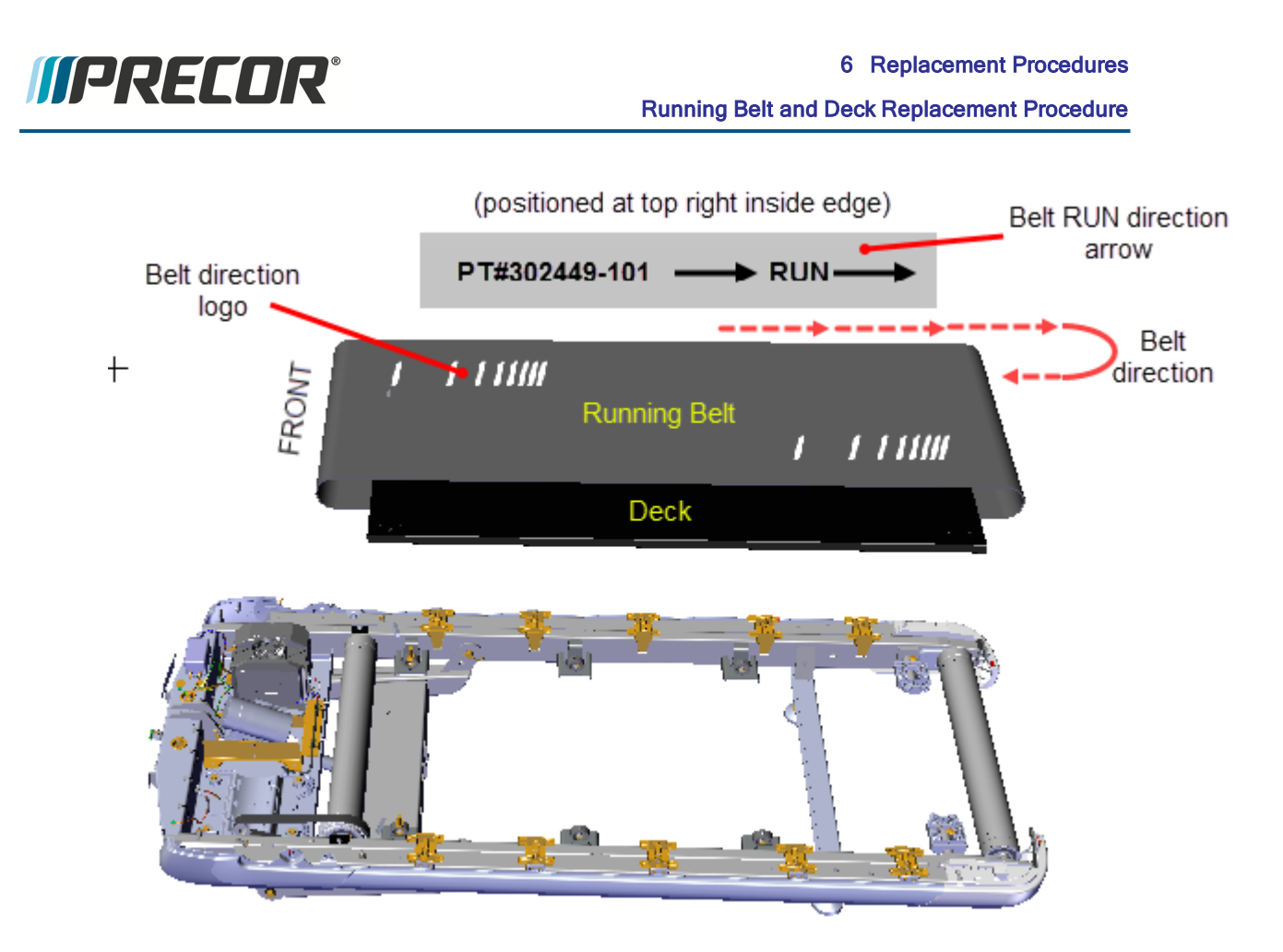

- 2. Reinstall the Deck/Belt into the treadmill frame. Make sure to verify that the bottom of the belt is not caught on any frame weldment brackets (GFX cushion brackets) or other frame hardware that could impede belt movement.
- 3. Reinstall the two 5/32" hex key bolt front deck fasteners and torque to specification 27- 33 in-lbs (3.1-3.7 Nm). Its important to correctly torque these fasteners or they may loosen with use. Retain fastener hardware for installation.

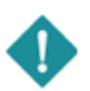

**IMPORTANT:** Its important to correctly torque the front deck fasteners at each deck replacement and every  $PM<sup>1</sup>$  service interval. or the screws may prematurely loosen.

1Preventative Maintenance: Daily, Weekly, Monthly, and Quarterly scheduled maintenance.

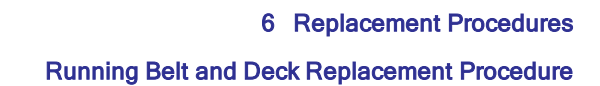

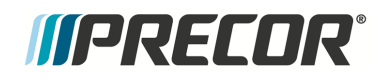

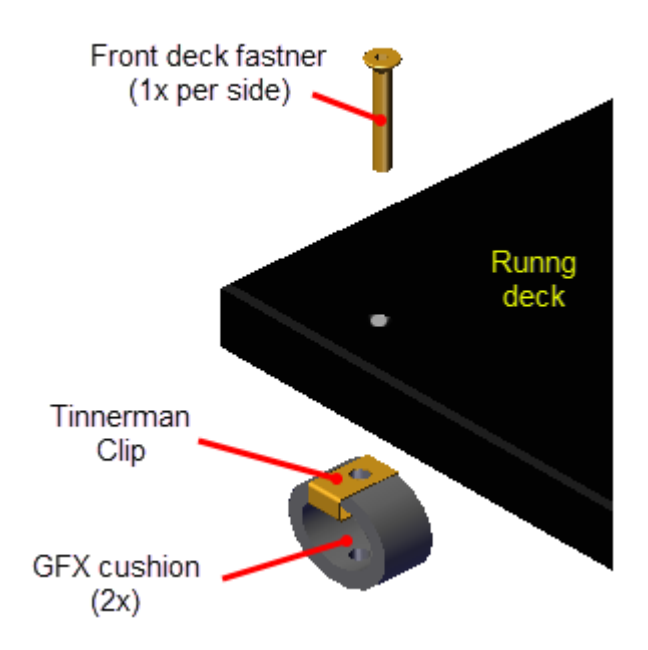

4. Reinstall the four 5/32" hex key bolt and washer rear deck fasteners, torque to 50-55 inlbs (5.6-(6.2 Nm).

These fasteners attach to the left and right rear deck pivot assemblies. The 1/2" fastener nuts are press fit into the bottom of the deck pivot housing. Be aware that the nuts can fall from the housing as the bolts are being installed and fall to the floor. You may need to hold the huts in place while tightening these fasteners.

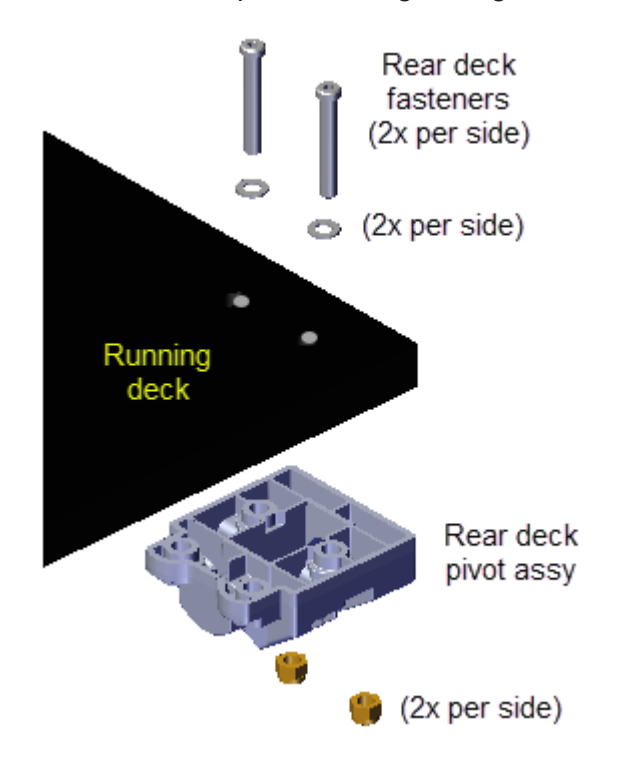

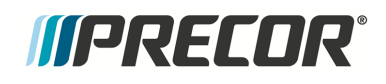

- 5. Reinstall the Drive Roller, see "Drive Roller [Replacement"](#page-138-0) on page 130.
- 6. Reinstall the Take-up Roller, see "Take-up Roller [Replacement"](#page-143-0) on page 135.
- 7. Center and square the running belt onto the Take-up and Drive rollers, tension the belt to specification and verify the belt tracking, see ["Running](#page-62-0) Belt Tension and Tracking [Adjustment"](#page-62-0) on page 54.
- 8. Reinstall the hood cover, see "Covers and Panels [Replacement"](#page-77-0) on page 69, and left/right Landing Trim covers, see "Covers and Panels [Replacement"](#page-77-0) on page 69.
- 9. Connect the power cord and switch the ON/OFF circuit breaker ON.
- 10. Reset the maintenance Belt Rating after a new deck/belt replacement. Open the Maintenance Belt Rating screen and select Replacement ( Access Hardware Validation service menu (51765761), select : Maintenance > Belt Rating > Replacement).
- 11. Do the Operation Verification tests (see "Operation [Verification"](#page-27-0) on page 19) and return to service.

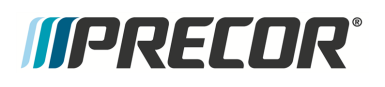

# **Lift Motor Replacement**

## **About**

This procedure provides instruction to remove and replace the Lift Motor.

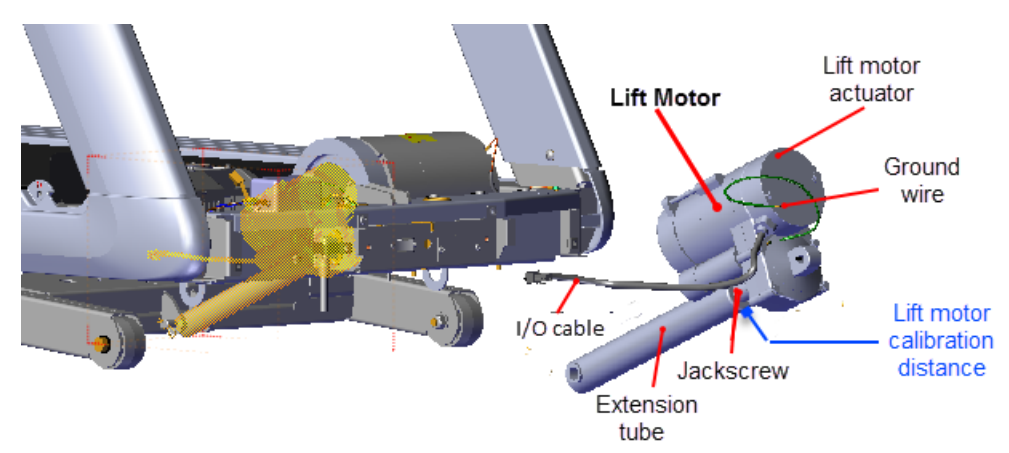

# **Specification**

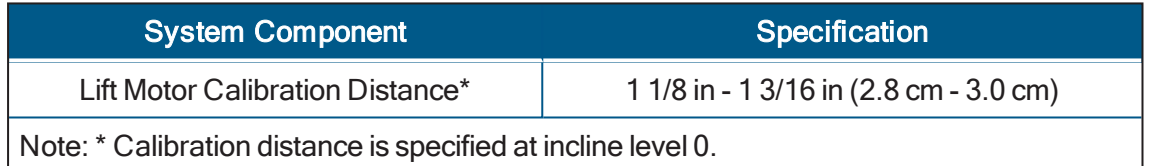

### **Lift Motor Fuse**

he lift motor fuse (2 Amp) is located on the LPCA<sup>1</sup> board in the MC<sup>2</sup> module. Remove the MC bottom cover to access the fuse. Use a small standard screwdriver to unsnap the clip fasteners and remove the cover.

<sup>1</sup> Lower printed circuit assembly; generally this refers to the lower board. On treadmills, this is the motor controller unit (MCU), and on self-powered units, it is the main board in the lower section.

2Motor controller or motor controller module

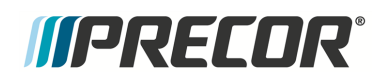

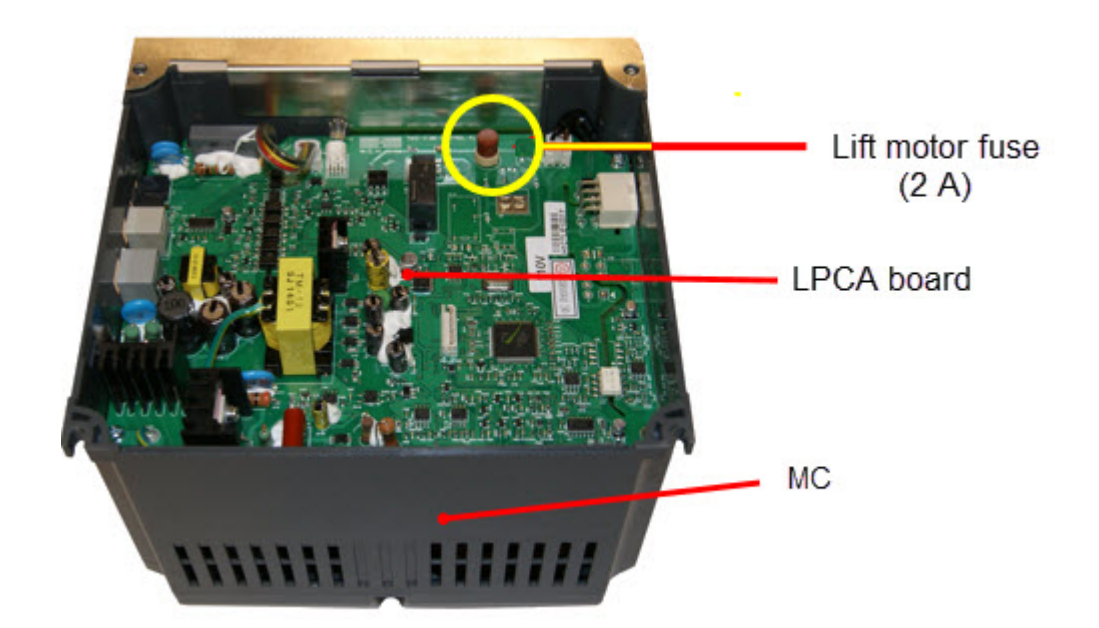

## **Lift motor cable schematic**

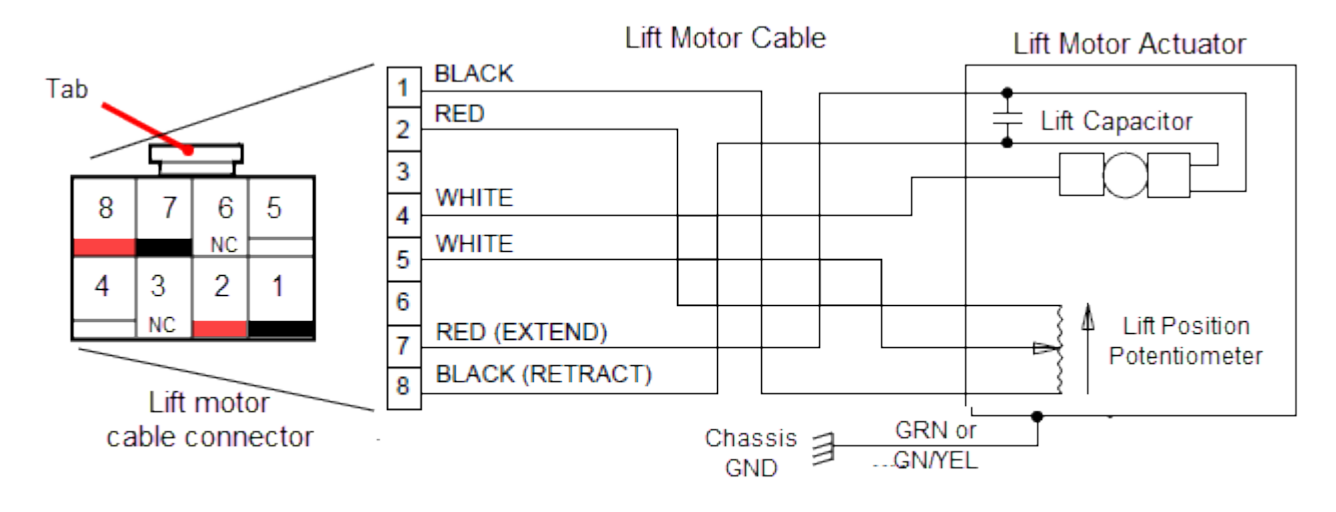

#### **Lift Motor Schematic**

### **Procedure**

#### Removal Instructions

Review entire procedure before starting.

- 1. Remove the hood cover, see "Hood Cover [Replacement"](#page-79-0) on page 71.
- 2. You can access the lift motor jackscrew in one of two methods: 1) by raising the treadmill providing access from the front of the treadmill or 2) by laying the treadmill on its

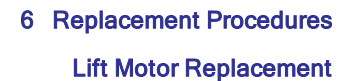

side. This procedure uses the front access method. If you do not have supports available, then use the alternative side access method, see "Side lift platform [assembly](#page-72-0) access" on [page 64](#page-72-0) procedure.

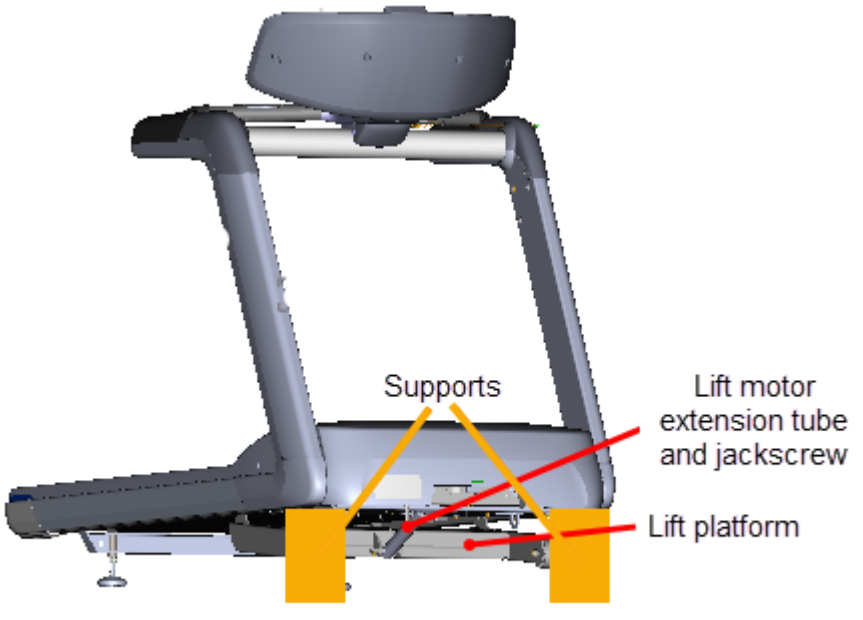

**Front Lift Assembly Access** 

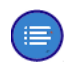

**MPRECOR®** 

**Note**: You can also access the jackscrew by laying the treadmill on its side, see ["Side](#page-72-0) lift platform [assembly](#page-72-0) access" on page 64 procedure.

- 3. Access the service menu (51765761) and select INCLINE TEST. Use the incline control to set the incline level to 14.
- 4. Securely and safely place supports (e.g. car jack stands) under the left and right front corners of the frame weldment.
- 5. Slowly lower the incline level in 0.5 increments until the complete weight of the frame is setting on the supports. Verify the supports are stable and secure carrying the weight of the treadmill. Continue lowering the incline level to "0". Incline level "0" is the lift motor calibration reference incline level.

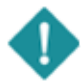

**IMPORTANT:** Its important to set the incline level to "0" (calibration ref level) before switching the power OFF.

- 6. Switch the power OFF and  $unplug<sup>1</sup>$  the power cord.
- 7. Disconnect the lift motor interface cable from the MC "LIFT" connector. Remove the interface cable from the cable routing clamp.

<sup>1</sup>Disconnect a device power cord plug or cable connector from the power receptacle or outlet.

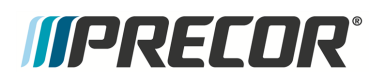

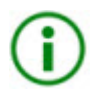

**TIP**: Remove the MC fasteners so that the MC module can be raised to allow easy access to disconnect and connect the  $I/O<sup>1</sup>$  connectors.

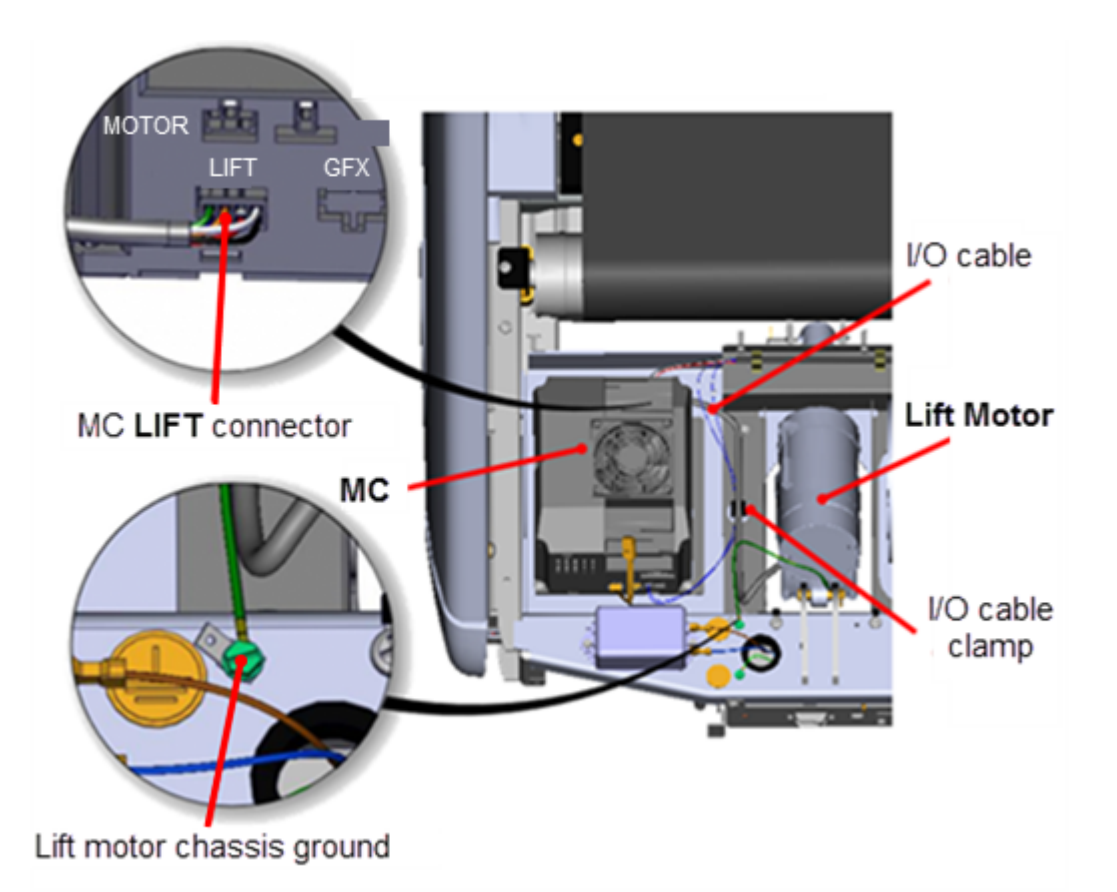

- 8. Remove the lift motor ground wire (GRN or GRN/YEL) from the frame chassis ground screw fastener.
- 9. Remove the extension tube hitch pin and clevis pin fastener hardware from the lift platform mounting bracket. Hold the lift platform while removing the clevis pin and carefully rest on the floor.

1Input and Output Interface.

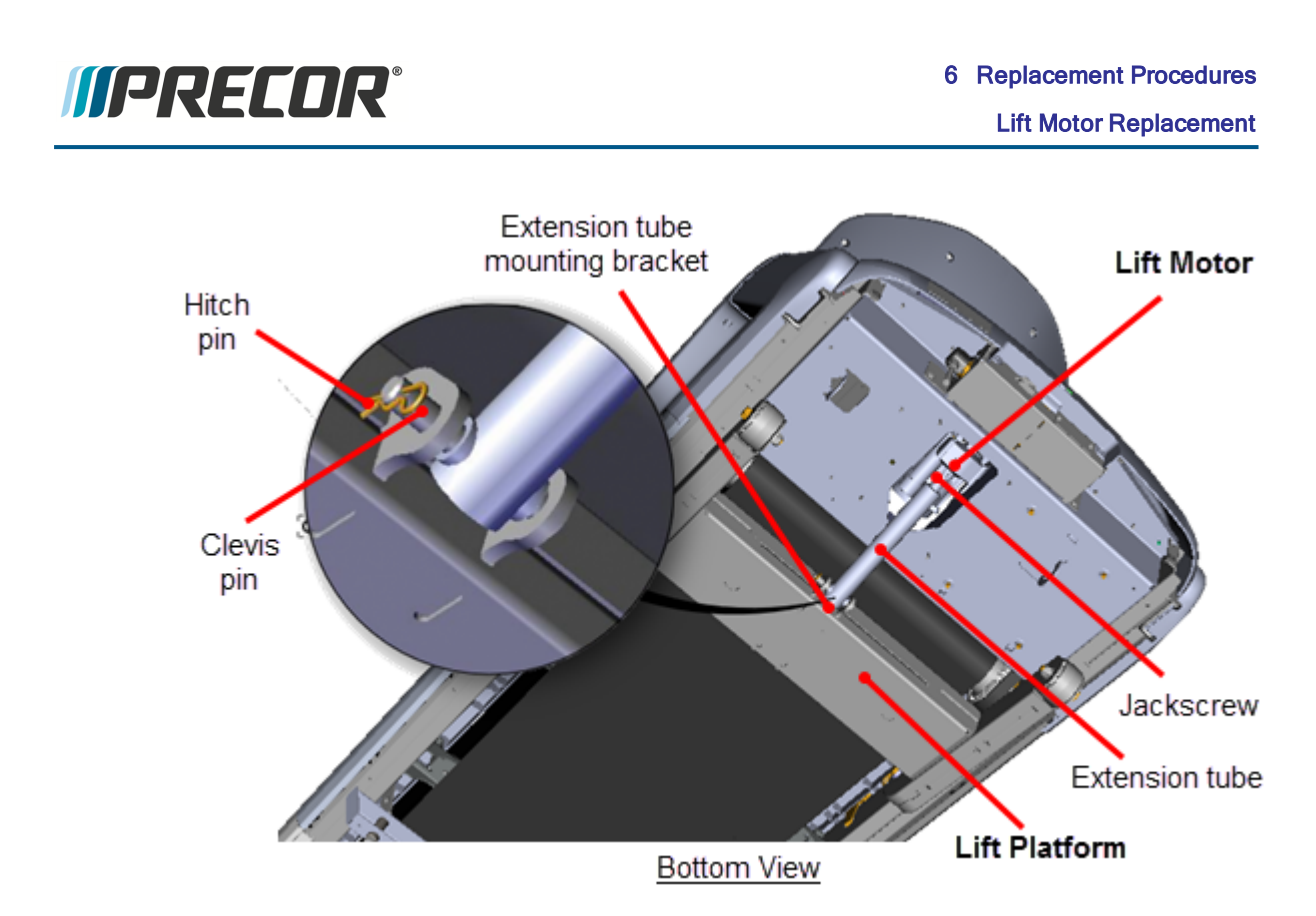

10. Remove the lift motor actuator housing mount hitch pin and clevis pin fastener from the frame pan mounting bracket. Hold the lift motor while removing fasteners and carefully remove from the treadmill.

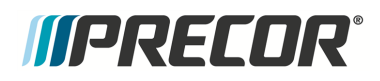

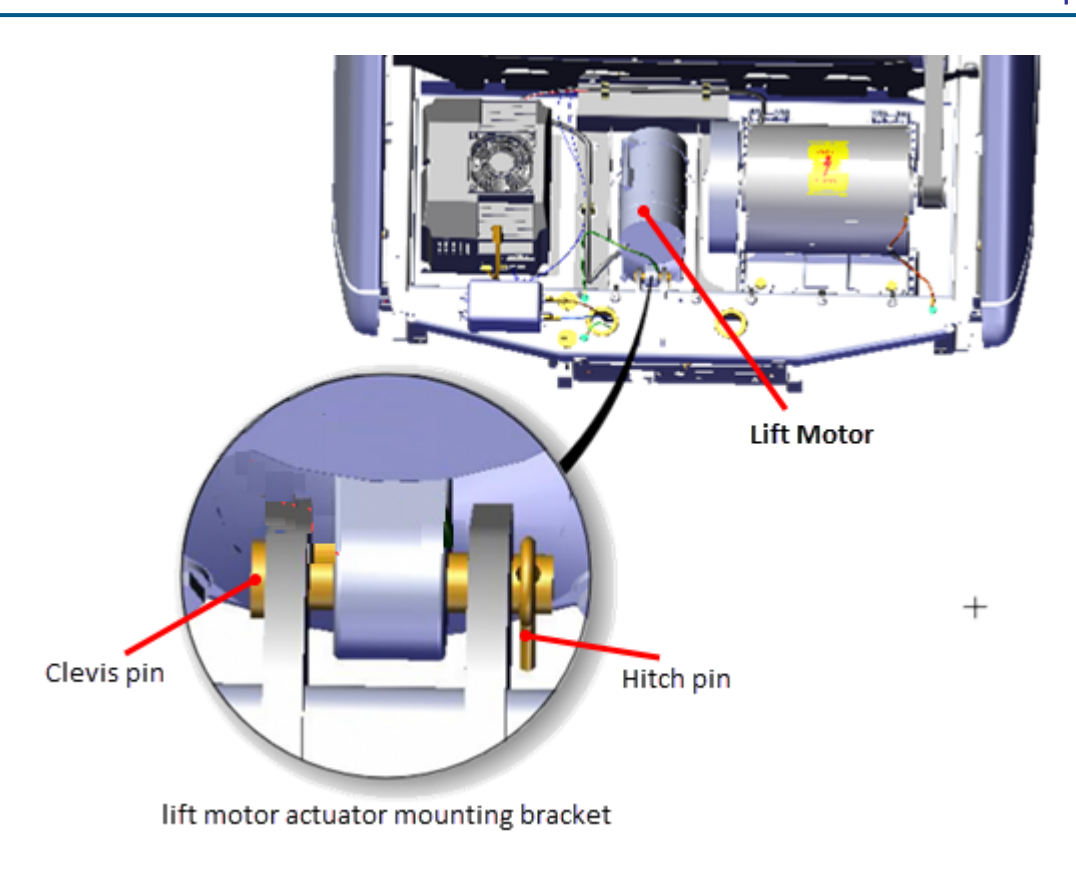

#### Installation Instructions

#### Lift motor calibration

1. Lay replacement lift motor on the floor in front of treadmill. Connect the the lift motor interface cable to the MC "LIFT" connector.

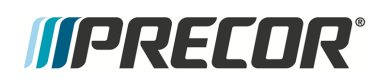

# 6 Replacement Procedures

Lift Motor Replacement

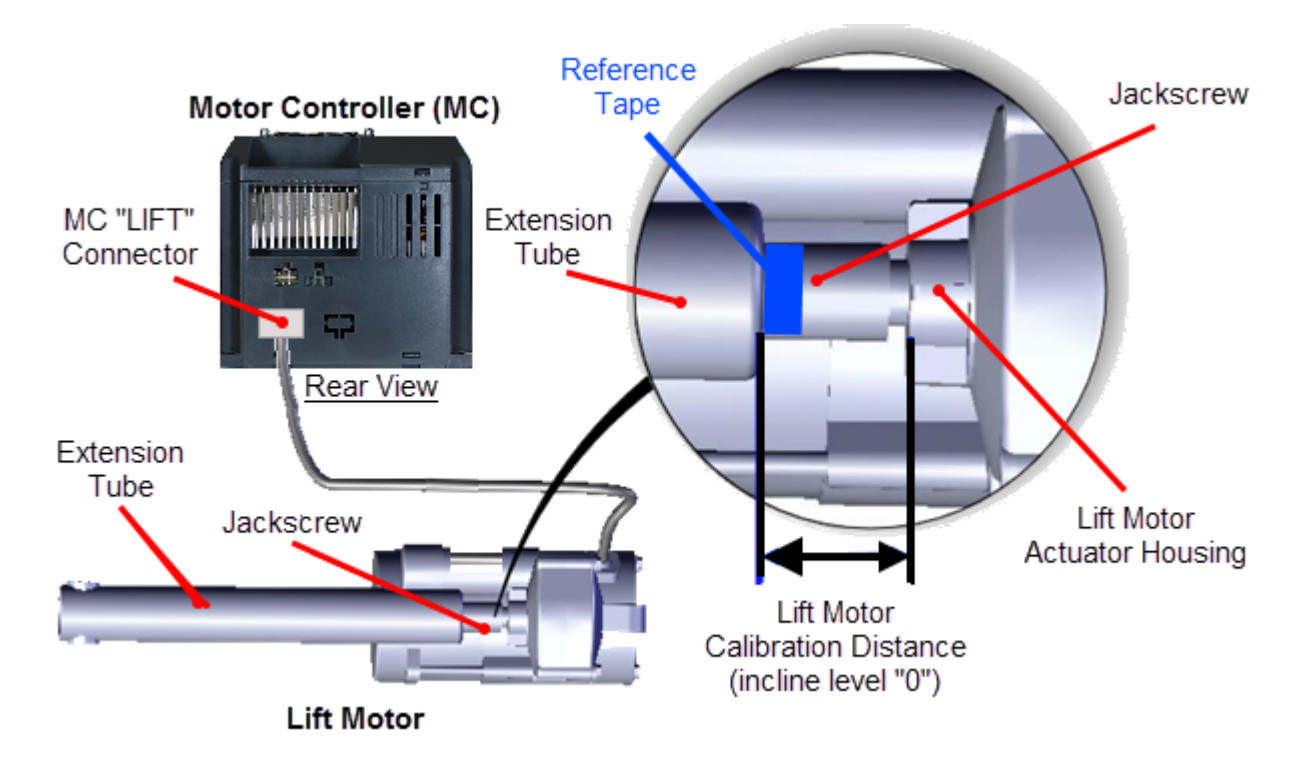

- 2. Connect the power cord and switch the power from OFF to ON. This will set the lift motor to the calibration reference incline level "0".
- 3. Switch the power OFF and unplug the power cord.
- 4. Disconnect the MC "LIFT' connection.
- 5. Firmly hold the jackscrew and rotate the extension tube to adjust the calibration distance. The calibration distance is measured between the top of the extension tube nut and the lift motor actuator housing. Adjust the calibration distance to specification between 1 1/8 in - 1 3/16 in (2.8 cm - 3.0 cm).

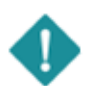

**IMPORTANT:** Make sure the extension tube does not rotate after setting the calibration distance. Use tape to mark the extension tube position on the jackscrew.

#### Lift motor installation

6. Clean and apply a thin layer of synthetic grease to the inside of the lift motor actuator housing clevis pin mounting hole . Then install the pre-calibrated lift motor placing the treadmill actuator housing mount into the frame pan mounting bracket. Secure using the clevis pin and hitch pin.

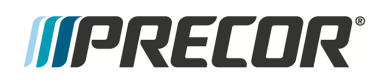

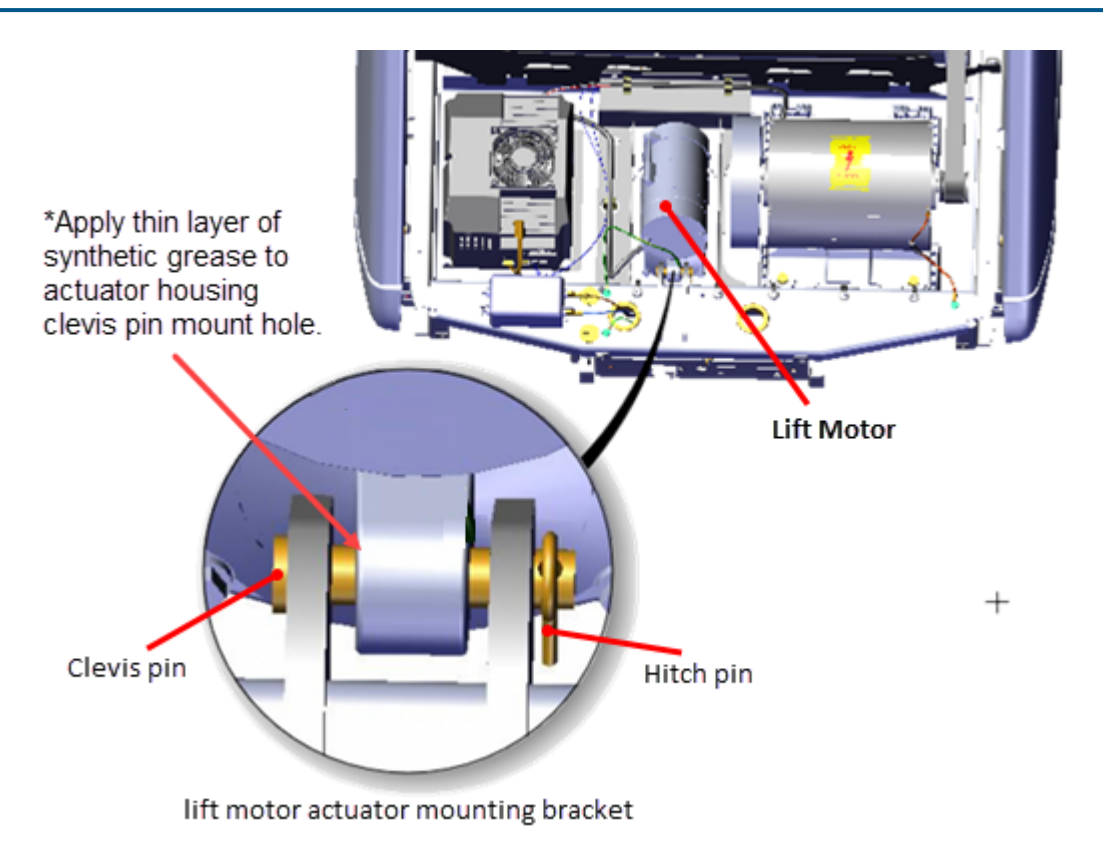

7. Place the extension tube into the lift platform mounting bracket and secure using the hitch pin and clevis pin. It may be necessary to slightly rotate the extension tube to align the clevis pin mounting holes. Choose an adjustment direction that will minimize the change to the extension tube calibration distance. Firmly hold the jackscrew from turning while adjusting (rotating) the extension tube.

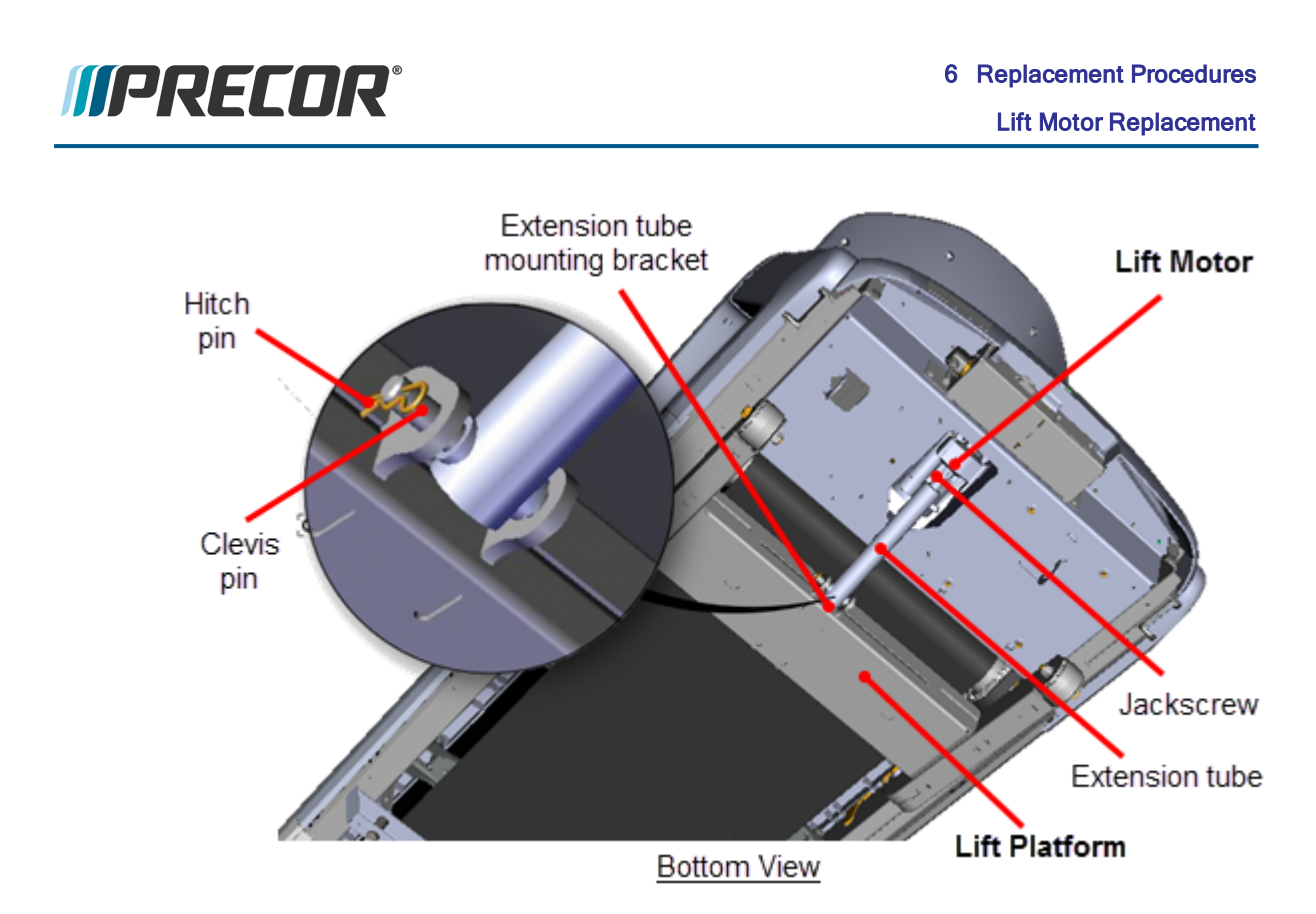

8. Connect the lift motor I/O cable MC "LIFT" connector. Route cable and secure in the frame routing cable clamp. Connect the ground wire (GRN or GRN/YEL) to the chassis ground screw and fully tighten.

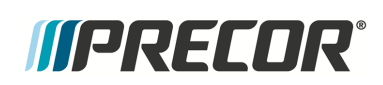

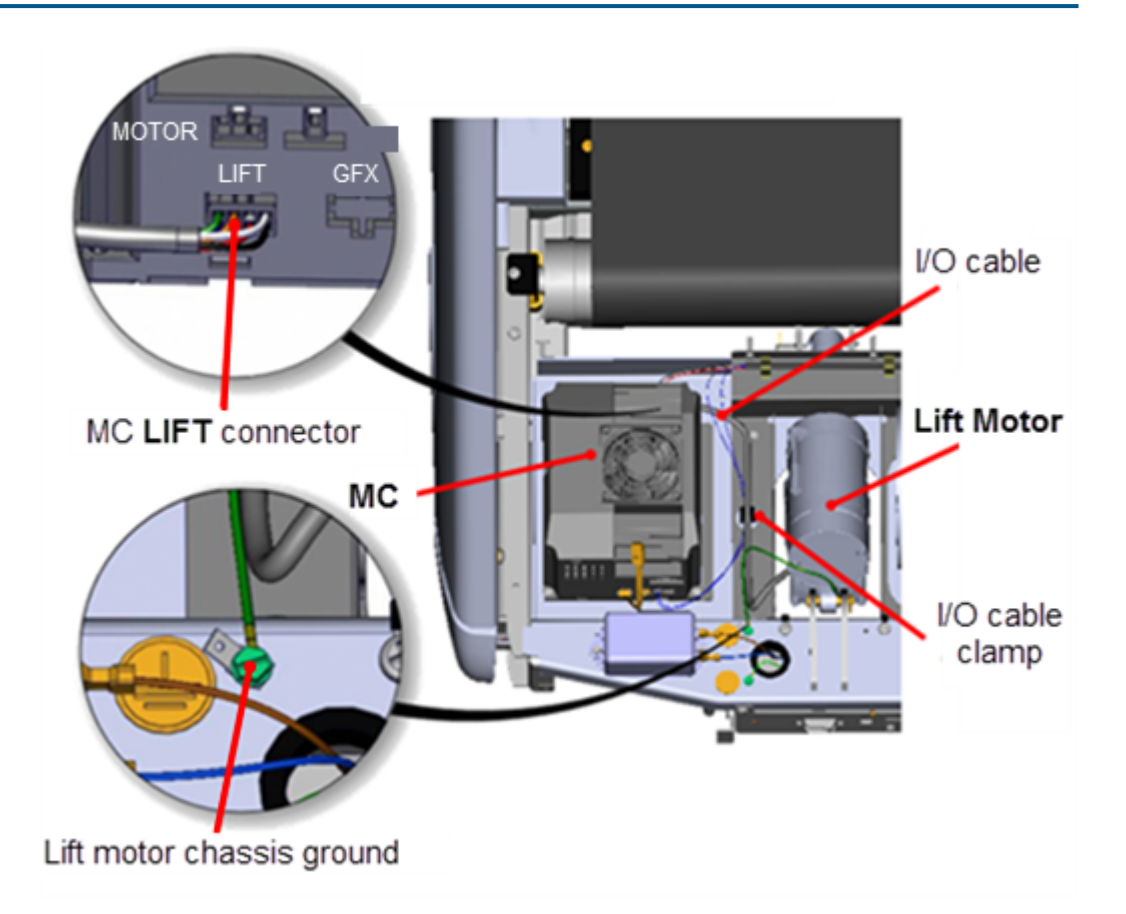

9. If the MC was loosened or removed, install the MC and secure fasteners, see ["Motor](#page-108-0) Controller (MC) [Replacement"](#page-108-0) on page 100.

#### Remove blocking and lower treadmill

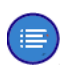

**Note**: If you used the side access method, then refer to the "Side lift motor jackscrew access" procedure to upright the treadmill, see "Side lift platform [assembly](#page-72-0) access" on [page 64](#page-72-0).

10. .Connect the power cord and switch the power ON. Be aware that switching the power ON will cause the incline platform to move and return to the level "0" position.

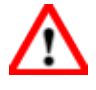

**WARNING**: Keep hands and appendages clear of the incline platform assembly before switching power ON. Switching power ON will cause the incline platform to move to the level "0" Home position.

- 11. Access the service menu (51765761) and select the INCLINE TEST. Increase the incline level enough to lift the treadmill frame off the supports.
- 12. Remove the supports and clear any other items that might either block the treadmill from lowering or may be damaged as it lowers.
- 13. Lower the incline to level "0".

#### Operation Verification

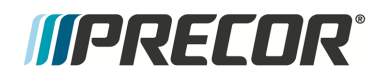

- 14. Reinstall the hood cover, see "Hood Cover [Replacement"](#page-79-0) on page 71., .
- 15. Verify the treadmill incline operation from minimum to maximum levels.Make sure that there are no active Incline function related error codes.
- 16. Do the Operation Verification tests (see "Operation [Verification"](#page-27-0) on page 19) and return to service.

# **MPRECOR®**

# **Lift Platform Replacement**

## **About**

This procedure provides instruction to remove and replace the Lift Platform.

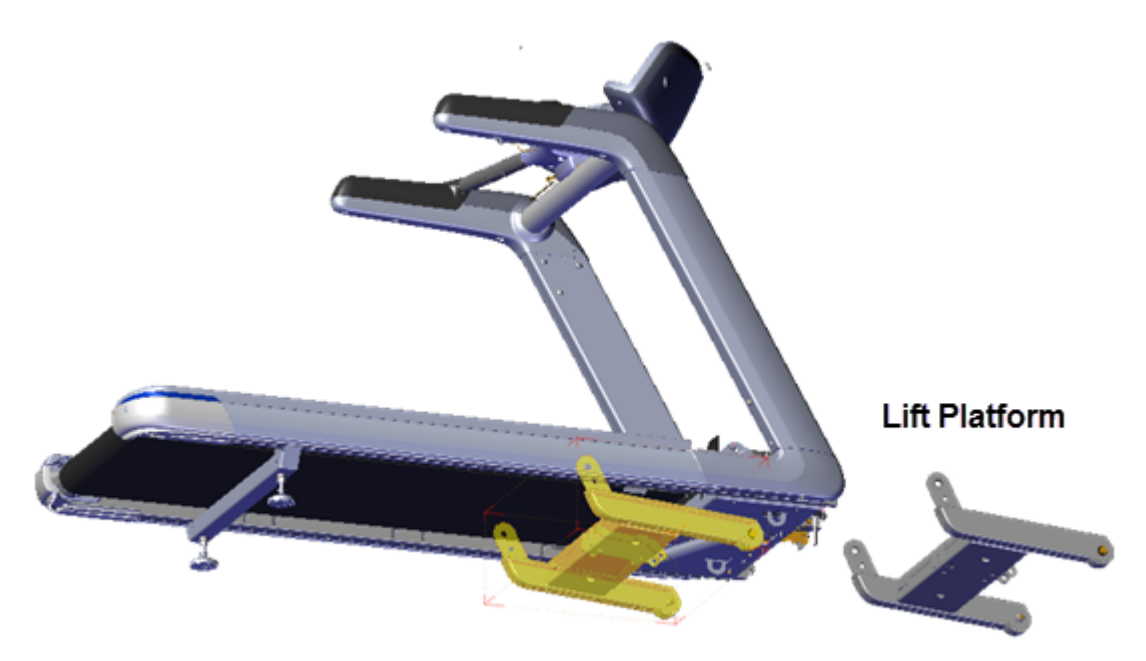

### **Procedure**

#### Removal Instructions

Review entire procedure before starting.

- 1. Remove the hood cover, see "Hood Cover [Replacement"](#page-79-0) on page 71.
- 2. Remove the left/right trim landing covers, see "Trim Landing Covers [Replacement"](#page-82-0) on [page 74](#page-82-0).
- 3. Remove the left and right trim side covers see "Covers and Panels [Replacement"](#page-77-0) on [page 69](#page-77-0).
- 4. You can access and remove the lift platform from the front of the treadmill or by laying the treadmill on its side. This procedure uses the front access method. If you do not have supports available, then use the alternative side access method, see ["Side](#page-72-0) lift platform [assembly](#page-72-0) access" on page 64 procedure.

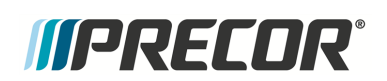

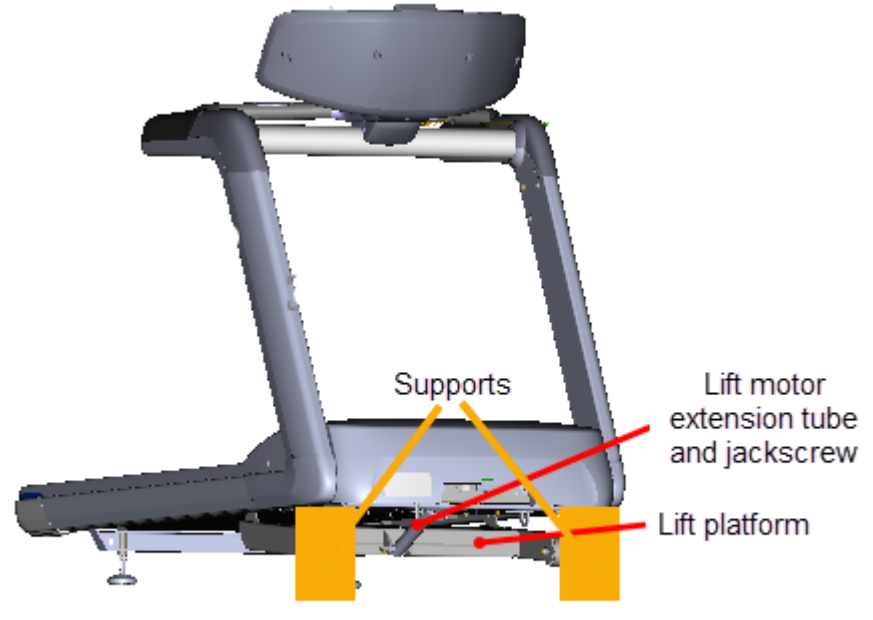

**Front Lift Assembly Access** 

 $\equiv$ 

**Note**: You can alternatively access the lift platform assembly by laying the treadmill on its side, see "Side lift platform [assembly](#page-72-0) access" on page 64 procedure.

- 5. Access the service menu (51765761) and select INCLINE TEST. Use the incline control to set the incline level to 14.
- 6. Securely and safely place supports (e.g. car jack stands) under the left and right front corners of the frame weldment.
- 7. Then lower the incline level in 0.5 increments until the lift platform wheels no longer touch the floor and the treadmill frame is completely resting on the supports. Keep the wheels as close to floor as possible without touching the floor making sure all the weight of the treadmill is carried by the supports. Verify the supports are stable and secure carrying the weight of the treadmill.

#### Remove the lift platform

8. Use tape to mark the location of the extension tube on the jackscrew . Then remove the lift motor extension tube hitch pin and clevis pin fastener from the lift platform mounting bracket. Hold the lift platform while removing the clevis pin and carefully rest on the floor. Keep the extension tube from rotating while disconnecting from the mounting bracket. Retain part(s) and/or fastener(s) for installation.

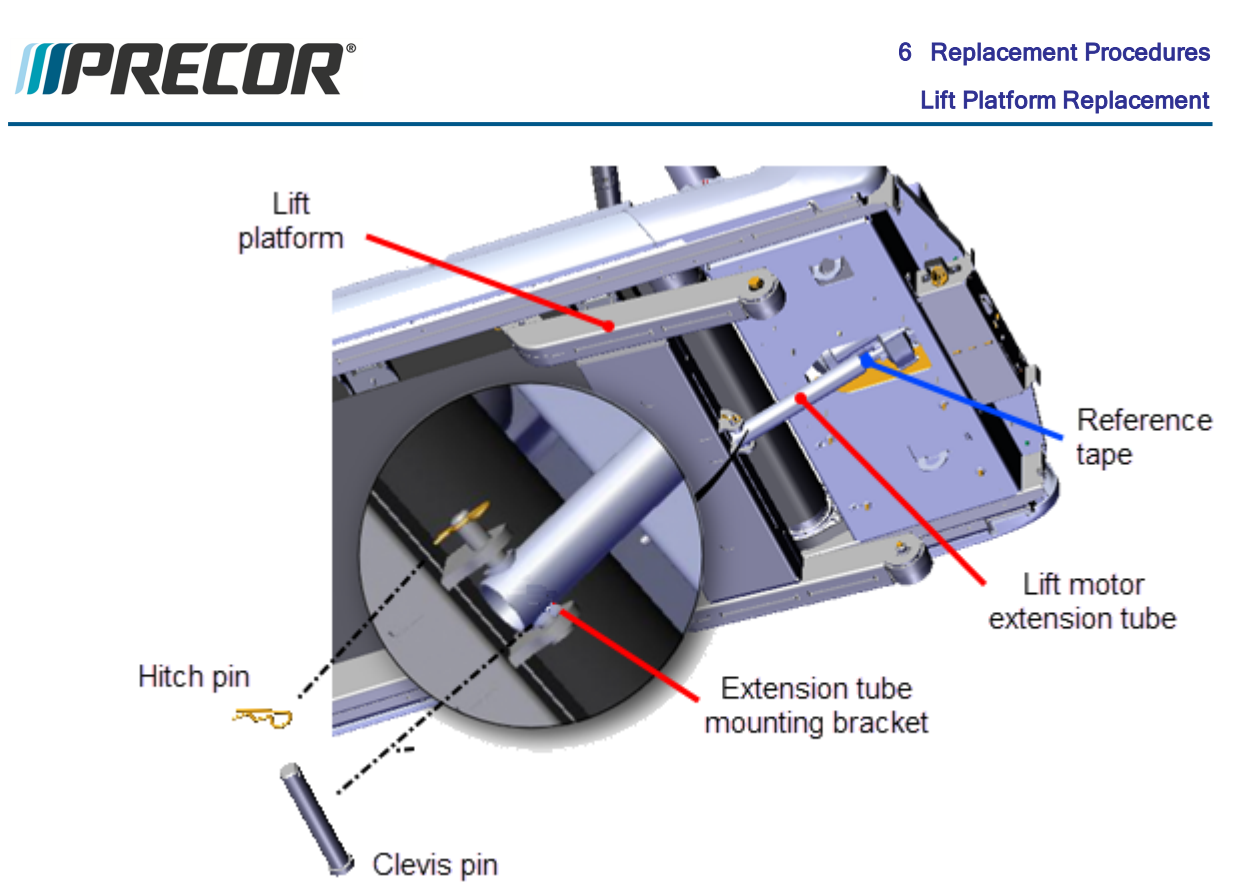

#### Do not allow the lift motor extension tube to move.

Make sure the lift motor extension tube does not rotate on the jackscrew during removal and remains at the same position for installation. Use tape to mark the extension tube position on the jackscrew . Allowing the extension tube to rotate will change the calibration distance nullifying the calibration. If the extension tube is rotated, recalibrate the lift motor before reinstalling.

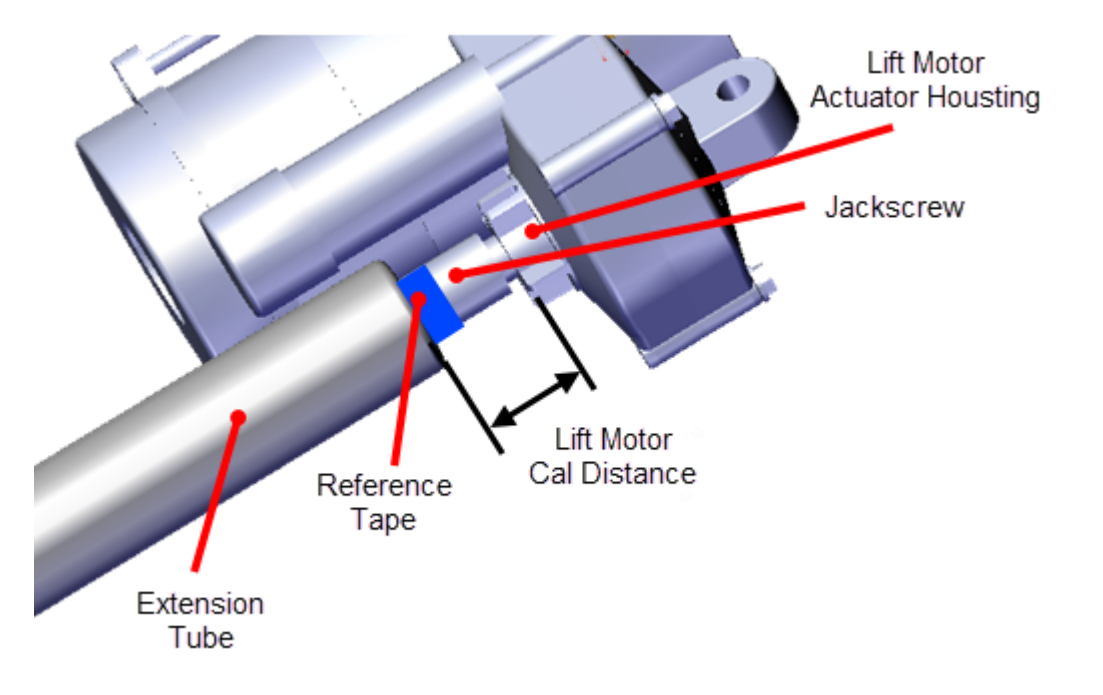

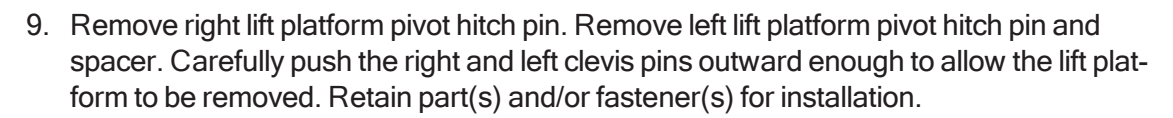

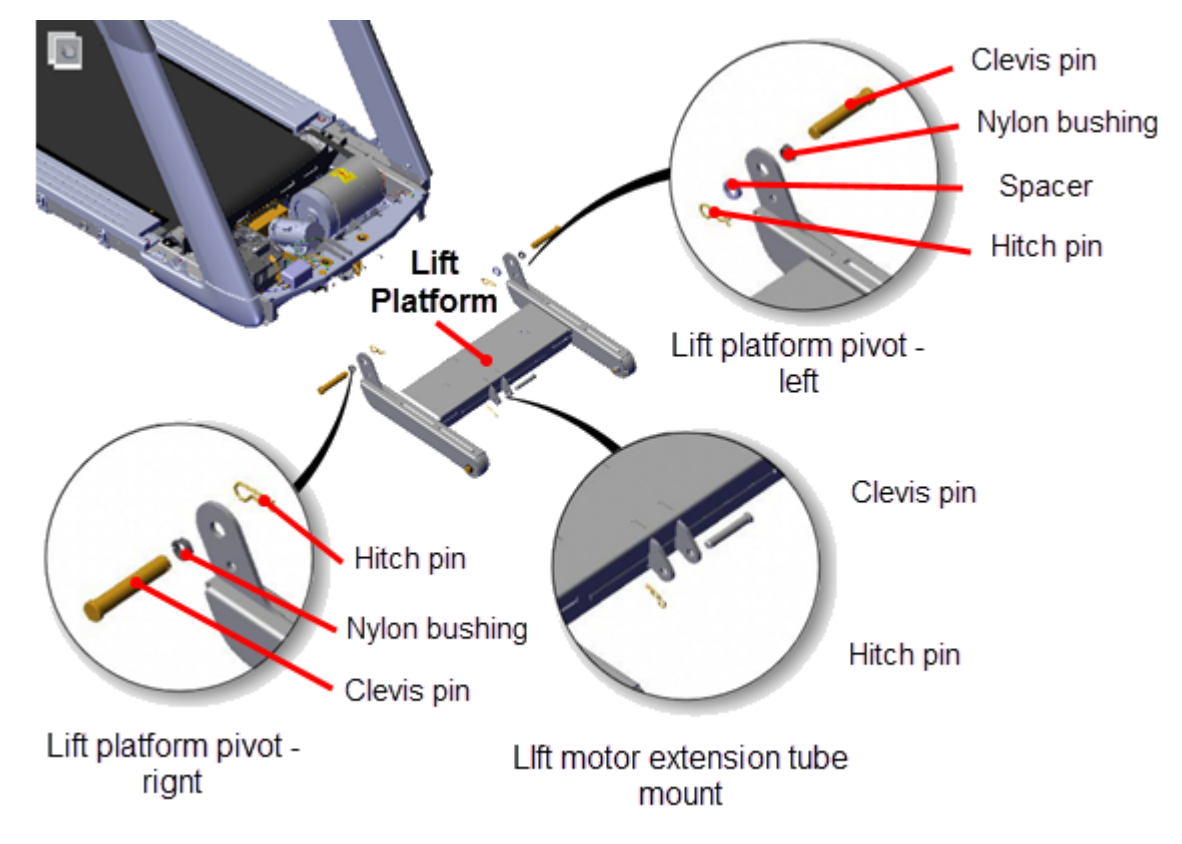

#### Installation Instructions

**IIIPRECOR®** 

1. Install the lift platform left and right pivot brackets into position and insert the right and left clevis pins. Add the spacer to the left clevis pin and secure using the hitch pin. Secure the right clevis pin with the hitch pin.

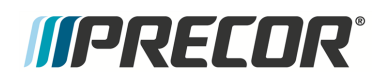

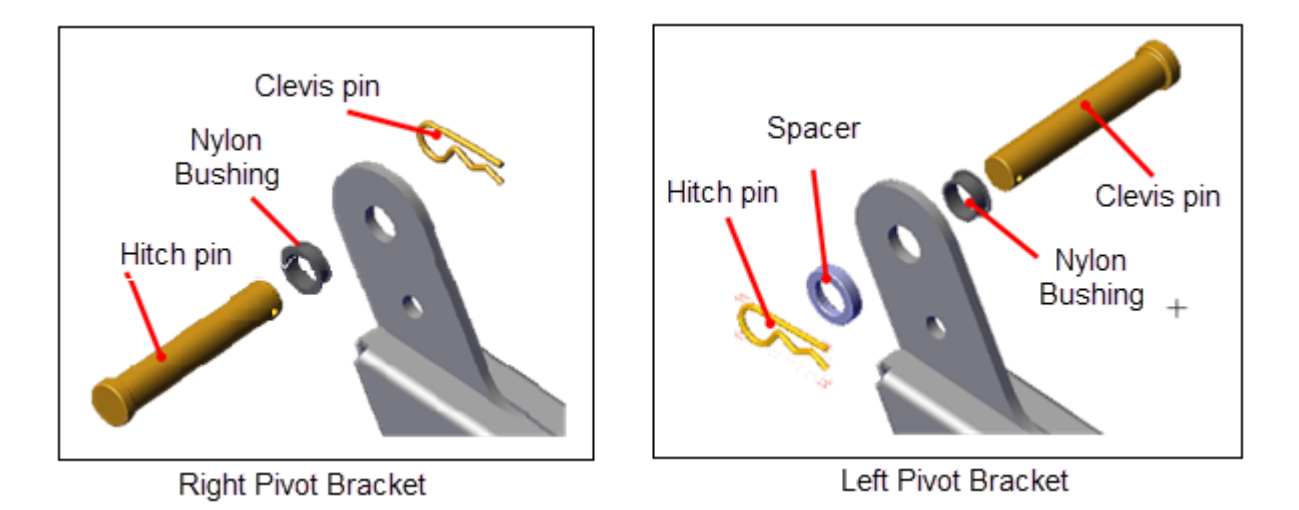

2. Place the extension tube into the lift platform mounting bracket and secure using the hitch pin and clevis pin. It may be necessary to slightly rotate the extension tube to align the clevis pin mounting holes. If the extension tube has been rotated during or after it was removed, recalibrate the lift motor prior to installation, see "Lift Motor [Calibration"](#page-68-0) on [page 60](#page-68-0).

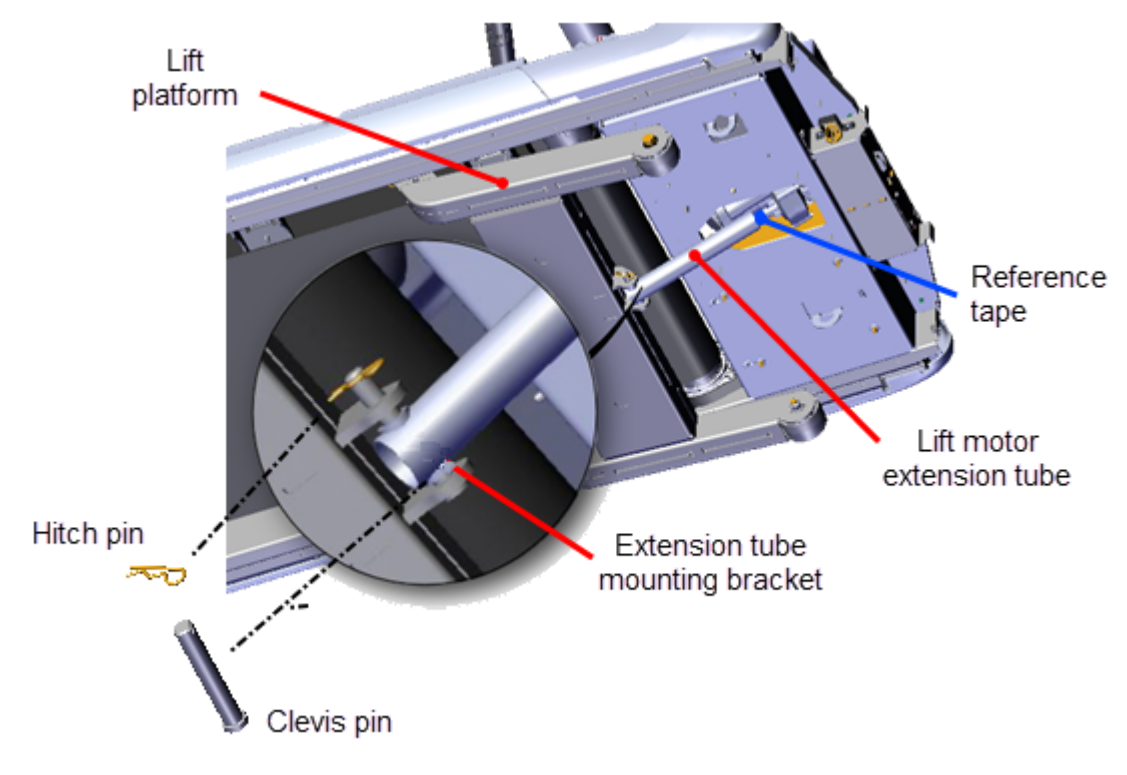

Remove supports and lower the treadmill

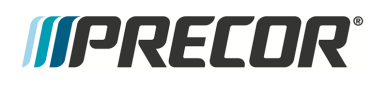

1. Connect the power cord and switch the power ON. Be aware that switching the power ON will cause the incline platform to move and return to the level "0" position. If you are using the side access method, see "Side lift platform [assembly](#page-72-0) access" on page 64 to upright the treadmill.

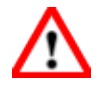

**WARNING**: Keep hands and appendages clear of the incline platform assembly before switching power ON. Switching power ON will cause the incline platform to move to the level "0" Home position.

- 2. Access the service menu (51765761) and select the INCLINE TEST. Increase the incline level enough to lift the treadmill frame off the supports.
- 3. Remove the supports and clear any other items that might either block the treadmill from lowering or may be damaged as it lowers.
- 4. Lower the incline to level "0".

#### Operation Verification

- 5. Verify the treadmill incline operation from minimum to maximum levels.Make sure that there are no active Incline function related error codes.
- 6. Reinstall the left and right trim side covers see "Covers and Panels [Replacement"](#page-77-0) on [page 69](#page-77-0).
- 7. Reinstall the left/right trim landing covers, see "Trim Landing Covers [Replacement"](#page-82-0) on [page 74](#page-82-0).
- 8. Reinstall the hood cover, see "Hood Cover [Replacement"](#page-79-0) on page 71.
- 9. Do the Operation Verification tests (see "Operation [Verification"](#page-27-0) on page 19) and return to service.

# **Troubleshooting**

# **About**

This section contains troubleshooting information to help you identify, isolate, and resolve component and system issues.

Review the *Introduction To Troubleshooting* section below to learn about the troubleshooting process, troubleshooting best practices, and other pertinent information that will help you efficiently troubleshoot issues and return the equipment to service.

Information that will help you troubleshoot:

- Review the "Introduction To [Troubleshooting"](#page-171-0) below section below.
- Review the Error Log for active error codes, see the ["Error](#page-178-0) Log & CPA Event Log" on [page 170](#page-178-0) and ["Standard](#page-175-0) Error Codes" on page 167 topics.
- Refer to the Error Code [Troubleshooting](https://precor-articulate.s3.amazonaws.com/ServiceManuals/SM-PDFs/ErrorCodeGuide.pdf) Guide for error code description and troubleshooting repair information.
- If the machine supports the Active Status Light feature, review the  $\mathsf{ASL}^1$  topic (see "[Act](#page-182-0)ive Status Light (ASL)" on [page 174](#page-182-0)).
- Review the System Troubleshooting Procedures topic for possible related issue fixes or repairs, see "System [Troubleshooting](#page-188-0) Procedures" on page 180.

# <span id="page-171-0"></span>**Introduction To Troubleshooting**

Troubleshooting issues is an investigative process best implemented utilizing a systematic approach that efficiently targets the issue cause allowing correct equipment repairs and return to service. The following information will help you to systematically troubleshoot and resolve issues.

# **Basic Steps**

### **Validate the customer reported issue:**

The failure that is reported may differ from your observations as a trained technician. Many reported failure are not true failures and can be fixed without a customer visit.

- (powered units only) Always ask the customer if the unit power is connected and switched ON
- Further interrogate the customer to determine if this is the real issue requiring an on-site visit or possibly a different issue that can be simply resolved over the phone.

1Active Status Light: Service and maintenance status light.

# **MPRECOR®**

# **Verify the Input Power (Powered units only)**

Always begin by verifying the input power cord is connected and the equipment power is switched "ON".

If the unit does not power up or runs poorly, verify the following conditions:

- Make sure there is power at the outlet receptacle and that the power is within the specified voltage and current Limits. If not:
	- $\circ$  The power outlet circuit wire run from the outlet to the circuit panel may be too long causing a large voltage drop.
	- The outlet circuit wire gauge may be too small to carry the required machine load current.
- Make sure that the outlet receptacle power is good quality (the input power is NOT intermittent or has fluctuating voltage levels or frequency). Poor quality input power can cause operational failures.
- Make sure that only one machine is plugged into the outlet receptacle (only one receptacle per outlet receptacle).

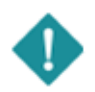

**IMPORTANT:** Always make sure the input power is good quality before troubleshooting the machine. A poor quality input power signal may be the cause of the machine issue or operating failure.

## **Verify that the console is operating correctly**

- 1. On LED consoles (P10, P30, P30i and P31) make sure the console powers up and is working correctly, perform the following verification tests:
	- a. If the console does not power up, make sure the Data COMM cable is properly connected at the console and  $LPCA<sup>1</sup>$  and in good condition.
	- b. Run the console Display, and Keypad diagnostic tests (see ["Hardware](#page-38-0) Validation Diagnostics Tests Menu [\(51765761\)"](#page-38-0) on page 30). Resolve any failures.
- 2. On Touchscreen consoles (P62, P80, and P82) make sure the console powers up and is working correctly, perform the following verification tests:
	- a. If the console does not power up, make sure the external  $AC^2/DC^3$  power adapter is plugged in and connected to the console. Also make sure the AC/DC adapter brick is in good condition.

2Alternating Current: electric current which periodically reverses direction between positive and negative polarity.

3Direct Current: electrical current that only flows in one direction.

<sup>&</sup>lt;sup>1</sup> Lower printed circuit assembly; generally this refers to the lower board. On treadmills, this is the motor controller unit (MCU), and on self-powered units, it is the main board in the lower section.

**MPRECOR®** 

- b. Run the following console System Tests (see [System](#page-225-0) Tests):
	- Touchscreen Test
	- Touchscreen Calibration
	- Backlight Test
	- RGB Test
	- Numeric Backlight Test
	- Numeric Display Test

**Note**: Keep in mind that if a key on the console keypad does not function, the LPCA will not receive a user initiated request for action. For failed console key problems, the machine failure is not caused by a problem with the LPCA or the machine base, In these types of console failures, no error codes will be triggered and logged.

### **Review the Error Log or CPA Event Log for any active error codes**

Always review the Error Log or CPA Event Log when troubleshooting an issue. The error logs will contain any triggered error code events and related information. You can then refer to Error Code [Troubleshooting](https://precor-articulate.s3.amazonaws.com/ServiceManuals/SM-PDFs/ErrorCodeGuide.pdf) Guide to help resolve the issue. Also, when calling Precor customer service for assistance, refer to the Error Log or CPA Event Log for additional information to help the representative resolve the issue.

Refer to the Error Code [Troubleshooting](https://precor-articulate.s3.amazonaws.com/ServiceManuals/SM-PDFs/ErrorCodeGuide.pdf) Guide for error code descriptions and repair information.

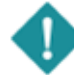

 $\equiv$ 

*IMPORTANT*: Error code descriptions and troubleshooting information can be found in the Error Code Troubleshooting Guide, see Error Code [Guide.pdf](https://precor-articulate.s3.amazonaws.com/ServiceManuals/SM-PDFs/ErrorCodeGuide.pdf).

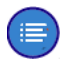

**Note**: Not all failures trigger an error event code. Many issues are purely mechanical in nature and therefore cannot trigger an error event code.

### **Verify (reproduce) the issue.**

Operate the unit in normal user mode and attempt to reproduce the reported failure Determine if the error is a repeatable or intermittent type failure Make note of any additional observations (noises, vibrations, etc.) that occur at the time of the failure which may then be used to help resolve the issue.

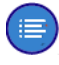

**Note**: It is important to keep in mind that some issues are weight (load) related. You may need to test the unit at minimum and maximum load Limits to reproduce the failure.

### **Perform hardware validation diagnostic tests**

Perform the equipment [Hardware](#page-38-0) Validation Tests (LED consoles) or [System](#page-225-0) Tests (Touchscreen consoles) to help isolate the cause of the issue. These tests will help identify failed system components. Resolve any resulting failures.

# **MPRECOR®**

# **Verify Club Settings**

Verify that one of the workout limit settings are not causing a failure, see Club [Settings](#page-38-0) (LED consoles) or System Settings [Workout](#page-52-0) Limits (Touchscreen consoles). If a failure is observed while using the machine but passes the hardware validation system tests, this could be an indication that one of the club parameters Limits settings is causing the issue.

#### **Verify that there are no new error codes**

After correcting the issue, reopen the Error Log and verify that there are no remaining active error codes. This will verify that the original error codes are not reoccurring and that there are no new error code issues. If the error code is reoccurring, the issue may be mileage related, review the error code odometer history to verify if the error event is related to mileage intervals.

On P10, P30, P30i and P31 consoles, clear the error log by pressing and holding the "Quick Start" key.

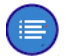

**Note**: If there is no logged error codes and the issue persists, you will need to use observable and audible indicators to identify the source of the failure. Also make sure that there are no related service bulletins that may resolve the issue. Browse the list of available Troubleshooting procedures for related Troubleshooting information.

#### **Verify service bulletins**

Review the list of machine service bulletins and tech-tips and verify that there are no current bulletins that may fix the issue.

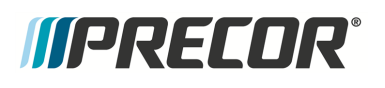

# <span id="page-175-0"></span>**Standard Error Codes**

# **About**

There is a set of standard error codes implemented across Precor cardio exercise equipment. Error codes are system generated codes that identify specific machine fault conditions. The maintenance software monitors error code event conditions, when a fault is detected, the error code is generated and stored in the Error Log (or  $\text{CPA}^1$  Event Log) along with related machine metrics, such as, the machine mileage (or hours), the time, drive motor current, etc.

Error code numbers range from 01 to 99. There are also a small number of alpha and alphanumeric codes. Most, but not all error codes are grouped into numeric ranges to help easily identify common system issues. Refer to the Error Code [Troubleshooting](https://precor-articulate.s3.amazonaws.com/ServiceManuals/SM-PDFs/ErrorCodeGuide.pdf) Guide for a complete list of error codes and troubleshooting information.

**IMPORTANT:** Error code descriptions and troubleshooting information can be found in the Error Code Troubleshooting Guide, see Error Code [Guide.pdf](https://precor-articulate.s3.amazonaws.com/ServiceManuals/SM-PDFs/ErrorCodeGuide.pdf).

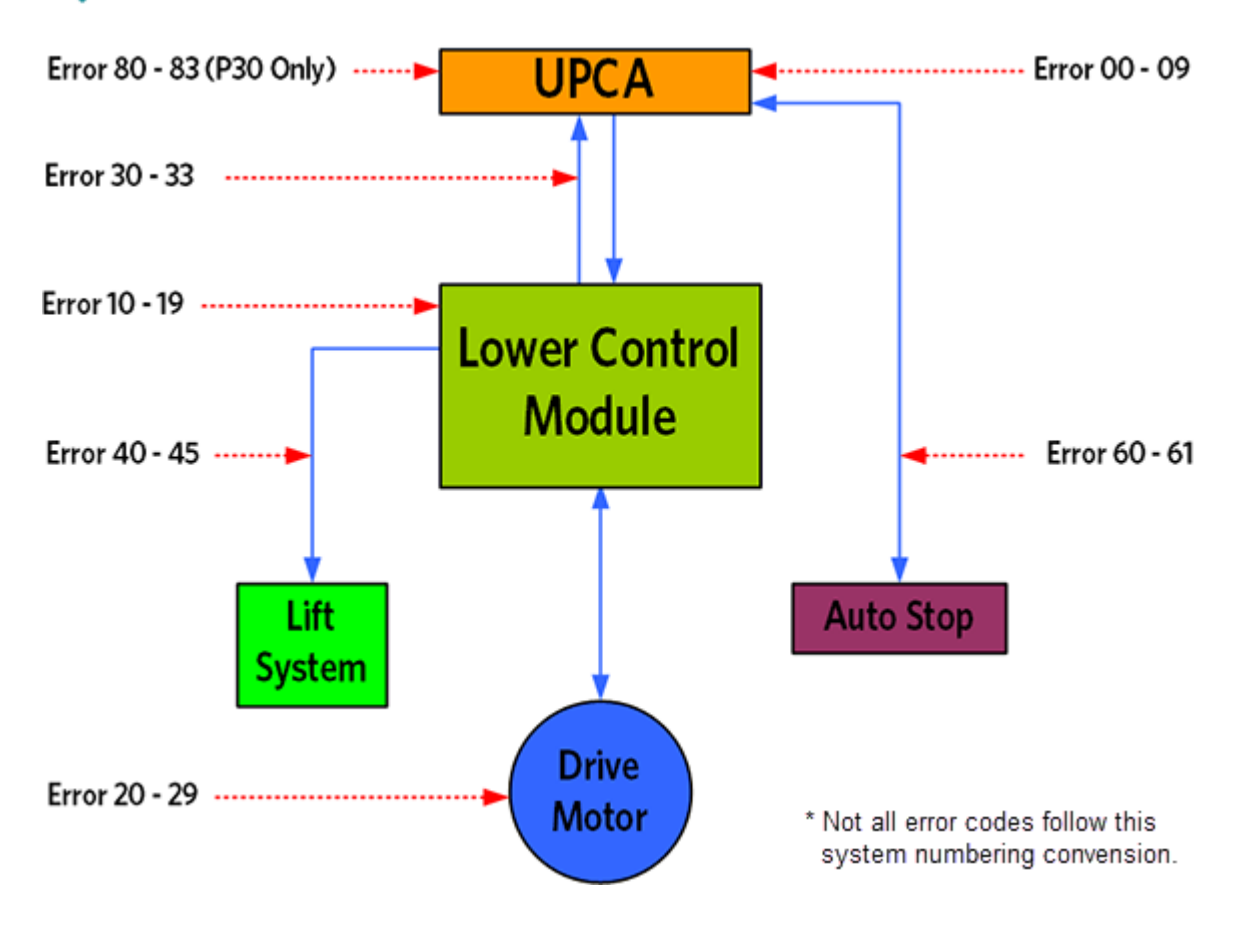

1Touchscreen console Control Processing Assembly.

# **Viewing Error Codes (Error Log & Event Log)**

Error event codes are logged, stored, and viewed in either the Error Log on LED consoles (P10, P30, P30i and P31) or the CPA Event Log on touchscreen consoles (P62, P80, and P82), see Error Log & CPA Event Log.

How to access the Error Log:

- On LED consoles (P10, P30, P30i and P31): access the Information Display (65) > select Error Log.
- On touchscreen consoles (P62, P80, and P82): access the Service Settings menu (51765761) > select About > CPA Event Log

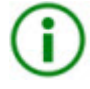

**TIP**: Error codes can be deleted from the Error Log on LED consoles (P10, P30, P30i and P31). Press and hold the PAUSE/RESET key for a minimum of 6 seconds to open the Error Log and view all logged error codes. If there are no logged error codes, the "Stuck Key" message will show. To remove error codes, select the error code and press/hold the QUICK START key until the "NO ERRORS" message shows.

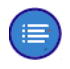

**Note**: On touchscreen consoles (P62, P80, and P82)., error codes cannot be deleted from the CPA Event Log (or Error Log).

# **Error Code and Troubleshooting Guide**

Use the Error Code Troubleshooting Guide to learn about the error code and to help troubleshoot and repair the machine. The *Error Code Troubleshooting Guide* provides a complete list of all supported error codes and information about the error code including the code description, related issues and symptoms associated with the error, troubleshooting steps, and repair procedures, see Error Code [Troubleshooting](https://precor-articulate.s3.amazonaws.com/ServiceManuals/SM-PDFs/ErrorCodeGuide.pdf) Guide.

- The error code description.
- The affected system components.
- The Issues and Symptoms associated with the fault condition.
- Troubleshooting steps and repair instructions.

### **Troubleshooting with Error Codes**

#### Getting Started

You will need a copy of the "*Error Code Troubleshooting Guide*" to learn Information about the error codes including the code description, related issues/symptoms, troubleshooting and repair information, click Error Code [Troubleshooting](https://precor-articulate.s3.amazonaws.com/ServiceManuals/SM-PDFs/ErrorCodeGuide.pdf) Guide.

#### Using Error Codes to troubleshoot

1. Review the equipment Error Log (or CPA Event Log) to identify any current active error codes. Also review the error code history for any past error codes that may provide

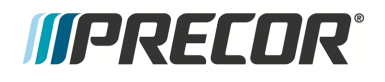

insight to the current active error code issue.

2. Next go to the error code topic in the *Error Code Troubleshooting Guide* and review the error code troubleshooting and repair information.

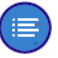

**Note**: Be aware that not all machine failures will cause an error code event. Use physical observation and mechanical troubleshooting skills to resolve non error code issues.

# **MPRECOR®**

# <span id="page-178-0"></span>**Error Log & CPA Event Log**

## **About**

The Error Log is a service maintenance display used to store "log" and view detected error codes. On LED consoles (P10, P30, P30i and P31) you use the "Error Log" to view error codes. However, on touchscreen consoles (P62, P80, and P82) you use the "CPA<sup>1</sup> Event Log" and not the "Event Log" to view error codes.

**IMPORTANT:** On touchscreen consoles (P62, P80, and P82), use the CPA Event Log and not the Event Log to view maintenance error codes. The Event Log includes additional error codes that are not included in the Error Code Troubleshooting Guide.

The maintenance software monitors error code event conditions, when a fault is detected, the error code is generated and stored in the Error Log (or CPA Event Log) along with related machine metrics, such as, the machine mileage (or hours), the time, the drive motor current when applicable, etc.

Error event codes are sequentially stored as a table in memory on a First-In Last-Out basis, the newest error code is stored in the number one position pushing any stored error codes down one position. When the memory is full, the next code is stored pushing the oldest error code from the table removing it from memory.

Special circumstances (repeating errors)

When an error event is detected, the error code information will be stored into the error log. However, when multiple instances of the same error code event occur within the same hour or odometer reading, only the first occurrence will be logged. One of the following conditions must occur to cause a repeating error code to be subsequently logged:

- the elapsed time must exceed one hour from the first occurrence
- or the odometer mileage must change from the first occurrence
- or a different intervening error code is logged

**Note**: Multiple repeating instances of the same error code event occurring during the same hour or odometer reading will only be logged as a single error code event.

#### **Troubleshooting**

 $\equiv$ 

Always review the Error Log or CPA Event Log when troubleshooting an issue. The error logs will contain any triggered error code events and related information. You can then refer to the Error Code Troubleshooting Guide error code topic to help resolve the issue. Also, when calling Precor customer service for assistance, refer to the Error Log or CPA Event Log for additional information to help the representative resolve the issue.

1Touchscreen console Control Processing Assembly.

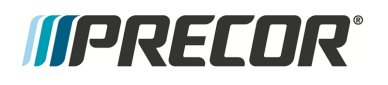

**Note**: Be aware that not all machine failures will cause an error code event. Use physical observation and mechanical troubleshooting skills to resolve non error code issues.

# **LED Console (P10, P30, P30i and P31) Error Log**

#### menu: Information Display (65) > Error Log.

On LED consoles (P10, P30, P30i and P31), error codes are viewed on the Error Log.

#### Understanding Error Codes

Each logged error event code will be shown on the console message display. The individual data parameters will scroll across the display. Use the Up/Down keys to scroll thru and view the individual error codes.

Typical Error Log data:

- Error Log sequential line item number, 1 thru "n" (1 is the newest error code and "n" is the oldest)
- Error [Code](#page-175-0) Number
- Error [Code](#page-175-0) Description
- Odometer
- Hours
- Motor Current\*
- . Input Line Current\*
- $\bullet$  Input line voltage\*
- Buss Voltage\*

Note: \* machine dependent parameter.

#### Removing Error Event Codes:

To remove an error code, select the error code to be removed and press/hold the QUICK START key for a minimum of 6 secs until the ."NO ERRORS" message shows.

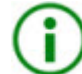

**TIP**: Error code delete shortcut: Press and hold the PAUSE/RESET key for a minimum of 6 seconds to open the Error Log and view all logged error codes. If there are no logged error codes, the "Stuck Key" message will show. To remove error codes, select the error code and press/hold the QUICK START key until the "NO ERRORS" message shows.

### **Touchscreen Console (P62, P80, and P82) CPA Event Log**

#### menu: Service menu (51765761) > About > CPA Event Log

On touchscreen consoles (P62, P80, and P82) you will use the CPA Event Log to view the relevant error codes and not the Event Log. The CPA Event Log only include machine error codes included in the Error Code Troubleshooting Guide.
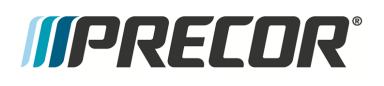

### Understanding the error code data result

The touchscreen console (P62, P80, and P82) CPA Event Log provides the same error code data found in the LED console (P10, P30, P30i and P31) Error Log plus the event occurrence date & time information. The error code "CPA ERROR" identifier indicates that this is a machine fault error code that can be used along with the Error Code Troubleshooting Guide to help resolve the issue.

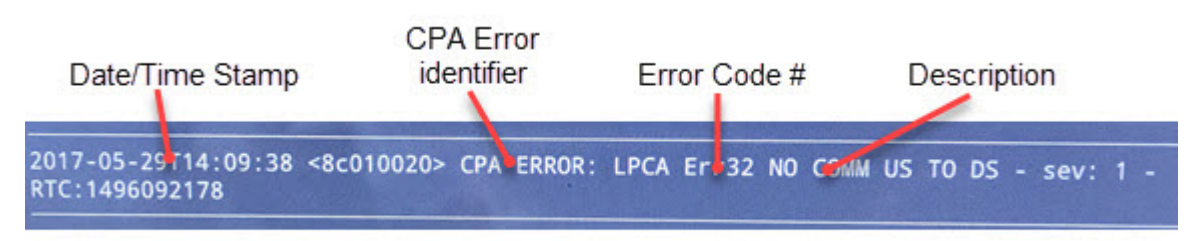

CPA Event Log - Error Code Data Result

Typical CPA Event Log data:

- Error Code Data
	- <sup>o</sup> Event Time & Date Stamp
	- <sup>o</sup> Error [Code](#page-175-0) Number
	- <sup>o</sup> Error [Code](#page-175-0) Description
	- <sup>o</sup> Odometer
	- <sup>o</sup> Hours
	- <sup>o</sup> Motor Current\*
	- <sup>o</sup> .Input Line Current\*
	- <sup>o</sup> Input line voltage\*
	- <sup>o</sup> Buss Voltage\*
	- <sup>o</sup> OEM Factory only data

Note: \* machine dependent parameter.

### Removing Error Codes

Unlike the Error Log used on LED consoles (P10, P30, P30i and P31), you cannot manually delete (clear) error codes from the touchscreen console (P62, P80, and P82) CPA Event Log or the Event Log.

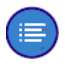

**Note**: On touchscreen consoles (P62, P80, and P82)., error codes cannot be deleted from the CPA Event Log or the Event log.

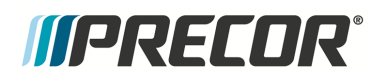

# **Active Status Light (ASL)**

(Only applies to machines that support the  $\mathsf{ASL}^1$  feature)

## **About**

The Active Status Light (ASL) is a service and maintenance status light that provides a visual indication of the machine operational status. The current implementation supports four states: 1) Solid blue - indicates normal operation, 2) pulsing blue - indicates preventative maintenance is required; 3) Solid yellow - indicates an error has occurred but the machine is useable; and 4) pulsing yellow - indicates a loss of major function was detected.

The console can be used to control the ASL functions including, settings the light brightness level, viewing the ASL state, resetting the ASL states, enable/disable the maintenance reminder, and viewing the maintenance due remaining mileage (or hours), see "" on [page 176](#page-184-0).

# **ASL Light Equipment Location**

On treadmills, the Active Status Light (ASL) is a service and maintenance status light located on the front lower center of the front hood cover.

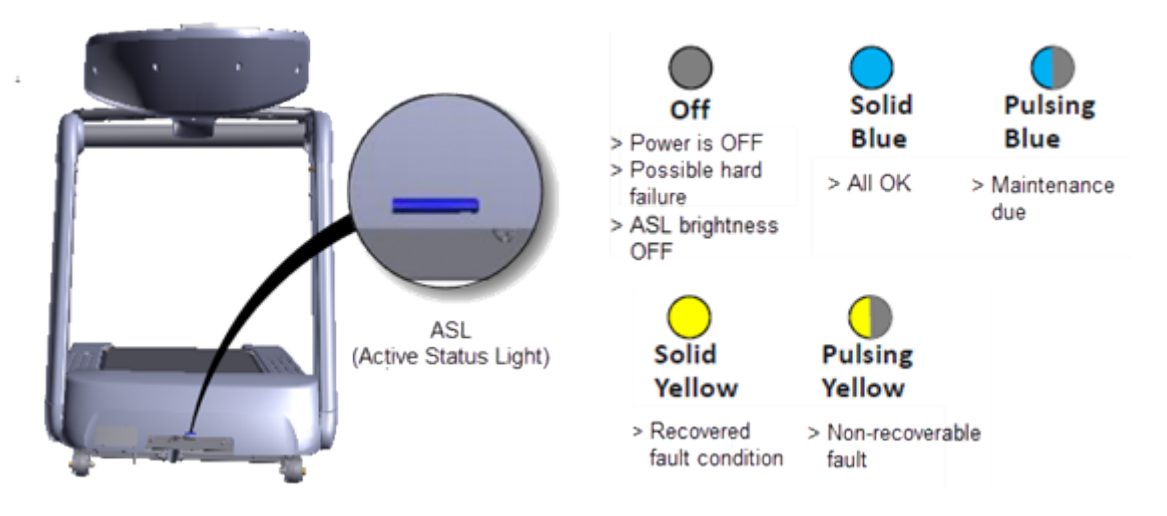

# **ASL Overview**

• An externally visible indicator of the current machine operational status. There are four supported states: 1) solid blue - indicates normal operation, 2) pulsing blue - indicates preventative maintenance is required; 3) solid yellow - indicates an error has occurred but the machine is useable; and 4) pulsing yellow - indicates a loss of major function was detected.

1Active Status Light: Service and maintenance status light.

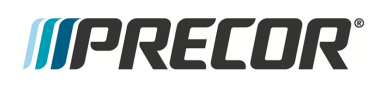

- Because only one status color and state can be shown at a time, the condition states are prioritized as follows from lowest to highest: Blue Solid (lowest), Blue Pulsing, Yellow Solid, Yellow Pulsing (highest). Higher priority states are always shown before a lower priority state, until cleared.
- The console UPCA<sup>1</sup> determines the ASL state using inputs from the error log and maintenance counter. During active operation (workout in progress) or during the pause state, the console transmits the ASL state to the lower control board ( $LPCA<sup>2</sup>$ ).
- Only direct error code and maintenance counter data is used to determine the current machine ASL state. No special algorithms (e.g., user behavior) are utilized to determine the status.
- Error code operation: A logged system error code will cause the ASL to begin pulsing yellow. If the error self-corrects, the ASL will change from pulsing to solid yellow. Depending on the error code type, after the end of a workout, the solid yellow light will either revert back to blue (or pulsing blue), or require the operator to do a manual reset from the service menu.
- Maintenance counter operation: The counter starts at 1000 miles and counts down the miles of active use to 0 miles. When the counter reaches zero, the ASL will begin pulsing blue indicating preventative maintenance is due.

# **ASL States**

The ASL utilizes a combination of blue and yellow lights to indicate the current operational machine status.

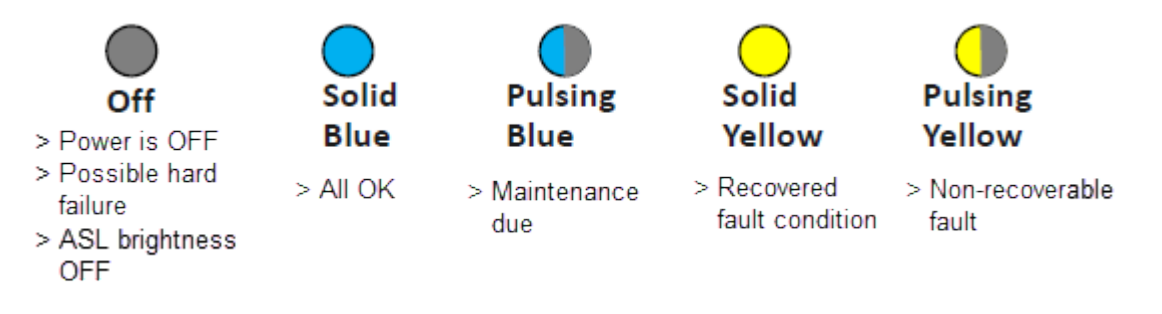

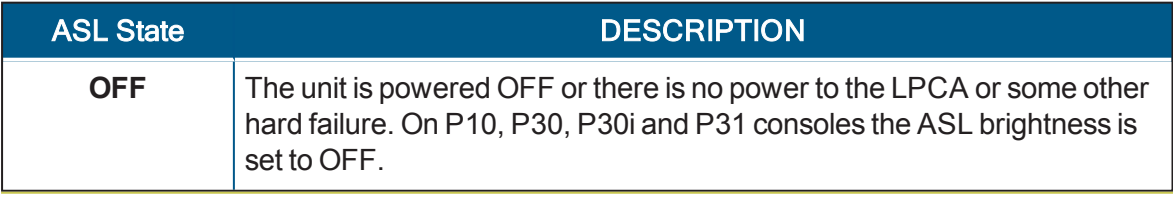

### 1Upper PCA board

2Lower printed circuit assembly; generally this refers to the lower board. On treadmills, this is the motor controller unit (MCU), and on self-powered units, it is the main board in the lower section.

## 7 Troubleshooting Active Status Light (ASL)

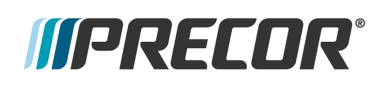

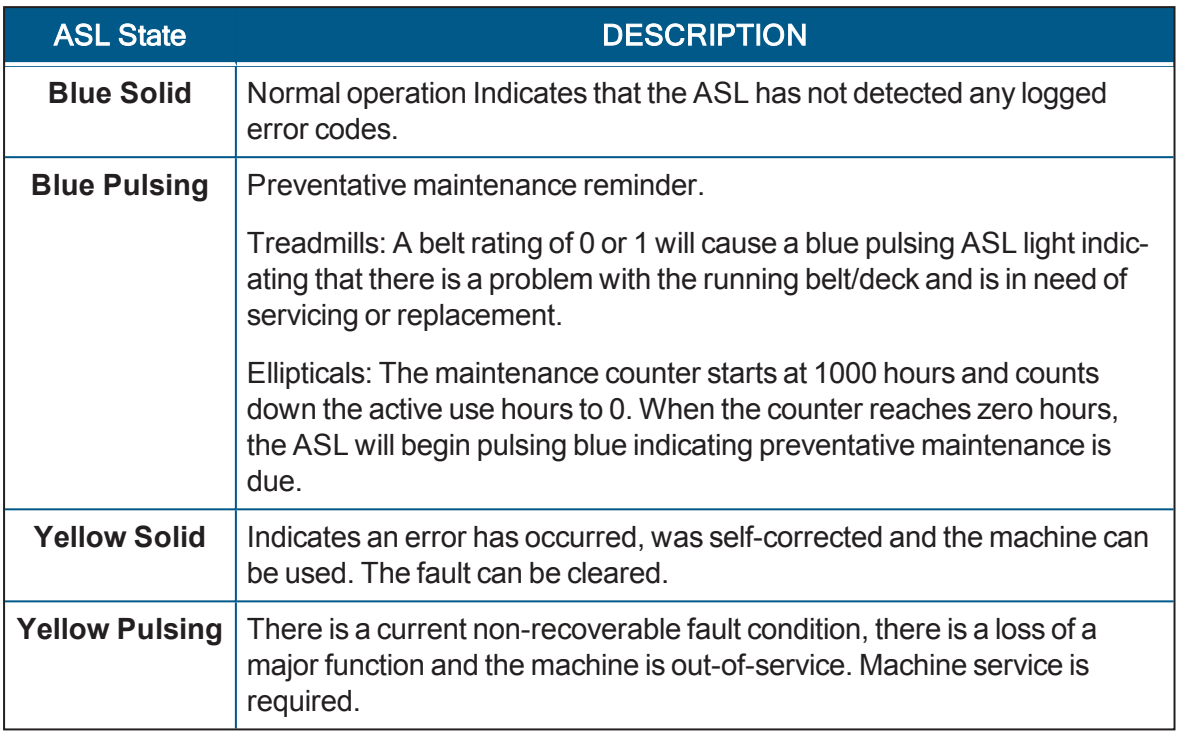

# **ASL Settings and Functions**

## <span id="page-184-0"></span>Setting the ASL light brightness level

The ASL Light Brightness level settings are HIGH, MEDIUM, and LOW. On P10, P30, P30i and P31 consoles, the light brightness level can be switched OFF.

- On P10, P30, P30i and P31 consoles, the OFF setting switches the ASL light brightness OFF for all ASL state conditions. Setting the ASL Light Brightness OFF only switches the ASL light brightness OFF and not the ASL active status functionality.
- Regardless of the brightness level setting (including OFF), you can view the current ASL state (blue, yellow, etc.) in the service access menus, see ["Viewing](#page-185-0) the current ASL state" on the [facing](#page-185-0) page.

P10, P30, P30i and P31 consoles:

Access Hardware Validation (51765761) > AS LIGHT BRIGHTNESS > select HIGH, MED, LOW, or OFF.

P62, P80, and P82 consoles:

Access Hardware Validation (51765761) > Maintenance menu > AS LIGHT BRIGHTNESS > select HIGH, MED, or LOW.

## Disabling the ASL Maintenance Reminder

When set to ON, the ASL maintenance reminder - pulsing blue light state is triggered ON when the maintenance counter counts down to zero miles (or zero hours). When set to OFF, the ASL Maintenance Reminder counter is ignored and the ASL state is not changed to pulsing blue.

- The "OFF" setting effectively disables the ASL "blue pulsing" state without affecting the yellow or pulsing yellow fault states.
- When set to OFF, the Maintenance Reminder counter continues counting down the miles (or hours) remaining which can be viewed in the service access menu, see ["View](#page-185-0)ing the [current](#page-185-0) ASL state" below.
- Error code events will still affect the ASL state condition even when the Maintenance Reminder is set to OFF.

P10, P30, P30i and P31 consoles:

### Access Club Settings (5651565) > MAINT CONFIG > select ON or OFF.

P62, P80, and P82 consoles:

Access Club Settings (5651565) > Maintenance menu > Maintenance Reminder > select ON or OFF.

### <span id="page-185-0"></span>Viewing the current ASL state

The current ASL state (solid blue, pulsing blue, solid yellow; or pulsing yellow) can be viewed using the service menu ACTIVE STATUS LIGHT parameter.

P10, P30, P30i and P31 consoles:

### Access Hardware Validation (51765761) > ACTIVE STATUS LIGHT > current ASL state.

P62, P80, and P82 consoles:

Access Club Settings (5651565) > Maintenance menu > ACTIVE STATUS LIGHT > current ASL state.

### Viewing the ASL maintenance counter remaining miles (or hours)

P10, P30, P30i and P31 consoles:

Access Information Display (65) > MAINT COUNTER: remaining miles (or hours) to zero.

P62, P80, and P82 consoles:

Access Service Software (51765761) > Maintenance menu > Next Maintenance Due

The maintenance counter shows the remaining miles (or hours) until the machine maintenance is due. Reaching zero triggers the ASL pulsing blue "maintenance due" state.

# Clearing the Blue Pulsing ASL State (Maintenance Counter reset)

Resetting the maintenance counter clears the blue pulsing ASL state and sets the ASL state to solid blue. The maintenance counter is also reset to the default value (treadmills reset to 1000 miles, ellipticals reset to 250 Hrs).

P10, P30, P30i and P31 consoles:

- 1. Access Information Display (65).
- 2. Scroll to MAINT COUNTER > OK.
- 3. Press and hold down the QUICKSTART key (on the P30i, press down the START key) for 3 secs or more until the maintenance counter is reset. The "HOLD TO RESET MAINTENANCE COUNTER" message will show and the maintenance counter is reset to the default setting. The ASL state is reset to the blue solid state

P62, P80, and P82 consoles:

- 1. Access Service Settings (51765761) > Maintenance menu.
- 2. Select Next Maintenance Due > Reset.

## Clearing the Yellow & Yellow Pulsing ASL states

An ASL pulsing yellow state is triggered when an error code event occurs and is logged. To clear a pulsing yellow state, the error condition causing the ASL pulsing yellow must first be resolved either manually or the machine may resolve and self-clear the issue. A manually or machine self-cleared error code will change the ASL state from pulsing yellow to the solid yellow state.

### *Clearing the pulsing yellow ASL state*

An ASL pulsing yellow state is triggered when an error code event occurs and is logged. To clear a pulsing yellow state, the error condition causing the ASL pulsing yellow must first be resolved either manually or the machine may resolve and self-clear the issue. A manually or machine self-cleared error code will change the ASL state from pulsing yellow to the solid yellow state.

### *Clearing the solid yellow ASL state*

P10, P30, P30i and P31 consoles:

On P10, P30, P30i and P31 consoles, clearing the error code from the Error Log resets the ASL state from solid yellow to the solid blue state.

P62, P80, and P82 consoles:

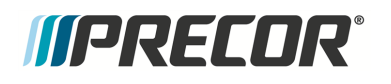

- 1. On P62, P80, and P82 consoles, the Maintenance > Operating Condition parameter must be reset from the Inspect condition to the Normal condition. After resetting the Operating Condition to Normal, the ASL state will change from solid yellow to the solid blue state.
- 2. Then go to the CPA<sup>1</sup> Event Log and clear the error code by selecting the Clear control.

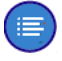

**Note**: Clearing the CPA Event Log does NOT clear the error codes from the Event Log.

1Touchscreen console Control Processing Assembly.

# **IIIPRECOR®**

# <span id="page-188-0"></span>**System Troubleshooting Procedures**

System Troubleshooting procedures provide information and procedures to help you troubleshoot and repair treadmill system issues .

# **Available System Troubleshooting Procedures**

- "Tripped Circuit [Breaker"](#page-189-0) on the facing page
- "Input Power [Troubleshooting"](#page-193-0) on page 185
- "Console Power [Troubleshooting"](#page-195-0) on page 187
- ["Communications](#page-198-0) Error Troubleshooting" on page 190
- "Machine Controls [Troubleshooting"](#page-200-0) on page 192
- "Auto Stop [Troubleshooting"](#page-202-0) on page 194
- "E-Stop not Communicating [Troubleshooting"](#page-203-0) on page 195
- "Heart Rate Monitor [Troubleshooting"](#page-204-0) on page 196
- "Drive Motor System [Troubleshooting"](#page-207-0) on page 199
- "Incline Lift System [Troubleshooting"](#page-211-0) on page 203
- "Input Power [Troubleshooting"](#page-193-0) on page 185
- <sup>l</sup> "Running Belt [Troubleshooting"](#page-216-0) on page 208

## **See Also**

["Troubleshooting"](#page-171-0) on page 163 ["Standard](#page-175-0) Error Codes" on page 167 "Error Log & CPA Event Log" on [page 170](#page-178-0)

# <span id="page-189-0"></span>**Tripped Circuit Breaker**

Troubleshooting a tripped treadmill ON/OFF circuit breaker or facility power distribution panel circuit breaker. Review the electrical requirements, see "" on [page 13](#page-21-0) and ["Power](#page-229-0) Entry [Assembly](#page-229-0) Wire Diagram" on page 221.

It is extremely important to know whether the tripped circuit breaker is the treadmill ON/OFF circuit breaker or the facility wall outlet circuit breaker. It is also extremely important to know when the breaker trip occurs, note which one of the following events best describes when the circuit breaker tripped:

- Immediately on power up
- After the belt starts but before the exerciser walks onto the belt
- After the exerciser walks onto the belt.

### **If the facility outlet circuit breaker trips**

- Measure the facility wall outlet voltage. If the is approximately 0 Vac, the wall breaker has tripped.
- If there is power at the wall outlet, inspect the power cord, if damaged, replace the line cord. If the line cord is not damaged continue with the following steps.
- Verify whether there is more than one treadmill using the same outlet circuit breaker. This will be especially evident if two or more treadmills shutdown at the same time. To verify if multiple treadmills are sharing the same wall breaker, manually switched OFF the facility outlet circuit breaker. If more than one treadmill loses power, the treadmills are on the same breaker:
	- $\circ$  If YES, advise the customer to have the facility wiring upgraded to provide one individual branch circuit outlet per machine, see Precor specifications, see ."" [on](#page-21-0) [page 13](#page-21-0).
	- <sup>o</sup> If NO, continue Troubleshooting.

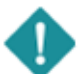

**IMPORTANT:** If the **AC<sup>1</sup>** circuit providing the treadmill power is found to be a non-dedicated branch circuit or a circuit equipped with a capacity of less than 20 amps, the AC circuit must be corrected before any reliable Troubleshooting can be performed. More importantly, a non-dedicated branch circuit may constitute a safety hazard to the treadmill operator .

- Verify the wall outlets do not share neutral wiring and that each wall outlet is on an individual branch circuit. An individual branch circuit will have its own load line, neutral line and ground line. Have a certified electrician verify that each treadmill is powered from an individual branch circiut, see "" on [page 13](#page-21-0)
	- $\circ$  If YES, advise the customer to have the facility wiring upgraded to provide one individual branch circuit outlet per machine, see Precor specifications, see ."" [on](#page-21-0)

<sup>1</sup>Alternating Current: electric current which periodically reverses direction between positive and negative polarity.

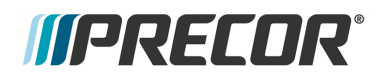

[page 13](#page-21-0).

<sup>o</sup> If NO, continue Troubleshooting

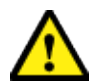

**CAUTION**: The treadmill requires a 20-amp individual branch circuit grounded per NEC (National Electric Code) guidelines or local region electric code.

- Measure the AC input voltage with the treadmill running and no exerciser on the belt "unloaded." Then repeat the voltage measurement "loaded", an exerciser on the blelt during the measurement. The difference between the two measurements should be no more than approximately 6 volts RMS and ideally less:
	- If the voltage variance is more than 6 volts RMS, the distance from the outlet to the power distribution panel circuit breaker may be to long or the wire gauge diameter may be smaller than required. Request the facility to have an electrician verity the circuit wiring from the outlet to the power distribution panel.
	- If NO, continue Troubleshooting.
- Overloading is the most frequent cause of a tripped treadmill ciruit breaker. Overloading is most often caused by worn belt/deck excess friction. The circuit breaker tripping point can also be increased by poor input line voltage. Overloading most often occurs with heavier exercisers running at high speeds, but never when lighter exercisers are walking. Verify the deck and belt wear, replace as needed. The treadmill tripped circuit breaker event is often accompanied by "Drive Motor Current Overloading" error codes 27, 28, or 29, see " Error Code [Troubleshooting](https://precor-articulate.s3.amazonaws.com/ServiceManuals/SM-PDFs/ErrorCodeGuide.pdf) Guide" .

## **If the treadmill ON/OFF circuit breaker is tripped:**

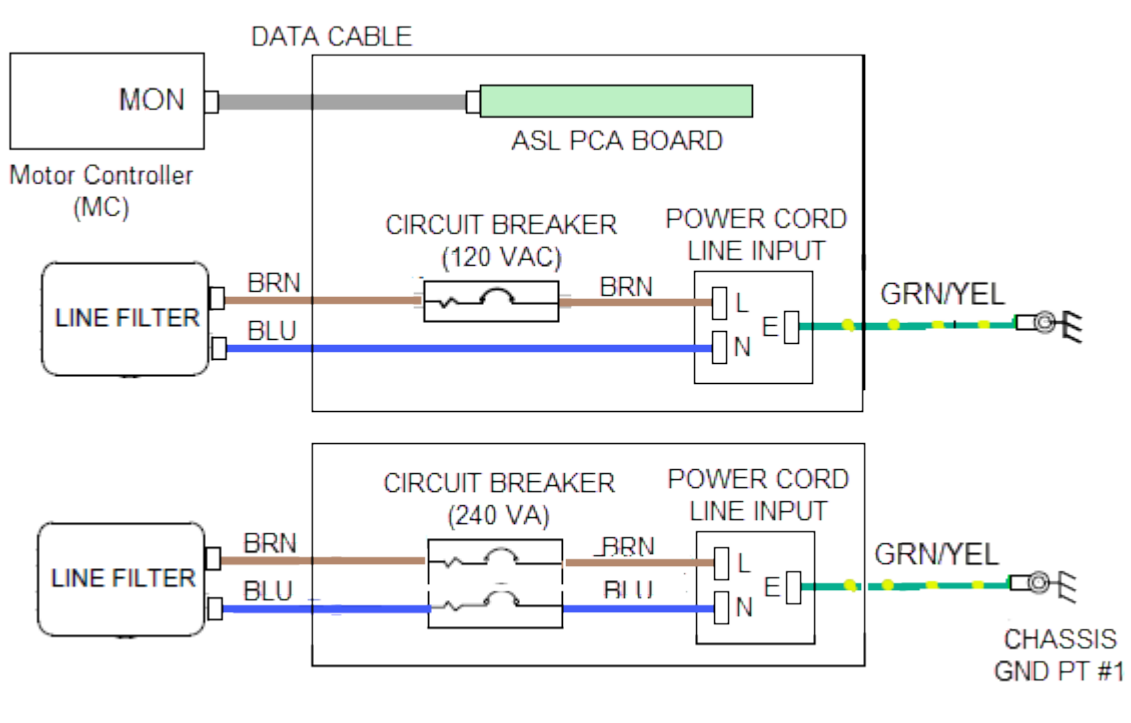

POWER ENTRY ASSEMBLY WIRE DIAGRAM

- Verify the wall outlets do not share neutral wiring and that each wall outlet is on an individual branch circuit. An individual branch circuit outlet will have its own load line, neutral line, and ground line. Have a certified electrician verify the treadmill is powered from an individual branch circuit:
	- If YES, advise customer to have their facility wiring upgraded per Precor specifications.
	- <sup>o</sup> If NO, continue Troubleshooting.

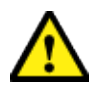

**CAUTION**: The treadmill requires a 20-amp individual branch circuit grounded per NEC (National Electric Code) guidelines or local region electric code.

- Verify that the wire gauge is not to small to carry the required 20 amp load for long distance input power wire runs, the distance from the outlet to the facility power distribution panel:
	- If YES, advise customer to have their facility wiring upgraded per Precor specifications.
	- If NO, continue Troubleshooting.
- Verify that the input line voltage is not below the minimum required voltage level. For 120  **(U.S.) installations; the minimum acceptable line voltage is 108 Vac. For 240** VAC installations (international), the minimum acceptable line voltage is 200 Vac. Measure the treadmill input voltage with the circuit breaker switched "ON" and the running belt stopped. Record the voltage. Then measure the voltage again using the instantaneous voltage drop using the min/max function on your volt meter while someone is running on the treadmill at 7.0 MPH or higher:
	- If any measurement is below 108 Vac (US -120 Vac) or 200 VAC (International -240Vac), advise the customer to have the facility wiring inspected by an electrician.
	- If the measurements are at or above 108 Vac (US) or 200 Vac (International), continue troubleshooting.
- Does the treadmill ON/OFF circuit breaker trip immediately on power up:
	- $\circ$  If YES, it is likely that there is a shorted electrical component, inspect the input line filter and lower control module for faulty/shorted wiring.
	- $\circ$  If NO, continue with the following steps.
- Does the treadmill power up normally and then the ON/OFF circuit breaker trips after the motor is started:
	- $\circ$  If YES, it is likely that there is a defective roller or a bad drive motor.
	- $\circ$  If NO, continue with the following steps.
- Does the Drive Motor start up normally and then the ON/OFF circuit breaker trips after an exerciser walks/runs on the running belt:

<sup>1</sup>voltage in an alternating current circuit

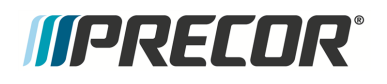

o If YES, overloading is the most frequent cause of making the treadmill shut down. Overloading most often occurs when heavy exercisers are running on a worn belt. Tne deck/belt friction issue is also worsened by poor input line voltage. Overloading is often accompanied by error codes 27, 28, or 29. Verify the running belt condition.

## **See Also**

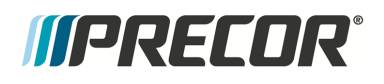

# <span id="page-193-0"></span>**Input Power Troubleshooting**

The machine requires reliable stable input power for proper operation. Poor input power issues such as low/high line voltage levels, incorrect or unstable frequency, intermittent power, power spikes, etc, can cause machine operating issues. The following error codes are related to poor input power issues:

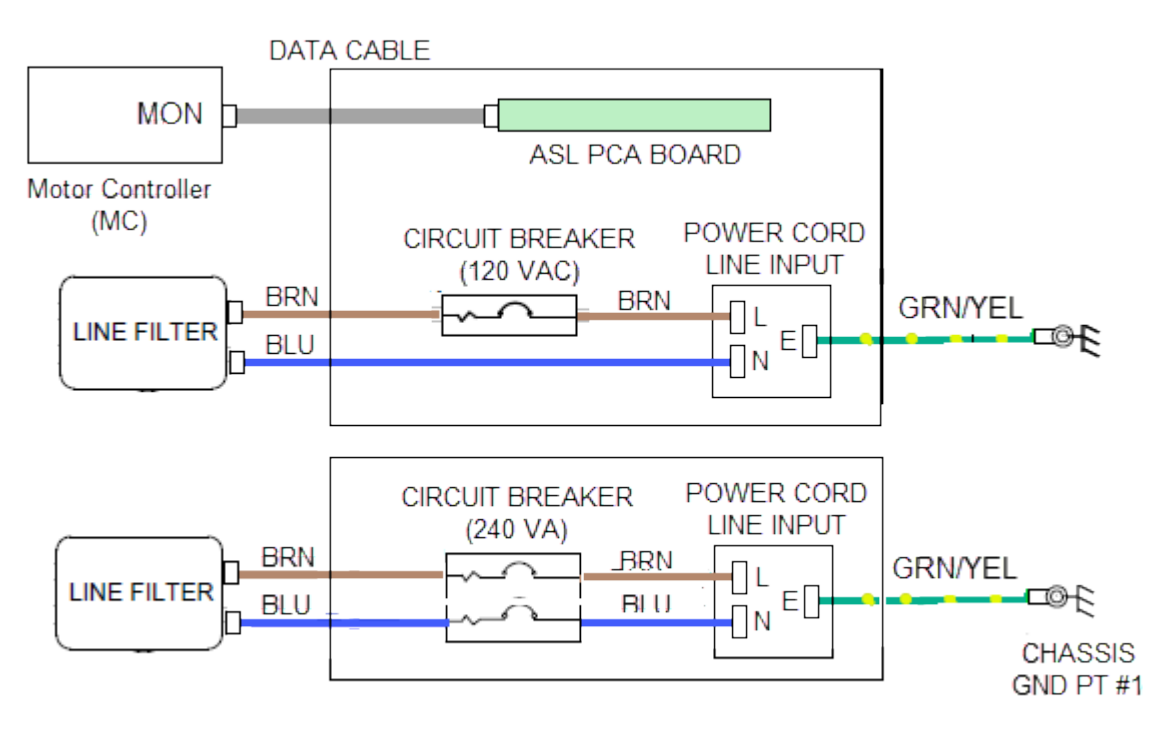

### POWER ENTRY ASSEMBLY WIRE DIAGRAM

#### Related Error Codes

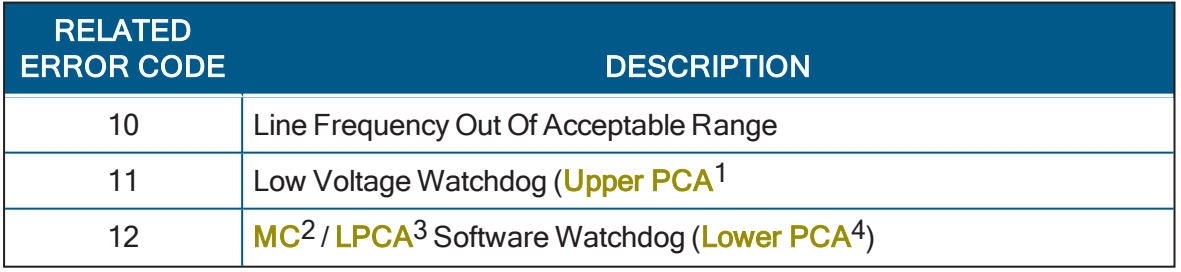

1Upper printed circuit assembly; generally refers to the console.

2Motor controller or motor controller module

3Lower printed circuit assembly; generally this refers to the lower board. On treadmills, this is the motor controller unit (MCU), and on self-powered units, it is the main board in the lower section.

<sup>4</sup> Lower printed circuit assembly; generally this refers to the lower board. On treadmills, this is the motor controller unit (MCU), and on self-powered units, it is the main board in the lower section.

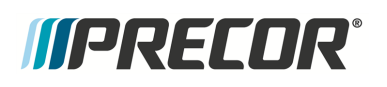

#### 7 Troubleshooting

System Troubleshooting Procedures

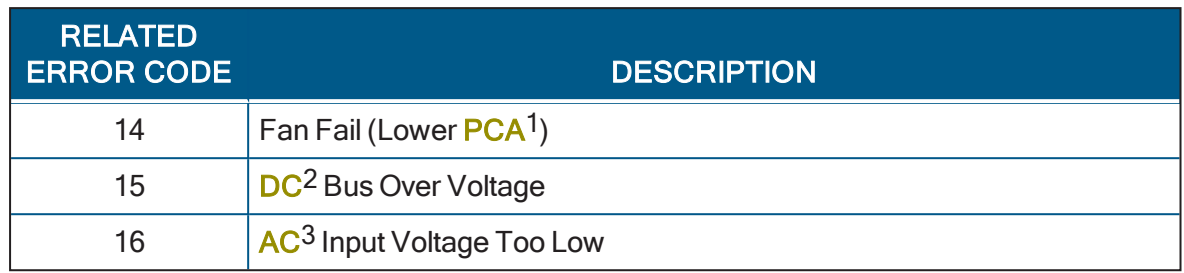

### **Troubleshooting Procedure**

Review the machine Error Log or CPA<sup>4</sup> Event Log and note any one of the possible related error codes. Then use the Error Code and Troubleshooting Guide to learn about these error codes and procedures to troubleshoot and repair the issue, see Error Code [Troubleshooting](https://precor-articulate.s3.amazonaws.com/ServiceManuals/SM-PDFs/ErrorCodeGuide.pdf) [Guide](https://precor-articulate.s3.amazonaws.com/ServiceManuals/SM-PDFs/ErrorCodeGuide.pdf).

#### Input Power Verification

Verify that the facility outlet wiring is an individual branch circuit voltage, the voltage level is within limits, and that the frequency is within limits, see "" on [page 13](#page-21-0).

#### Tripped machine or facility circuit breakers

If either the machine or facility power panel circuit breakers trip, see "Tripped Circuit [Breaker"](#page-189-0) on [page 181](#page-189-0) for troubleshooting help.

## **See Also**

"System [Troubleshooting](#page-188-0) Procedures" on page 180

1Printed circuit assembly, generally referred to as either an upper PCA or lower PCA.

2Direct Current: electrical current that only flows in one direction.

<sup>&</sup>lt;sup>3</sup>Alternating Current: electric current which periodically reverses direction between positive and negative polarity.

<sup>4</sup>Touchscreen console Control Processing Assembly.

# <span id="page-195-0"></span>**Console Power Troubleshooting**

## **Machine powered consoles (Standard, P10, P30, P30i and P31).**

- 1. Using a multimeter, verify that the facility outlet  $AC<sup>1</sup>$  voltage is within required limits, see "" on [page 13](#page-21-0).
	- a. If NO, ask facility to have an electrician check the power panel circuit breaker and outlet power.
	- b. If YES, continue procedure.
- 2. Remove the treadmill hood, switch power ON and measure the AC voltage at the input side of the line filter. Verify that line voltage is within operating limits, see "" on [page 13](#page-21-0).

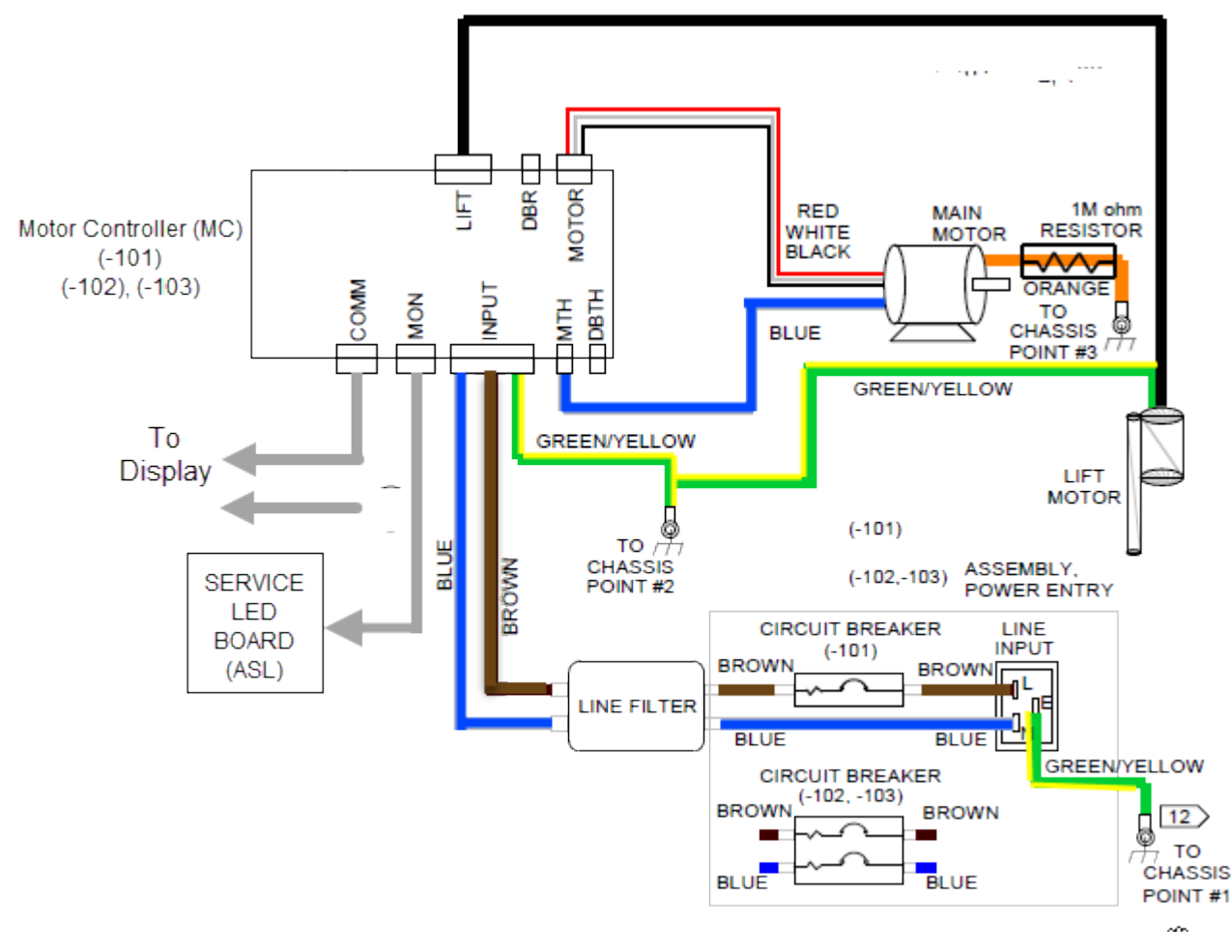

- a. If NO, replace the breaker switch.
- b. If YES, continue troubleshooting.

1Alternating Current: electric current which periodically reverses direction between positive and negative polarity.

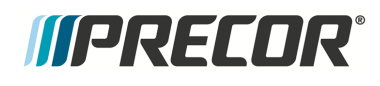

- 3. Measure the AC voltage at the output side of the line filter. Verify that line voltage is present when the breaker switch is turned on.
	- a. If NO, replace the line filter.
	- b. If YES, continue troubleshooting.
- 4. Replace the unit console and COMM cable with known good parts. Switch the power ON, does the test console power-up?
	- a. If NO, replace the  $MC<sup>1</sup>$  unit.
	- b. If YES, continue troubleshooting.
- 5. If the test console powered up, reconnect the test good COMM cable to the unit console. Switch the power ON, does the original console power-up?
	- a. If YES, replace the COMM cable.
	- b. If NO, the problem is with the console. Troubleshoot the console and replace if the console is not field repairable.

### **Self-powered consoles (P62, P80, and P82).**

- 1. Disconnect the power supply and verify that the console power supply has power at the output cable connector, Reconnect the cable to the console, does the console power up?
	- If NO, replace the console power supply.
	- If YES, continue procedure.
- 2. Obtain a known good console and communication cable. First reconnect the communications cable from the motor controller "MC" to the console and then the power supply cable. Does the test console power-up without error?
	- a. If NO, replace the MC module  $(\text{IFT}^2 \text{ drive})$ ".
	- b. If YES, re-connect the good test communications cable and power supply to the original console. Does the original console power up?.
		- If YES, replace the original Communications cable.
		- If NO, replace the console Upper  $PCA<sup>3</sup>$  board.

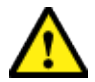

**CAUTION**: Do not swap a good MC to troubleshoot a suspect bad MC which could damage the good replacement MC. The issues that damaged the original MC may also damage the good swapped MC.

<sup>1</sup>Motor controller or motor controller module

<sup>2</sup>Integrated Footplant Technology: IFT recognize this change in speed when your foot strikes the belt and adjust to match every stride, resulting in a smooth, fluid feel that enhances the workout experience.

 $3$ Upper printed circuit assembly; generally refers to the console.

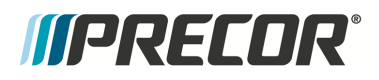

## **See Also**

# <span id="page-198-0"></span>**Communications Error Troubleshooting**

Errors 30 through 33 all indicate the loss of communications or erratic communications between the Upper PCA<sup>1</sup> "UPCA<sup>2</sup>" and the Lower PCA<sup>3</sup> "LPCA<sup>4</sup>".

The main reason for a general communication error is a faulty interconnect cable, either it is not connected securely, or it has become damaged. Error 30 can be caused by an overloaded or shorted +3.3 Vdc or +5 Vdc on the lower  $PCA<sup>5</sup>$ , which can be caused by an external component plugged into the lower PCA. Error 32 is often caused right after service or installation, when the interconnect cable is unplugged from the upper PCA while the lower PCA is powered. It is also caused when the cable is plugged into the CSAFE<sup>6</sup> port on the upper PCA.

### Related Error Codes

Communications error codes: 30 through 33.

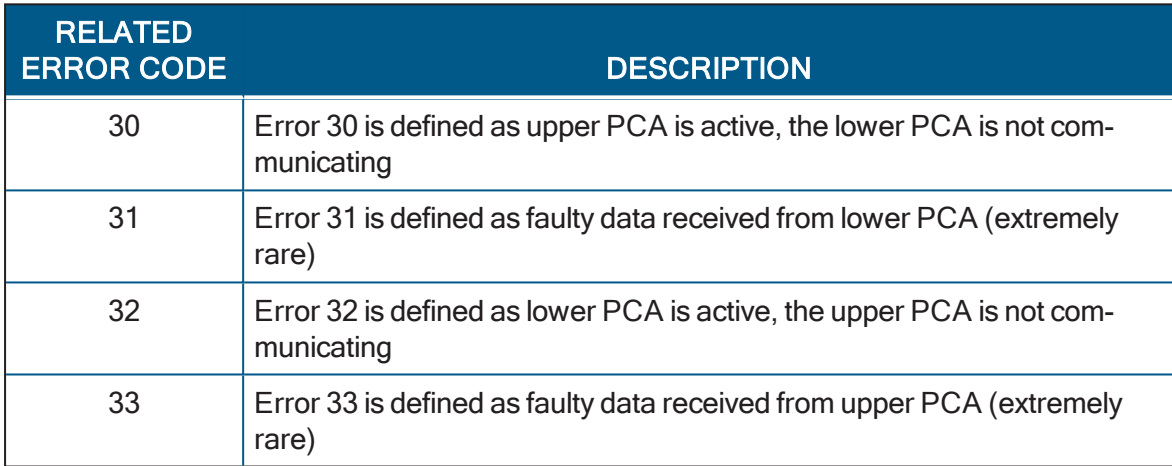

## **Troubleshooting Procedure**

Review the machine Error Log or  $\mathsf{CPA}^7$  Event Log and note any possible issue related error codes. Then use the Error Code and Troubleshooting Guide to learn about these error codes and procedures to troubleshoot and repair the issue, see Error Code [Troubleshooting](https://precor-articulate.s3.amazonaws.com/ServiceManuals/SM-PDFs/ErrorCodeGuide.pdf) Guide.

1Upper printed circuit assembly; generally refers to the console.

<sup>2</sup>Upper PCA board

 $3$ Lower printed circuit assembly; generally this refers to the lower board. On treadmills, this is the motor controller unit (MCU), and on self-powered units, it is the main board in the lower section.

<sup>4</sup>Lower printed circuit assembly; generally this refers to the lower board. On treadmills, this is the motor controller unit (MCU), and on self-powered units, it is the main board in the lower section.

<sup>5</sup>Printed circuit assembly, generally referred to as either an upper PCA or lower PCA.

<sup>6</sup>Communication Specification for Fitness Equipment protocol.

<sup>7</sup>Touchscreen console Control Processing Assembly.

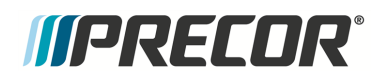

**See Also**

# <span id="page-200-0"></span>**Machine Controls Troubleshooting**

### Applies To: P30 consoles

The main symptoms caused by bad machine incline and speed controls are lack of control for incline and speed (treadmills) or resistance and crossramp (ellipticals & AMTs). Machine control error codes will occur when the machine controls no longer provide reliable mechanical inputs to the console machine control software. The controls communicate through an 8-pin connection. Pins 1-3 are incline controls; pins 6-8 are drive (speed or resistance) controls.

### Using dielectric grease

A common issue with machine controls is pin contact contamination in cable connector due to sweat and moisture. Verify that the machine control cable connector contacts are not contaminated. Clean contacts and apply a thin coat of dielectric grease to the pin contacts.

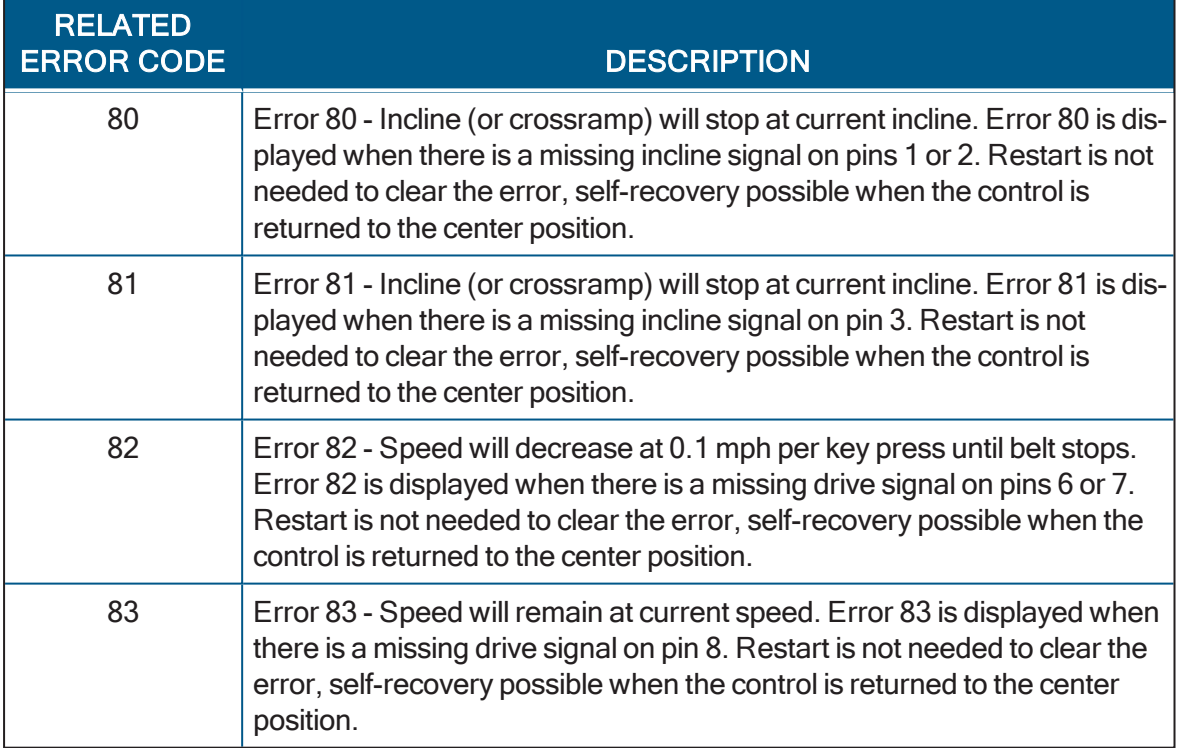

The following error codes can be caused by bad machine control hardware:

## **Troubleshooting Procedure**

.

Review the machine Error Log or CPA<sup>1</sup> Event Log and note any possible issue related error codes. Then use the Error Code and Troubleshooting Guide to learn about these error codes and procedures to troubleshoot and repair the issue, see Error Code [Troubleshooting](https://precor-articulate.s3.amazonaws.com/ServiceManuals/SM-PDFs/ErrorCodeGuide.pdf) Guide.

<sup>1</sup>Touchscreen console Control Processing Assembly.

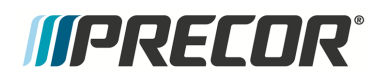

**See Also**

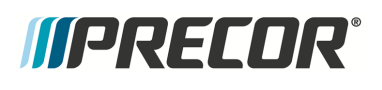

# <span id="page-202-0"></span>**Auto Stop Troubleshooting**

Apple To: TRM800-14, TRM700-16 and later treadmill models

This troubleshooting procedure only applies to TRM800-14, TRM700-16 and later treadmill models that utilize software and drive motor current input to manage the auto stop function. For early production models like the  $TRM10<sup>1</sup>$  treadmill that utilize mechanical magnetic sensor input to manage the auto stop function, refer to the Error Code [Troubleshooting](https://precor-articulate.s3.amazonaws.com/ServiceManuals/SM-PDFs/ErrorCodeGuide.pdf) Guide for troubleshooting information.

Auto stop is a safety feature that shuts off a treadmill that has been abandoned while the belt is running. Exclusive of the first sixty seconds after a workout has begun or resumed, any 30 second window with no user detected will prompt a 10 second countdown and then a full stop. The detection is accomplished through software, and is rated to detect persons weighing 50 lbs (22.7kg) or greater walking with a normal cadence.

The feature is selectable ON or OFF in the facility settings menus. It is default from the factory set to ON, and it is recommended to be set ON.

### Related Error Codes

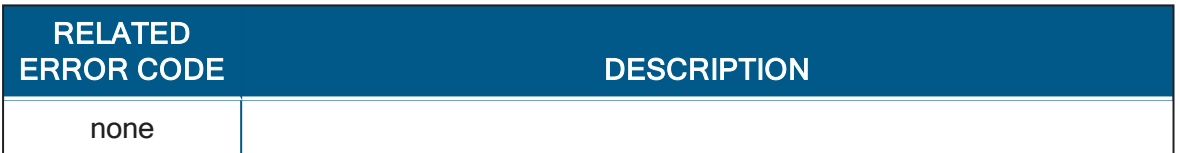

### **Troubleshooting Procedure**

Access the Hardware Validation (51765761), and select the Auto Stop test.

P10, P30, P30i and P31 consoles:

When the feature is enabled, the " USER DETECTED" message is shown if motion is detected from the running deck or NO USER DETECTED if no motion is detected. It may take 5 or 6 steps for the USER DETECTED message to be displayed. This cycle will start over if the speed is changed.

P62, P80, and P82 consoles:

When START is pressed, after a few steps the status line will show USER DETECTED and the STEP COUNT will indicate the number of steps. If steps are not detected, the NO USER DETECTED message will be shown in the status field.

If the Auto Stop Feature did not pass the test replace the motor controller module.

### **See Also**

"System [Troubleshooting](#page-188-0) Procedures" on page 180

1TRM800 treadmills mfg. dates 2010 thru 2014.

# <span id="page-203-0"></span>**E-Stop not Communicating Troubleshooting**

An error 37 may occur after an E-STOP event. If the E-STOP event is not successfully cleared in the lower  $PCA<sup>1</sup>$  and the upper display believes the E-STOP has been cleared, a error 37 will occur. Possible causes include pulling and resetting the E-STOP twice within the 10 second time-out period, pulling the E-STOP, turning off the treadmill, turning the treadmill back on, and then starting a course, or pulling the E-STOP, turning off the treadmill, reset the E-STOP, turning the treadmill back on, and then starting a course. Also possible is a break in the E-STOP line, or a loose cable connection.

### Related Error Codes

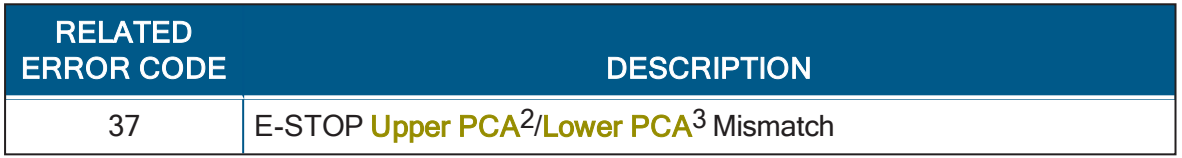

### **Troubleshooting Procedure**

Review the machine Error Log or  $\mathsf{CPA}^4$  Event Log and note any possible issue related error codes. Then use the Error Code and Troubleshooting Guide to learn about these error codes and procedures to troubleshoot and repair the issue, see Error Code [Troubleshooting](https://precor-articulate.s3.amazonaws.com/ServiceManuals/SM-PDFs/ErrorCodeGuide.pdf) Guide.

## **See Also**

<sup>1</sup>Printed circuit assembly, generally referred to as either an upper PCA or lower PCA.

<sup>2</sup>Upper printed circuit assembly; generally refers to the console.

 $3$ Lower printed circuit assembly; generally this refers to the lower board. On treadmills, this is the motor controller unit (MCU), and on self-powered units, it is the main board in the lower section.

<sup>4</sup>Touchscreen console Control Processing Assembly.

# <span id="page-204-0"></span>**Heart Rate Monitor Troubleshooting**

## **Hand Held Heart Rate Does not Work**

- 1. Place your hands on the handlebar  $HHHR<sup>1</sup>$  (Hand Held Heart Rate) hand held pulse sensors, making full contact with both top and bottom pulse sensors for at least 15 seconds.
	- a. If the console displays the heart rate, no problem exists.
	- b. If the console does not display a heart rate, continue procedure.
- 2. Set the ON/OFF switch to OFF, wait 10 seconds, then toggle the ON/OFF switch to ON. Grasp the hand held HHHR pulse sensors for a minimum of 15 seconds.
	- a. If the console displays the heart rate, then the cycling the power reset the HHHR processor and the issue is fixed.
	- b. If the HHHR does not function correctly, continue procedure.
- 3. Verify that the 4-pin handlebar pulse assembly input cable connector and the Power- /Pulse signal cable connectors are correctly plugged into the HHHR  $PCA<sup>2</sup>$  board connectors. Make sure that all pins fit properly into the connectors and that there are no damaged or shorted pins.
	- a. If the cable connectors are damaged, replace the cable.
	- b. If the HHHR PCA connectors are damaged, replace the HHHR PCA board.
	- c. If the HHHR feature does not function correctly, continue procedure.
- 4. Verify the chassis ground cable is connected to the HHHR PCA board. Also verify the ground cable is connected to the console weldment and provides a zero resistance ground path to the chassis (a short, zero resistance to ground).
	- a. If the HHHR functions correctly, the issue is fixed.
	- b. If the HHHR does not function correctly, continue procedure.
- 5. GEN-06 treadmill only: Verify that there is a ferrite bead around the cable from the HHHR board to the upper PCA. If missing, add the ferrite bead and verify HHHR operation. If this repair does not fix the issue, continue procedure.
- 6. Verify that the machine does not display a heart rate with only one hand grasping a given left or right handlebar HHHR pulse sensor. This would indicate static damage, and require replacement of the heart rate board.
- 7. Remove the left (top & lower) and right (top & lower) handlebar pulse sensor assemblies and verify that the hand pulse sensors and electrical connections are free of corrosion and have good electrical contact.
	- a. If the pulse senors and/or electrical connection contacts have corrosion, replace the corroded HHHR hand pulse assembly.

<sup>1</sup>Hand Held Heard Rate

<sup>2</sup>Printed circuit assembly, generally referred to as either an upper PCA or lower PCA.

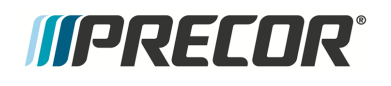

- b. If the hand pulse sensors and/or electrical contacts do not have corrosion, continue procedure.
- 8. Verify that the HHHR handlebar pulse sensor cable is not damaged and that it is correctly installed. Verify the four HHHR PCA pulse sensor input connector pins ( left top, left lower , right top , and right lower) are attached to their respective handlebar pulse sensor terminal, (see HHHR PCA schematic below). Also inspect the cable for any visual cable wire damage or connector pin damage.
	- a. If this did not fix the problem, verify that each one of the four pulse sensor wires ( left top, left lower , right top , and right lower) has connector pin-to-pin continuity, use a multimeter to measure the cable connectors pin-to-pin resistance.
	- b. If the wiring is correct, continue procedure.
- 9. Verify that the HHHR board has the correct operating input voltage. Remove the Power- /Pulse Signal cable from the HHHR PCA 3-pin connector and measure the Vdc voltage between the VIN (pin 2) and the GND (pin 1) pins. The voltage should measure between 4.5 and 5 Vdc (see HHHR PCA schematic below).
	- a. If no voltage, make sure the Power/Pulse Signal cable 3-pin plug is correctly connected to the UPCA<sup>1</sup> board connector. Remeasure Vdc, if no voltage, Verify the cable is not damaged by checking the pin-to-pin wire continuity, If the cable is not damaged, replace the UPCA board or console.
	- b. If there is correct Vdc input voltage and the HHHR does not function correctly, continue procedure.
- 10. If the above procedures do not correct the problem, replace the heart rate HHHR PCA board.

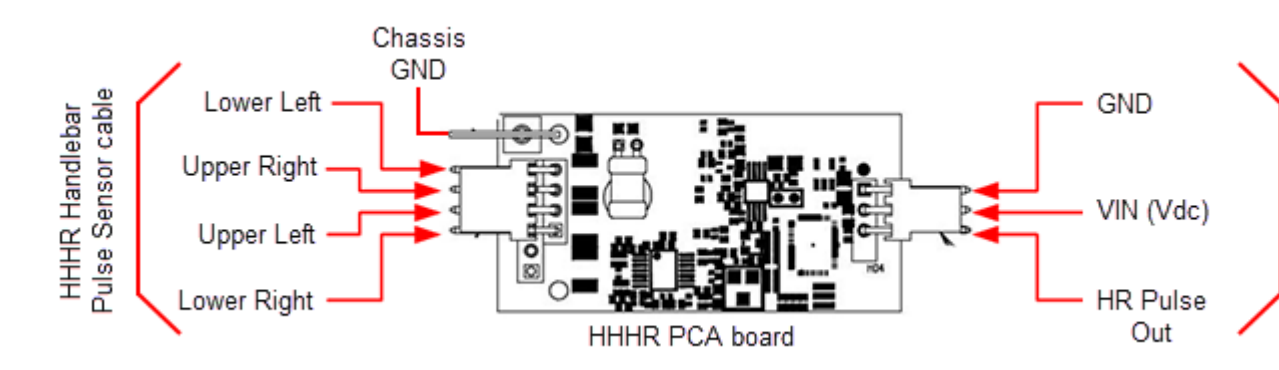

## **Wireless Heart Rate Does not Work**

1. Grasp the handlebar HHHR pulse sensors and verify that the hand held HHHR feature is functioning correctly, showing a correct heart rate.

1Upper PCA board

Signal cable Power/Pulse

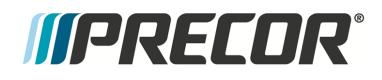

- a. If not, go the Hand Held HHHR troubleshooting procedure to fix the problem.
- b. If yes, continue procedure.
- 2. Verify the wireless heart rate function using a known good chest strap transmitter or test transmitter. If the heart rate reading is erratic, incorrect, or absent, continue.

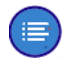

**Note**: It may be necessary to temporarily move closer to the console to allow the receiver to acquire the heart rate transmitter signal.

- 3. Identify possible sources of wireless signals that are transmitting in close proximity to the machine that may cause HHHR transmitter signal interference. Possible types of products that can cause signal interference include:
	- $\cdot$  Wi-Fi<sup>1</sup> Network Routers
	- Cordless Telephones
	- Cell Phones
	- Electronic Dog Fences
	- Garage Door Remotes
	- Florescent light ballasts
- 4. Power OFF any possible sources of signal interference while using the wireless HHHR chest transmitter and note if the problem is fixed.
	- a. If yes, either do not use that device or move it far enough away from the machine so that it does not interfere with the wireless HHHR transmitter.
	- b. If NO, continue procedure.
- 5. If the preceding procedures do not correct the problem, replace the heart rate HHHR PCA board.

## **See Also**

"System [Troubleshooting](#page-188-0) Procedures" on page 180

1Wireless Fidelity - a term defined and Trademarked by the Wi-FiOpen Alliance (formerly known as the Wireless Ethernet Compatibility Alliance - WECA). Wireless LAN equipment carrying the Wi-Fi logo have been interoperability tested for compatibility with one (or more) 802.11 standards, and certified by the Wi-Fi Alliance to be sold under the Wi-Fi brand.

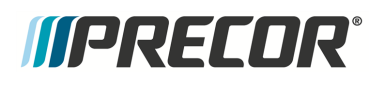

# <span id="page-207-0"></span>**Drive Motor System Troubleshooting**

### **About**

This procedure applies to 3-phase drive motor systems. Occasionally, there may be issues or failures of the drive system that do not generate error codes. This procedure provides additional information to troubleshoot and repair these types of issues.

If there is a Drive Motor system error code from 20 through 29 in the error log, go to the Error Code Troubleshooting Guide, see the Error Code [Troubleshooting](https://precor-articulate.s3.amazonaws.com/ServiceManuals/SM-PDFs/ErrorCodeGuide.pdf) Guide, for Troubleshooting and repair information.

If there are no errors in the error log and there are Drive Motor system related issues (such as failure to start or jittery motion) then continue with troubleshooting procedure.

### Related Error Codes

Drive system error codes: 20 through 29, refer to the Error Code [Troubleshooting](https://precor-articulate.s3.amazonaws.com/ServiceManuals/SM-PDFs/ErrorCodeGuide.pdf) Guide.

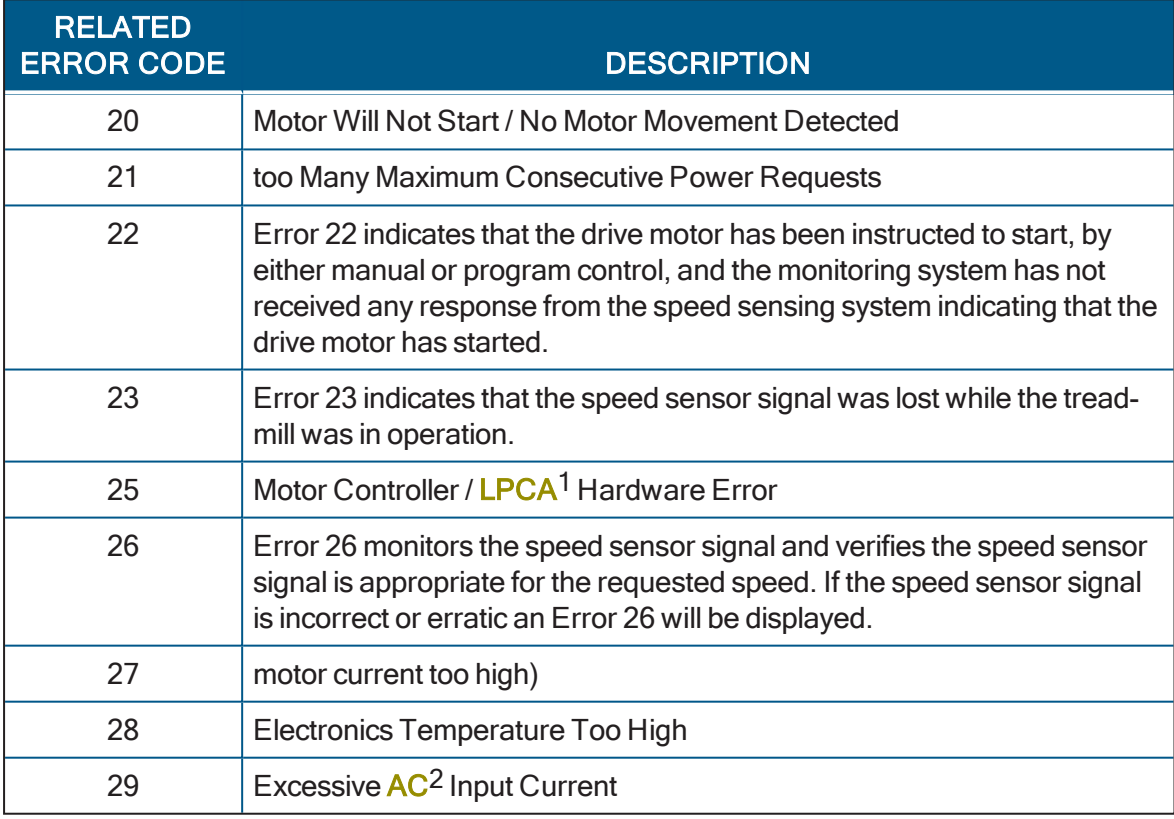

<sup>&</sup>lt;sup>1</sup> Lower printed circuit assembly; generally this refers to the lower board. On treadmills, this is the motor controller unit (MCU), and on self-powered units, it is the main board in the lower section.

<sup>2</sup>Alternating Current: electric current which periodically reverses direction between positive and negative polarity.

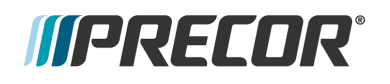

### **Troubleshooting Procedure**

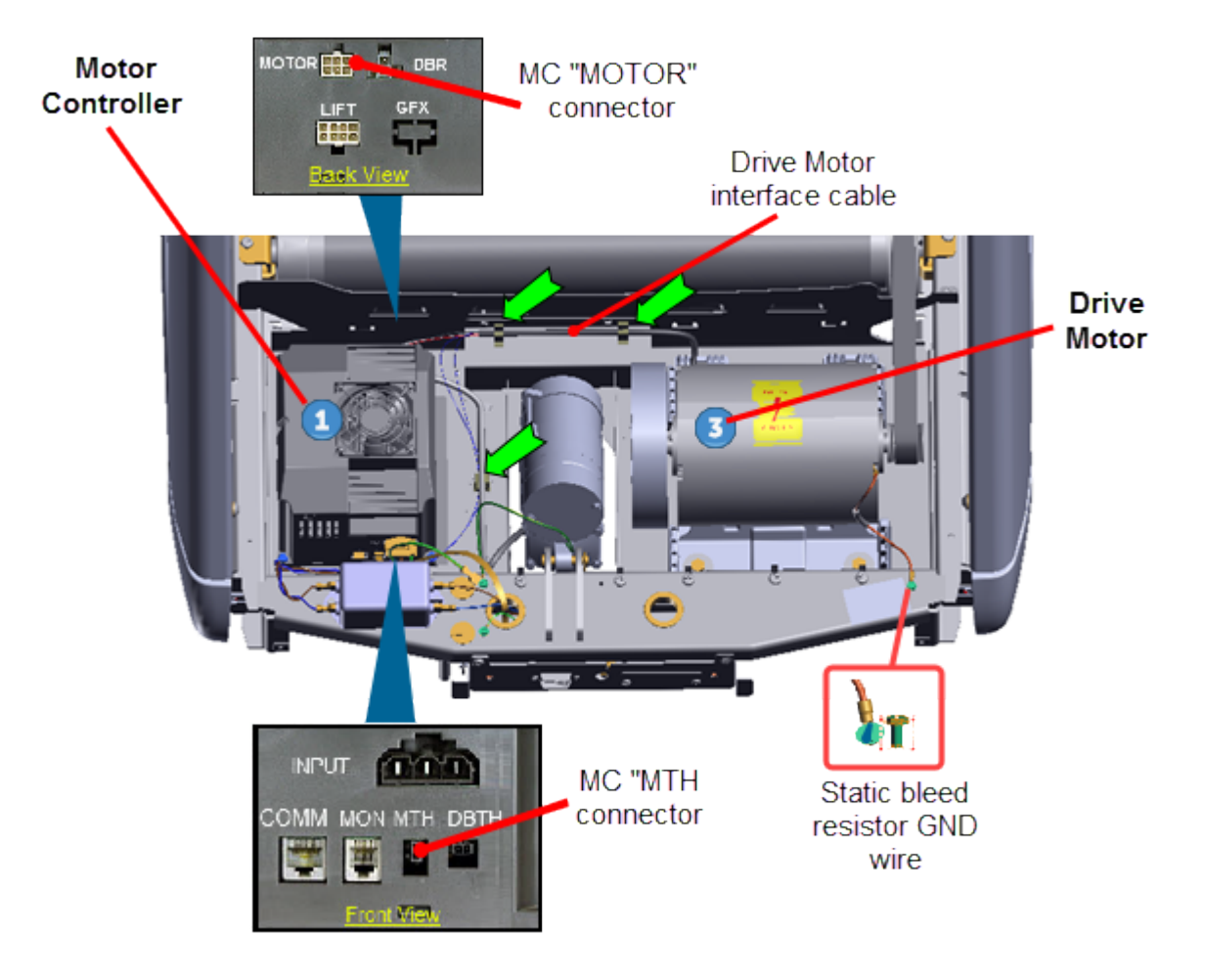

## Motor Controller module "MC<sup>1</sup>" output power test

- 1. Switch treadmill ON/OFF switch to OFF Disconnect the Drive Motor cable Motor connector from the Motor Controller "MOTOR" connector.
- 2. Set the multimeter to measure AC voltage. Switch the treadmill ON/OFF switch to ON. Press the QUICK START key and immediately measure the voltage between the red wire (pin 4) & the white wire (pin 5) of the MC MOTOR connector. If the MC is supplying output power, you will momentarily (approx 2 sec) read an AC voltage value. Make a note of the voltage and switch the treadmill ON/OFF to OFF
- **Note**: If the drive motor does not start, the Motor Controller will only apply voltage for ⋹ a couple of seconds before it shuts down. Therefore the voltage readings in the following steps must be taken within the first couple of seconds after the treadmill is commanded to start the running belt. (A muftimeter with a hold feature is helpful for these measurements).

1Motor controller or motor controller module

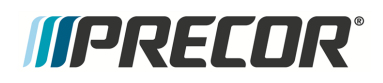

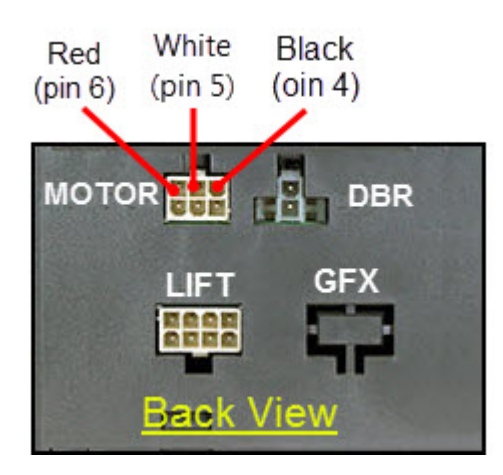

- 3. Repeat the AC voltage measurement between the MC MOTOR connector red wire (pin 4) & the black wire (pin 6). The measured voltage should be the approximately the same value as the previously measured red wire (pin 4) & white wire (pin 5) voltage. Set the treadmill ON/OFF switch to the OFF position.
- 4. Repeat the AC voltage measurement between the MC MOTOR connector white wire (pin 5) & the black wire (pin 6). The measured voltage should read approximately the same value as the previously measured voltage between the red (pin 4) & black (pin 6) wires. Set the treadmill's ON/OFF switch to the OFF position.
- 5. If one or more of the previous MC MOTOR output voltage measurements are not present or very different, replace the MC. If the voltage measurements are approximately the same, continue the procedure.

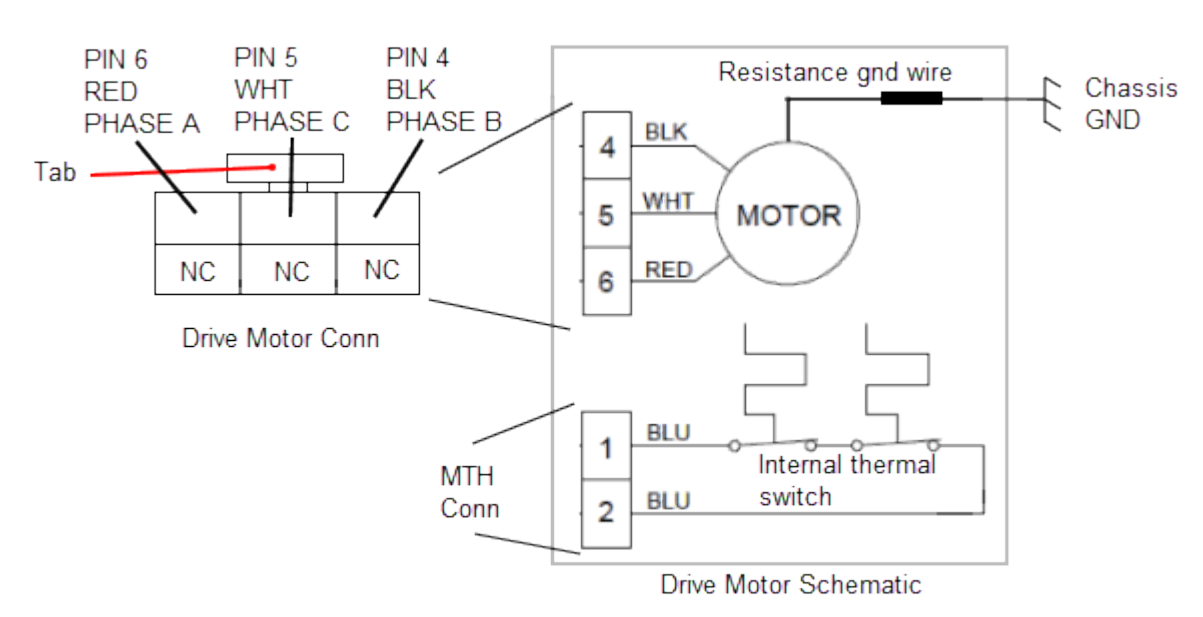

### Drive motor Phase winding test

**Drive Motor Schematic** 

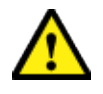

**CAUTION**: All resistance measurements must be performed with power removed from the machine. Performing the resistance measurements with voltage applied to the circuit can damage the multimeter.

6. Switch the treadmill ON/OFF switch to OFF. Disconnect the Drive Motor cable connector from the MC MOTOR output connector. Set the multimeter to measure resistance (ohms). Measure resistance between the Drive Motor cable MC MOTOR connector between the red wire (pin 4) & white wire ( pin 5), the red wire (pin 4) & black wire (pin 6) and the white wire (pin 5) & black wire (pin 6). Each measurement should be approximately 2.5 ohms. If any one of the measurements are significantly high (an open circuit) or zero (a short circuit), replace the Drive Motor.

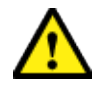

**CAUTION**: Connector pin terminals can be easily sprung and damaged. Take care and use light probe contact pressure when making multimeter measurements. DO NOT insert large diameter probes into the plug terminals which will spring and damage the pin terminals.

- 7. If the Drive Motor passed the motor winding resistance test, inspect the female pins of the Drive Motor cable MC MOTOR connector. Verify that the pins are not spread apart "sprung" beyond the point of making good contact with the MC MOTOR connector male pins. If the Drive Motor connector pins are damaged, attempt to repair the connector terminals using a crimp tool for a MOLEX plug #39--01-2060 with pin terminals MOLEX #45750-3111 (recommended MOLEX pn 0457503112 crimp tool). If the connector cannot be repaired, replace the Drive Motor.
- 8. If you have performed all of the procedures above and have been unable to correct the problem, call Precor customer support.

# **See Also**

# <span id="page-211-0"></span>**Incline Lift System Troubleshooting**

The incline Lift system consists of an  $AC^1$  voltage driven lift motor (120 Vac or 240 Vac) and an internal 1 K ohm potentiometer for lift position monitoring.

The first step in troubleshooting the lift system is to review the error log for any lift system error codes. Then determine whether the problem is related to a lift movement issue or a lift position sensor issue. If the lift does not move, then the problem is most likely related to defective lift motor windings or the  $MC^2$  lift motor control circuitry. if the issue is with the lift platform position, then most likely the issue is due to a defective lift position sensor potentiometer.

Use the lift motor related error codes 40 thru 45 to help isolate and repair the fault.

### **Related Error Codes**

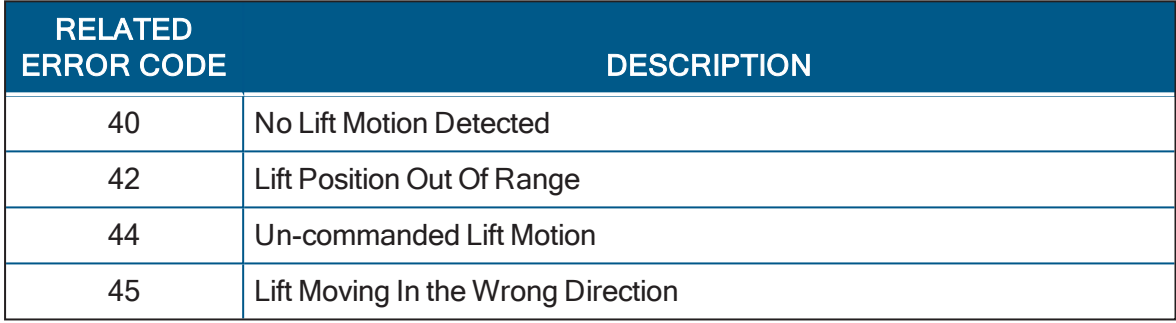

### **Troubleshooting Procedure**

Error code events are generated when the lift system has been commanded to move and no and/or incorrect lift motion has been detected.

Review the machine Error Log or  $\mathsf{CPA}^3$  Event Log and note any lift system related error codes (codes 40 thru 45). Then use the *Error Code and Troubleshooting Guide* to learn about these error codes and procedures to troubleshoot and repair the issue, see Error [Code](https://precor-articulate.s3.amazonaws.com/ServiceManuals/SM-PDFs/ErrorCodeGuide.pdf) [Troubleshooting](https://precor-articulate.s3.amazonaws.com/ServiceManuals/SM-PDFs/ErrorCodeGuide.pdf) Guide.

### Operating the lift motor for troubleshooting

In normal operating mode, the treadmill requires the running belt to be moving to operate the lift. Therefore, it is recommended to operate the lift motor from the service Hardware Validation > Machine Test > Incline Test diagnostic test (see "Hardware Validation [Diagnostics](#page-38-0) Tests Menu [\(51765761\)"](#page-38-0) on page 30) .

<sup>1</sup>Alternating Current: electric current which periodically reverses direction between positive and negative polarity.

<sup>2</sup>Motor controller or motor controller module

<sup>3</sup>Touchscreen console Control Processing Assembly.

The Incline Test diagnostic test will allow the incline to be changed without the running belt movement requirement. The Incline Test also allows lift incline control during an out-of-range lift position fault. This allows recovery from an out-of-range fault condition.

### Lift motor schematic

### "Lift Platform [Replacement"](#page-165-0) on page 157

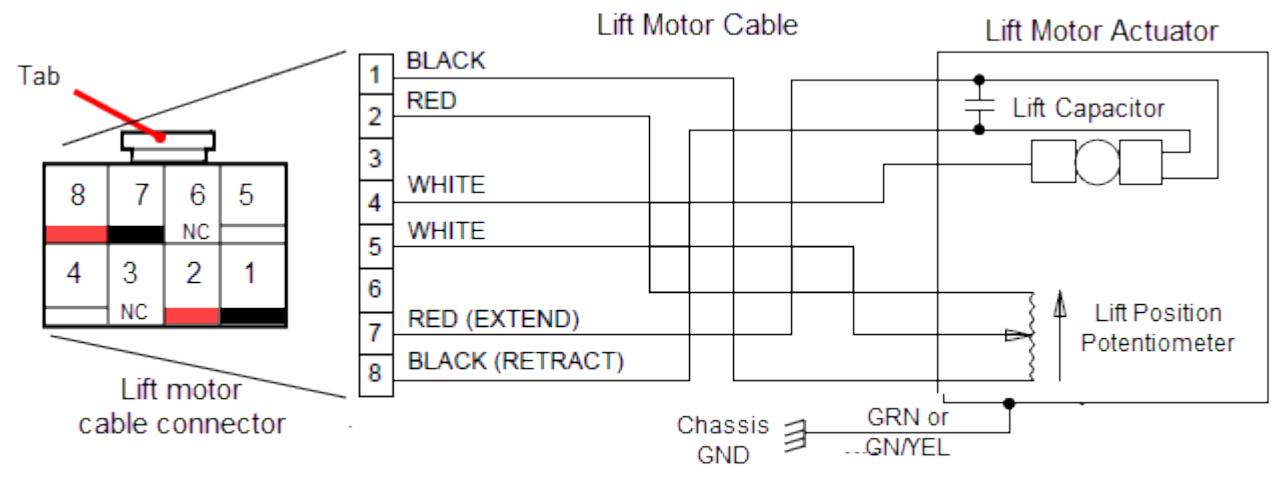

### **Lift Motor Schematic**

### Procedure

- 1. Switch the input power OFF. Visually inspect the lift motor cable wires for damage (torn insulation, bare wires, shorted/open wires, etc.) and MC module  $1/O<sup>1</sup>$  connectors for any damaged pins, shorted pins, or improperly crimped connections.
- 2. Switch the power ON. Verify the lift system operation, If there are still faults with the lift system, continue procedure.
- 3. Review the Error Log and record any current and past lift system error codes. Then use the Error Code Troubleshooting Guide (see Error Code [Troubleshooting](https://precor-articulate.s3.amazonaws.com/ServiceManuals/SM-PDFs/ErrorCodeGuide.pdf) Guide) to isolate and resolve the fault condition.
	- a. Along with the Error Code and Troubleshooting Guide, review the following supplemental information to help troubleshoot and resolve any failures.

#### Additional Information

Use the following additional troubleshooting information along with the *Error Code and* Troubleshooting Guide to help troubleshoot and resolve any failures

#### Error Code 40 "NO Lift Motion Detected"

Use the Error Code Troubleshooting Guide (see Error Code [Troubleshooting](https://precor-articulate.s3.amazonaws.com/ServiceManuals/SM-PDFs/ErrorCodeGuide.pdf) Guide) for troubleshooting and repair information.

1Input and Output Interface.

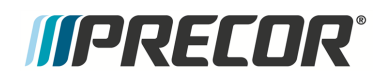

#### Possible Fault Causes:

- Lift motor cable connector pins damaged or not properly seated (plugged in)
- Damaged lift motor windings.
- Lift platform is physically jammed and unable to move.
- $\bullet$  Lift fuse is blown (open).
- Bad MC lift motor control circuitry.
- 1. Check for damaged lift motor cable wiring and/or connectors: Inspect the lift motor cable wires and connector pins for damage which could cause an open or short circuit condition. Make sure the cable connector is properly connected and seated to the MC LIFT connector. Test the incline lift system operation. if the lift system does not correctly operate, continue procedure.
- 2. Switch the input power OFF. Disconnect the MC LIFT connector. With an ohmmeter, measure between terminals 5 (white) & 1 (black) and 5 (white) & 2 (red) of the lift motor cable LIFT connector. Both readings should be approximately 12 ohms for a 120VAC lift motor and approximately 24 ohms for a 240  $\text{VAC}^1$  lift motor. If either reading is significantly high or open replace the lift motor
- 3. Disconnect the lift motor tube from the lift platform. If the lift platform is jammed, disconnect the lift motor from the lift platform. If the lift tube or lift nut is jammed against the motor housing, rotate the lift nut or lift tube away from the motor housing:
	- a. If the lift motor was jammed, make sure the lift fuse is good. Do the Check for <sup>a</sup> blown lift motor fuse step.
	- b. If the lift motor was jammed, recalibrate the lift motor and reinstall the lift motor into the lift platform, see "Lift Motor [Calibration"](#page-68-0) on page 60.
	- c. Verify the lift movement and operation. if there are remaining lift motor fault conditions, continue procedure.
- 4. Check for a blown lift motor fuse:
	- a. Remove the MC, see "Motor Controller (MC) [Replacement"](#page-108-0) on page 100.
	- b. The lift motor fuse (2 Amp) is located on the  $LPCA<sup>2</sup>$  board in the MC module. Remove the MC bottom cover to access the fuse. Use a small standard screwdriver to unsnap the clip fasteners and remove the cover.
	- c. Remove the fuse and use a multimeter to measure the resistance across the fuse leads. The resistance will read almost zero ohms for a good fuse. any high or infinite resistance reading indicates the fuse is bad (open circuit).
	- d. Replace the fuse if bad. Switch the power ON. If the fuse immediately blows after power up, troubleshoot the issue causing the blown fuse including: lift motor

<sup>1</sup>voltage in an alternating current circuit

<sup>2</sup>Lower printed circuit assembly; generally this refers to the lower board. On treadmills, this is the motor controller unit (MCU), and on self-powered units, it is the main board in the lower section.

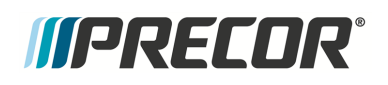

cable wires or connector pins short circuiting (inspect cable), a short circuited lift motor capacitor (see Verify the lift motor capacitor step), or a bad MC lift switch can cause the lift platform to jam which in turn can cause a blown lift fuse (see Lift motion in only one direction step).

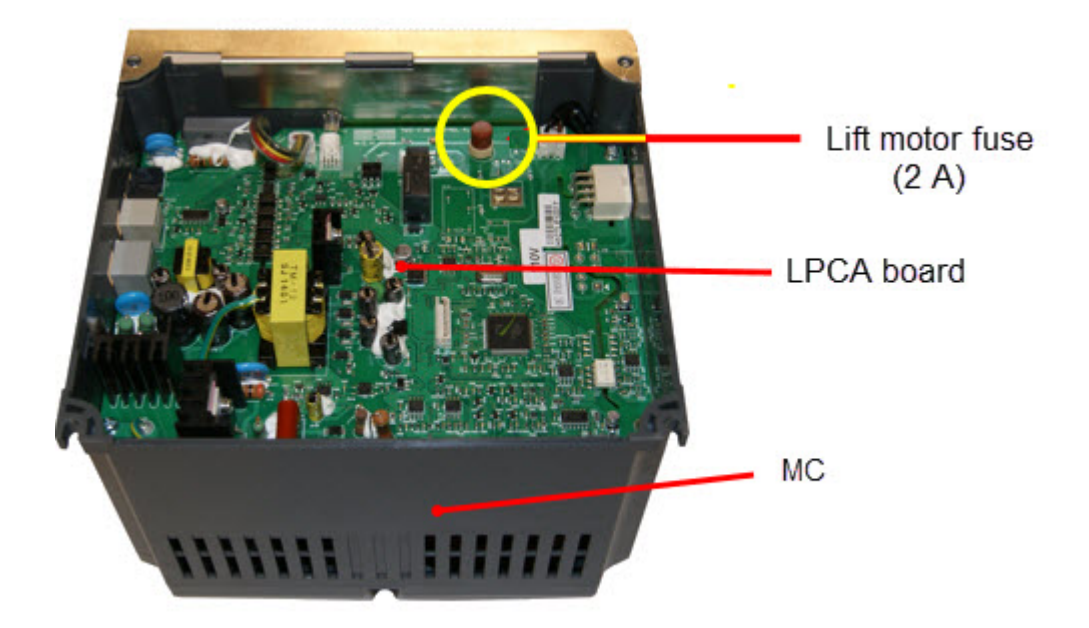

5. Verify the lift motor capacitor.

The lift capacitor is mounted inside the lift motor. If the lift capacitor is shorted, the lift fuse will blow (open). If the lift capacitor is leaky, it may work for lighter people and not for others. If the lift capacitor is open, the lift platform will not move.

- a. Shorted lift motor capacitor test: Disconnect the lift motor connector from the MC and using an ohmmeter measure between pins 7 (red) 8 (Black) of the lift motor connector. If the resistance is 0 ohms, replace the lift motor.
- b. Leaky or Open lift motor capacitor test: Connect the lift motor cable connector to the MC. With the incline below 15% (to allow room for lift travel), measure the AC voltage between pins 7 (red) and 8 (Black) of the lift motor connector. Select the manual running program and press the INCLINE UP control. The AC voltmeter should momentarily read between 1.5 to 2.0 times the AC line voltage. If this reading is significantly low, replace the lift motor. Note that the AC line voltage reading will only be present for a short period before an error condition is displayed

### 6. Lift motion in only one direction: A failed MC lift switch or failed lift motor winding can cause this failure.

a. A shorted MC lift switch will cause uncommanded UP or DOWN lift movement as soon as the machine is powered up. Typically this fault will cause the lift platform to be jammed and it will also probably cause the MC lift fuse to blow. If the lift moves as soon as the power is turned on and eventually jams, the MC must be replaced. Refer to error code 44 for more information.

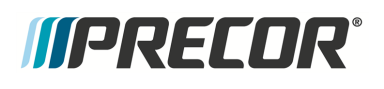

- b. An open MC lift switch will cause the lift to only move in one direction. Perform the following steps to determine if the switch is open:
	- i. Move the incline below 15% to allow room for lift upward travel. Disconnect the MC LIFT connector and connect an AC voltmeter between terminals 4 (white) & 7 (red) of the MC LIFT connector (see lift motor schematic). Select the manual program mode and press the INCLINE UP control. The AC voltmeter should read AC line voltage (either 120VAC or 240VAC). Note that the AC line voltage reading will only be present before an error condition is displayed. A correct reading verifies that the lift UP switch is working properly. If the UP switch test failed, replace the MC.
	- ii. Move the incline above 80% to allow room for lift downward travel. Connect an AC voltmeter between terminals 4 (white) & 8 (black) of the MC LIFT connector. Set the treadmill in the manual program and press the INCLINE DOWN control. The AC voltmeter should read the AC line voltage (either 120VAC or 240VAC). Note that the AC line voltage reading will only be present before an error condition is displayed. A correct reading verifies that the DOWN switch is working properly. It the DOWN lift switch test fails, replace the MC.
- c. If the MC lift switch is good, then the lift motor winding is bad. The lift will not operate in one or both UP/DOWN directions depending on the exact fault in the motor, replace the lift motor.
- 7. If the lift system does not work after performing the previous troubleshooting tests, remove the bad lift motor and place on the floor in front of the treadmill. Substitute a known good lift motor. Make sure the MC Lift fuse is good and then verify incline operation.
	- a. If the good lift motor works, replace the original bad lift motor.
	- b. If the good lift motor does no work. replace the MC module.

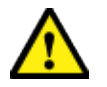

**CAUTION**: Do NOT substitute MC modules or the replacement MC could be damaged.

## **See Also**
# **MPRECOR®**

## **Running Belt Troubleshooting**

The TRM700/800 series treadmill provide the following diagnostic tools to help isolate and resolve running belt issues:

- Belt Rating parameter that indicates the condition of the running belt.
- Diagnostics Belt Speed Test can be used to monitor the drive motor load current (Higher than typical motor current indicates a worn belt/deck condition)
- On P62, P80, and P82 consoles, the Club Setting > Maintenance menu provides additional diagnostics to help determine the condition of the running belt and deck: Recommended Action, Operating Condition. and Belt Rating status information.

### **Belt Rating Information**

- $\bullet$  Belt Rating indicates the condition of the belt ranging from 10 (New) to 0 (Fully worn):
	- <sup>o</sup> 10 New Belt
	- <sup>o</sup> 1 or 0:- Fully worn, replace the belt
- Belt Rating parameter can be viewed in the following menus:
	- $\circ$  P10, P30, P30i and P31: Information Display (65): > Belt Rating
	- $\degree$  P62, P80, and P82: Club Settings (5651565) > Maintenance menu > Belt Rating
- The amount of belt/deck friction increases as the belt rating number approaches 0. As the friction increases so does the amount of motor current required to move the belt.Typically cleaning the belt and deck will reduce friction causing the drive motor to work less resulting in a higher belt rating number.
- Belt rating is an algorithm that incorporates the average drive motor load current (and other parameters) of the last 100 5.5 mph to 12.5 mph workouts to derive the belt rating wear number.
- P10, P30, P30i and P31: The Belt Rating menu is also used to clear the history and reset the belt rating number of averages to 10. The service tech should reset the belt rating after each belt/deck replacement (hold QUICKSTART down).
- When the belt rating reaches 1 or 0, the  $\mathsf{ASL}^1$  (Active Status Light)state will go to the blue flashing state.
- The ASL will automatically change back to blue solid when the belt rating has moved above 1 (2 thru 10).

### **Procedure**

1. Go to the console service menu and read the Belt Rating parameter:

P10, P30, P30i and P31 consoles: Information Displayy (65) > Belt Rating

1Active Status Light: Service and maintenance status light.

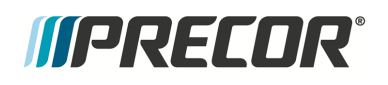

P62, P80, and P82 consoles: Club Settings (5651565) > Maintenance menu > Belt Rating

2. Do the troubleshooting instruction for the current Belt Rating number:

### Belt Rating 2 thru 10:

- 1. Clean the belt and deck, see "Running Belt and Deck Cleaning [Procedure"](#page-219-0) on [page 211](#page-219-0).
- 2. On P10, P30, P30i and P31 consoles. Reset the Belt rating to 10 by holding down the QUICKSTART key while viewing the Information Display > Belt Rating parameter.
- 3. On P62, P80, and P82 consoles: Reset the Next Maintenance Due (Club Settings (5651565) > Maintenance > Recommended Action > Next Maintenance Due) and Operating Condition (Club Settings (5651565) > Maintenance > Recommended Action > Operating Condition).
- 4. Run a manual workout between 6 and 11 mph and verify that the Belt Rating is a higher number and that the ASL has returned to Solid Blue.
- 5. If the ASL light has returned to the Pulsing Blue state, replace the belt and deck surface (either flip the deck or replace deck if both surfaces are used.).

#### Belt Ratings 1 and 0:

- 1. Replace the belt and deck surface (either flip the deck or replace deck if both surfaces are used.).
- 2. On P10, P30, P30i and P31 consoles. Reset the Belt rating to 10 by holding down the QUICKSTART key while viewing the Belt Rating parameter (Information Display > Belt Rating).
- 3. On P62, P80, and P82 consoles: Reset the Next Maintenance Due (Club Settings (5651565) > Maintenance > Recommended Action > Next Maintenance Due) and Operating Condition (Club Settings (5651565) > Maintenance > Recommended Action > Operating Condition).
- 4. Run a manual workout between 6 and 11 mph and verify that the Belt Rating is a higher number and that the ASL state has returned and remains Solid Blue.

# **MPRECOR®**

# **Preventive Maintenance**

# **About**

Preventative maintenance is proven to extend the life of the equipment, improve the user experience, and keep maintenance problems and service calls to a minimum.

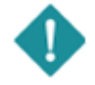

**IMPORTANT:** It is the responsibility of the owner to maintain equipment in accordance with the Precor recommended preventative maintenance schedule. Following the preventative maintenance schedule is required to maintain warranty coverage.

## **Maintenance Schedule**

Preventative maintenance tasks are grouped into Daily, Weekly, Monthly, Quarterly, and Semi-annual scheduled maintenance tasks (scheduled maintenance tasks are equipment model specific). Refer to the equipment maintenance guide for schedule and maintenance task information:

Preventative Maintenance Guide: Cardio Equipment [Maintenance](https://www.precor.com/sites/default/files/Cardio Equipment Quick Reference Maintenance Guide_040116_ENU305034-101 rev A.pdf) Guide

Preventative Maintenance Guide: Console and PVS [Maintenance](https://www.precor.com/sites/default/files/304466-101_revA_Console_and_PVS_Maintenance_Guide_100116_ENU.pdf) Guide

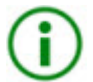

**TIP**: You can also download the Preventative Maintenance Guide from the [Pre](https://www.precor.com/)[cor.com](https://www.precor.com/) equipment home page.

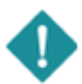

**IMPORTANT:** If you determine that the equipment needs service, disconnect all power connections (television, Ethernet, and power) and move the equipment away from the exercise area. Place an OUT OF SERVICE sign on the equipment and make it clear to all patrons and other users that they must not use it.

## **Precor Preventative Maintenance Plan**

Precor offers a Preventative Maintenance Service Plan that uses Precor-certified technicians to perform the equipment regularly scheduled weekly, monthly, quarterly, and semi-annual maintenance tasks. For more information and to sign up, visit the Preventative [Maintenance](http://www.precor.com/en-us/contact-us/customer-service/preventative-maintenance) [Program](http://www.precor.com/en-us/contact-us/customer-service/preventative-maintenance) web site.

# **MPRECOR®**

# <span id="page-219-0"></span>**Running Belt and Deck Cleaning Procedure**

Review the entire procedure before beginning.

- 1. Verify the proper operation of the safety Stop key.
	- a. Stand to one side of the treadmill Do not stand or allow others to stand on the treadmill running belt during this procedure. Ensure that the stop key tether is hanging straight down and is not wrapped around the handle bars.
	- b. Select Quick Start and wait for the running belt to begin moving
	- c. When the running belt is moving, push the SAFETY STOP key.
	- d. Ensure the running belt stops moving, then reset the SAFETY STOP key.
	- e. Turn the power switch to OFF. The ON/OFF switch is located at the front of the treadmill.

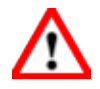

**WARNING**: If the running belt does not stop, turn off the power using the ON/OFF switch at the front of the treadmill and **unplug**<sup>1</sup> the power cord. The treadmill must remain out of service until the stop switch is repaired.

- 2. Get a clean, dry cotton towel that is at least 36 inches (1 meter) in length and fold it in half lengthwise.
	- a. Lift the running belt and push the towel through to the other side so that both ends of the towel extend an equal distance over the deck trim on both sides.
	- b. Push the towel forward to the front of the machine so it is located beneath the SAFETY STOP key.
	- c. Turn the power switch to ON.
- 3. Stand on the machine straddling the running belt placing your feet on the left and right trim landings. Attach the stop key tether clip. Do not stand on the running belt at any time. Stand firmly on both ends of the towel keeping your feet off the treadmill running belt. Brace yourself using the handlebars or side hand rails. Push the Quick Start button once in position.

<sup>1</sup>Disconnect a device power cord plug or cable connector from the power receptacle or outlet.

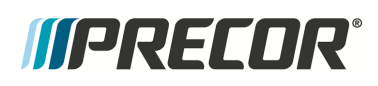

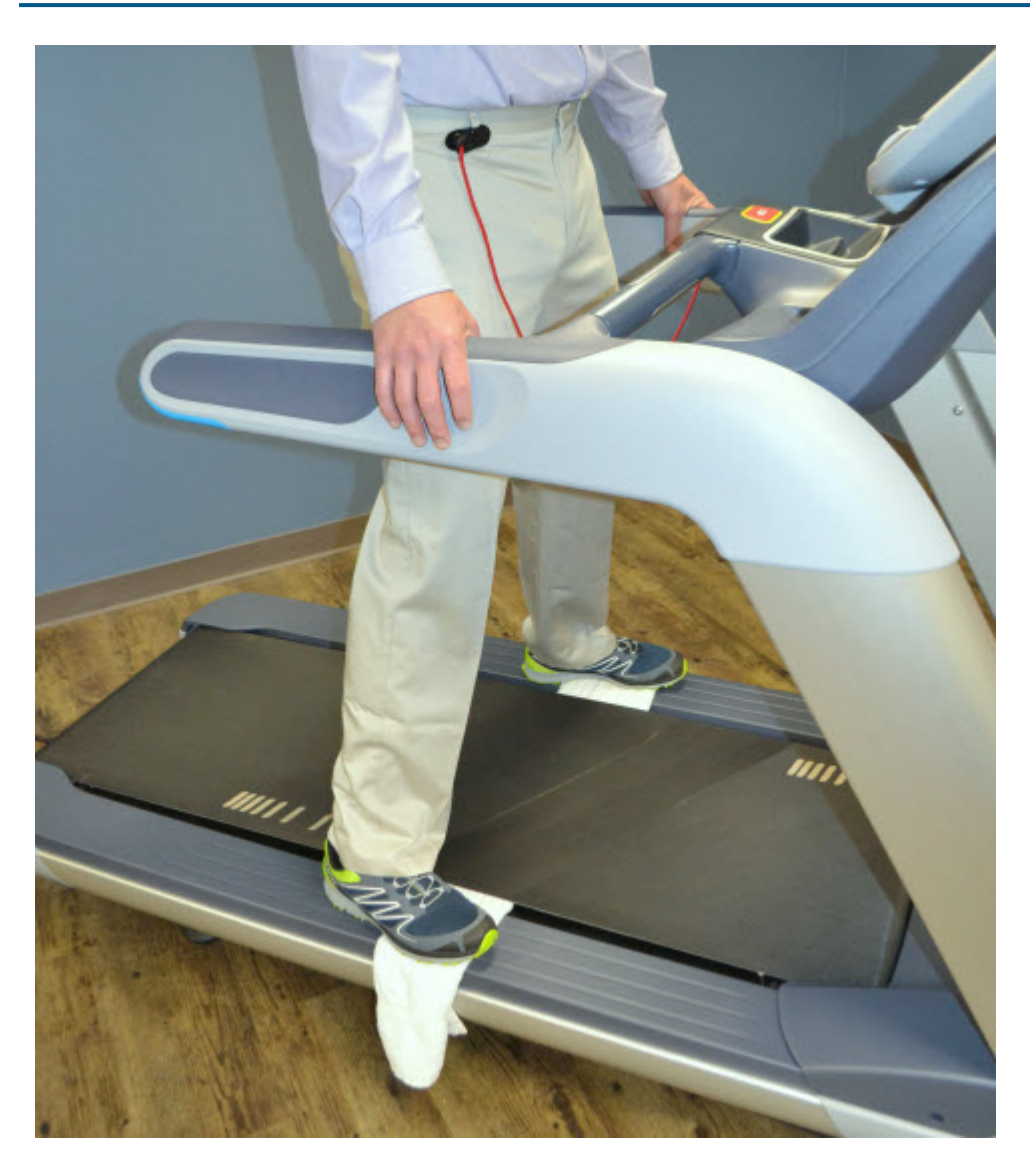

**CAUTION**: You have approximately 3 seconds before the treadmill running belt begins to move after pressing Quick Start. Ensure you are in the proper position.

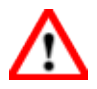

**WARNING**: Press the safety stop key if the towel becomes loose to prevent it from being pulled into the treadmill's rollers.

4. The treadmill will begin to run at 1 mph. Allow the treadmill to run for one minute while keeping the towel firmly in place.

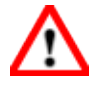

**WARNING**: Do not adjust the treadmill's speed or run it higher than 1 mph.

- 5. After one minute, stop the treadmill by pressing the STOP button.
- 6. When the belt has fully stopped moving, remove the STOP key tether, exit the treadmill, and turn the power switch to OFF.

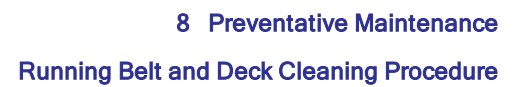

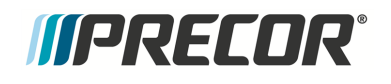

- 7. Grasp both sides of the towel and run it up and down the length of the belt several times to clean the top of the deck.
- 8. Remove the towel from beneath the belt.
- 9. Turn the power switch to ON.
- 10. Verify operation and return to service.

# **IIIPRECOR®**

# **Theory of Operation**

# **What's New**

The TRM700-16 features and differences from previous generation TRMs including:

- Updated self lubricating running belt with no wax deck
- No Dynamic Brake Resister ( $\text{DBR}^1$ )
- Redesigned dash and arms
- Service/maintenance Active Status Light  $(ASL<sup>2</sup>)$
- Supports the P30, P62, and P82 consoles
- TRM700-16 and TRM800-14 use common base platform
- Ground Effects Impact Control System  $(GFX^{3@})$
- Integrated Footplant Technology ( $IFT^{4\pi}$ )

# **Console Upper PCA and Base Lower PCA Operation**

## **Console - Upper PCA board (UPCA)**

The console provides the user interface operational control inputs, the metric indicator information, and the console-to-base communication interface. The console Upper PCA<sup>5</sup> board (UPCA $6$ ) sends the input control commands to the base Lower PCA $<sup>7</sup>$  board (LPCA $<sup>8</sup>$ ). The</sup></sup> console also receives error code data from the base which is used to maintain the Error Log

11) DB or DBR: treadmill dynmaic break resistor. 2) DB: power measured in decibles (dB). 2Active Status Light: Service and maintenance status light.

5Upper printed circuit assembly; generally refers to the console.

6Upper PCA board

<sup>7</sup> Lower printed circuit assembly; generally this refers to the lower board. On treadmills, this is the motor controller unit (MCU), and on self-powered units, it is the main board in the lower section.

 $8$ Lower printed circuit assembly; generally this refers to the lower board. On treadmills, this is the motor controller unit (MCU), and on self-powered units, it is the main board in the lower section.

 $3$ Ground Effects Impact Control System: Patented treadmill design that out performs a natural running surface, absorbs high-impact movement, reduces joint stress and minimizes fatigue and supports a solid and controlled push off.

<sup>4</sup>Integrated Footplant Technology: IFT recognize this change in speed when your foot strikes the belt and adjust to match every stride, resulting in a smooth, fluid feel that enhances the workout experience.

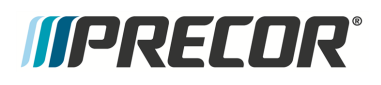

service menu. The console also controls and sends the **ASL<sup>1</sup>** status state (based on the received error codes) to the base.

The LPCA makes use of two main processors: the Master (also referred to interchangeably as "Major") and Slave (also as "Minor").

### **Base - Lower PCA board (LPCA)**

The base Lower  $PCA<sup>2</sup>$  (LPCA<sup>3</sup>) receives machine control commands from the console and directly executes the commands to control the braking, lift operation, and power ON/OFF. The LPCA also monitors error conditions and sends the detected error event code information to the console.

The LPCA makes use of two main processors: the Master (also referred to interchangeably as "Major") and Slave (also as "Minor").

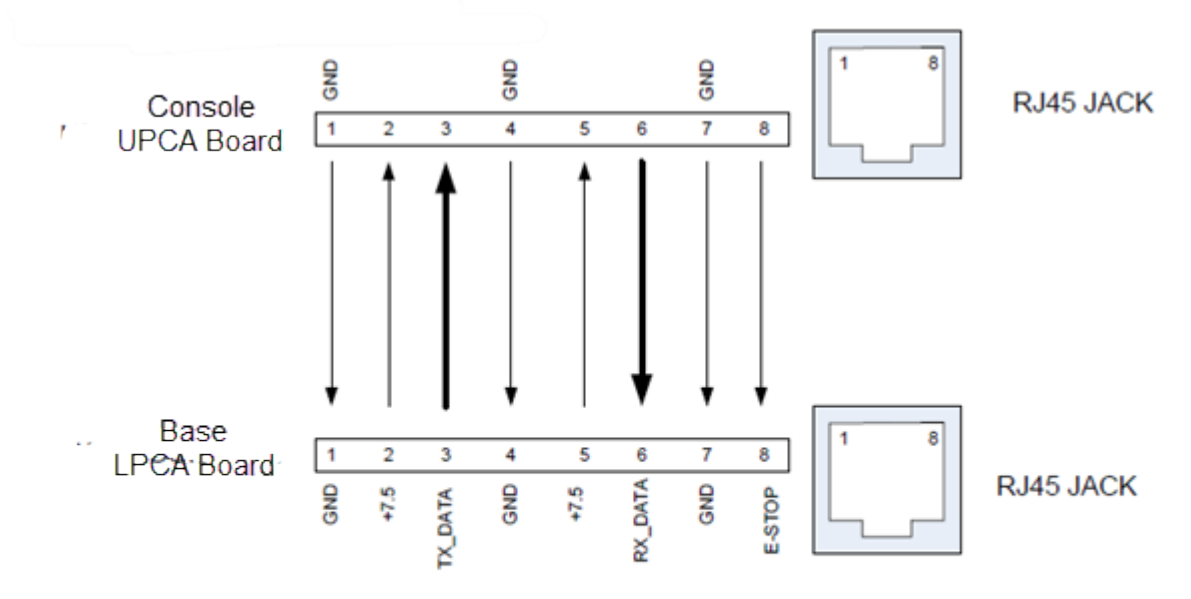

### **COMM Communication Interface Cable**

- TX and RX ----- 9600 baud, 8 data bits, 1 stop bit, no parity
- TX and RX signals are TTL (5 volt) levels, with 0V (start bit) to 5V (stop bit) range
- Power is provided by the Lower Control Board
	- $\bullet$  +7.5 VDC +/- 5%
	- $\bullet$  1.5 amps

1Active Status Light: Service and maintenance status light.

2Printed circuit assembly, generally referred to as either an upper PCA or lower PCA.

<sup>3</sup> Lower printed circuit assembly; generally this refers to the lower board. On treadmills, this is the motor controller unit (MCU), and on self-powered units, it is the main board in the lower section.

### **Active Status Light (ASL)**

Active Status Light: similar to Treadmill ASL, except that operation has been changed for selfpowered machines. A separate microprocessor and software on the LPCA control the color and flashing of the LED. A button near the light is used to wake up the entire system temporarily to check its color, and to clear the status color if pressed long enough. Active Status Light processor receives simple commands from the Console, see " Active Status Light [\(ASL\)"](#page-182-0) on [page 174](#page-182-0).

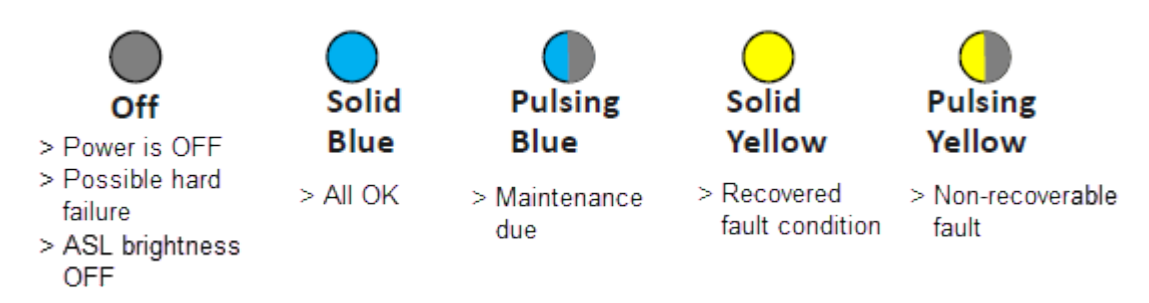

# **IIIPRECOR®**

# **System Wiring Diagram**

## **System Wire Diagram Overview**

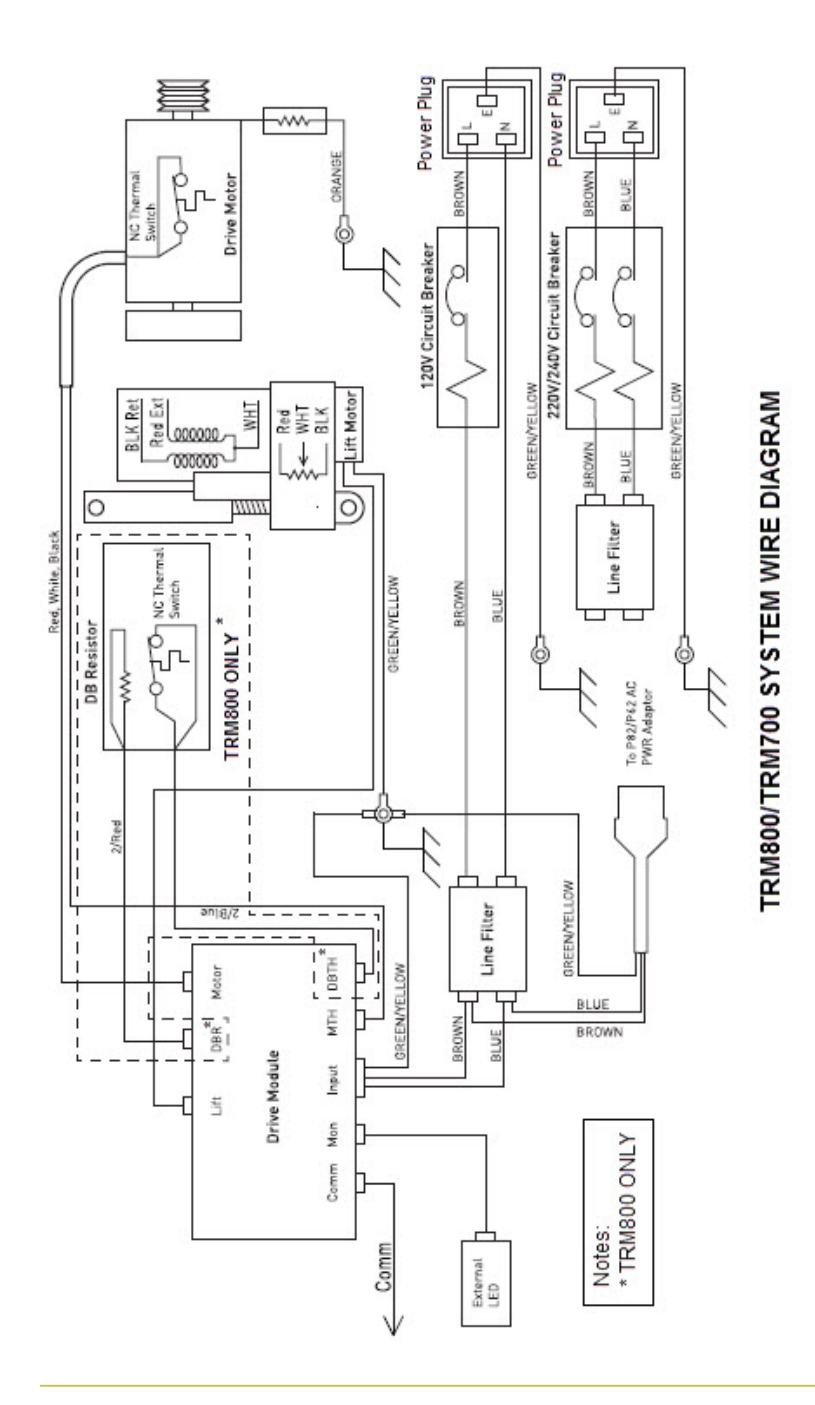

Contact Precor Customer Support at support@precor.com or 800.786.8404 with any questions. Page 217

# **IIIPRECOR®**

## **System Wire Diagram - Connector Pins**

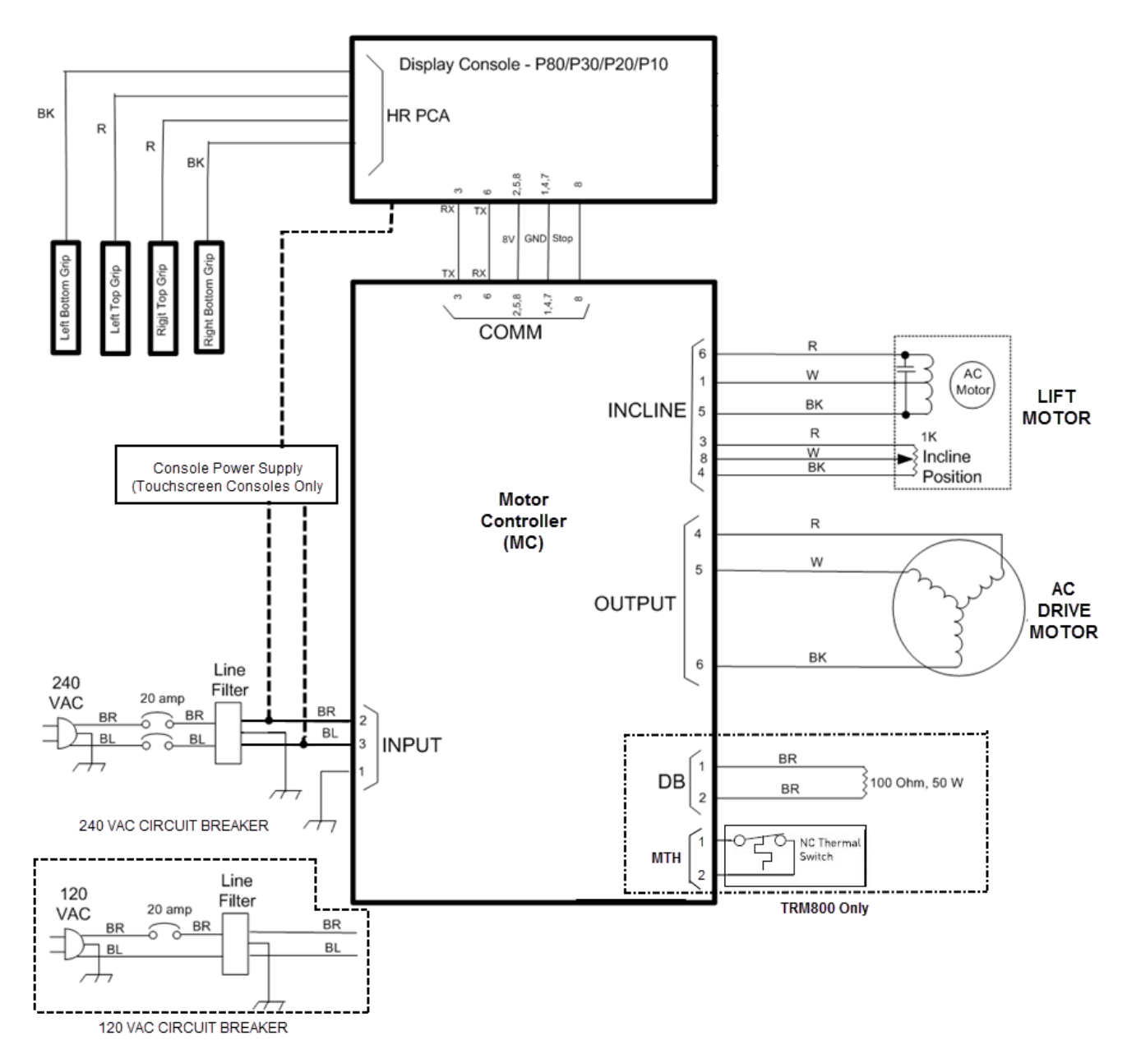

#### TRM800 SYSTEM WIRE DIAGRAM - CONNECTOR PIN CALLOUTS

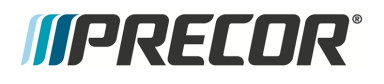

## **COMM Cable Wire Diagram**

### COMM Cable Wire Diagram

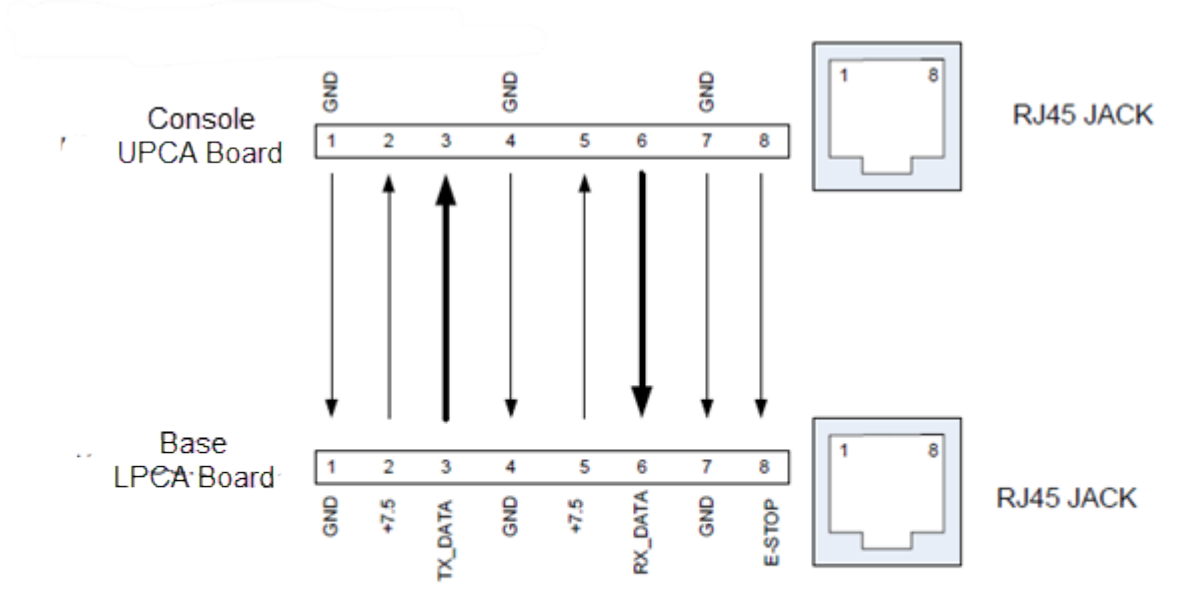

- TX and RX ----- 9600 baud, 8 data bits, 1 stop bit, no parity  $\bullet$
- TX and RX signals are TTL (5 volt) levels, with 0V (start bit) to 5V (stop bit) range
- Power is provided by the Lower Control Board
	- $+7.5$  VDC  $+/$  5%
	- 1.5 amps  $\bullet$

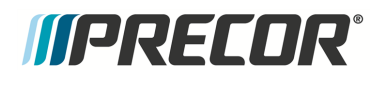

## **Console Wire Diagram**

### Console Wire Diagram

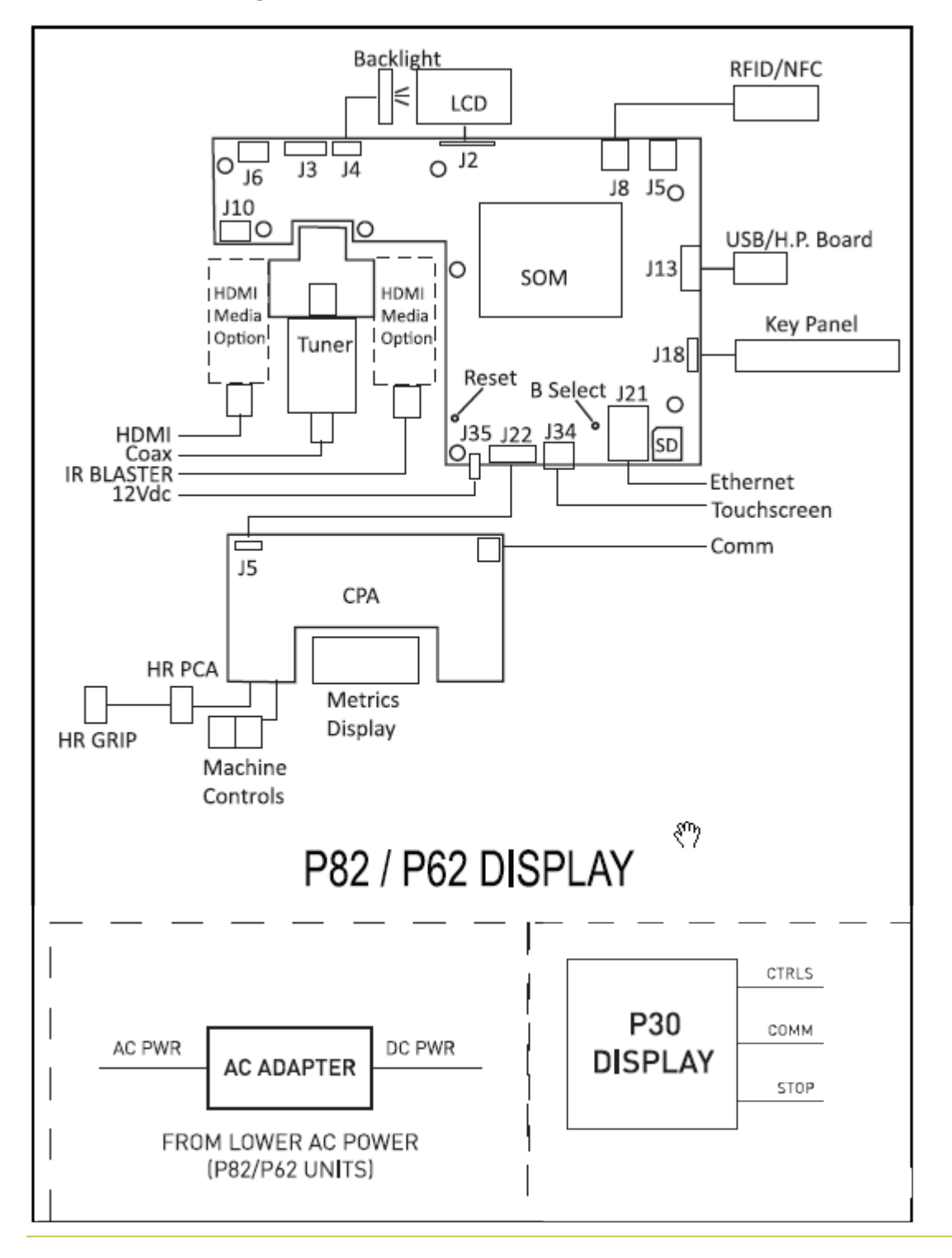

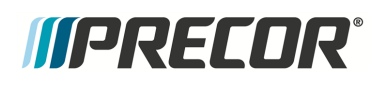

## **Power Entry Assemble Wire Diagram**

## Power Entry Assembly Wire Diagram

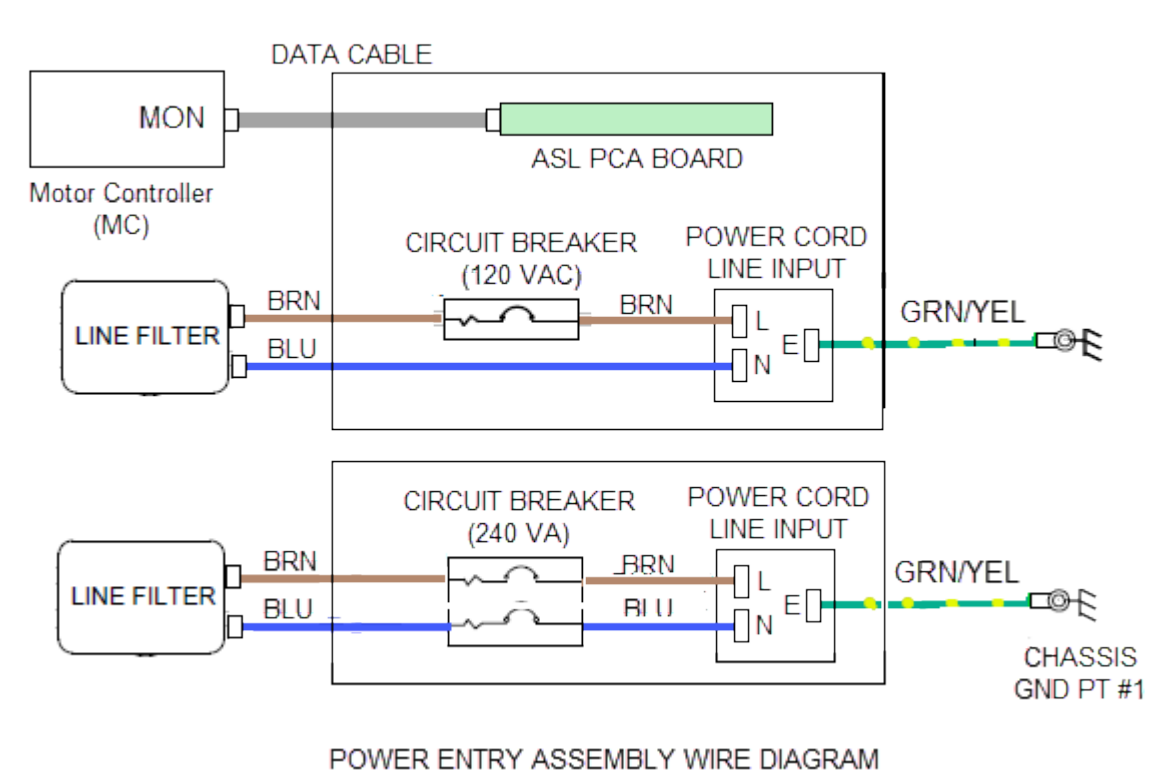

About

# **Parts Exploded View Diagram & Parts List**

# **About**

The following copies of the equipment "Exploded View Diagram" and "Parts List" are provided for you to use as a quick reference.

It is recommended that you go to the servicer partners Precor [Connect](http://www.precorconnect.com/) website to view the most current Exploded View Diagram and Parts Identification List information.

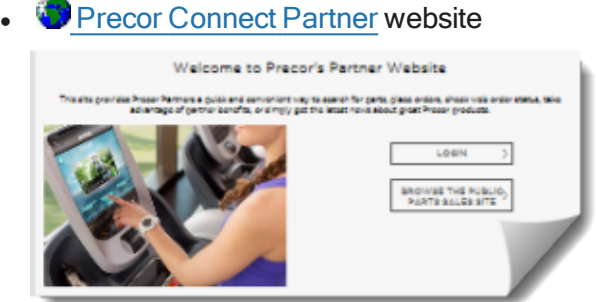

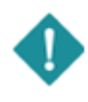

**IMPORTANT:** Always purchase OEM replacement parts and hardware from Precor. If you use parts not approved by Precor, you could void the Precor Limited Warranty. Use of parts not approved by Precor may cause injury.

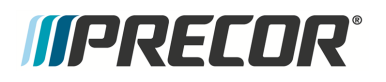

Exploded View Diagram

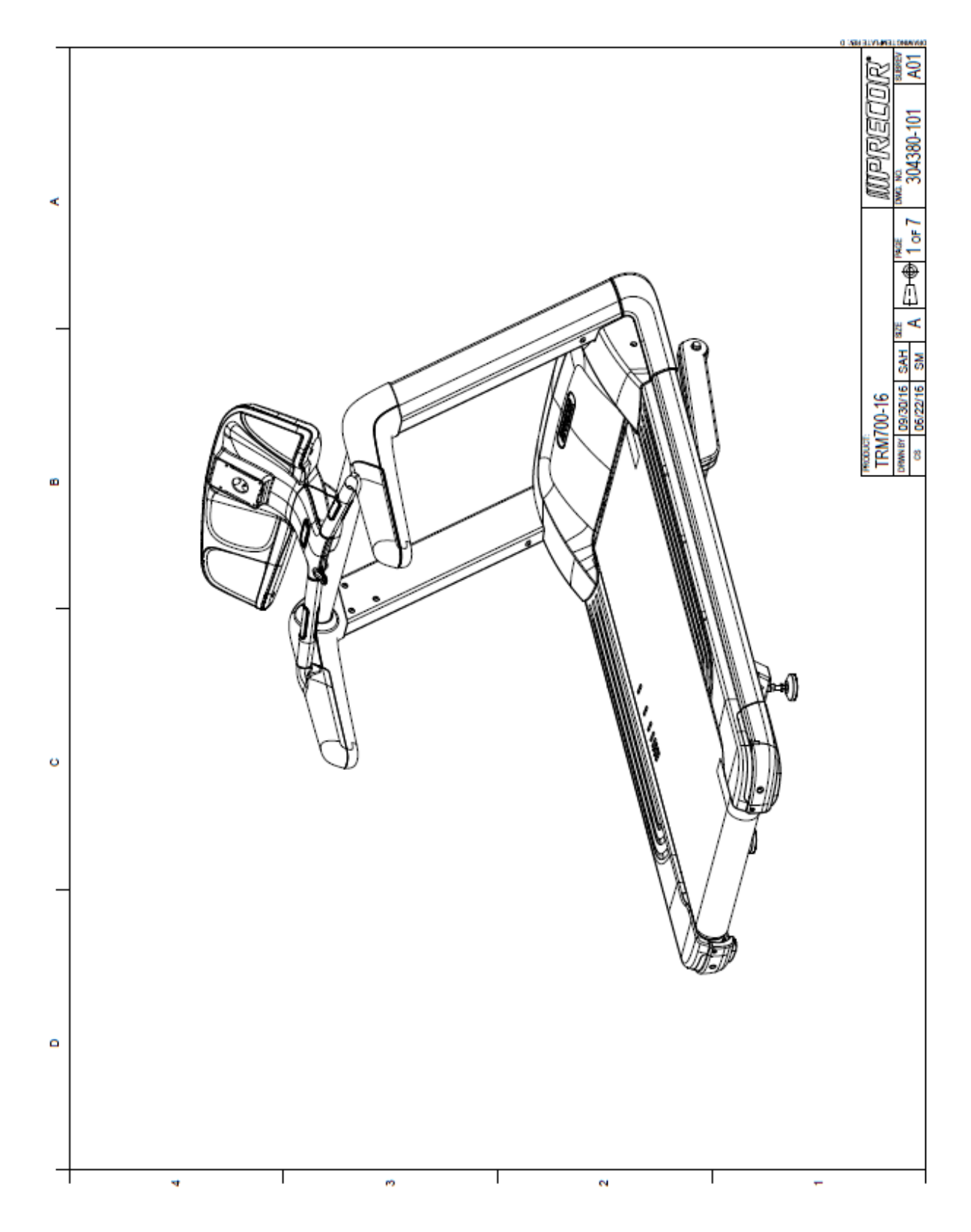

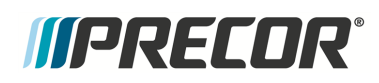

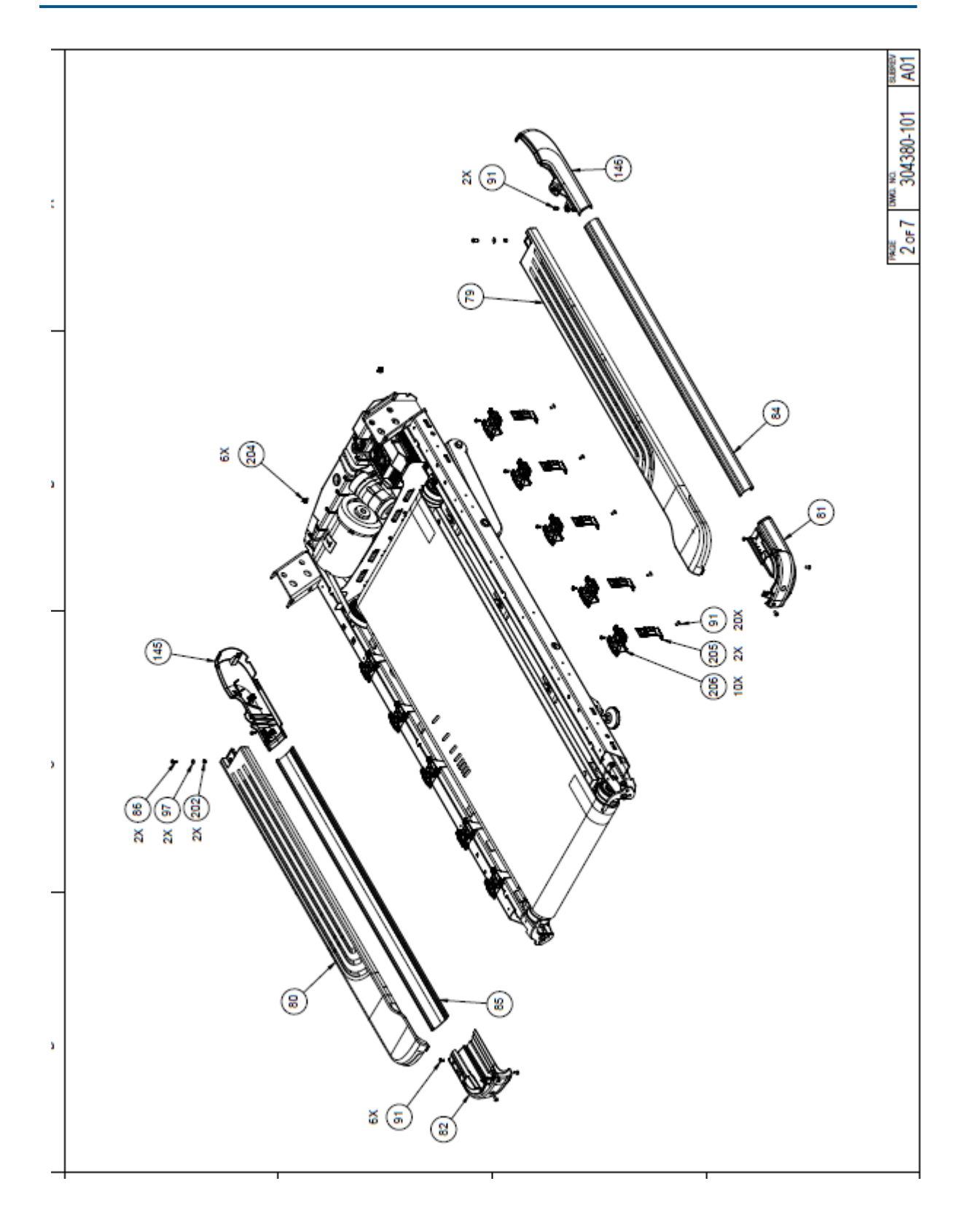

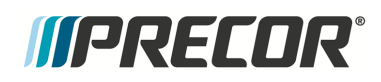

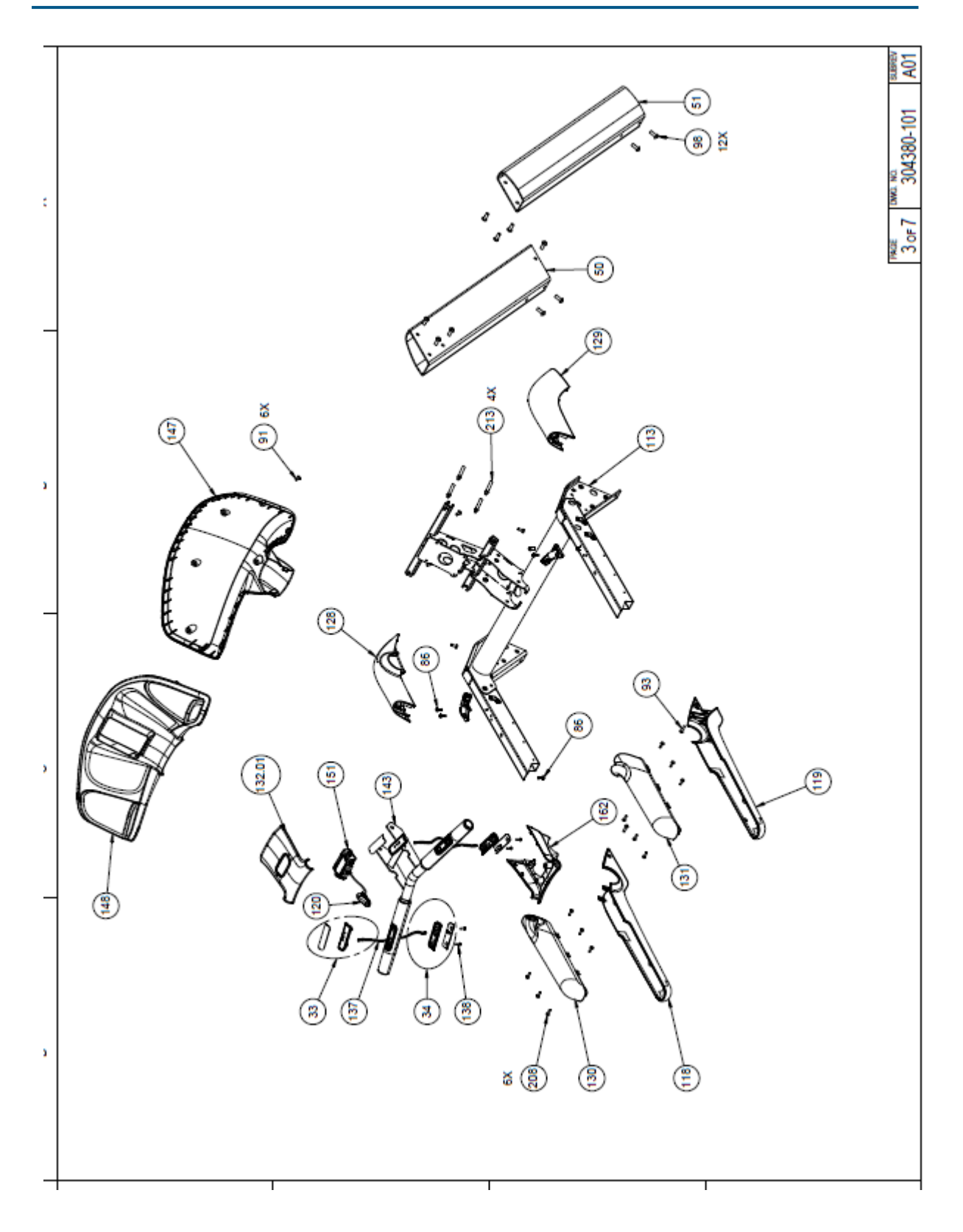

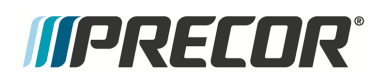

Exploded View Diagram

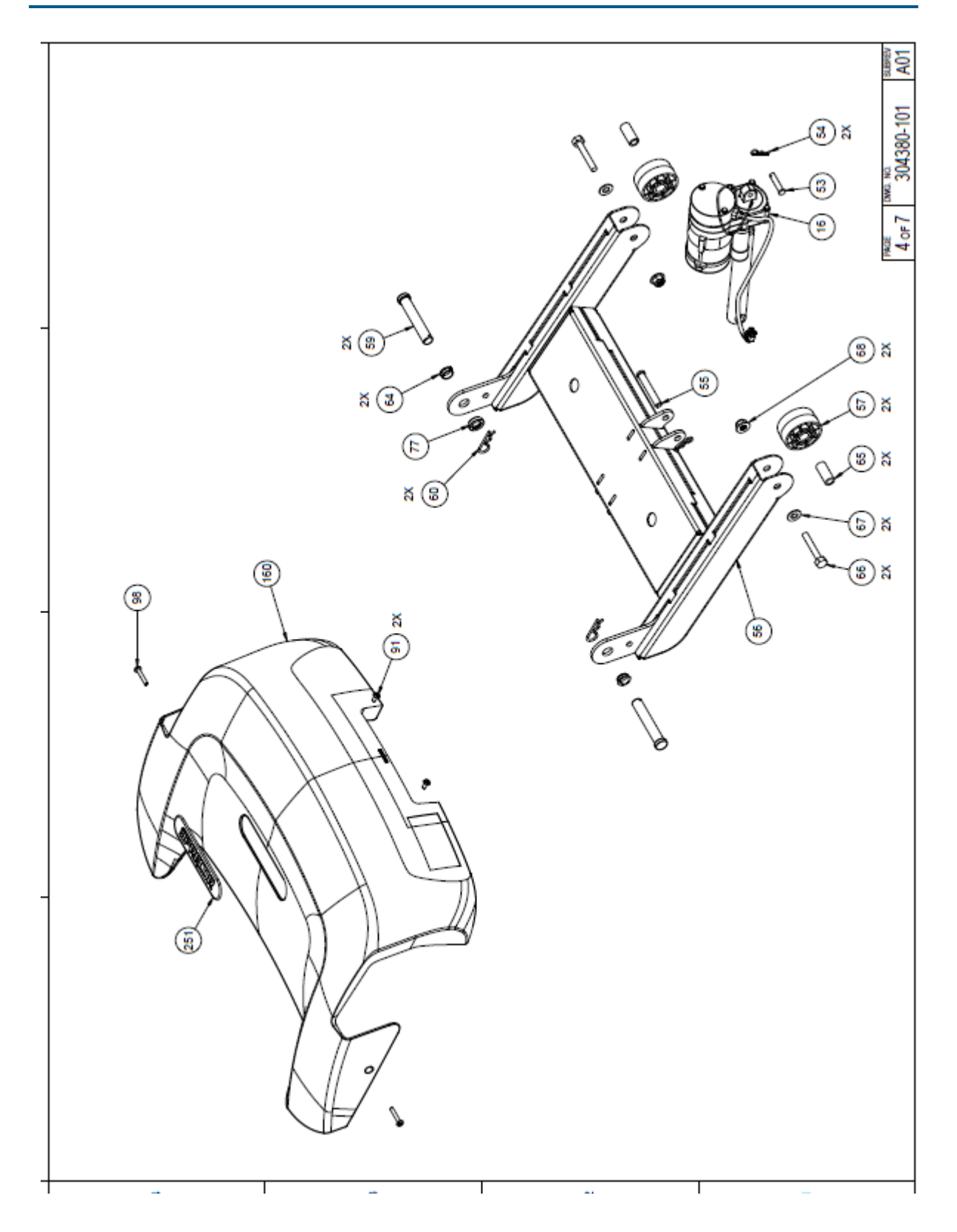

#### Contact Precor Customer Support at support@precor.com or 800.786.8404 with any questions. Page 226

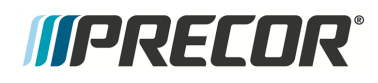

#### Exploded View Diagram

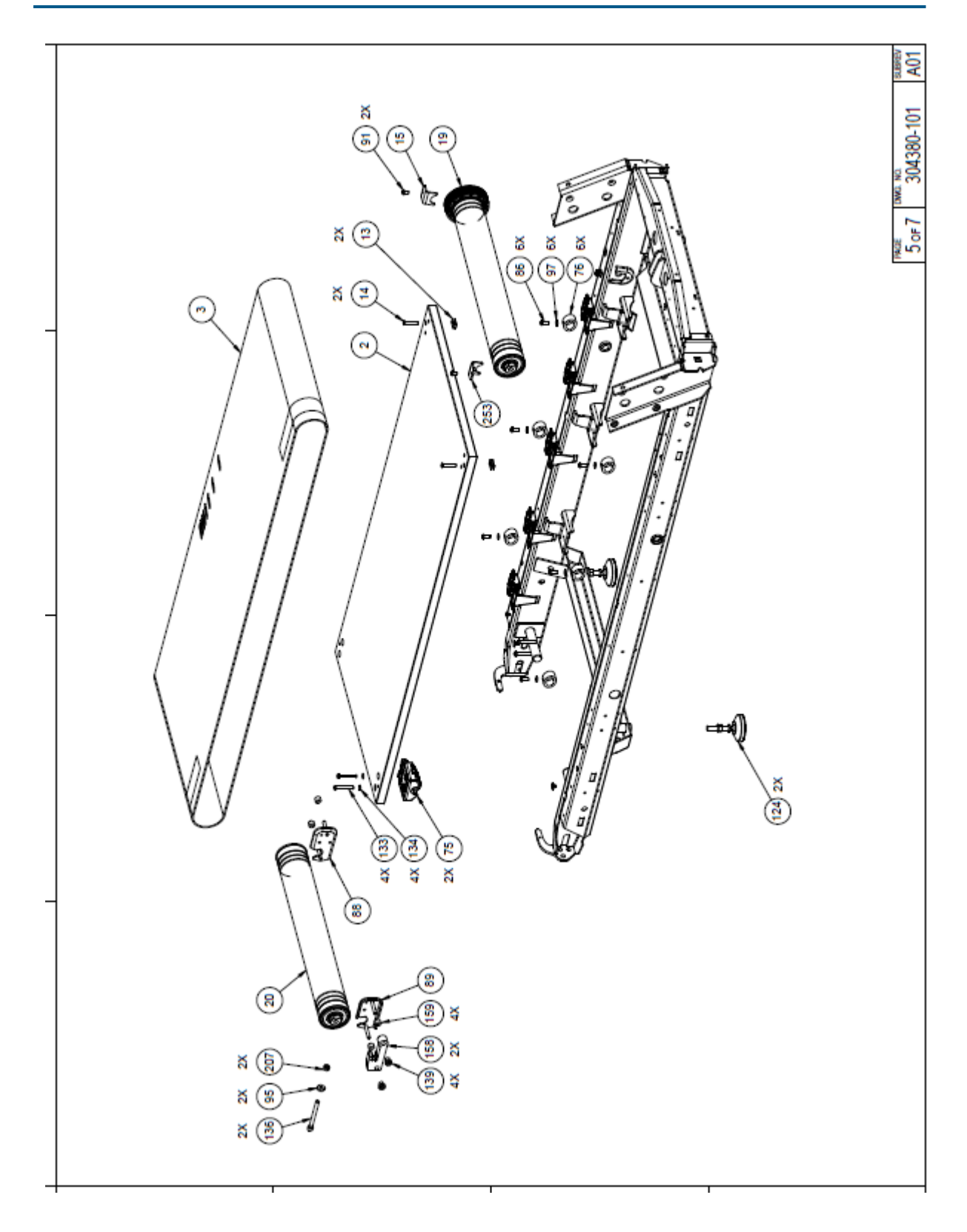

#### Contact Precor Customer Support at support@precor.com or 800.786.8404 with any questions. Page 227

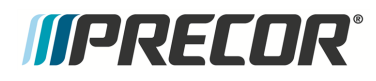

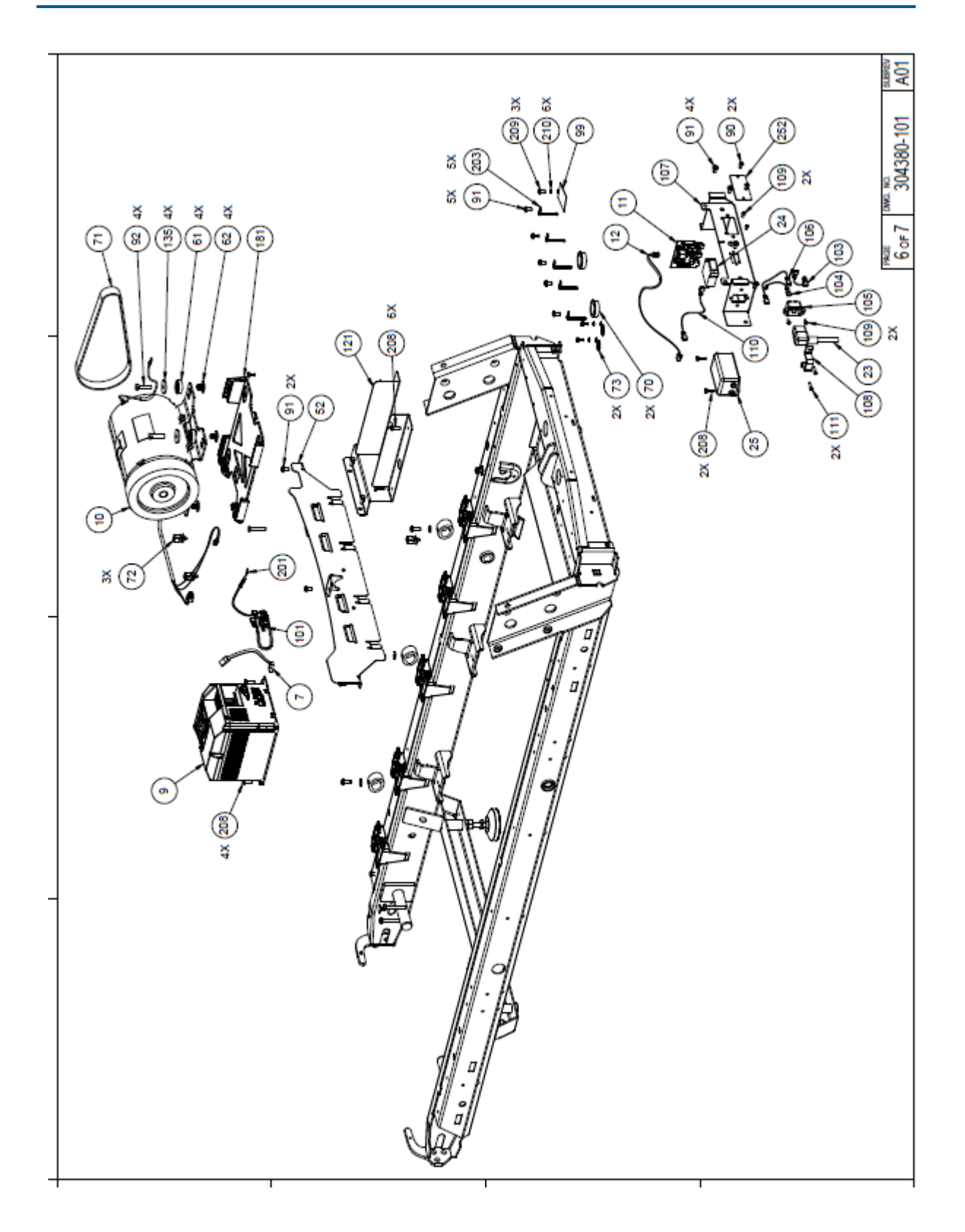

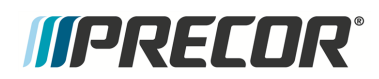

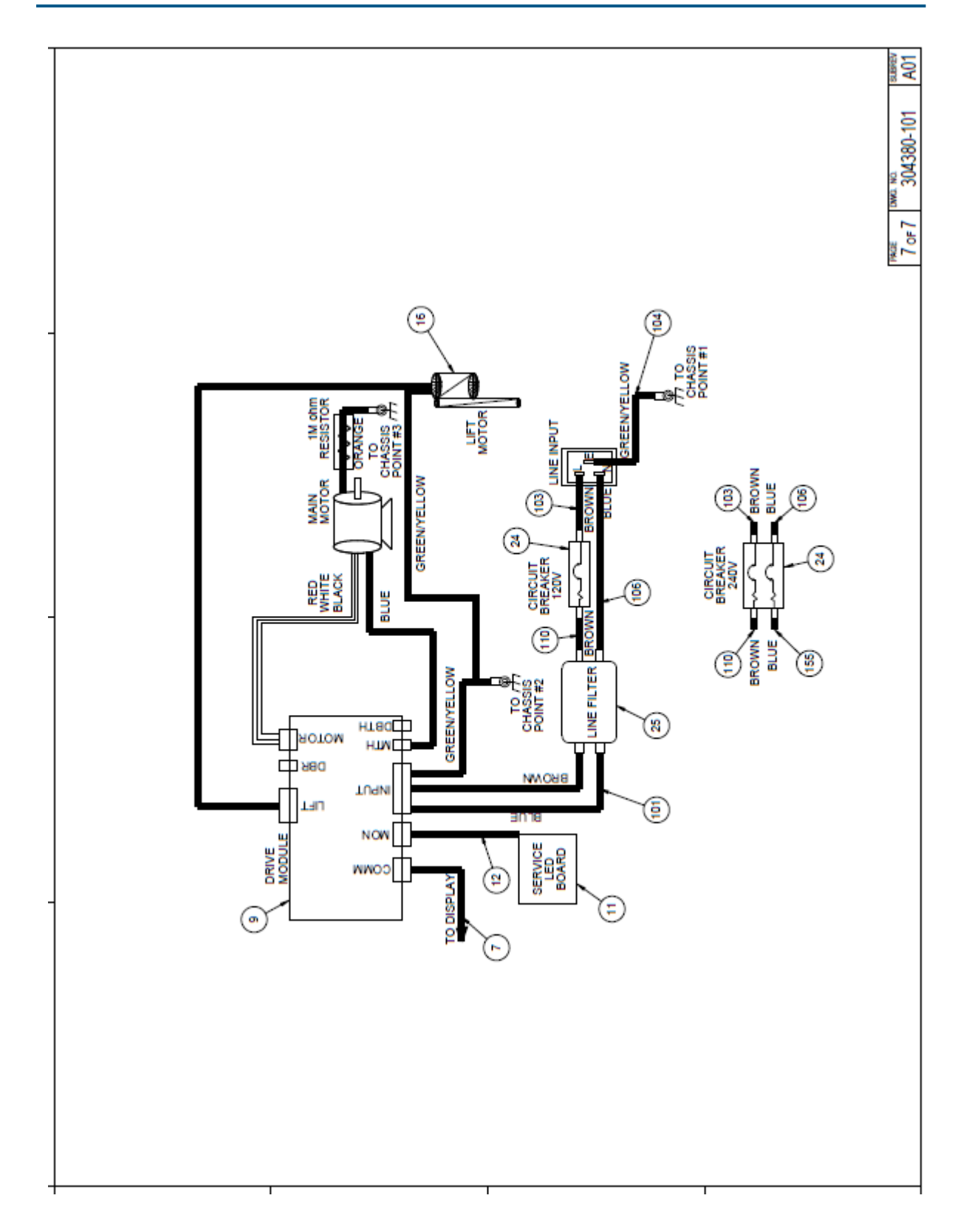

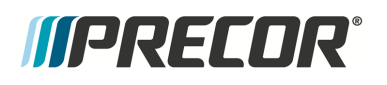

Parts List

## **Parts List**

Continue to view the hard copy version.

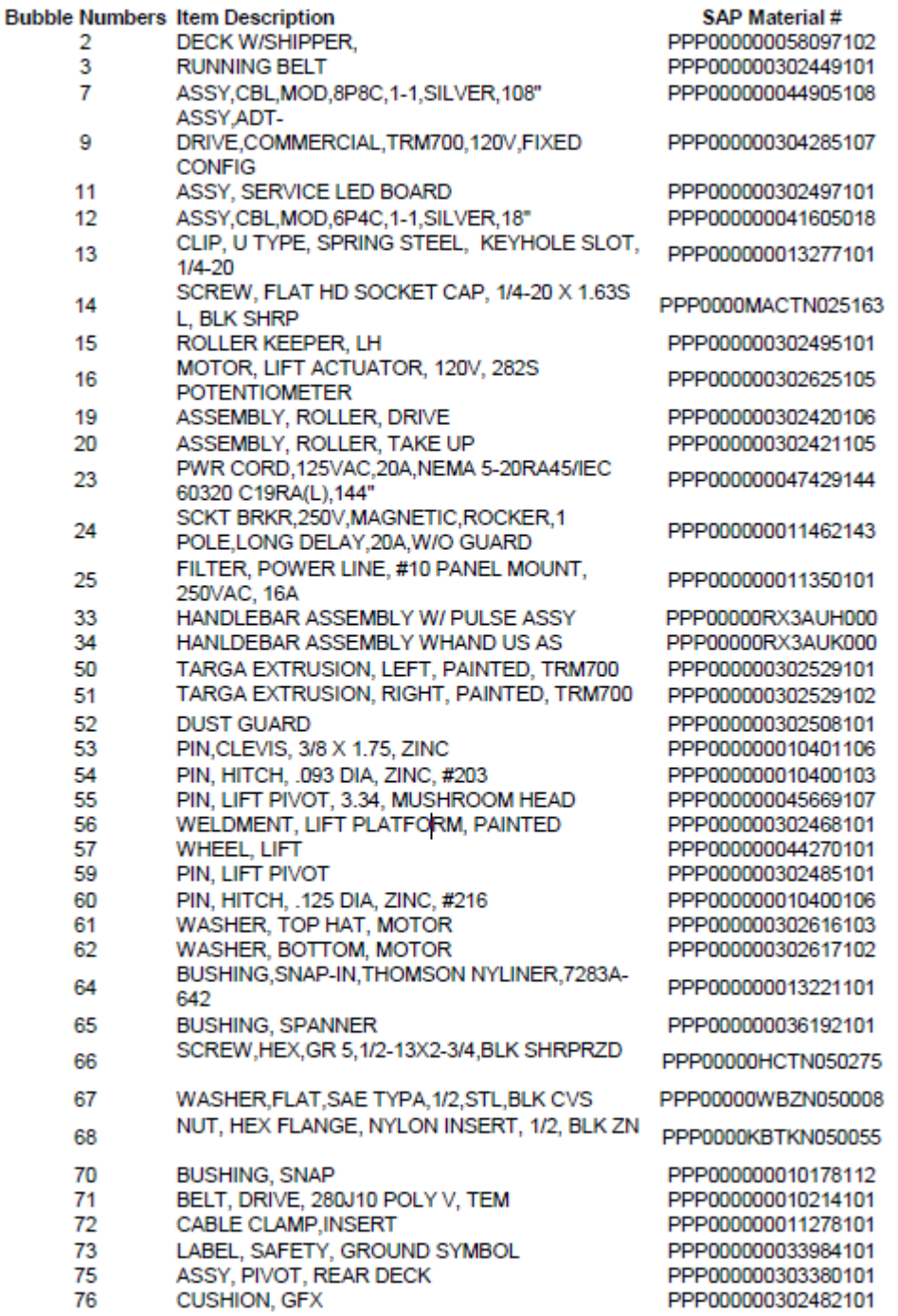

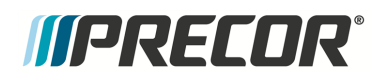

#### Parts List

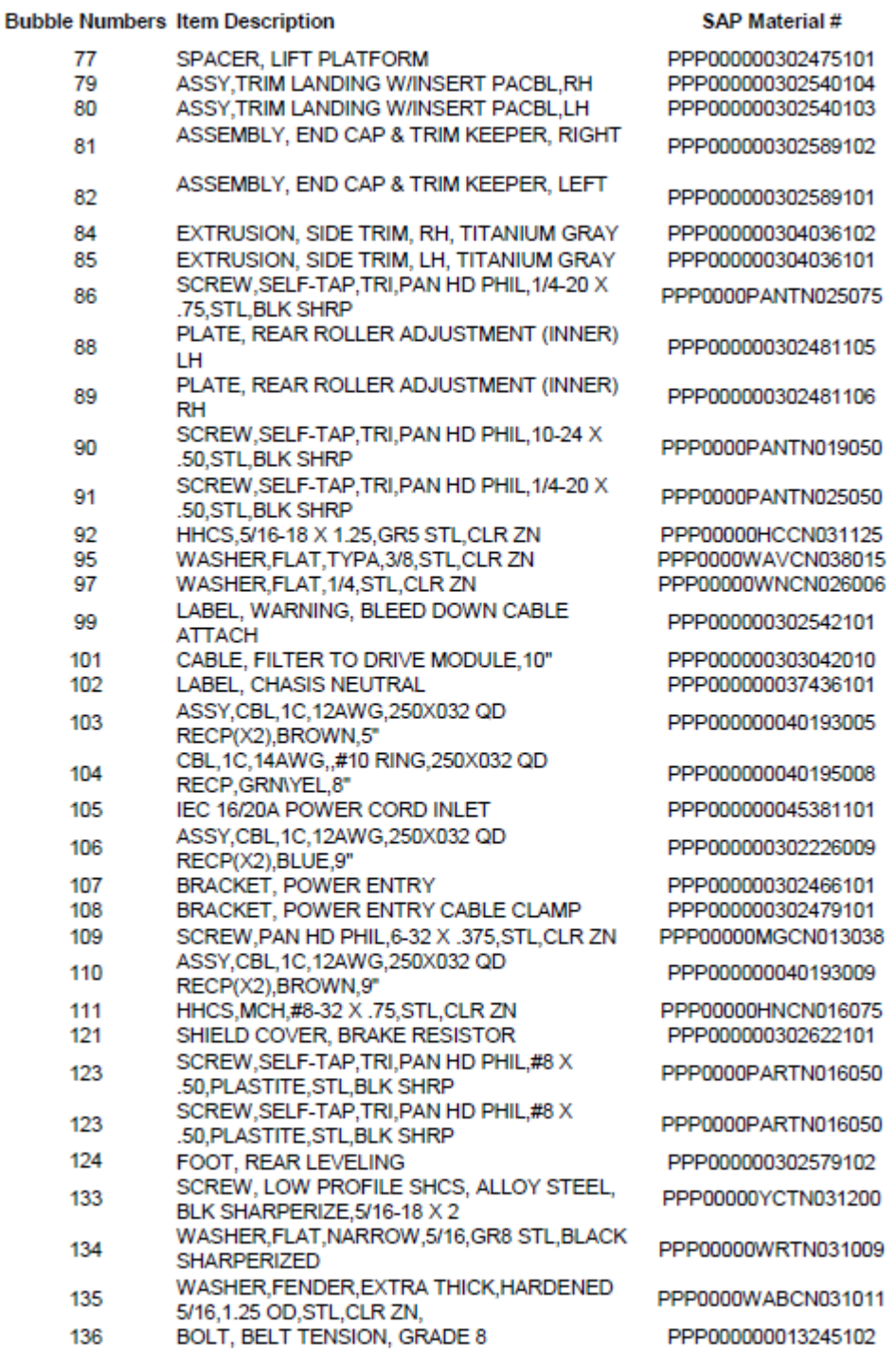

**SAP Material#** 

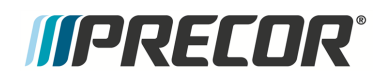

#### **Bubble Numbers Item Description**

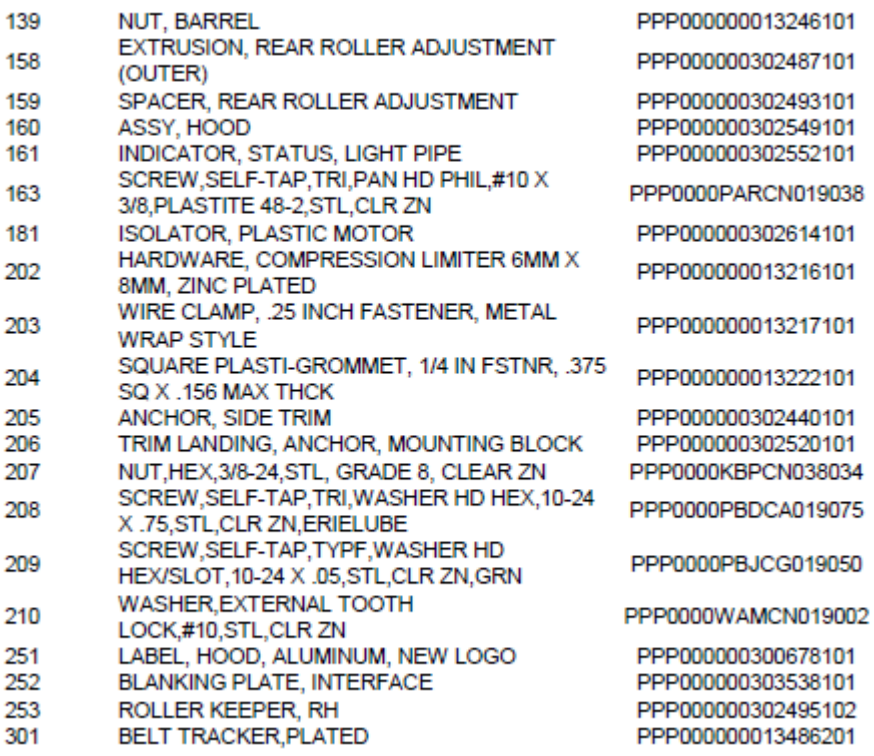

Parts List

# **IIIPRECOR®**

# **Appendix A : Edition Information**

### **Edition**

Title: Experience Series 700 Line Treadmills Service Manual P/N: 20039-207 Publish Date: May 2019

### **Additional Documentation**

You can also view the service manual online at Online [Service](https://precor.mcoutput.com/110317/Default.htm) Manuall

### **Copyright**

Copyright 2016 Precor Incorporated

No part of this manual may be reproduced in any form or by any means (including electronic storage and retrieval or translation into a foreign language) without prior agreement and written consent from Precor Incorporated as governed by United States and international copyright laws.

Precor Incorporated 20031 142nd Ave. NE P.O.Box 7202 Woodinville, WA. 98072-4002 Ph: 1-800-347-4404

# **MPRECOR®**

# **Appendix B : Notices and Safety**

## **Trademarks**

Precor, **AMT<sup>1</sup>**, **EFX**<sup>2</sup>, and Preva are registered trademarks of Precor Incorporated. Other names in this document may be the trademarks or registered trademarks of their respective owners.

The Spinner Family of bikes—Spin®, Spinner®, Spinning®, Spin Fitness®, and the Spinning logo® are registered trademarks owned by Mad Dogg Athletics, Inc., a California corporation.

SPD is a registered trademark of Shimano American Corporation.

### **Intellectual Property**

All rights, title, and interests in and to the software of the Preva Business Suite, the accompanying printed materials, any copies of such software, and all data collected via the Preva Business Suite, are exclusively owned by Precor or its suppliers, as the case may be.

Precor is widely recognized for its innovative, award-winning designs of exercise equipment. Precor aggressively seeks U.S. and foreign patents for both the mechanical construction and the visual aspects of its product design. Any party contemplating the use of Precor product designs is hereby forewarned that Precor considers the unauthorized appropriation of its proprietary rights to be a very serious matter. Precor will vigorously pursue all unauthorized appropriation of its proprietary rights.

### **Warranty**

The material contained in this document is provided "as is," and is subject to being changed, without notice, in future editions. Further, to the maximum extent permitted by applicable law, Precor disclaims all warranties, either expressed or implied, with regard to this manual and any information contained herein, including but not limited to the implied warranties of merchantability and fitness for a particular purpose. Precor shall not be liable for errors or for incidental or consequential damages in connection with the furnishing, use, or performance of this document or of any information contained herein. Should Precor and the user have a separate written agreement with warranty terms covering the material in this document that conflict with these terms, the warranty terms in the separate agreement shall control.

### **Safety Notices**

Warning and Caution notices indicate an activity that could be dangerous and cause personal injury and/or equipment damage if not adhered to. Always follow Warning and Caution instructions.

<sup>1</sup>Adaptive Motion Trainer

<sup>2</sup>Elliptical Fitness CrossTrainer

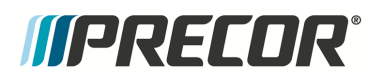

### **Warning**

A **WARNING** notice denotes a hazard. It calls attention to an operating procedure, practice, or the like that, if not correctly performed or adhered to, could result in personal injury or death. Do not proceed beyond a WARNING notice until the indicated conditions are fully understood.

#### **Caution**

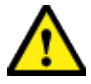

A **CAUTION** notice denotes a hazard. It calls attention to an operating procedure, practice, or the like that, if not correctly performed or adhered to, could result in damage to the product or loss of important data. Do not proceed beyond a CAUTION notice until the indicated conditions are fully understood.

## **Service Safety Guidelines**

Prior to doing any machine service, review the Service Safety Guidelines, see ["Service](#page-11-0) Safety [Guidelines"](#page-11-0) on page 3.